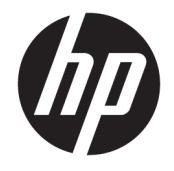

HP OfficeJet 3830 All-in-One series

# **Cuprins**

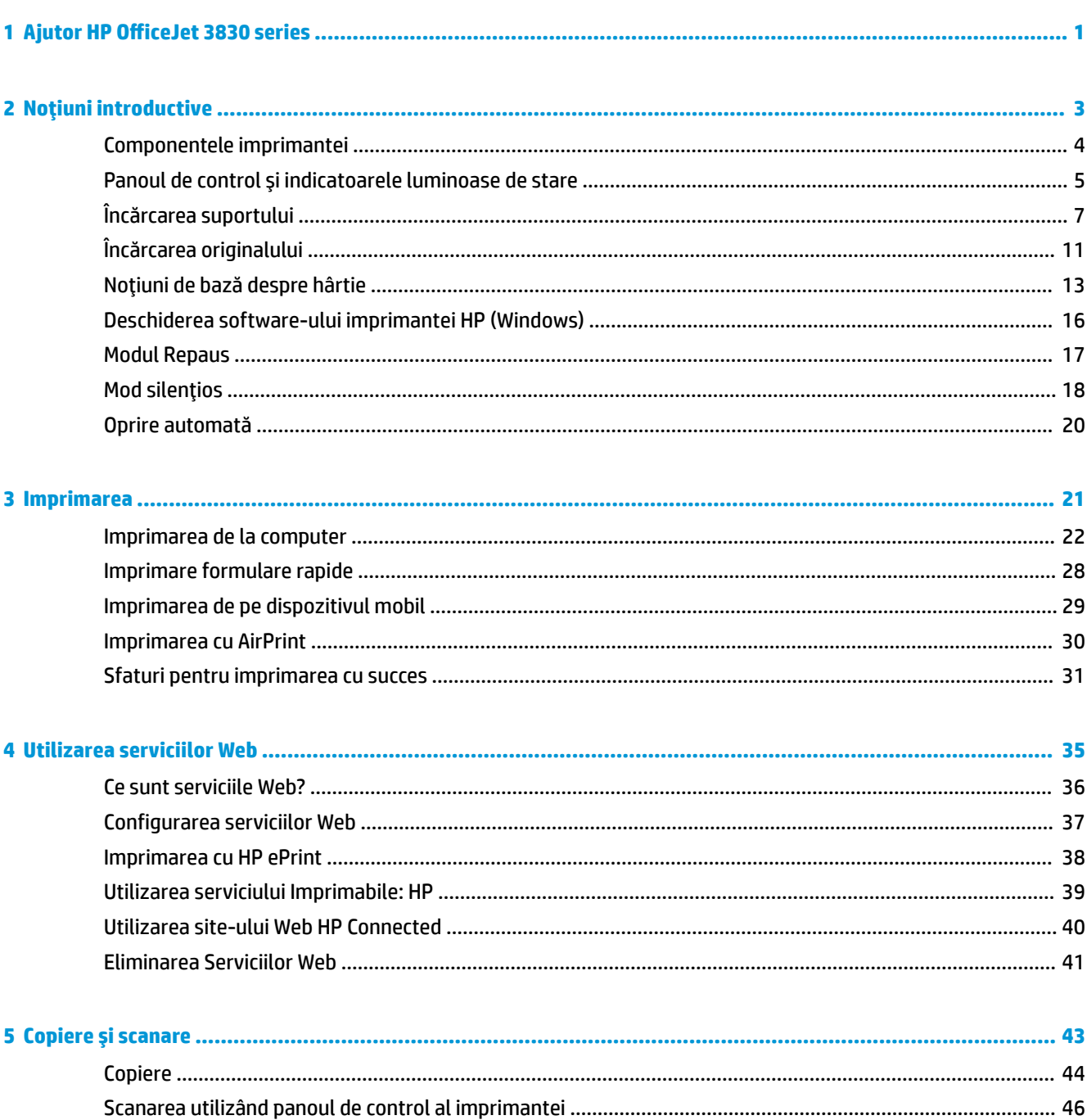

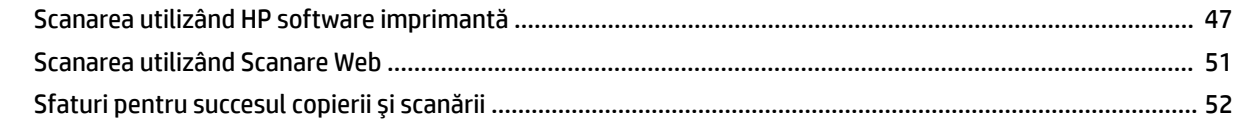

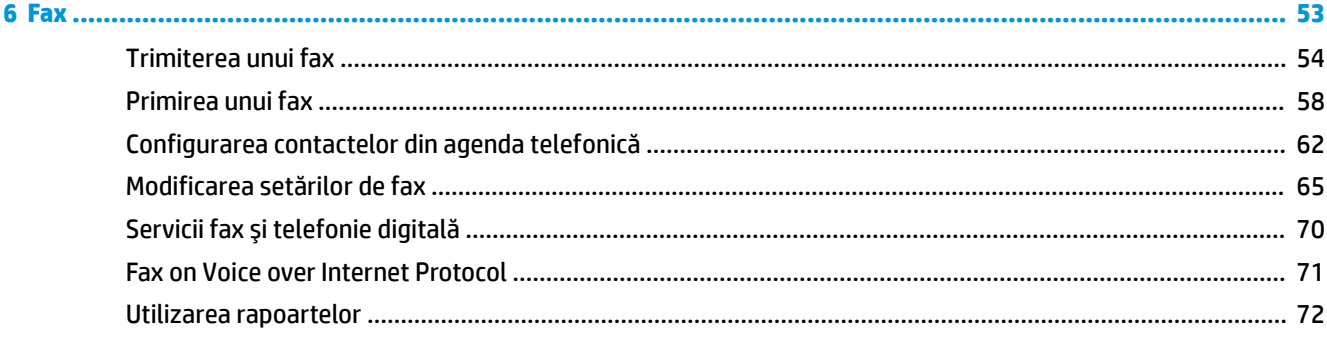

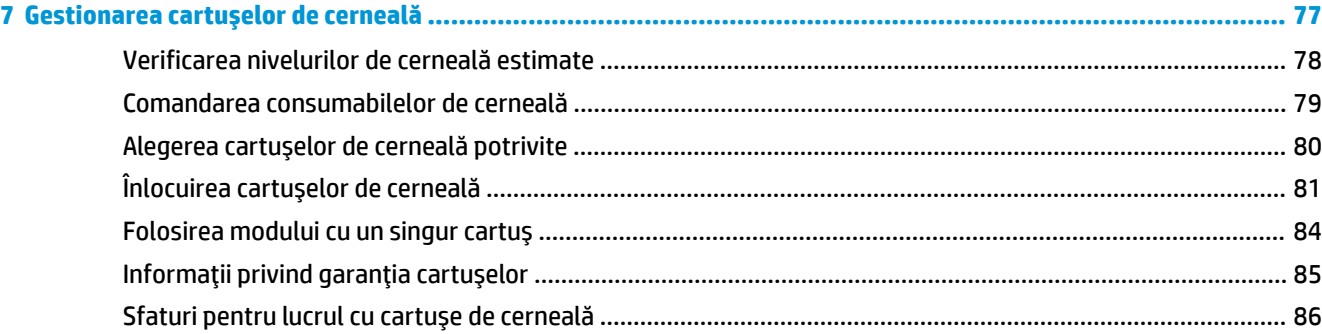

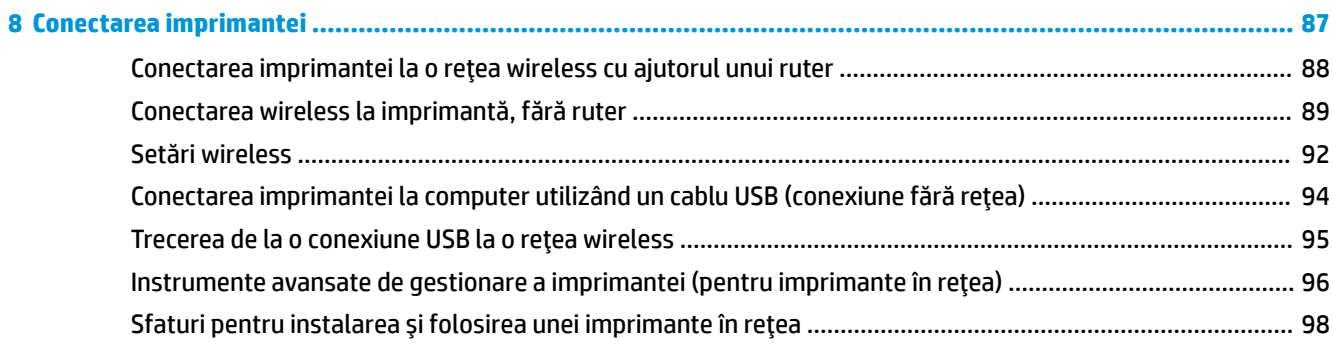

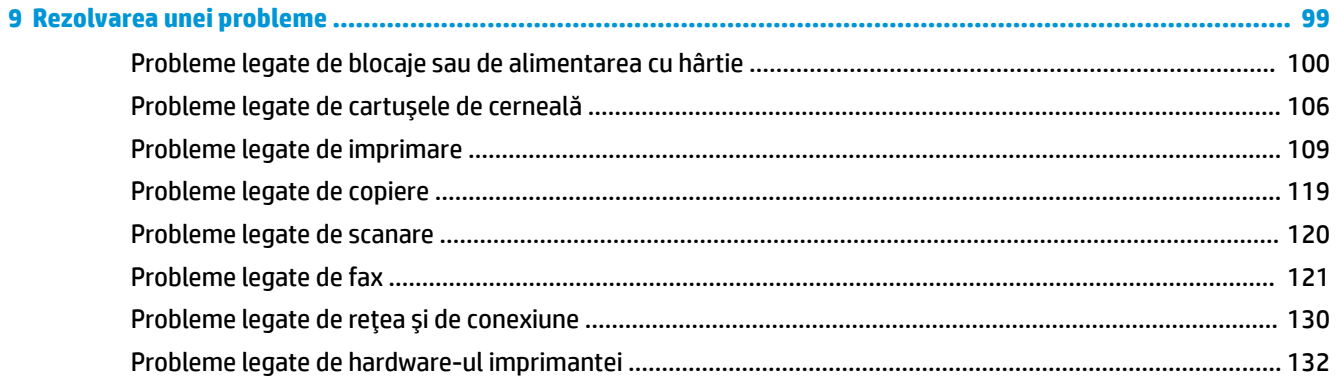

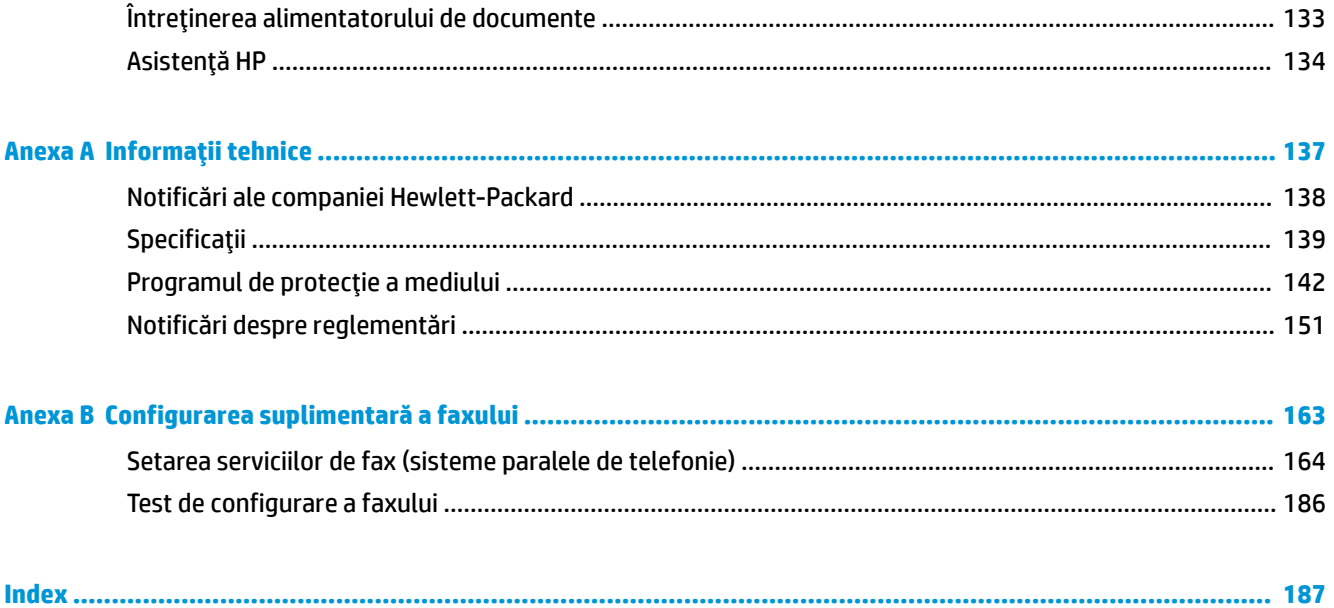

# <span id="page-6-0"></span>**1 Ajutor HP OfficeJet 3830 series**

Învățați cum să utilizați HP OfficeJet 3830 series.

- Componentele imprimantei, la pagina 4
- Panoul de control și indicatoarele luminoase de stare, la pagina 5
- **•** Încărcarea suportului, la pagina 7
- Imprimarea, la pagina 21
- Copiere, la pagina 44
- Scanarea pe un computer, la pagina 47
- Verificarea nivelurilor de cerneală estimate, la pagina 78
- Înlocuirea cartușelor de cerneală, la pagina 81
- Eliminarea unui blocaj de hârtie, la pagina 100

# <span id="page-8-0"></span>**2 Noțiuni introductive**

- Componentele imprimantei
- · Panoul de control și indicatoarele luminoase de stare
- **•** <u>Încărcarea suportului</u>
- Încărcarea originalului
- · Noțiuni de bază despre hârtie
- · Deschiderea software-ului imprimantei HP (Windows)
- [Modul Repaus](#page-22-0)
- · Mod silențios
- · Oprire automată

# <span id="page-9-0"></span>**Componentele imprimantei**

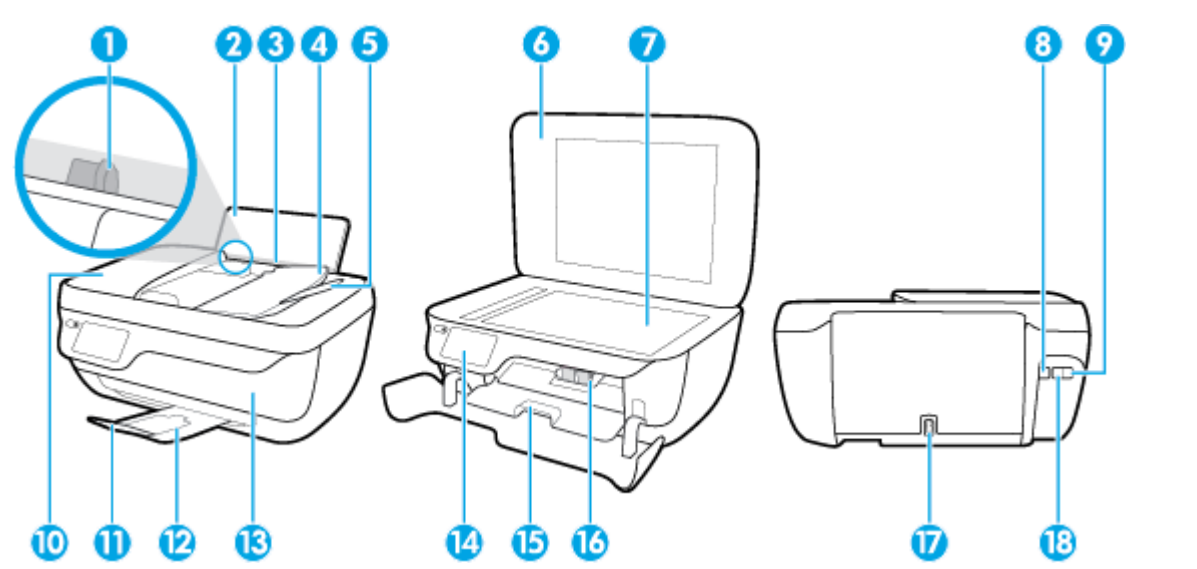

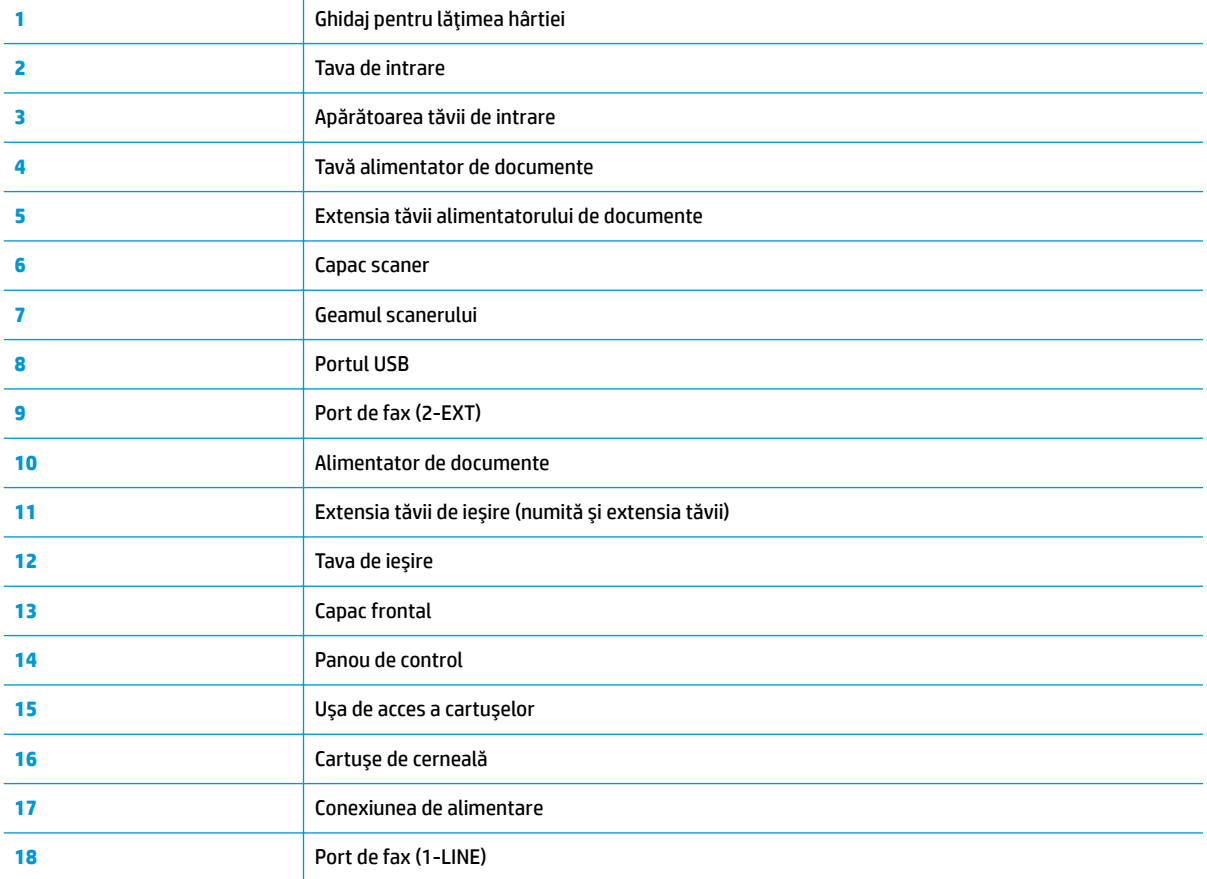

# <span id="page-10-0"></span>**Panoul de control și indicatoarele luminoase de stare**

- · Prezentare generală a butoanelor și indicatorilor luminoși
- Pictograme afișate pe panoul de control

### Prezentare generală a butoanelor și indicatorilor luminoși

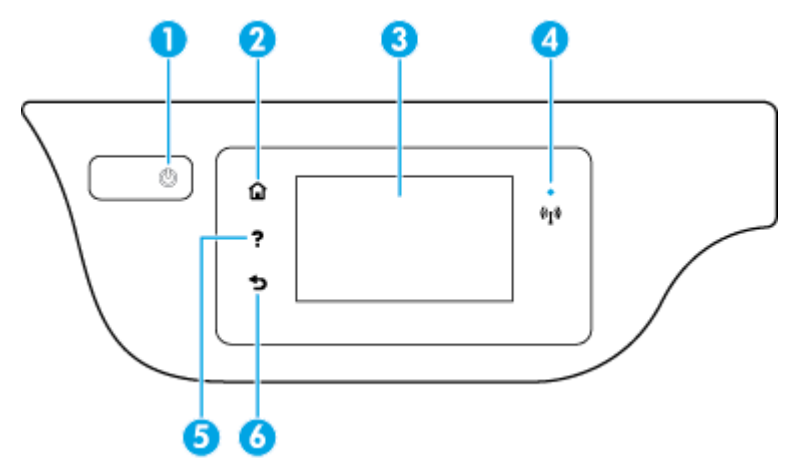

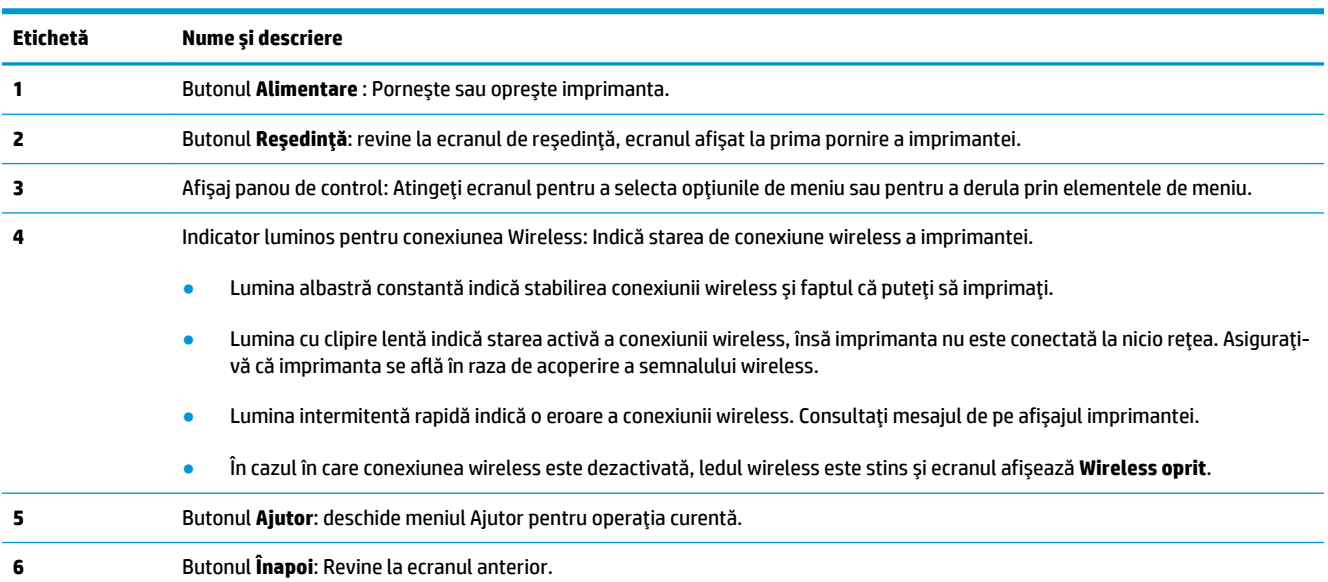

### Pictograme afișate pe panoul de control

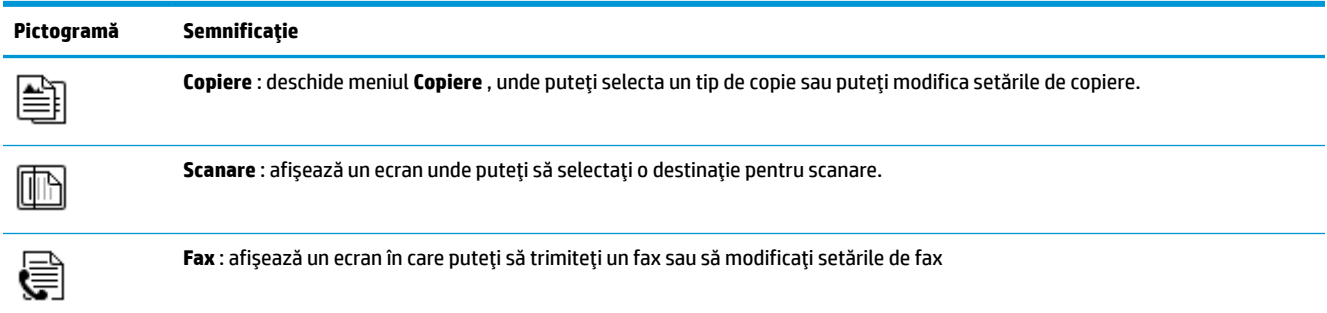

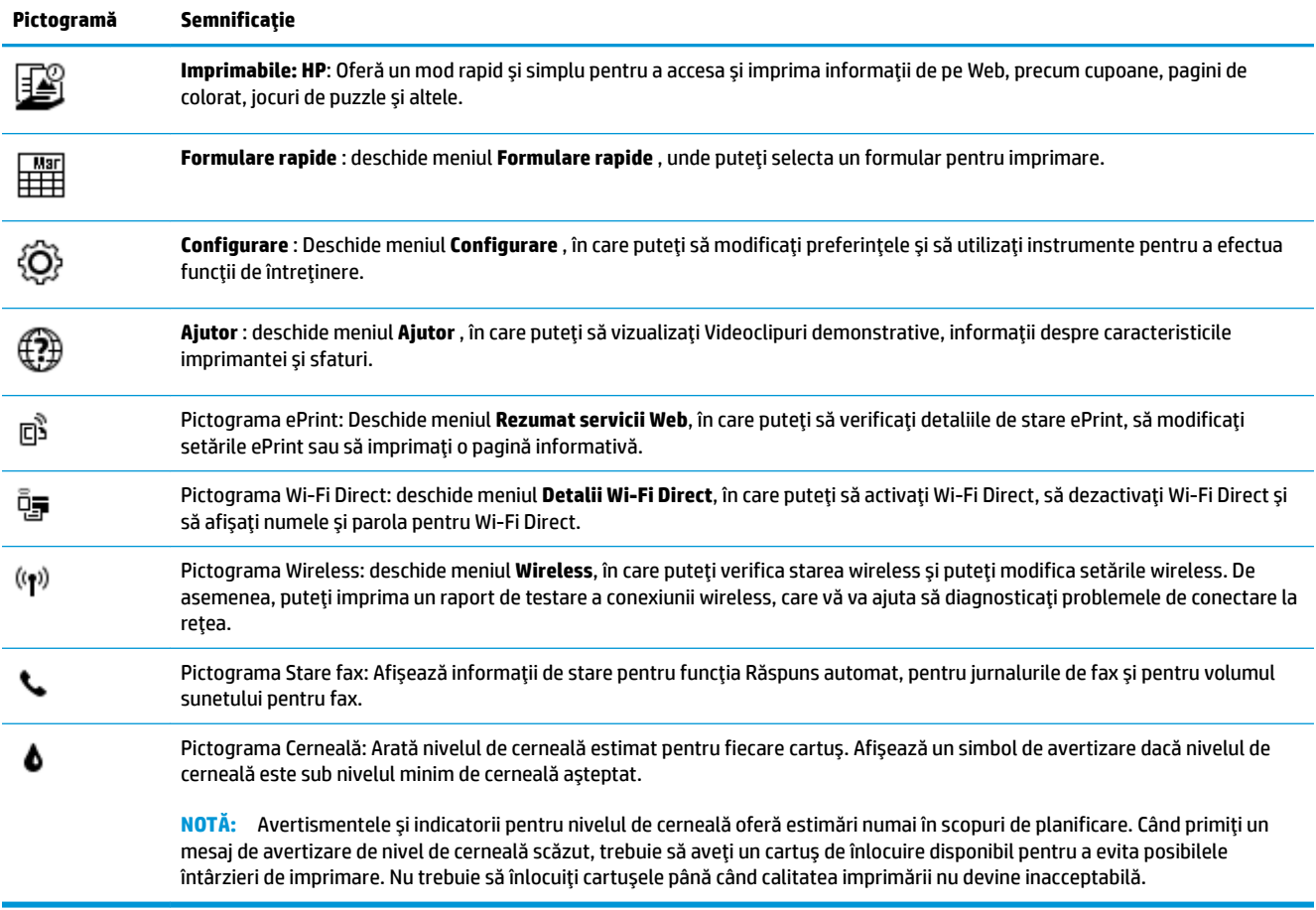

# <span id="page-12-0"></span>Încărcarea suportului

Selectați o dimensiune de hârtie pentru a continua.

### Pentru a încărca hârtie la dimensiune completă

1. Trageți în afară tava de intrare.

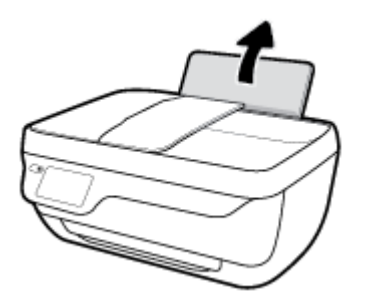

2. Glisați ghidajul pentru lățimea hârtiei spre stânga.

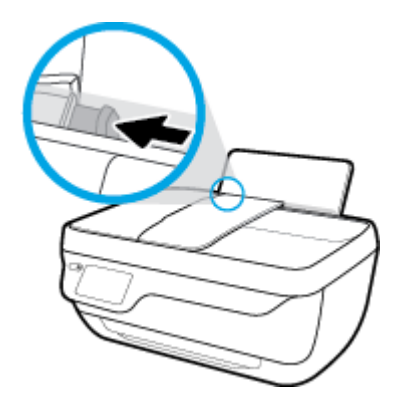

3. Introduceți un top de hârtie în tava de alimentare, cu latura scurtă în jos și cu fața de imprimat în sus, apoi glisați topul de hârtie în jos până când se oprește.

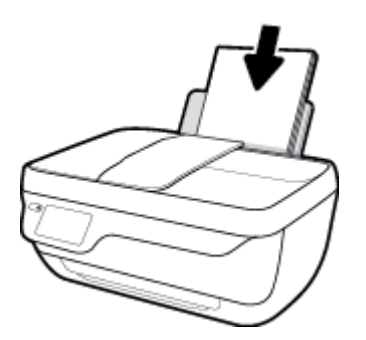

4. Glisați ghidajul de lățime a hârtiei spre dreapta până când se oprește lângă marginea hârtiei.

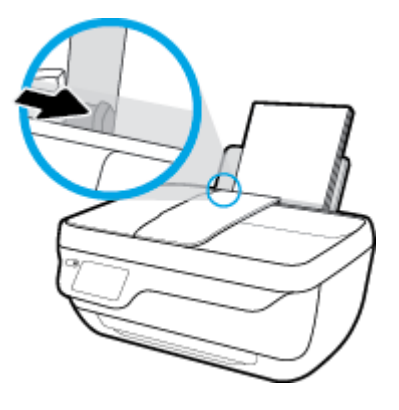

5. Trageți în afară tava de ieșire și extensia tăvii.

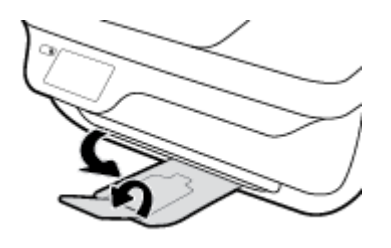

### **Pentru a încărca hârtie de dimensiuni mici**

1. Trageți în afară tava de intrare.

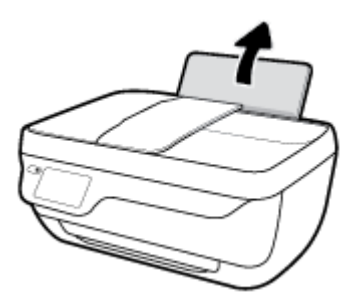

2. Glisați ghidajul pentru lățimea hârtiei spre stânga.

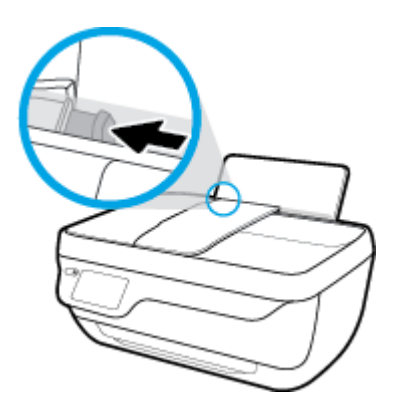

3. Introduceți un top de hârtie foto în partea din extrema dreaptă a tăvii de intrare, cu marginea scurtă în jos și cu fața de imprimat în sus și împingeți topul de hârtie în jos până când se oprește.

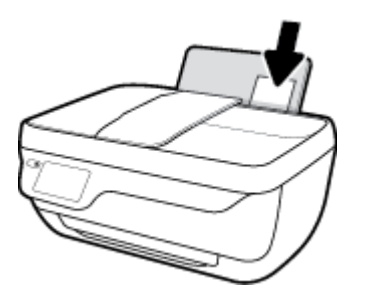

4. Glisați ghidajul de lățime a hârtiei spre dreapta până când se oprește lângă marginea hârtiei.

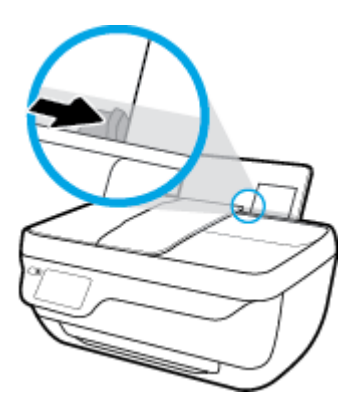

5. Trageți în afară tava de ieșire și extensia tăvii.

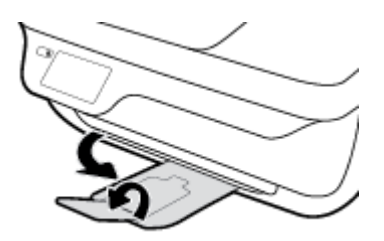

### **Pentru a încărca plicuri**

1. Trageți în afară tava de intrare.

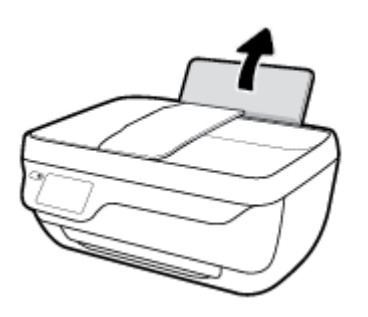

2. Glisați ghidajul pentru lățimea hârtiei spre stânga.

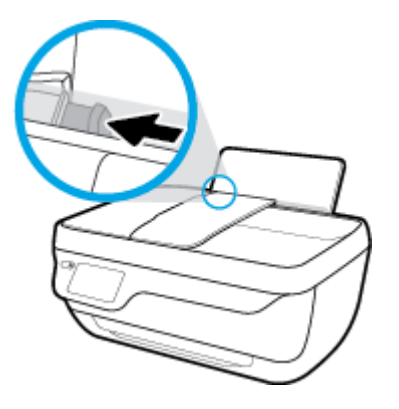

3. Introduceți unul sau mai multe plicuri în partea din extrema dreaptă a tăvii de intrare și împingeți teancul de plicuri în jos până când se oprește.

Partea de imprimat trebuie să fie orientată în sus. Clapa trebuie să fie în partea stângă și cu fața în jos.

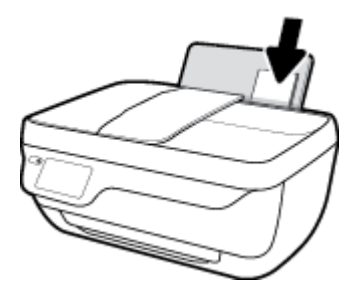

4. Glisați ghidajul pentru lățimea hârtiei spre dreapta până când se oprește la marginea topului de plicuri.

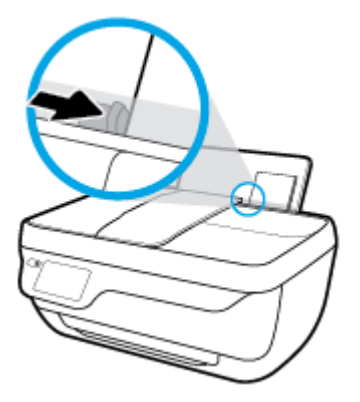

5. Trageți în afară tava de ieșire și extensia tăvii.

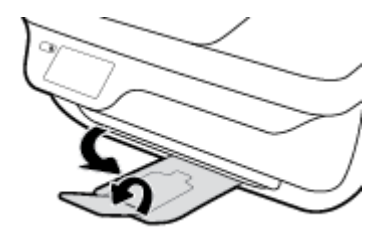

# <span id="page-16-0"></span>Încărcarea originalului

### Pentru a încărca un document original în alimentatorul de documente

- **MOTĂ:** Încărcați numai hârtie simplă în alimentatorul de documente. Nu încărcați fotografii sau alte tipuri de hârtie groasă în alimentatorul de documente; este posibil să cauzeze un blocaj de hârtie.
	- 1. Deschideți tava alimentatorului de documente și extensia tăvii.

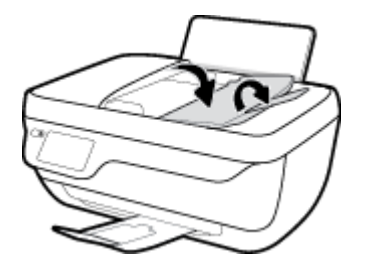

**2.** Glisați spre exterior ghidajele pentru lățimea hârtiei din alimentatorul de documente.

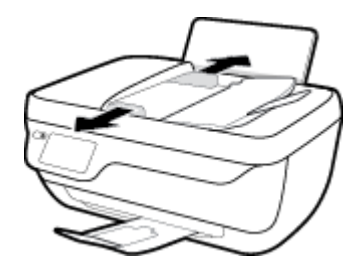

- **3.** Încărcați originalul în alimentatorul de documente cu fața imprimată în sus și cu partea superioară înainte.
	- **W NOTĂ:** Încărcați numai hârtie simplă originală. Fotografiile și alte tipuri de hârtie groasă pot cauza un blocaj de hârtie.

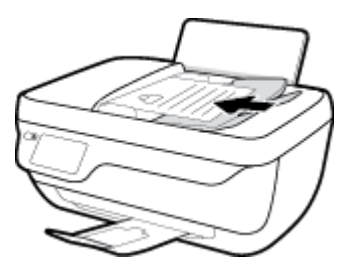

**4.** Glisați ghidajele pentru lățimea hârtiei spre interior, până când se opresc la marginile hârtiei.

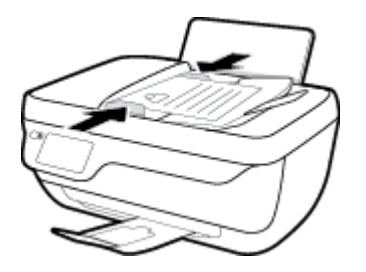

### **Pentru a încărca un original pe geamul scanerului**

1. Ridicați capacul scanerului.

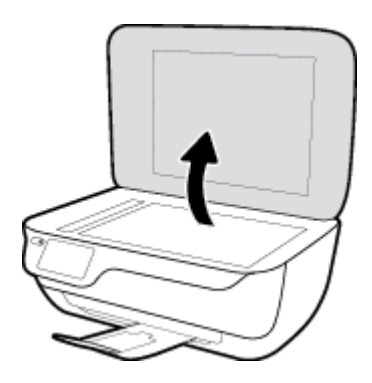

2. Încărcați originalul cu fața de imprimat în jos, în colțul din dreapta al geamului scanerului.

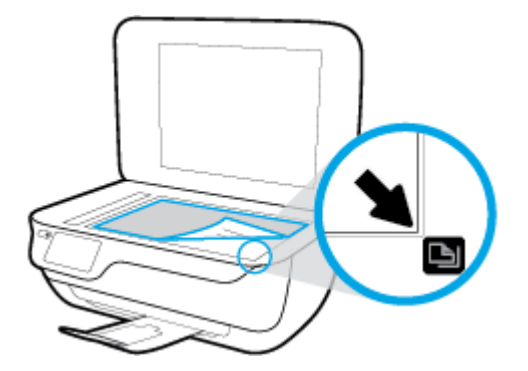

**3.** Închideți capacul scanerului.

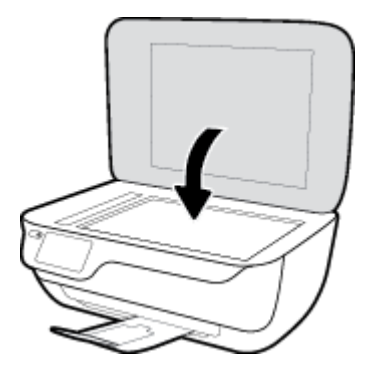

# <span id="page-18-0"></span>**Noţčunč de bază despre h½rtče**

Imprimanta este proiectată să funcționeze bine cu majoritatea tipurilor de hârtie pentru birou. Este recomandat să testați diferite tipuri de hârtie înainte de a aproviziona cu cantități mari. Utilizați hârtie HP pentru calitate optimă de imprimare. Pentru mai multe informații despre hârtia HP, vizitați site-ul Web HP la adresa [www.hp.com](http://www.hp.com) .

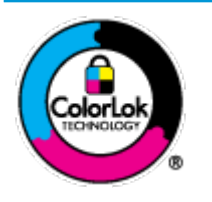

HP recomandă hârtia simplă cu sigla ColorLok pentru imprimarea documentelor zilnice. Toate tipurile de hârtie cu sigla ColorLok sunt testate independent pentru a corespunde unor standarde ridicate de fiabilitate și de calitate a imprimării și pentru a produce documente în culori clare, vii, cu imprimări în negru mai bine reliefate și se usucă mai repede decât cele pe hârtie simplă obișnuită. Căutați hârtie cu sigla ColorLok într-o diversitate de greutăți și dimensiuni de la cei mai mari fabricanți de hârtie.

### Această secțiune cuprinde următoarele subiecte:

- Tipuri de hârtie recomandate pentru imprimare
- Comandarea consumabilelor de hârtie HP

### **Tipuri de hârtie recomandate pentru imprimare**

Pentru rezultate optime la imprimare, HP vă recomandă să utilizați hârtie HP special destinată tipului lucrării pe care o imprimați.

În funcție de țara/regiunea în care vă aflați, este posibil ca anumite formate de hârtie să nu fie disponibile.

### **Imprimare fotografii**

### **Hârtia foto HP Premium Plus**

Hârtia foto HP Premium Plus este hârtia de cea mai bună calitate de la HP pentru cele mai bune fotografii. Cu hârtia foto HP Premium Plus, puteți să imprimați fotografii minunate cu uscare instantanee astfel încât să le puteți partaja imediat după ieșirea din imprimantă. Este disponibilă în mai multe dimensiuni, inclusiv A4, 8,5 x 11 inchi, 4 x 6 inchi (10 x 15 cm), 5 x 7 inchi (13 x 18 cm) și în două finisaje – lucioasă sau ușor lucioasă (semilucioasă). Este ideală pentru înrămarea, afișarea sau dăruirea celor mai bune fotografii și pentru proiecte foto speciale. Hârtia foto HP Premium Plus oferă rezultate excepționale, asigurând calitate profesională și durabilitate.

#### **Hârtia foto HP Advanced**

Această hârtie foto lucioasă asigură o finisare cu uscare instantanee, pentru o manevrare simplă, fără a se păta. Rezistă la apă, grăsimi, amprente și umiditate. Imprimatele au un aspect comparabil cu cel al fotografiilor procesate la centrele de prelucrare. Este disponibilă în mai multe dimensiuni, inclusiv A4, 8,5 x 11 inchi, 10 x 15 cm (4 x 6 inchi), 13 x 18 cm (5 x 7 inchi). Nu prezintă aciditate, pentru documente mai durabile.

#### ● **H½rtča foto HP Everyday**

Imprimați în culori fotografii obișnuite, la un cost redus, utilizând hârtie destinată imprimării fără pretenții a fotografiilor. Această hârtie foto accesibilă se usucă rapid pentru manevrare ușoară. Când folosiți această hârtie, obțineți imagini clare, precise, cu orice imprimantă cu jet de cerneală. Este

disponibilă cu finisaj lucios în mai multe dimensiuni, inclusiv A4, 8,5 x 11 inchi, 5 x 7 inchi și 4 x 6 inchi (10 x 15 cm). Nu prezintă aciditate, pentru documente mai durabile.

### **Pachete HP foto ieftine**

Pachetele HP foto convenabile sunt concepute astfel încât modul de ambalare al cartușelor de cerneală HP originale și al hârtiei foto HP superioare să economisească timpul dvs. și să elimine incertitudinile privind imprimarea convenabilă a fotografiilor profesionale cu imprimanta dvs. HP. Cernelurile HP originale și hârtia foto avansată HP au fost proiectate pentru a fi utilizate împreună, astfel încât fotografiile dvs. să fie durabile și în culori vii la fiecare imprimare. Excelente pentru imprimarea fotografiilor făcute de-a lungul întregii vacanțe sau a mai multor imprimate pentru partajare.

### **Documente de afaceri**

### **Hârtie mată pentru prezentări HP Premium de 120 g** sau hârtie mată HP Professional 120

Această hârtie este hârtie mată, grea, față-verso, perfectă pentru prezentări, propuneri, rapoarte și buletine informative. Este de gramaj mare, pentru un aspect și comportament impresionant.

### **Hârtie lucioasă HP pentru broșuri, 180g** sau hârtie lucioasă HP Professional 180

Aceste tipuri de hârtie au câte un strat lucios pe fiecare parte, pentru utilizarea faţă-verso. Este alegerea perfectă pentru reproduceri fotografice și pentru grafica coperților de rapoarte, pentru prezentări speciale, broşuri, invitații și calendare.

### **Hârtie mată HP pentru broșuri, 180 g** sau hârtie mată HP Professional 180

Aceste tipuri de hârtie au câte un strat mat pe fiecare parte, pentru utilizarea față-verso. Este alegerea perfectă pentru reproduceri fotografice și pentru grafica coperților de rapoarte, pentru prezentări speciale, broşuri, invitații și calendare.

#### **Imprimări zilnice**

Toate hârtiile listate pentru imprimări zilnice prezintă tehnologia ColorLok pentru reducerea mânjirii, nuanțe mai intense de negru și culori vii.

### **Hârtia albă strălucitoare HP Inkjet**

Hârtia albă strălucitoare HP Inkjet asigură un contrast ridicat al culorilor și o claritate mare a textului. Este suficient de opacă pentru imprimarea color față-verso, fiind ideală pentru ziare, rapoarte sau fluturaşi.

#### **Hârtia de imprimare HP**

Hârtia de imprimare HP este o hârtie multifuncțională de înaltă calitate. Documentele produse cu această hârtie arată mai durabile decât cele imprimate pe hârtie standard multifuncțională sau pe hârtie pentru copiator. Fără conținut de acizi, pentru documente mai durabile.

#### **Hârtia HP pentru birou**

Hârtia HP pentru birou este o hârtie multifuncțională de înaltă calitate. Este adecvată pentru copii, ciorne, memorii sau alte documente zilnice. Fără conținut de acizi, pentru documente mai durabile.

#### **Hârtia HP reciclată pentru birou**

Hârtia HP reciclată pentru birou este o hârtie multifuncțională de înaltă calitate făcută în proporție de 30% din fibră reciclată.

### <span id="page-20-0"></span>**Comandarea consumabilelor de hârtie HP**

Imprimanta este proiectată să funcționeze bine cu majoritatea tipurilor de hârtie pentru birou. Pentru o calitate optimă a imprimării, utilizați hârtie HP.

Pentru a comanda hârtie și alte consumabile HP, vizitați [www.hp.com](http://www.hp.com) . Deocamdată, unele secțiuni ale siteului Web HP sunt disponibile numai în limba engleză.

HP recomandă hârtiile simple cu sigla ColorLok pentru imprimarea și copierea documentelor zilnice. Toate hârtiile cu sigla ColorLok sunt testate independent pentru a satisface standardele înalte de fiabilitate și de calitate a imprimării și pentru a produce documente cu culori clare și vii, cu nuanțe mai intense de negru, care se usucă mai rapid decât cele imprimate pe hârtiile simple obișnuite. Căutați hârtiile cu sigla ColorLok într-o varietate de greutăți și dimensiuni de la principalii producători de hârtie.

# <span id="page-21-0"></span>**Deschiderea software-ului imprimantei HP (Windows)**

După instalarea software-ului imprimantei HP, faceți dublu clic pe pictograma imprimantei de pe desktop sau efectuați una din acțiunile următoare pentru a deschide software-ul imprimantei:

- **Windows 8.1**: Faceţi clic pe săgeata în jos din colţul din stânga-jos al ecranului Start, apoi selectaţi numele imprimantei.
- **Windows 8**: Faceţi clic dreapta pe o zonă goală de pe ecranul Start, faceţi clic pe **Toate aplicaţiile** de pe bara de aplicații, apoi selectați numele imprimantei.
- **Windows 7, Windows Vista** și Windows XP: De pe desktopul computerului, faceți clic pe Start, selectați Toate programele, faceți clic pe HP, faceți clic pe folderul imprimantei, apoi selectați pictograma cu numele imprimantei.

## <span id="page-22-0"></span>**Modul Repaus**

Consumul de energie este redus în modul Repaus.

După configurarea inițială a imprimantei, aceasta va trece în modul Repaus după 5 minute de inactivitate.

Indicatorul luminos pentru butonul **Alimentare** este estompat în modul Repaus.

### Pentru a modifica durata pentru modul Repaus

- 1. În ecranul de reședință, atingeți **Configurare** .
- **2.** Atingeți **Power Handling** (Gestionare energie).
- **3.** Atingeți Sleep Mode (Mod repaus), apoi atingeți opțiunea dorită.

## <span id="page-23-0"></span>**Mod silențios**

Funcția Mod silențios încetinește imprimarea pentru a reduce zgomotul total, fără să afecteze calitatea imprimării. Modul silențios funcționează numai pentru imprimarea cu calitatea de imprimare pe setarea Normal, pe hârtie simplă. Pentru a reduce zgomotul de imprimare, activați funcția Mod silențios. Pentru a imprima la viteză normală, dezactivați funcția Mod silențios. Funcția Mod silențios este dezactivată în mod implicit.

**WOTĂ:** În Mod silențios, dacă imprimați pe hârtie simplă cu calitatea de imprimare pe setarea **Draft** (Ciornă) sau Best (Optim) sau dacă imprimați fotografii sau plicuri, imprimanta funcționează la fel ca atunci când funcția Mod silențios este dezactivată.

Puteți să creați o programare selectând timpul în care imprimanta imprimă în Mod silențios. De exemplu, puteți să programați imprimanta să fie în Mod silențios de la orele 22 până la ora 8 în fiecare zi. Funcția Mod silențios este dezactivată în mod implicit.

### **Actčvarea sau dezactčvarea Moduluč sčlenţčos**

### Pentru a activa sau a dezactiva modul silențios de la panoul de control al imprimantei

- **1.** În ecranul de reședință, atingeți **Configurare** .
- **2.** Atingeți Preferințe, apoi atingeți Mod silențios.
- **3.** Atingeți **On** (Activat) sau **Off** (Dezactivat) de lângă Mod silențios.

### Pentru a activa sau a dezactiva modul silențios din software-ul de imprimantă (Windows)

- 1. Deschideți software-ul imprimantei HP. Pentru informații suplimentare, consultați Deschiderea software-ului imprimantei HP (Windows), la pagina 16.
- **2.** Faceti clic pe fila **Mod silentios**.
- **3.** Faceti clic pe **Activat** sau pe **Dezactivat**.
- **4.** Faceți clic pe **Salvare setări**.

### **Pentru a activa sau a dezactiva Modul silențios din serverul Web încorporat (EWS)**

- **1.** Deschideți EWS. Pentru informații suplimentare, consultați Deschideți serverul Web încorporat, la pagina 96.
- **2.** Faceți clic pe fila Setări.
- **3.** În secțiunea Preferințe, selectați Mod silențios, apoi selectați Activat sau Dezactivat.
- **4.** Faceti clic pe **Aplicare**.

### **Crearea unei programări pentru Mod silențios**

### Pentru a crea o programare pentru Mod silențios de la panoul de control al imprimantei

- **1.** În ecranul de reședință, atingeți **Configurare** .
- **2.** Atingeti Preferințe, apoi atingeți Mod silențios.
- **3.** Atingeți Dezactivat de lângă Mod silențios pentru a-l activa, apoi atingeți OK pentru confirmare.
- **4.** Atingeți Dezactivat de lângă Schedule (Programare), apoi modificați timpul de pornire și de oprire al programării.

### Pentru a activa sau a dezactiva modul silențios din software-ul imprimantei (Windows)

- 1. Deschideți software-ul imprimantei HP. Pentru informații suplimentare, consultați Deschiderea software-ului imprimantei HP (Windows), la pagina 16.
- **2.** Faceți clic pe fila **Quiet Mode** (Mod silențios).
- **3.** Faceți clic pe **On** (Activare) în zona **Quiet Mode** (Mod silențios).
- 4. Specificaţi timpul de pornire şi de oprire în zona **Schedule Quiet Mode** (Programare mod silenţios).
- **5.** Faceți clic pe **Save Settings** (Salvare setări).

### **Pentru a crea o programare pentru Mod silențios din serverul Web încorporat (EWS)**

- 1. Deschideți EWS. Pentru informații suplimentare, consultați Deschideți serverul Web încorporat, la pagina 96.
- **2.** Faceți clic pe fila Setări.
- **3.** În secțiunea Preferințe, selectați Mod silențios, apoi selectați Activat în zona Mod silențios.
- **4.** Specificati timpul de pornire și de oprire în zona **Schedule Quiet Mode** (Programare mod silențios).
- **5.** Faceti clic pe **Aplicare**.

# <span id="page-25-0"></span>**Oprire automată**

Această funcție oprește imprimanta după 2 ore de inactivitate, pentru a reduce consumul de energie. Funcția Oprire automată oprește complet imprimanta, astfel încât trebuie să utilizați butonul de alimentare **pentru a reporni imprimanta.** Dacă imprimanta dvs. acceptă această caracteristică de economisire a energiei, funcția Oprire automată se activează sau se dezactivează automat în funcție de capabilitățile imprimantei și de opțiunile de conectare. Chiar și atunci când caracteristica Oprire automată este dezactivată, imprimanta intră în modul Repaus după 5 minute de inactivitate pentru a reduce consumul de energie.

- Funcția Oprire automată este activată când imprimanta este pornită, dacă imprimanta nu are capabilitate de rețea sau de fax ori nu utilizează aceste capabilități.
- Funcția Oprire automată este dezactivată când capabilitatea wireless sau Wi-Fi Direct a unei imprimante este pornită sau când o imprimantă cu capabilitate de fax, USB sau rețea Ethernet stabilește o conexiune de fax, USB sau de rețea Ethernet.

# <span id="page-26-0"></span>**3 Imprimarea**

- · Imprimarea de la computer
- Imprimare formulare rapide
- · Imprimarea de pe dispozitivul mobil
- Imprimarea cu AirPrint
- Sfaturi pentru imprimarea cu succes

## <span id="page-27-0"></span>**Imprimarea de la computer**

- · Imprimarea documentelor
- Imprimarea fotografiilor
- $\bullet$  Imprimarea plicurilor
- Imprimarea în modul dpi maxim

### **Imprimarea documentelor**

Înainte de a imprima documente, asigurați-vă că este încărcată hârtie în tava de intrare și că tava de ieșire este trasă în afară. Pentru mai multe informații despre încărcarea hârtiei, consultați Încărcarea suportului, la pagina 7.

### **Pentru a imprima un document (Windows)**

- **1.** Din software, selectați **Print** (Imprimare).
- **2.** Asigurați-vă că imprimanta este selectată.
- **3.** Faceți clic pe butonul care deschide caseta de dialog **Properties** (Proprietăți).

În funcție de aplicația software utilizată, butonul poate avea o denumire de tipul **Properties** (Proprietăți), Options (Opțiuni), Printer Setup (Configurare imprimantă), Printer Properties (Proprietăți imprimantă), Printer (Imprimantă) sau Preferences (Preferințe).

- **4.** Selectați opțiunile adecvate.
	- În fčla **Layout** (Aspect), selectaţč orčentarea **Portračt** (Portret) sau **Landscape** (Pečsaj).
	- În fila **Hârtie/Calitate**, selectați tipul de hârtie corespunzător din lista verticală Suport din zona Selecție tavă, selectați calitatea de imprimare corespunzătoare din zona Setări calitate, apoi selectați culoarea corespunzătoare din zona **Culoare**.
	- **Faceti clic pe Advanced (Avansat) pentru a selecta dimensiunea de hârtie adecvată din lista** verticală **Paper Size** (Dimens. hârtie).
- **5.** Faceți clic pe OK pentru a închide caseta de dialog Proprietăți.
- **6.** Faceți clic pe **Print** (Imprimare) sau pe **OK** pentru a începe imprimarea.

### **Pentru a imprima documente (OS X)**

- **1.** În meniul **File** (Fișier) din software, alegeți **Print** (Imprimare).
- **2.** Asigurați-vă că imprimanta este selectată.
- **3.** Specificați proprietățile paginii.

Dacă nu vedeți opțiunile în dialogul Print (Imprimare), faceți clic pe **Show Details** (Afișare detalii).

- **W NOTĂ:** Pentru o imprimantă conectată prin USB sunt disponibile următoarele opțiuni. Locațiile pentru opțiuni pot să difere de la o aplicație la alta.
	- Alegeți dimensiunea hârtiei.
- **MOTĂ:** Dacă modificați valorile pentru **Paper Size** (Dimensiune hârtie) asigurați-vă că ați încărcat hârtia corectă și setați dimensiunea de hârtie de pe panoul de control al imprimantei pentru a corespunde.
- Selectați orientarea.
- · Introduceți procentajul de scalare.
- **4.** Faceti clic pe **Imprimare**.

### **Pentru a imprima pe ambele fețe ale paginii (Windows)**

- **1.** Din software, selectați **Print** (Imprimare).
- **2.** Asigurați-vă că imprimanta este selectată.
- **3.** Faceți clic pe butonul care deschide caseta de dialog **Proprietăți**.

În funcție de aplicația software, acest buton poate avea denumirea **Properties** (Proprietăți), **Options** (Optiuni), Printer Setup (Configurare imprimantă), Printer Properties (Proprietăți imprimantă), Printer (Imprimantă) sau **Preferences** (Preferințe).

- **4.** Selectați opțiunile adecvate.
	- **•** În fila **Aspect**, selectați orientarea **Portret** sau **Peisaj**.
	- **•** În fila **Hârtie/Calitate**, selectați tipul de hârtie corespunzător din lista verticală Suport din zona Selecție tavă, selectați calitatea de imprimare corespunzătoare din zona Setări calitate, apoi selectați culoarea corespunzătoare din zona **Culoare**.
	- **Faceti clic pe butonul Avansat** pentru a selecta dimensiunea de hârtie corespunzătoare din lista verticală **Dimensiune hârtie**.
- **5.** Pe fila Aspect, selectați o opțiune corespunzătoare din lista verticală Print on Both Sides Manually (Imprimare pe ambele părți - manuală).
- **6.** După ce imprimați prima față, urmați instrucțiunile de pe ecran pentru a reîncărca hârtia cu fața goală în sus și cu partea de sus a paginii în jos, apoi faceți clic pe **Continue** (Continuare).
- **7.** Faceți clic pe OK pentru a imprima.

### Pentru a imprima pe ambele fețe ale paginii (OS X)

- **1.** În meniul **File** (Fişier) din software, alegeti **Print** (Imprimare).
- **2.** În dialogul Imprimare, alegeţi panoul **Manevrare hârtie** din meniul pop-up şi setaţi **Page Order** (Ordine pagini) pe **Normal**.
- **3.** Setați **Pages to Print** (Pagini de imprimat) pe **Odd only** (Numai impare).
- **4.** Faceti clic pe **Imprimare**.
- **5.** După ce au fost imprimate toate paginile impare, scoateți documentul din tava de ieșire.
- 6. Reîncărcați documentul astfel încât capătul care a ieșit din imprimantă să intre acum în imprimantă și partea goală a documentului să fie orientată spre partea din față a imprimantei.
- <span id="page-29-0"></span>**7.** În dialogul Imprimare, reveniți la meniul pop-up **Paper Handling** (Manevrare hârtie) și setați ordinea paginilor pe **Normal** and the pages to print to **Even Only** (Numai pare).
- **8.** Faceti clic pe **Imprimare**.

### **Imprimarea fotografiilor**

Înainte de a imprima fotografii, asiguraţi-vă că este încărcată hârtie foto în tava de intrare și că tava de ieșire este deschisă. Pentru mai multe informații despre încărcarea hârtiei, consultați Încărcarea suportului, la pagina 7.

### Pentru a imprima o fotografie pe hârtie foto (Windows)

- **1.** Din software, selectați **Print** (Imprimare).
- **2.** Asigurați-vă că imprimanta este selectată.
- **3.** Faceți clic pe butonul care deschide caseta de dialog **Properties** (Proprietăți).

În funcție de aplicația software utilizată, butonul poate avea o denumire de tipul **Properties** (Proprietăți), Options (Opțiuni), Printer Setup (Configurare imprimantă), Printer Properties (Proprietăți imprimantă), **Printer** (Imprimantă) sau **Preferences** (Preferințe).

- **4.** Selectați opțiunile adecvate.
	- În fčla **Layout** (Aspect), selectaţč orčentarea **Portračt** (Portret) sau **Landscape** (Pečsaj).
	- În fčla **H½rtče/Calčtate**, selectaţč tčpul de h½rtče corespunzător dčn lčsta vertčcalÞ **Suport** dčn zona Selecție tavă, selectați calitatea de imprimare corespunzătoare din zona Setări calitate, apoi selectați culoarea corespunzătoare din zona **Culoare**.
	- Faceti clic pe **Advanced** (Avansat) pentru a selecta dimensiunea adecvată a fotografiei din lista verticală Paper Size (Dimensiune hârtie).
- **5.** Faceți clic pe OK pentru a reveni la caseta de dialog Properties (Proprietăți).
- **6.** Faceti clic pe OK, apoi faceti clic pe Print (Imprimare) sau pe OK în caseta de dialog Print (Imprimare).
- **MOTĂ:** După finalizarea imprimării, scoateți hârtia foto neutilizată din tava de intrare. Depozitați hârtia foto astfel încât să nu înceapă să se curbeze, ceea ce poate reduce calitatea imprimatelor.

### **Pentru a imprima o fotografie din computer (OS X)**

- **1.** În meniul **File** (Fișier) din software, alegeți **Print** (Imprimare).
- **2.** Asigurați-vă că imprimanta este selectată.
- **3.** Setați opțiunile de imprimare.

Dacă nu vedeți opțiunile în dialogul Print (Imprimare), faceți clic pe Show Details (Afișare detalii).

- **MOTĂ:** Pentru o imprimantă conectată prin USB sunt disponibile următoarele opțiuni. Locațiile pentru opțiuni pot să difere de la o aplicație la alta.
	- **a.** Alegeti dimensiunea de plic adecvată din meniul pop-up **Dimensiune hârtie**.
- <span id="page-30-0"></span>**MOTĂ:** Dacă modificați valorile pentru **Paper Size** (Dimensiune hârtie) asigurați-vă că ați încărcat hârtia corectă și setați dimensiunea de hârtie de pe panoul de control al imprimantei pentru a corespunde.
- **b.** Selectați o **Orientare**.
- **c.** Din meniul pop-up, alegeți **Tip hârtie/Calitate**, apoi alegeți setările următoare:
	- **Tip hârtie**: Tipul de hârtie foto adecvat
	- **• Calitate: Optim** sau Dpi maxim
	- **Faceti clic pe triunghiul de dezvăluire Optiuni de culoare**, apoi alegeți opțiunile adecvate **pentru Remediere fotografie.** 
		- **Dezactivat:** nu aplică modificări la imagine.
		- De bază: focalizează automat imaginea; reglează moderat claritatea imaginii.
- **4.** Selectați orice alte setări de imprimare doriți, apoi faceți clic pe **Imprimare**.

### **Imprimarea plicurilor**

Înainte de a imprima plicuri, asigurați-vă că sunt încărcate plicuri în tava de intrare și că tava de ieșire este deschisă. Puteți să încărcați unul sau mai multe plicuri în tava de intrare. Nu utilizați plicuri lucioase, cu model în relief sau plicuri care au cleme sau ferestre. Pentru mai multe informații despre încărcarea plicurilor, consultați Încărcarea suportului, la pagina 7.

**MOTĂ:** Pentru detalii specifice privind formatarea textului în vederea imprimării pe plicuri, consultați fişierele de ajutor ale aplicației de editare a textelor.

#### **Pentru a imprima un plic (Windows)**

- **1.** Din software, selectați **Print** (Imprimare).
- **2.** Asigurați-vă că imprimanta este selectată.
- **3.** Faceți clic pe butonul care deschide caseta de dialog **Properties** (Proprietăți).

În funcție de aplicația software utilizată, butonul poate avea o denumire de tipul **Properties** (Proprietăți), Options (Opțiuni), Printer Setup (Configurare imprimantă), Printer Properties (Proprietăți imprimantă), **Printer** (Imprimantă) sau **Preferences** (Preferințe).

- 4. Selectați opțiunile adecvate.
	- În fčla **Layout** (Aspect), selectaţč orčentarea **Portračt** (Portret) sau **Landscape** (Pečsaj).
	- **În fila Hârtie/Calitate**, selectați tipul de hârtie corespunzător din lista verticală **Suport** din zona Selecție tavă, selectați calitatea de imprimare corespunzătoare din zona Setări calitate, apoi selectați culoarea corespunzătoare din zona **Culoare**.
	- **Faceti clic pe Advanced** (Avansat) pentru a selecta dimensiunea adecvată a plicului din lista verticală Paper Size (Dimensiune hârtie).
- **5.** Faceti clic pe OK, apoi faceti clic pe Print (Imprimare) sau pe OK în caseta de dialog Print (Imprimare).

#### <span id="page-31-0"></span>**Pentru a imprima plicuri (OS X)**

- **1.** În meniul **File** (Fişier) din software, alegeți **Print** (Imprimare).
- **2.** Asigurați-vă că imprimanta este selectată.
- **3.** Setați opțiunile de imprimare.

Dacă nu vedeți opțiunile în dialogul Print (Imprimare), faceți clic pe **Show Details** (Afișare detalii).

- **EZ NOTĂ:** Pentru o imprimantă conectată prin USB sunt disponibile următoarele opțiuni. Locațiile pentru opțiuni pot să difere de la o aplicație la alta.
	- **a.** Alegeti dimensiunea de plic adecvată din meniul pop-up **Dimensiune hârtie**.
	- **MOTĂ:** Dacă modificați valoarea **Paper Size** (Dimensiune hârtie), asigurați-vă că ați încărcat hârtia corectă.
	- **b.** Din meniul pop-up, alegeti Tip hârtie/Calitate și verificați dacă tipul de hârtie este setat pe Hârtie simplă.
- **4.** Faceți clic pe **Imprimare**.

### **Imprimarea în modul dpi maxim**

Utilizați modul cu numărul maxim de puncte de inchi (dpi) pentru a imprima imagini clare de înaltă calitate pe hârtie foto.

Imprimarea la rezoluție maximă durează mai mult decât imprimarea cu alte setări și necesită mai mult spațiu liber pe unitatea de disc.

#### **Pentru a imprima în modul cu rezoluție maximă în dpi (Windows)**

- **1.** Din software, selectați Print (Imprimare).
- **2.** Asigurați-vă că imprimanta este selectată.
- **3.** Faceți clic pe butonul care deschide caseta de dialog **Properties** (Proprietăți).

În funcție de aplicația software utilizată, butonul poate avea o denumire de tipul **Properties** (Proprietăți), Options (Opțiuni), Printer Setup (Configurare imprimantă), Printer Properties (Proprietăți imprimantă), **Printer** (Imprimantă) sau **Preferences** (Preferințe).

- **4.** Faceți clic pe fila **Paper/Quality** (Calitate/Hârtie).
- **5.** Din lista derulantă **Media** (Suport), selectați un tip de hârtie corespunzător.
- **6.** Faceti clic pe butonul **Advanced** (Avansat).
- **7.** În zona Printer Features (Caracteristici imprimantă), selectați Yes (Da) din lista verticală Print in Max **DPI** (Imprimare la DPI max).
- 8. Selectați dimensiunea de hârtie adecvată din lista verticală Paper Size (Dimens. hârtie).
- **9.** Faceți clic pe OK pentru a închide opțiunile avansate.
- **10.** Confirmaţi Orientation (Orientare) în fila Layout (Aspect), apoi faceţi clic pe OK pentru a imprima.

### **Pentru a imprima utilizând rezoluția maximă în dpi (OS X)**

- **1.** În meniul **File** (Fişier) din software, alegeți **Print** (Imprimare).
- **2.** Asigurați-vă că imprimanta este selectată.
- **3.** Setați opțiunile de imprimare.

Dacă nu vedeți opțiunile în dialogul Print (Imprimare), faceți clic pe Show Details (Afișare detalii).

- **W NOTĂ:** Pentru o imprimantă conectată prin USB sunt disponibile următoarele opțiuni. Locațiile pentru opțiuni pot să difere de la o aplicație la alta.
	- **a.** Alegeți dimensiunea de plic adecvată din meniul pop-up Dimensiune hârtie.
		- **WOTĂ:** Dacă modificați valorile pentru **Paper Size** (Dimensiune hârtie) asigurați-vă că ați încărcat hârtia corectă și setați dimensiunea de hârtie de pe panoul de control al imprimantei pentru a corespunde.
	- **b.** Din meniul pop-up, alegeți Tip hârtie/Calitate, apoi alegeți setările următoare:
		- **Tip hârtie**: Tipul de hârtie adecvat
		- **Calčtate**: **Dpč maxčm**
- **4.** Selectați orice alte setări de imprimare doriți, apoi faceți clic pe **Imprimare**.

# <span id="page-33-0"></span>**Imprimare formulare rapide**

Utilizați Formulare rapide HP pentru a imprima pagini de divertisment și utile.

### **Pentru a imprima formulare rapide**

- 1. În ecranul de reședință al afișajului imprimantei, atingeți **Formulare rapide** .
- **2.** Selectați una din opțiunile pentru Formulare rapide.
- 3. Atingeți una din subcategoriile selecției dvs., apoi urmați instrucțiunile de pe ecran pentru a selecta alte setări.
- 4. Specificați numărul de copii pe care doriți să le imprimați, apoi atingeți **Imprimare**.

## <span id="page-34-0"></span>**Imprimarea de pe dispozitivul mobil**

Cu tehnologia de imprimare mobilă HP, puteți să imprimați simplu de la un smartphone sau o tabletă pe imprimanta dumneavoastră.

Dacă sunteți acasă sau la birou, pentru a utiliza capabilitățile de imprimare cu care este echipat smartphoneul sau tableta, în vederea imprimării:

- 1. Asigurați-vă că dispozitivul mobil și imprimanta se află în aceeași rețea.
- **2.** Selectați fotografia sau documentul de imprimat și alegeți imprimanta.
- **3.** Confirmați setările de imprimare și imprimați.

Dacă doriți să imprimați fără să accesați rețeaua, consultați Conectarea wireless la imprimantă, fără ruter, la pagina 89, pentru mai multe informații.

Dacă sunteți în călătorie, puteți să imprimați un document trimițând un e-mail cu aplicația HP ePrint către imprimanta dumneavoastră compatibilă cu HP ePrint. Pentru informații suplimentare, consultați Imprimarea cu HP ePrint, la pagina 38.

Pentru mai multe informații, vizitați site-ul Web de imprimare mobilă HP ( www.hp.com/go/mobileprinting ).

### <span id="page-35-0"></span>**Imprimarea cu AirPrint**

Imprimarea utilizând AirPrint de la Apple este acceptată pentru iPad (iOS 4.2), iPhone (3GS sau o versiune ulterioară), iPod touch (din a treia generație sau o generație ulterioară) și Mac (OS X 10.7 sau o versiune ulterioară).

Pentru a utiliza AirPrint, asigurați-vă că:

- · Imprimanta și dispozitivul Apple sunt conectate la aceeași rețea precum dispozitivul activat AirPrint. Pentru mai multe informații despre utilizarea aplicației AirPrint și despre compatibilitatea produselor HP cu AirPrint, mergeți la www.hp.com/go/mobileprinting .
- Încărcați hârtie care corespunde setărilor de hârtie ale imprimantei.
## **Sfaturi pentru imprimarea cu succes**

Pentru a imprima cu succes, cartuşele HP trebuie să funcționeze corect cu suficientă cerneală, hârtia trebuie să fie încărcată corect și imprimanta trebuie să aibă setările corecte. Setările de imprimare nu se aplică la copiere sau scanare.

### **Sfaturi privind cerneala**

- Utilizați cartușe de cerneală HP originale.
- Instalați corect atât cartușul negru cât și cartușul tricolor.

Pentru informații suplimentare, consultați Înlocuirea cartușelor de cerneală, la pagina 81.

Verificați nivelurile estimate de cerneală din cartușele de cerneală pentru a vă asigura că cerneala este suficientă.

Pentru informații suplimentare, consultați Verificarea nivelurilor de cerneală estimate, la pagina 78.

**• În cazul în care calitatea imprimării nu este acceptabilă, consultați Probleme legate de imprimare,** la pagina 109 pentru mai multe informații.

### **Sfaturi pentru încărcarea hârtiei**

- $\bullet$  Ôncărcați un teanc de hârtie (nu doar o pagină). Toată hârtia din teanc trebuie să fie de aceeași dimensiune și de același tip pentru a evita un blocaj de hârtie.
- Încărcați hârtia cu fața de imprimat în sus.
- Asigurați-vă că hârtia încărcată în tava de intrare stă orizontal și că marginile nu sunt îndoite.
- · Ajustați ghidajul de lățime pentru hârtie al tăvii de alimentare, astfel încât să încadreze fix toate colile de hârtie. Asigurați-vă că ghidajul de lățime nu îndoaie hârtia din tava de alimentare.

Pentru informații suplimentare, consultați Încărcarea suportului, la pagina 7.

### **Sfaturi privind setările imprimantei (Windows)**

- Pentru a modifica setările de imprimare implicite, deschideţi HP software imprimantă, faceţi clic pe **Imprimare, scanare și fax**, apoi faceți clic pe Set Preferences (Setare preferințe). Pentru informații despre cum se deschide software imprimantă, consultați Deschiderea software-ului imprimantei HP (Windows), la pagina 16.
- Pentru a selecta numărul de pagini de imprimat pe coală, în fila **Aspect**, selectați opțiunea corespunzătoare din lista verticală Pagini pe foaie.
- **Pentru a vizualiza mai multe setări de imprimare, în fila Aspect sau în fila Hârtie/Calitate, faceti clic pe** butonul **Complex** pentru a deschide caseta de dialog **Optiuni complexe**.
	- **Print in Grayscale** (Imprimare în tonuri de gri): Vă permite să imprimați un document alb-negru utilizând numai cerneala neagră. Selectați **Black Ink Only** (Numai cerneală neagră), apoi faceți clic

pe OK . De asemenea, vă permite să imprimați o imagine alb-negru de înaltă calitate. Selectați High Quality Grayscale (Nuanțe de gri de înaltă calitate), apoi faceți clic pe OK .

- Aspect pagini per foaie: Vă ajută să specificați ordinea paginilor, dacă imprimați documentul cu mai mult de două pagini pe coală.
- **MOTĂ:** Previzualizarea din fila Aspect nu poate să reflecte ceea ce selectați din lista verticală **Aspect pagini per foaie.**
- **HP Real Life Technologies** (Tehnologii HP Real Life): Această caracteristică intensifică și atenuează imagini și grafică pentru o calitate mai bună a imprimării.
- **Broșură**: Vă permite să imprimați un document cu mai multe pagini ca o broșură. Așează câte două pagini pe fiecare parte a unei coli, astfel încât să se poată plia într-o broșură cu dimensiunea pe jumătate față de a hârtiei. Selectați din lista verticală o metodă de legare, apoi faceți clic pe OK.
	- **<b>Booklet-LeftBinding** (Broșură-Legare stânga): Latura de legare după plierea într-o broșură apare pe partea stângă. Selectați opțiunea dacă modul în care citiți este de la stânga la dreapta.
	- $\circ$  **Booklet-RightBinding** (Broșură-Legare dreapta):: Latura de legare după plierea într-o broșură apare pe partea dreaptă. Selectați opțiunea dacă modul în care citiți este de la dreapta la stânga.

**MOTĂ:** Previzualizarea din fila Aspect nu poate să reflecte ceea ce selectați din lista verticală **Broşură**.

- Pages to Print (Pagini de imprimat): Vă permite să imprimați numai paginile impare, numai paginile pare sau toate paginile.
- Borderless Printing (Imprimare fără chenar): Selectați această caracteristică pentru a imprima fotografiile fără chenar. Nu toate tipurile de hârtie acceptă această caracteristică. Lângă opțiune veți vedea o pictogramă de alertă, în cazul în care tipul de hârtie selectat din lista verticală Media (Suport) nu o acceptă.
- Page Borders (Borduri pagină): Vă permite să adăugați borduri paginilor, dacă imprimați documentul cu două sau mai multe pagini pe coală.

**WOTĂ:** Previzualizarea din fila Aspect nu poate să reflecte ceea ce selectați din lista verticală Page Borders (Borduri pagină).

Puteți utiliza comanda rapidă de imprimare pentru a economisi timpul pentru setarea preferințelor de imprimare. O comandă rapidă de imprimare stochează valorile de setare care sunt adecvate pentru un anumit tip de lucrare, astfel încât să puteți seta toate opțiunile cu un singur clic. Pentru a o utiliza, mergeți la fila **Printing Shortcut** (Comandă rapidă imprimare), selectați o comandă rapidă de imprimare, apoi faceți clic pe OK.

Pentru a adăuga o nouă comandă rapidă de imprimare, după efectuarea setărilor în fila **Aspect** sau **Hârtie/Calitate**, faceți clic pe fila **Printing Shortcut** (Comandă rapidă imprimare), faceți clic pe Salvare  $ca$  și introduceți un nume, apoi faceți clic pe OK.

Pentru a şterge o comandă rapidă de imprimare, selectați-o, apoi faceți clic pe **Ștergere**.

**X NOTĂ:** Nu puteți șterge comenzile rapide de imprimare implicite.

#### **Sfaturi privind setările imprimantei (OS X)**

- **În dialogul Imprimare, utilizați meniul pop-up <b>Dimensiune hârtie** pentru a selecta dimensiunea hârtiei încărcate în imprimantă.
- **În dialogul Imprimare, alegeti meniul pop-up <b>Tip hârtie/Calitate** şi selectați tipul și calitatea corespunzătoare ale hârtiei.
- Pentru a imprima un document alb-negru utilizând numai cerneala neagră, selectați din meniul pop-up **Tip hârtie/Calitate** și alegeți Tonuri de gri din meniul pop-up Culoare.

#### **Note**

- Cartuşele de cerneală HP originale sunt proiectate și testate cu imprimantele și hârtia HP pentru a vă ajuta să obțineți simplu, de fiecare dată, rezultate excepționale
- **W NOTĂ:** HP nu poate să garanteze calitatea sau fiabilitatea consumabilelor non-HP. Service-ul sau reparațiile la produs necesare ca urmare a folosire a consumabilelor non-HP nu sunt acoperite de garanție.

Dacă credeți că ați cumpărați cartușe de cerneală HP originale, mergeți la [www.hp.com/go/](http://www.hp.com/go/anticounterfeit) anticounterfeit.

- Avertismentele și indicatorii pentru nivelul de cerneală oferă estimări numai în scopuri de planificare.
- **W NOTĂ:** Când primiți un mesaj de avertisment nivel de cerneală scăzut, trebuie să aveți un cartuş de înlocuire disponibil pentru a evita posibilele întârzieri în imprimare. Nu trebuie să înlocuiți cartușele până când calitatea imprimării nu devine inacceptabilă.
- Puteți imprima manual documentul pe ambele fețe ale hârtiei.

# **4 Utilizarea serviciilor Web**

- Ce sunt serviciile Web?
- Configurarea serviciilor Web
- Imprimarea cu HP ePrint
- · Utilizarea serviciului Imprimabile: HP
- · Utilizarea site-ului Web HP Connected
- Eliminarea Serviciilor Web

## <span id="page-41-0"></span>**Ce sunt serviciile Web?**

### **HP ePrint**

● HP ePrint este un serviciu gratuit de la HP care vă permite să imprimați pe imprimanta activată pentru HP ePrint oricând, de oriunde. E la fel de simplu ca trimiterea unui mesaj de e-mail la adresa de e-mail atribuită imprimantei când ați activat serviciile de Web ale imprimantei. Nu este nevoie de software sau drivere speciale. Dacă puteți trimite un mesaj de e-mail, puteți imprima de oriunde utilizând HP ePrint.

După ce v-ați înregistrat pentru un cont pe HP Connected ( [www.hpconnected.com](http://h20180.www2.hp.com/apps/Nav?h_pagetype=s-924&h_client=s-h-e004-01&h_keyword=lp70014-all&h_lang=ro&h_cc=ro) ), puteți să vă conectați pentru a vizualiza starea lucrărilor HP ePrint, pentru a gestiona coada de imprimare HP ePrint, pentru a controla cine poate utiliza adresa de e-mail a imprimantei HP ePrint pentru a imprima și pentru a obține ajutor pentru HP ePrint.

### **Imprimabile HP**

● Caracteristica Imprimabile HP vă permite să găsiți și să imprimați cu ușurință conținut Web preformatat, direct de la imprimantă. De asemenea, puteți să scanați și să stocați digital documentele pe Web.

Caracteristica Imprimabile HP oferă o gamă largă de continut, de la cupoane pentru magazine până la activități în familie, știri, călătorii, sporturi, gătit, fotografii și multe altele. Puteți chiar să vizualizați și să imprimați imaginile dvs. online de pe site-uri de fotografie cunoscute.

De asemenea, anumite Imprimabile HP vă permit să programați livrarea conținutului aplicației către imprimanta dvs.

Cu ajutorul conținutului preformatat, destinat special imprimantei dvs., nu vor exista text și imagini parțiale și nici pagini suplimentare cu o singură linie de text. La unele imprimante mai puteți selecta setările calității pentru hârtie și pentru imprimare în ecranul de examinare a imprimării.

## <span id="page-42-0"></span>**Configurarea serviciilor Web**

Înainte de a configura Serviciile Web, asigurați-vă că imprimanta este conectată la Internet printr-o conexiune wireless.

Pentru a configura serviciile Web, utilizați una din următoarele metode.

#### **Pentru a configura Serviciile Web utilizând panoul de control al imprimantei**

- **1.** În ecranul de reședință, atingeți <sub>E</sub>n (HP ePrint)
- **2.** Atingeți Set Up (Configurare).
- **3.** Atingeti **Acceptare** pentru a accepta termenii de utilizare HP Connected și pentru a activa Serviciile Web.
- **4.** În ecranul **Printer Update Options** (Optiuni actualizare imprimantă), alegeți opțiunea care permite imprimantei să instaleze automat actualizările.
- **WOTĂ:** Dacă este disponibilă o actualizare pentru imprimantă, imprimanta o va descărca și instala, apoi va reporni. Va trebui să repetați instrucțiunile de la pasul 1 pentru a configura HP ePrint.
- **HOTĂ:** Dacă vi se solicită setări proxy și dacă rețeaua utilizează setări proxy, urmați instrucțiunile de pe ecran pentru a configura un server proxy. Dacă nu aveți detaliile proxy, contactați administratorul de rețea sau persoana care a configurat rețeaua.
- **5.** Când imprimanta este conectată la server, imprimă o pagină de informații. Pentru a finaliza configurarea, urmați instrucțiunile de pe pagina de informații.

#### **Pentru a configura Serviciile Web utilizând serverul Web încorporat (EWS)**

- 1. Accesaţi EWS. Pentru informaţii suplimentare, consultaţi Deschideţi serverul Web încorporat, la pagina 96.
- **2.** Faceti clic pe fila **Servicii Web** .
- **3.** În secțiunea **Setări servicii Web** , faceți clic pe **Configurare** , faceți clic pe **Continuare** și urmați instrucțiunile de pe ecran pentru a accepta termenii de utilizare.
- **4.** Dacă vi se solicită, alegeți să permiteți ca imprimanta să își caute și să își instaleze automat actualizări.
- **MOTĂ:** Când sunt disponibile actualizări, acestea sunt descărcate și instalate automat, apoi imprimanta reporneşte.
- **WOTA:** Dacă vi se solicită setări proxy și dacă rețeaua utilizează setări proxy, urmați instrucțiunile de pe ecran pentru a configura un server proxy. Dacă nu aveți detaliile proxy, contactați administratorul de rețea sau persoana care a configurat rețeaua.
- **5.** Când imprimanta este conectată la server, imprimă o pagină de informații. Pentru a finaliza configurarea, urmați instrucțiunile de pe pagina de informații.

## <span id="page-43-0"></span>**Imprimarea cu HP ePrint**

HP HP ePrint vă permite să imprimați pe imprimanta compatibilă cu HP ePrint oricând, de oriunde.

Înainte de a putea să utilizați HP ePrint, asigurați-vă că imprimanta este conectată la o rețea activă care oferă acces la Internet.

#### Pentru a imprima un document utilizând HP ePrint

1. Asigurați-vă că Serviciile Web au fost configurate cu succes.

Pentru informații suplimentare, consultați Configurarea serviciilor Web, la pagina 37.

- **2.** Atingeți <sub>(E)</sub>° (HP ePrint) de pe ecranul de reședință, apoi găsiți adresa de e-mail HP ePrint din meniul **Rezumat servicii Web.**
- **3.** Trimiteți prin e-mail documentul către imprimantă.
	- **a.** Pe computer sau pe dispozitivul mobil, deschideți aplicația de e-mail.
	- **Woth:** Pentru informații despre utilizarea aplicației de e-mail pe computer sau pe dispozitivul mobil, consultați documentația livrată cu aplicația.
	- **b.** Creați un nou e-mail și atașați documentul de imprimat.
	- **c.** Trimiteți e-mailul către adresa de e-mail a imprimantei.

Imprimanta imprimă documentul atașat.

- **WOTĂ:** Introduceți numai adresa de e-mail HP ePrint în câmpul "Către". Nu introduceți și alte adrese de e-mail în celelalte câmpuri. Serverul HP ePrint nu acceptă lucrări de imprimare prin e-mail dacă sunt mai multe adrese în câmpul "Către" sau alte adrese în câmpul "Cc".
- **WEME:** MOT**Ă:** Mesajul de e-mail va fi imprimat după ce este primit. La fel ca în cazul oricărui mesaj de e-mail, nu se garantează când va fi primit sau dacă va fi primit. Puteți să verificați starea imprimării la HP Connected [\(www.hpconnected.com\)](http://h20180.www2.hp.com/apps/Nav?h_pagetype=s-924&h_client=s-h-e004-01&h_keyword=lp70014-all&h_lang=ro&h_cc=ro).
- **NOTĂ:** Documentele imprimate cu HP ePrint pot părea diferite față de original. Stilul, formatarea și curgerea textului pot diferi față de documentul original. Pentru documentele ce trebuie imprimate la o calitate superioară (de ex. documentele juridice) vă recomandăm să imprimați din aplicația software de pe computer, unde veți putea controla mai bine felul în care arată imprimările.

**Faceti clic aici pentru a vă conecta și a obține mai multe informații.** 

## <span id="page-44-0"></span>**Utilizarea serviciului Imprimabile: HP**

Imprimați pagini de pe Web fără a utiliza un computer, configurând serviciul HP gratuit Imprimabile: HP. Puteți imprima pagini de colorat, calendare, jocuri puzzle, rețete, hărți și multe altele, în funcție de aplicațiile disponibile în țara/regiunea dvs.

Accesați site-ul Web HP Connected pentru informații suplimentare și termeni și condiții specifice: [www.hpconnected.com](http://h20180.www2.hp.com/apps/Nav?h_pagetype=s-924&h_client=s-h-e004-01&h_keyword=lp70014-all&h_lang=ro&h_cc=ro) .

## <span id="page-45-0"></span>**Utilizarea site-ului Web HP Connected**

Utilizați gratuit site-ul Web HP HP Connected pentru a configura securitate îmbunătățită pentru HP ePrint și specificați adresele de e-mail care au permisiunea pentru a trimite mesaje către imprimantă. Puteți obține și actualizări de produs, mai multe aplicații și alte servicii gratuite.

Accesați site-ul Web HP Connected pentru informații suplimentare și termeni și condiții specifice: [www.hpconnected.com](http://h20180.www2.hp.com/apps/Nav?h_pagetype=s-924&h_client=s-h-e004-01&h_keyword=lp70014-all&h_lang=ro&h_cc=ro) .

## <span id="page-46-0"></span>**Eliminarea Serviciilor Web**

Utilizați următoarele instrucțiuni pentru a elimina serviciile Web.

- 1. În ecranul de reședință, atingeți **Configurare**, apoi atingeți Servicii Web.
- **2.** Atingeți **Eliminare Servicii Web**.

# **5 Copiere** și scanare

- Copiere
- Scanarea utilizând panoul de control al imprimantei
- Scanarea utilizând HP software imprimantă
- Scanarea utilizând Scanare Web
- Sfaturi pentru succesul copierii și scanării

## <span id="page-49-0"></span>**Copiere**

Meniul **Copiere** de pe afișajul imprimantei vă permite să începeți simplu o copiere alb-negru sau color și să selectați numărul de exemplare.

### Pentru a efectua o copie alb-negru sau color

**1.** Încărcați hârtie în tava de alimentare.

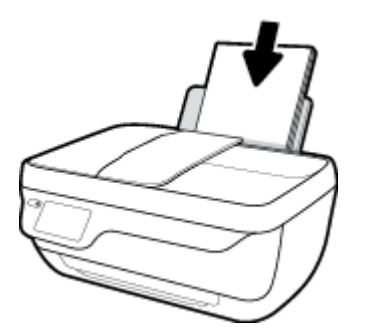

**2.** Încărcați documentul original cu fața de imprimat în sus în alimentatorul de documente sau cu fața de imprimat în jos în coltul din dreapta-față al geamului scanerului.

Pentru mai multe informații despre încărcarea originalului, consultați Încărcarea originalului, la pagina 11.

- **3.** În ecranul de reședință, atingeți **Copiere** .
- 4. Specificați numărul de exemplare și setările.
	- Răsfoiți cu degetul până la numărul de copii dorit sau utilizați | .... [tastatura) pentru a introduce numărul de copii.
	- Atingeți (Setări) pentru a personaliza lucrarea de copiere.
- **5.** Atingeți Start Black (Pornire alb-negru) sau Start Color (Pornire color) pentru a începe lucrarea de copiere.

#### **Setări de copiere**

Puteți să personalizați lucrările de copiere utilizând următoarele setări din meniul **Copy** (Copiere).

- **Tray and Paper** (Tavă și hârtie): asigurați-vă că ați încărcat hârtie în tava de intrare. Hârtia simplă asigură o imprimare la calitate normală pe hârtie simplă. Hârtia foto asigură o imprimare de cea mai bună calitate pe hârtie foto.
- **Redimensionare**: Controlează dimensiunea imaginii sau a documentului de copiat.
- Actual: efectuează o copie la aceeași dimensiune cu a originalului, dar marginile imaginii copiate pot fi tăiate.
- **Încad.pag**: Realizează o copie care este centrată, cu bordură albă în jurul marginilor. Imaginea redimensionată este fie mărită, fie micșorată pentru a se potrivi dimensiunii hârtiei selectate pentru imprimare.
- **MOTĂ:** Geamul scanerului trebuie să fie curat, pentru a avea siguranța funcționării corecte a caracteristicii **Încad.pag**.
- Custom (Personalizat): vă permite să măriți dimensiunea imaginii selectând valori mai mari de 100% sau să micșorați dimensiunea imaginii selectând valori mai mici de 100%.
- **Mai luminos/întunecat**: Reglează setările de copiere pentru a realiza copii mai luminoase sau mai întunecate.
- **ID Card Copy** (Copiere card ID): Vă permite să copiați ambele fețe ale cardului ID.

**W NOTĂ:** După două minute de inactivitate, opțiunile de copiere vor reveni automat la setările implicite pentru hârtia simplă A4 sau 8,5 x 11 inchi (în funcție de țară/regiune).

## <span id="page-51-0"></span>Scanarea utilizând panoul de control al imprimantei

### Pentru a scana un document original de la panoul de control al imprimantei

1. Încărcați documentul original cu fața de imprimat în sus în alimentatorul de documente sau cu fața de imprimat în jos în colțul din dreapta-față al geamului scanerului.

Pentru informații suplimentare, consultați Încărcarea originalului, la pagina 11.

- **2.** Atingeți **Scanare** .
- **3.** Atingeți un computer către care doriți să scanați.
- **4.** Alegeți tipul de scanare dorit.
- **5.** Atingeți OK.

## <span id="page-52-0"></span>**Scanarea utilizând HP software imprimantă**

- Scanarea pe un computer
- Crearea unei comenzi rapide pentru scanare (Windows)
- Modificarea setărilor de scanare (Windows)

## **Scanarea pe un computer**

Înainte să scanaţi pe un computer, asiguraţi-vă că aţi instalat deja software-ul imprimantei HP recomandat. Imprimanta și computerul trebuie să fie conectate și pornite.

#### **Pentru a scana un document sau o fotografie într-un fișier (Windows)**

- **1.** Încărcați documentul original cu fața de imprimat în sus în alimentatorul de documente sau cu fața de imprimat în jos în colțul din dreapta-față al geamului scanerului.
- **2.** Faceți dublu clic pe pictograma imprimantei de pe desktop sau efectuați una din următoarele acțiuni pentru a deschide software-ul imprimantei:
	- **Windows 8.1**: Faceţi clic pe săgeata în jos din colţul din stânga-jos al ecranului Start, apoi selectaţi numele imprimantei.
	- **Windows 8**: Faceți clic dreapta pe o zonă goală de pe ecranul Start, faceți clic pe Toate aplicațiile de pe bara de aplicații, apoi selectați numele imprimantei.
	- $\bullet$  **Windows 7, Windows Vista** și Windows XP: De pe desktopul computerului, faceți clic pe Start, selectați Toate programele, faceți clic pe HP, faceți clic pe folderul imprimantei, apoi selectați pictograma cu numele imprimantei.
- **3.** În software-ul imprimantei, faceți clic pe **Scanare document sau fotografie** .
- **4.** Selectați tipul de scanare dorit, apoi faceți clic pe **Scanare** .
	- **Alegeti Salvare ca PDF** pentru a salva documentul (sau fotografia) ca fişier PDF.
	- **Alegeti Salvare ca JPEG** pentru a salva fotografia (sau documentul) ca fisier imagine.
	- **MOTĂ:** Faceți clic pe legătura **Mai multe** din colțul din dreapta sus al dialogului Scanare, pentru a examina și a modifica setările pentru orice scanare.

Pentru informații suplimentare, consultați Modificarea setărilor de scanare (Windows), la pagina 49.

Dacă este selectată opțiunea Afi**șare vizualizator după scanare**, puteți efectua ajustări ale imaginii scanate în ecranul de previzualizare.

#### **Pentru a scana un document sau o fotografie în e-mail (Windows)**

- **1.** Încărcați documentul original cu fața de imprimat în sus în alimentatorul de documente sau cu fața de imprimat în jos în colțul din dreapta-față al geamului scanerului.
- **2.** Faceți dublu clic pe pictograma imprimantei de pe desktop sau efectuați una din următoarele acțiuni pentru a deschide software-ul imprimantei:
- <span id="page-53-0"></span>Windows 8.1: Faceti clic pe săgeata în jos din colțul din stânga-jos al ecranului Start, apoi selectați numele imprimantei.
- Windows 8: Faceți clic dreapta pe o zonă goală de pe ecranul Start, faceți clic pe Toate aplicațiile de pe bara de aplicații, apoi selectați numele imprimantei.
- **Windows 7, Windows Vista** și **Windows XP**: De pe desktopul computerului, faceți clic pe Start, selectați Toate programele, faceți clic pe HP, faceți clic pe folderul imprimantei, apoi selectați pictograma cu numele imprimantei.
- **3.** În software-ul imprimantei, faceți clic pe **Scanare document sau fotografie** .
- **4.** Selectați tipul de scanare dorit, apoi faceți clic pe **Scanare** .

Alegeți **E-mail ca PDF** sau **E-mail ca JPEG** pentru a deschide software-ul de e-mail cu fișierul scanat ca ataşare.

**MOTĂ:** Faceți clic pe legătura **Mai multe** din colțul din dreapta sus al dialogului Scanare, pentru a examina și a modifica setările pentru orice scanare.

Pentru informații suplimentare, consultați Modificarea setărilor de scanare (Windows), la pagina 49.

Dacă este selectată opțiunea Afi**șare vizualizator după scanare**, puteți efectua ajustări ale imaginii scanate în ecranul de previzualizare.

#### **Pentru a scana un original din software-ul imprimantei HP (OS X)**

**1.** Deschideți HP Scan.

HP Scan se află în folderul **Applications** (Aplicații)/**Hewlett-Packard** de pe nivelul superior al hard diskului.

- **2.** Faceti clic pe **Scanare** .
- **3.** Alegeți tipul profilului de scanare dorit și urmați instrucțiunile de pe ecran.

## **Crearea unei comenzi rapide pentru scanare (Windows)**

Puteți să creați propria comandă rapidă pentru scanare, în scopul simplificării operațiilor de scanare. De exemplu, poate doriți să scanați și să salvați în mod regulat fotografiile în format PNG, nu în JPEG.

- **1.** Încărcați documentul original cu fața de imprimat în sus în alimentatorul de documente sau cu fața de imprimat în jos în colțul din dreapta-față al geamului scanerului.
- **2.** Faceti dublu clic pe pictograma imprimantei de pe desktop sau efectuați una din următoarele acțiuni pentru a deschide software-ul imprimantei:
	- **Windows 8.1**: Faceti clic pe săgeata în jos din coltul din stânga-jos al ecranului Start, apoi selectați numele imprimantei.
	- Windows 8: Faceți clic dreapta pe o zonă goală de pe ecranul Start, faceți clic pe Toate aplicațiile de pe bara de aplicații, apoi selectați numele imprimantei.
	- **Windows 7, Windows Vista** și **Windows XP**: De pe desktopul computerului, faceți clic pe Start, selectați Toate programele, faceți clic pe HP, faceți clic pe folderul imprimantei, apoi selectați pictograma cu numele imprimantei.
- **3.** În software-ul imprimantei, faceți clic pe **Scanare document sau fotografie** .
- <span id="page-54-0"></span>**4.** Faceți clic pe **Creare comandă rapidă scanare** .
- **5.** Introduceți un nume descriptiv, alegeți o comandă rapidă existentă pe care să se bazeze noua comandă rapidă, apoi faceți clic pe **Creare** .

De exemplu, dacă creați o nouă comandă rapidă pentru fotografii, alegeți fie Salvare ca JPEG, fie E-mail **ca JPEG** . În acest fel, operațiile de scanare vor avea disponibile opțiunile pentru lucrul cu imagini.

- 6. Modificați setările pentru noua comandă rapidă în funcție de cerințele dumneavoastră, apoi faceți clic pe pictograma de salvare din partea dreaptă a comenzii rapide.
	- **NOTĂ:** Faceți clic pe legătura **Mai multe** din colțul din dreapta sus al dialogului Scanare, pentru a examina și a modifica setările pentru orice scanare.

Pentru informații suplimentare, consultați Modificarea setărilor de scanare (Windows), la pagina 49.

## **Modificarea setărilor de scanare (Windows)**

Puteți să modificați orice setări de scanare pentru o singură utilizare sau să salvați modificările pentru a le utiliza permanent. Aceste setări includ opțiuni precum dimensiunea și orientarea hârtiei, rezoluția de scanare, contrastul și locația folderului pentru scanările salvate.

- **1.** Încărcați documentul original cu fața de imprimat în sus în alimentatorul de documente sau cu fața de imprimat în jos în colțul din dreapta-față al geamului scanerului.
- **2.** Faceti dublu clic pe pictograma imprimantei de pe desktop sau efectuați una din următoarele acțiuni pentru a deschide software-ul imprimantei:
	- **Windows 8.1**: Faceți clic pe săgeata în jos din colțul din stânga-jos al ecranului Start, apoi selectați numele imprimantei.
	- **Windows 8**: Faceți clic dreapta pe o zonă goală de pe ecranul Start, faceți clic pe Toate aplicațiile de pe bara de aplicații, apoi selectați numele imprimantei.
	- **Windows 7, Windows Vista** și Windows XP: De pe desktopul computerului, faceți clic pe Start, selectaţi Toate programele, faceţi clic pe HP, faceţi clic pe folderul imprimantei, apoi selectaţi pictograma cu numele imprimantei.
- **3.** În software-ul imprimantei, faceți clic pe **Scanare document sau fotografie** .
- **4.** Faceti clic pe legătura **Mai multe** din colțul din dreapta sus al dialogului HP Scan.

Panoul cu setări detaliate apare în partea dreaptă. Coloana din stânga rezumă setările curente pentru fiecare secțiune. Coloana din dreapta vă permite să modificați setările din secțiunea evidențiată.

**5.** Faceți clic pe fiecare secțiune din partea stângă a panoului cu setări detaliate pentru a examina setările din acea secțiune.

Puteți să examinați și să modificați majoritatea setărilor, utilizând meniurile derulante.

Anumite setări permit o flexibilitate îmbunătățită prin afișarea unui nou panou. Acestea sunt indicate de + (semnul plus) din partea dreaptă a setării. Trebuie fie să acceptați, fie să anulați orice modificări de pe acest panou pentru a reveni la panoul cu setări detaliate.

**6.** Când ați terminat de modificat setările, efectuați una din următoarele.

- · Faceți clic pe **Scanare** . Vi se solicită să salvați sau să respingeți modificările comenzii rapide după ce scanarea este finalizată.
- · Faceți clic pe pictograma de salvare din partea dreaptă a comenzii rapide, apoi faceți clic pe **Scanare** .

Conectați-vă online pentru a afla mai multe despre utilizarea software-ului HP Scan. Aflați următoarele:

- · cum să particularizați setările de scanare, precum tipul de fișier de imagine, rezoluția de scanare și nivelurile de contrast.
- · cum să scanați în foldere din rețea și în unități de stocare din cloud.
- · cum să previzualizați și să ajustați imaginile înainte de scanare.

## <span id="page-56-0"></span>**Scanarea utilizând Scanare Web**

Webscan este o caracteristică a serverului Web încorporat (EWS) care vă permite să scanați fotografii și documente de la imprimantă pe computer utilizând un browser Web.

Această caracteristică este disponibilă chiar dacă nu ați instalat software-ul imprimantei pe computer.

**MOTĂ:** Implicit, caracteristica Webscan este dezactivată. Puteți să activați această caracteristică din EWS.

Dacă nu puteți deschide Webscan din EWS, este posibil ca funcția să fi fost dezactivată de către administratorul de rețea. Pentru mai multe informații, contactați administratorul de rețea sau persoana care a configurat rețeaua.

### **Pentru a activa Webscan**

- 1. Deschideți serverul Web încorporat. Pentru informații suplimentare, consultați Deschideți serverul Web încorporat, la pagina 96.
- **2.** Faceți clic pe fila Setări.
- **3.** În secțiunea **Securitate**, faceți clic pe **Administrator Settings** (Setări administrator).
- **4.** Selectați **Webscan** pentru a activa Webscan.
- **5.** Faceti clic pe **Aplicare**.

#### **Pentru a scana utilizând Scanare Web**

Scanarea cu Webscan oferă opțiuni elementare de scanare. Pentru opțiuni sau funcționalitate suplimentare de scanare, scanați utilizând software-ul de imprimantă HP.

**1.** Încărcați documentul original cu fața de imprimat în sus în alimentatorul de documente sau cu fața de imprimat în jos în colțul din dreapta-față al geamului scanerului.

Pentru informații suplimentare, consultați Încărcarea originalului, la pagina 11.

- 2. Deschideți serverul Web încorporat. Pentru informații suplimentare, consultați Deschideți serverul Web încorporat, la pagina 96.
- **3.** Faceți clic pe fila **Scanare** .
- **4.** Faceti clic pe Webscan în panoul din stânga, modificați setările, apoi faceți clic pe Start scanare .

## <span id="page-57-0"></span>**Sfaturi pentru succesul copierii și scanării**

Utilizați sfaturile următoare pentru a reuși copierea și scanarea.

- · Mențineți geamul și spatele capacului curate. Scanerul interpretează tot ce detectează pe geamulsuport ca parte a imaginii.
- │ Încărcați originalul cu fața imprimată în jos, în colțul frontal-dreapta al geamului-suport.
- Pentru a face o copie mare a unui original de mici dimensiuni, scanaţi originalul în computer, redimensionați imaginea în software-ul de scanare, apoi imprimați un exemplar al imaginii mărite.
- Dacă doriți să ajustați dimensiunea de scanare, tipul documentului rezultat, rezoluția de scanare sau tipul fişierului şi aşa mai departe, începeți scanarea din software-ul imprimantei.
- Pentru a evita textul scanat incorect sau lipsă, asigurați-vă că luminozitatea este setată adecvat în software.
- Dacă doriți să scanați un document cu mai multe pagini într-un singur fișier în locul mai multor fișiere, porniți scanarea cu software imprimantă în loc să selectați Scanare în panoul de control.

# **6 Fax**

Imprimanta poate fi utilizată pentru a trimite și a primi faxuri, inclusiv faxuri color. Puteți să programați trimiterea mai târziu a faxurilor și să configurați contactele din agenda telefonică pentru trimiterea rapidă și simplă a faxurilor la numerele utilizate frecvent. De la panoul de control al imprimantei se pot seta și un număr de opțiuni pentru fax, precum rezoluția și contrastul dintre zonele luminoase și întunecate ale faxurilor trimise.

**W NOTĂ:** Înainte de a începe să utilizați faxul, asigurați-vă că ați configurat corespunzător imprimanta pentru a trimite/recepționa faxuri. Puteți să verificați dacă faxul a fost configurat corect, executând testul de configurare a faxului de la panoul de control al imprimantei.

- Trimiterea unui fax
- Primirea unui fax
- · Configurarea contactelor din agenda telefonică
- · Modificarea setărilor de fax
- · Servicii fax și telefonie digitală
- **Fax on Voice over Internet Protocol**
- Utilizarea rapoartelor

## <span id="page-59-0"></span>**Trčmčterea unuč fax**

Puteți să trimiteți un fax într-o varietate de moduri, în funcție de situație și de necesitate.

- Trimiterea unui fax standard de la panoul de control al imprimantei
- Trimiterea unui fax standard de la computer
- Trimiterea unul fax de la un telefon
- · Trimiterea unui fax utilizând apelarea monitorizată
- Trimiterea unui fax în modul Corectare erori

## **Trimiterea unui fax standard de la panoul de control al imprimantei**

Utilizând panoul de control al imprimantei, puteți să trimiteți simplu un fax alb-negru sau color de o pagină sau de mai multe pagini.

**WOTĂ:** Dacă aveți nevoie de o confirmare imprimată a trimiterii cu succes a faxului, trebuie să fie activată confirmarea faxurilor.

#### Pentru a trimite un fax standard de la panoul de control al imprimantei

**1.** Încărcați documentul original cu fața de imprimat în sus în alimentatorul de documente sau cu fața de imprimat în jos în colțul din dreapta-față al geamului scanerului.

Pentru mai multe informații despre încărcarea originalului, consultați Încărcarea originalului, la pagina 11.

- **2.** În ecranul de reședință, atingeți Fax.
- **3.** Atingeți Trimitere acum.
- **4.** Atingeți **Introduceți numărul de fax**. Utilizați tastatura pentru a introduce un număr de fax, apoi faceți clic pe OK.
- → S**FAT:** Pentru a adăuga o pauză în numărul de fax pe care îl introduceți, atingeți \* în mod repetat, până când pe afișaj apare o liniuță (-).
- **5.** Atingeti **Alb-negru** sau **Color**.

Dacă imprimanta detectează un document original încărcat în alimentatorul de documente, aceasta trimite documentul la numărul introdus.

 $\hat{X}$  **SFAT:** Dacă destinatarul raportează probleme de calitate a faxului, încercați să modificați rezoluția sau contrastul faxului.

## **Trimiterea unui fax standard de la computer**

Puteți să trimiteți pe fax un document direct de la computer fără să îl imprimați mai întâi.

Pentru a utiliza această caracteristică, asigurați-vă că ați instalat pe computer software-ul imprimantei HP, că imprimanta este conectată la o linie telefonică funcțională și că funcția de fax este configurată și funcționează corect.

#### <span id="page-60-0"></span>**Pentru a trimite un fax standard de la computer (Windows)**

- 1. Deschideți documentul pe care doriți să îl transmiteți prin fax de pe computer.
- **2.** În meniul **File** (Fișier) al aplicației, faceți clic pe **Print** (Imprimare).
- **3.** Din lista **Nume**, selectați imprimanta care are "fax" in nume.
- **4.** Pentru a modifica setările (cum ar fi selectarea unui document ca fax alb-negru sau color), faceţi clic pe butonul care deschide caseta de dialog **Proprietăți**. În funcție de aplicația software utilizată, butonul poate avea o denumire de tipul **Properties** (Proprietăți), **Options** (Opțiuni), **Printer Setup** (Configurare imprimantă), **Printer** (Imprimantă) sau **Preferences** (Preferințe).
- **5.** După ce ați modificat orice alte setări, faceți clic pe OK.
- **6.** Faceti clic pe **Print** (Imprimare) sau pe **OK**.
- 7. Introduceţi numărul faxului și alte informaţii pentru destinatar, schimbaţi orice alte setări pentru fax și apoi faceți clic pe Trimitere fax. Imprimanta începe să formeze numărul de fax și să trimită documentul prin fax.

### **Pentru a trimite un fax standard de la computer (OS X)**

- **1.** Deschideți documentul pe care doriți să îl transmiteți prin fax de pe computer.
- **2.** În meniul **File** (Fişier) din software, faceți clic pe **Print** (Imprimare).
- **3.** Selectați imprimanta care conține "(Fax)" în nume.
- **4.** Introduceți un număr de fax sau un nume de la contactele care au deja o intrare de număr de fax.
- **5.** După de ați terminat completarea informațiilor pentru fax, faceți clic pe Fax.

## **Trimiterea unul fax de la un telefon**

Puteți să trimiteți un fax utilizând extensia telefonului. Această modalitate vă permite să vorbiți cu destinatarul indicat înainte de a trimite faxul.

### Pentru a trimite un fax de la un telefon în derivație

**1.** Încărcați documentul original cu fața de imprimat în sus în alimentatorul de documente sau cu fața de imprimat în jos în colțul din dreapta-față al geamului scanerului.

Pentru mai multe informații despre încărcarea originalului, consultați Încărcarea originalului, la pagina 11.

**2.** Apelați numărul de la tastatura telefonului conectat la imprimantă.

Dacă destinatarul răspunde la telefon, informați-l că trebuie să primească faxul pe aparatul de fax după ce va auzi tonurile de fax. Dacă la apel răspunde un aparat de fax, veți auzi tonurile de fax de la aparatul de fax destinatar.

**3.** În ecranul de reședință, atingeți **Fax** .

- <span id="page-61-0"></span>**4.** Atingeți Trimitere fax.
- **5.** Când sunteți pregătit pentru trimiterea faxului, atingeți **Alb-negru** sau Color .

Pe durata trimiterii faxului, telefonul nu va mai emite sunete. Dacă doriți să continuați convorbirea cu destinatarul, rămâneți la telefon până la finalizarea transmisiei. Dacă ați terminat de vorbit cu destinatarul, puteți să închideți telefonul de îndată ce faxul începe transmisia.

## **Trimiterea unui fax utilizând apelarea monitorizată**

Atunci când trimiteți un fax utilizând apelarea monitorizată, puteți auzi în difuzoarele telefonului sunetele de apelare, solicitări ale telefonului sau alte sunete. Acest lucru vă permite să răspundeţi mesajelor în timpul apelării și să controlați viteza de apelare.

- **SFAT:** Dacă utilizați o cartelă telefonică și nu introduceți suficient de repede codul PIN, este posibil ca imprimanta să înceapă să trimită tonuri de fax prea devreme, provocând nerecunoașterea codului PIN de către serviciul cartelei telefonice. În acest caz, creați un contact în agenda telefonică pentru stocarea codului PIN al cartelei telefonice.
- **WARTA:** Asigurați-vă că volumul este pornit pentru a auzi tonul de apel.

### Pentru a trimite un fax utilizând apelarea monitorizată de la panoul de control al imprimantei

**1.** Încărcați documentul original cu fața de imprimat în sus în alimentatorul de documente sau cu fața de imprimat în jos în colțul din dreapta-față al geamului scanerului.

Pentru mai multe informații despre încărcarea originalului, consultați Încărcarea originalului, la pagina 11.

- **2.** În ecranul de reședință, atingeți Fax.
- **3.** Atingeți Trimitere acum.
- **4.** Atingeti **Alb-negru** sau **Color** .
- 5. Când auziți tonul de apel, faceți clic pe **Introduceți numărul de fax**, apoi utilizați tastatura pentru a introduce numărul.
- **6.** Urmați instrucțiunile afișate.
	- ☆ **SFAT:** Dacă utilizați o cartelă telefonică pentru a trimite un fax și aveți PIN-ul cartelei telefonice stocat ca și contact în agenda telefonică, când vi se solicită să introduceți PIN-ul, atingeți  $\mathbb{F}$  (Agendă telefonică) pentru a selecta contactul din agenda telefonică la care ați stocat PIN-ul.

Faxul dvs. este trimis în momentul în care este primit răspunsul echipamentului fax al destinatarului.

## **Trčmčterea unuč fax în modul Corectare erorč**

**Mod Corectare erori** (ECM) previne pierderea datelor datorată calității slabe a liniilor telefonice, detectând erorile care pot avea loc în timpul transmisiei și solicitând în mod automat retransmiterea porțiunii eronate. Costul facturii telefonice va rămâne neschimbat sau va fi chiar mai redus în cazul liniilor telefonice de bună calitate. În cazul liniilor de slabă calitate, activarea ECM conduce la creșterea duratei transmisiei și a sumei facturate, însă calitatea faxurilor transmise este mult mai bună. Setarea implicită este **On** (Activat). Dezactivați opțiunea ECM numai în cazul în care factura telefonică crește în mod substanțial și dacă puteți accepta o calitate mai slabă în schimbul unei facturi mai mici.

Dacă dezactivați ECM:

- Calitatea și viteza de transfer a faxurilor trimise și primite sunt afectate.
- **Viteză** este setată automat pe Mediu .
- · Nu mai puteți să trimiteți sau să primiți faxuri color.

## Pentru a schimba setarea ECM de pe panoul de control

- 1. În ecranul de reședință, atingeți **Fax** .
- **2.** Atingeți **Configurare** .
- **3.** Atingeţi Preferinţe.
- 4. Derulați la Mod Corectare erori și atingeți-l pentru a activa sau a dezactiva caracteristica.

## <span id="page-63-0"></span>**Primirea unui fax**

Puteți primi faxuri automat sau manual. Dacă dezactivați opțiunea Răspuns automat, va trebui să primiți faxuri manual. Dacă activați opțiunea Răspuns automat (setarea implicită), imprimanta va răspunde automat la apelurile de fax, după un număr de apeluri specificat de setarea **Nr. apeluri până la răspuns** . (Setarea Nr. apeluri până la răspuns implicită este cinci tonuri de apel.)

Dacă primiți un fax de dimensiune legal sau mai mare, iar imprimanta nu este setată pentru hârtie legal, imprimanta reduce faxul pentru a-l încadra în dimensiunile hârtiei încărcate în dispozitiv. Dacă ati dezactivat caracteristica **Reducere automată**, imprimanta imprimă faxul pe două pagini.

- **W NOTĂ:** Dacă copiați un document când sosește un fax, faxul este stocat în memoria imprimantei până când se termină copierea.
	- Primirea manuală a unui fax
	- Configurarea faxului de rezervă
	- Reimprimarea faxurilor primite din memorie
	- Redirecționarea faxurilor către alt număr
	- Setarea reducerii automate pentru faxurile primite
	- Blocarea numerelor de fax nedorite

## **Primirea manuală a unui fax**

Când sunteți la telefon, interlocutorul vă poate trimite un fax în timp ce încă sunteți conectat. Puteți lua receptorul pentru a vorbi sau a asculta tonurile de fax.

Puteți să primiți manual faxurile de la un telefon care este conectat direct la imprimantă (de la portul 2-EXT).

### **Pentru a primi manual un fax**

- **1.** Asigurați-vă că imprimanta este pornită și că în tava de intrare este încărcată hârtie.
- **2.** Scoateți toate materialele originale din tava de alimentare cu documente.
- 3. Stabiliți setarea Nr. apeluri până la răspuns la un număr mai mare pentru a vă permite să răspundeți la apelurile primite înainte să răspundă imprimanta. Sau dezactivați setarea **Răspuns automat** pentru ca imprimanta să nu mai răspundă automat la apelurile primite.
- **4.** Dacă sunteți la telefon cu expeditorul, spuneți-i să înceapă trimiterea faxului.
- 5. Efectuați următoarele când auziți tonurile de fax de la un aparat care trimite un fax.
	- **a.** În ecranul de reședință, atingeți Fax, atingeți Trimitere și recepționare, apoi atingeți Primire **acum**.
	- **b.** După ce imprimanta începe să recepționeze faxul, puteți să închideți telefonul sau să rămâneți pe linie. Linia telefonică este silențioasă în timpul transmisiei de fax.

## **Configurarea faxului de rezervă**

În funcție de preferințele dvs. și de cerințele de securitate, puteți configura imprimanta pentru a stoca toate faxurile primite, numai faxurile primite atunci când imprimanta înregistrează o stare de eroare sau niciunul dintre faxurile primite.

#### <span id="page-64-0"></span>Pentru a configura setările pentru fax de rezervă de la panoul de control al imprimantei

- **1.** În ecranul de reședință, atingeți Fax.
- **2.** Atingeți **Configurare** .
- **3.** Atingeţi Preferinţe.
- **4.** Atingeți Recepție cu salvare fax.
- **5.** Atingeți setarea necesară.

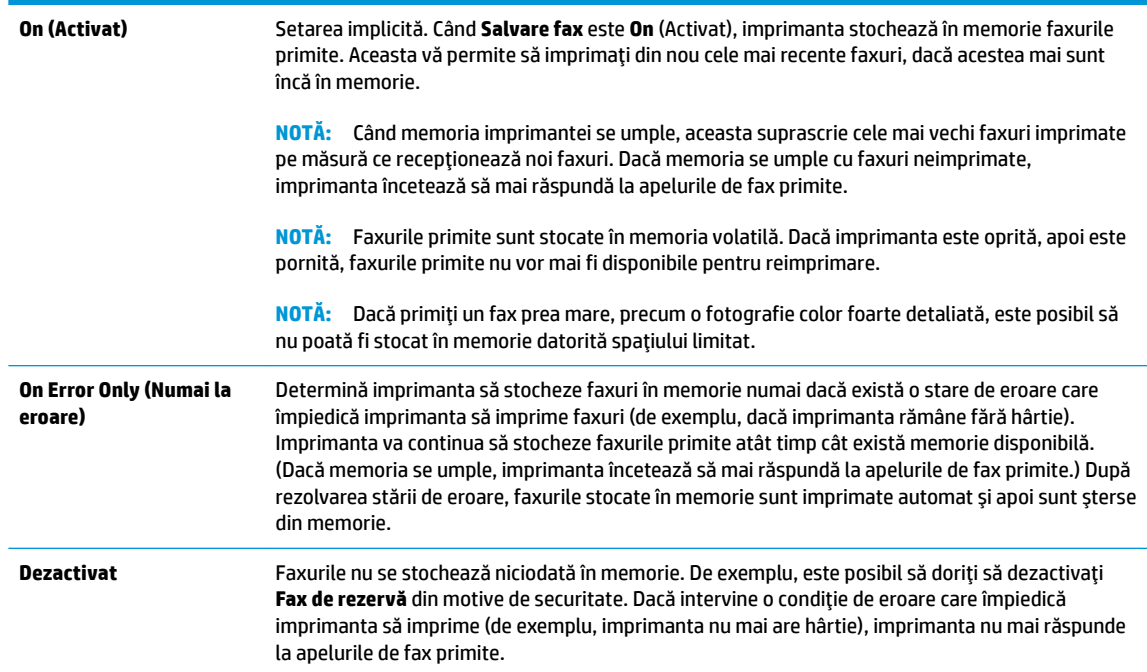

## **Reimprimarea faxurilor primite din memorie**

Faxurile primite sunt stocate în memoria volatilă. Dacă imprimanta este oprită, apoi este pornită, faxurile primite nu vor mai fi disponibile pentru reimprimare.

**MOTĂ:** După ce memoria se umple, imprimanta nu poate primi noul fax până când nu imprimați sau ștergeți unele faxuri din memorie. De asemenea, este indicat să ștergeți faxurile din memorie, pentru securitate sau pentru păstrarea confidențialității.

#### **Pentru a reimprima faxurile din memorie de la panoul de control al imprimantei**

- 1. Asiguraţi-vă că tava de intrare conţine hârtie. Pentru informaţii suplimentare, consultaţi Încărcarea suportului, la pagina 7.
- **2.** În ecranul de reședință, atingeți Fax.
- **3.** Atingeți Reimprimare.

Faxurile sunt afișate în ordine inversă celei în care au fost primite, începând cu faxul primit cel mai recent.

**4.** Selectați faxul pe care doriți să îl imprimați, apoi atingeți **Imprimare**.

## <span id="page-65-0"></span>**Redirecționarea faxurilor către alt număr**

Puteți configura imprimanta să redirecționeze faxurile recepționate la alt număr de fax. Toate faxurile sunt redirecționate alb-negru, indiferent de modul în care au fost trimise inițial.

HP vă recomandă să verificați dacă numărul către care faceți redirecționarea este o linie de fax funcțională. Trimiteți un fax de test pentru a vă asigura că echipamentul destinatar poate să recepționeze faxurile redirectionate.

Pentru a redirecționa faxurile de la panoul de control al imprimantei

- **1.** În ecranul de reședință, atingeți Fax.
- **2.** Atingeți **Configurare** .
- **3.** Atingeți **Preferințe** .
- **4.** Atingeți Redirecționare fax.
- **5.** Atingeti Pornit (Imprimare și redirecționare) pentru a imprima și redirecționa un fax sau selectați Pornit (Redirectionare) - pentru a redirectiona faxul.

**WOTĂ:** Dacă imprimanta nu reușește să redirecționeze faxurile către echipamentul fax desemnat (de exemplu, dacă acesta nu este pornit), imprimanta va imprima faxul. Dacă ați configurat imprimanta să imprime rapoarte de eroare pentru faxurile primite, se va imprima și un raport de eroare.

- 6. La solicitare, introduceți numărul de fax care se dorește să primească faxurile redirecționate, apoi atingeți Terminat . Introduceți informațiile necesare pentru fiecare dintre următoarele solicitări: data și ora de început, data și ora de sfârșit. Apoi atingeți Terminat .
- **7.** Redirecționarea faxului este activată. Atingeți OK pentru a confirma.

Dacă imprimanta rămâne fără curent când este configurată redirecționarea faxurilor, aceasta salvează setarea pentru redirecționarea faxurilor și numărul de telefon. Când alimentarea este restabilită la imprimantă, setarea pentru redirecționarea faxurilor este încă Activată.

**W NOTĂ:** Puteți revoca redirecționarea faxurilor selectând Dezactivat din meniul Redirecționare fax.

## **Setarea reducerii automate pentru faxurile primite**

Setarea Reducere automată determină comportamentul imprimantei atunci când primește un fax care este prea mare pentru dimensiunea de hârtie încărcată. Această setare este activată în mod implicit, astfel încât imaginea faxului care sosește este redusă pentru a se încadra în pagină, dacă este posibil. Dacă această caracteristică este dezactivată, informațiile care nu încap pe prima pagină sunt imprimate pe a doua pagină.Opțiunea **Reducere automată** este utilă când primiți un fax de dimensiune Legal și în tava de intrare este încărcată hârtie de dimensiune Letter.

#### Pentru a seta micșorarea automată de la panoul de control al imprimantei

- **1.** În ecranul de reședință, atingeți Fax.
- **2.** Atingeți **Configurare** .
- **3.** Atingeți **Preferințe** .
- **4.** Atingeti **Reducere automată** pentru activare sau dezactivare.

## <span id="page-66-0"></span>**Blocarea numerelor de fax nedorite**

Dacă sunteți abonat la un serviciu de ID apelant prin intermediul furnizorului de telefonie, aveți posibilitatea să blocați anumite numere de fax, astfel încât imprimanta nu va mai primi faxurile de la aceste numere. Când primește un apel de fax, imprimanta compară numărul cu lista numerelor de fax nedorite pentru a determina dacă apelul trebuie blocat. Dacă numărul corespunde cu un număr din lista numerelor de fax blocate, faxul nu se primește. (Numărul maxim de numere de fax care se pot bloca diferă în funcție de model.)

**MOTĂ:** Această caracteristică nu este acceptată în toate țările/regiunile. Dacă nu este acceptată în țara/ regiunea în care vă aflați, **Blocare faxuri nedorite** nu apare în meniul Preferințe.

**AOTĂ:** Dacă nu sunt adăugate numere de telefon în lista de identificatori ai apelanților, se presupune că nu v-ati abonat la un serviciu Identificare apelant.

Puteți să blocați anumite numere de fax adăugându-le la lista de faxuri nedorite și să deblocați aceste numere prin stergerea acestora din lista de faxuri nedorite.

### Pentru a adăuga un număr la lista de faxuri blocate

- **1.** În ecranul de reședință, atingeți **Fax** .
- **2.** Atingeți **Configurare** .
- **3.** Atingeți **Preferințe** .
- **4.** Atingeți **Blocare faxuri nedorite** .
- **5.** Atingeti  $+$  (semnul plus).
- **6.** Optați pentru una din următoarele acțiuni.
	- Atingeți き (Istoric apeluri primite), selectați numărul de fax ce urmează a fi blocat, apoi atingeți **Add** (Adăugare).
	- **Introduceți manual un număr de fax pentru a-l bloca, apoi atingeți Adăugare.**
	- **W NOTĂ:** Aveți grijă să introduceți numărul de fax așa cum apare pe afișajul panoului de control și nu numărul de fax care apare în antetul faxului primit, deoarece aceste numere pot fi diferite.

#### **Pentru a elimina numere din lista faxurilor nedorite**

Dacă nu mai doriți să blocați un număr de fax, puteți să îl eliminați din lista de faxuri nedorite.

- **1.** În ecranul de reședință, atingeți Fax.
- **2.** Atingeți **Configurare** .
- **3.** Atingeți **Preferințe** .
- **4.** Atingeti **Blocare faxuri nedorite** .
- **5.** Atingeți numărul pe care doriți să îl eliminați, atingeți **Remove** (Eliminare), apoi atingeți OK .

## <span id="page-67-0"></span>**Configurarea contactelor din agenda telefonică**

Puteți configura numerele de fax utilizate frecvent ca și contacte din agenda telefonică. Procedând astfel, puteți să apelați rapid numerele respective utilizând panoul de control al imprimantei.

- Configurarea și modificarea contactelor din agenda telefonică
- Configurarea și modificarea contactelor de grup din agenda telefonică
- Stergerea contactelor din agenda telefonică

## **Configurarea și modificarea contactelor din agenda telefonică**

Puteți să stocați numerele de fax ca și contacte din agenda telefonică.

#### Pentru a configura contactele din agenda telefonică

- **1.** În ecranul de reședință, atingeți **Fax** .
- **2.** Atingeți Trimitere acum.
- **3.** Atingeți  $\left[\frac{m}{k}\right]$  (Agendă telefonică).
- **4.** Atingeți **Contacts** (Contacte).
- **5.** Atingeți + (Semnul plus) pentru a adăuga un contact.
- **6.** Atingeți Name (Nume), introduceți numele contactului, apoi atingeți Terminat.
- **7.** Atingeți **Fax Number** (Număr de fax), introduceți numărul de fax pentru contact, apoi atingeți OK .
- **W** NOTĂ: Includeți toate pauzele sau alte numere necesare, precum un prefix local, un cod de acces pentru numere din afara unui sistem PBX (de obicei un 9 sau un 0) sau un prefix interurban.
- 8. Atingeți Adăugare.

#### Pentru a modifica contactele din agenda telefonică

- **1.** În ecranul de reședință, atingeți **Fax** .
- **2.** Atingeți Trimitere acum.
- **3.** Atingeți  $\left[\frac{m}{k}\right]$  (Agendă telefonică).
- **4.** Atingeți **Contacts** (Contacte).
- **5.** Atingeti (Editare) pentru a edita un contact.
- **6.** Atingeți contactul pe care doriți să îl editați.
- **7.** Atingeti **Name** (Nume), editați numele de contact, apoi atingeți Terminat.
- 8. Atingeti **Number** (Număr), editați numărul de fax pentru contact, apoi atingeți OK .

**SFAT:** Pe lângă crearea și gestionarea contactelor din agenda telefonică de la panoul de control al imprimantei, puteți utiliza și instrumentele disponibile pe computer, precum software-ul imprimantei HP și serverul EWS al imprimantei.

- <span id="page-68-0"></span>**W** NOTĂ: Includeți toate pauzele sau alte numere necesare, precum un prefix local, un cod de acces pentru numere din afara unui sistem PBX (de obicei un 9 sau un 0) sau un prefix interurban.
- **9.** Atingeti Terminat.

## **Configurarea și modificarea contactelor de grup din agenda telefonică**

Puteți să stocați grupuri de numere de fax ca și contacte de grup din agenda telefonică.

### Pentru a configura contactele de grup din agenda telefonică

- **WAOTĂ:** Înainte de a putea crea un contact de grup din agenda telefonică, trebuie să fi creat deja cel puțin un contact în agenda telefonică.
	- **1.** În ecranul de reședință, atingeți Fax.
	- **2.** Atingeți Trimitere acum.
	- **3.** Atingeți  $\left[\frac{10}{5}\right]$  (Agendă telefonică).
	- **4.** Atingeti Group Contacts (Contacte de grup).
	- **5.** Atingeti + (Semnul plus) pentru a adăuga un grup.
	- **6.** Atingeți **Name** (Nume), introduceți numele grupului, apoi atingeți Terminat.
	- **7.** Atingeți **Number** (Număr), selectați contactele din agenda telefonică pe care doriți să le includeți în acest grup, apoi atingeți Select (Selectare).
	- 8. Atingeți Creare.

### Pentru a modifica contactele de grup din agenda telefonică

- **1.** În ecranul de reședință, atingeți **Fax** .
- **2.** Atingeți Trimitere acum.
- **3.** Atingeți  $\left[\frac{1}{2}\right]$  (Agendă telefonică).
- **4.** Atingeti Group Contacts (Contacte de grup).
- **5.** Atingeti **C** (Editare) pentru a edita un grup.
- **6.** Atingeți contactul de grup din agenda telefonică pe care doriți să îl editați.
- 7. Atingeți **Nume**, apoi editați numele contactului de grup din agenda telefonică, apoi atingeți Terminat .
- 8. Atingeți **Number of Members** (Număr de membri).
- 9. Deselectați contactele din agenda telefonică pe care doriți să le ștergeți din acest grup sau atingeți + (Semnul plus) pentru a adăuga un contact la grup.
- **10.** Atingeti Terminat.

## **Ștergerea contactelor din agenda telefonică**

Puteți să ștergeți contactele din agenda telefonică sau contactele de grup din agenda telefonică.

- 1. În ecranul de reședință, atingeți **Fax** .
- **2.** Atingeți Trimitere acum.
- **3.** Atingeți  $\left[\frac{32}{2}\right]$  (Agendă telefonică).
- **4.** Atingeți **Contacts** (Contacte) sau Group Contacts (Contacte de grup).
- **5.** Atingeți / (Editare).
- 6. Atingeți numele contactului pe care doriți să îl ștergeți.
- 7. Atingeţi Ştergere.
- **8.** Atingeți Yes (Da) pentru confirmare, apoi atingeți OK .

## <span id="page-70-0"></span>**Modificarea setărilor de fax**

După efectuarea acestor pași din ghidul cu noțiuni de bază livrat cu imprimanta, parcurgeți următorii pași pentru a modifica setările inițiale sau pentru a configura alte opțiuni pentru trimitere faxuri.

- Configurarea antetului de fax
- Configurarea modului de răspuns (Răspuns automat)
- · Configurarea numărului de tonuri de apel până la răspuns
- · Modificarea modelului de semnal la apel pentru semnale distincte
- Configurarea tipului de apelare
- Configurarea optiunilor de reapelare
- Configurarea vitezei faxului
- Setarea volumului sunetului pentru fax

## **Configurarea antetului de fax**

Antetul de fax imprimă numele și numărul dumneavoastră de fax în partea de sus a fiecărui fax pe care îl trimiteți. HP vă recomandă să configurați antetul de fax utilizând software-ul imprimantei HP. De asemenea, puteți configura antetul de fax de la panoul de control al imprimantei, așa cum este descris aici.

**EZ** NOTĂ: În unele tări/regiuni, informațiile din antetul faxului reprezintă o cerință impusă prin lege.

### **Pentru a configura sau modifica antetul faxului**

- **1.** În ecranul de reședință, atingeți Fax.
- **2.** Atingeti Configurare, apoi atingeți Preferințe.
- **3.** Atingeti **Antet fax.**
- **4.** Introduceți numele dvs. sau numele firmei, apoi atingeți Terminat.
- **5.** Introduceți numărul dvs. de fax, apoi atingeți OK .

## **Configurarea modului de răspuns (Răspuns automat)**

Modul de răspuns stabilește dacă imprimanta răspunde la apelurile primite.

- **Activați setarea Răspuns automat** dacă doriți ca imprimanta să răspundă **automat** la apelurile fax. Imprimanta răspunde la toate apelurile și faxurile primite.
- Dezactivați setarea Răspuns automat dacă doriți să primiți faxuri manual. Imprimanta nu recepționează faxuri dacă nu sunteți disponibil să răspundeți personal la apelurile de fax primite.

#### **Pentru a seta modul de răspuns**

- **1.** În ecranul de reședință, atingeți Fax.
- **2.** Atingeti **Configurare**, apoi atingeti **Preferințe**.
- **3.** Atingeți **Răspuns automat** pentru activare sau dezactivare.

De asemenea, puteți accesa această caracteristică atingând (Stare fax) pe ecranul de reședință.

## <span id="page-71-0"></span>**Confčgurarea numÞruluč de tonurč de apel până la răspuns**

Dacă activați setarea Răspuns automat , puteți să specificați numărul de tonuri de apel care se așteaptă înainte ca dispozitivul să răspundă automat la apelurile primite.

Setarea **Nr. apeluri până la răspuns** este importantă când aveți un robot telefonic instalat pe aceeași linie telefonică cu imprimanta, deoarece este de preferat ca robotul telefonic să răspundă înaintea imprimantei. Numărul de tonuri de apel după care va răspunde imprimanta trebuie să fie mai mare decât numărul de tonuri de apel pentru robotul telefonic.

De exemplu, setați robotul telefonic să răspundă după un număr mic de semnale de apel și setați imprimanta să răspundă după numărul maxim de semnale de apel. (Numărul maxim de semnale de apel variază în funcție de tară/regiune). În această setare, robotul telefonic răspunde la apel și imprimanta monitorizează linia. Dacă imprimanta detectează tonuri de fax, primește faxul. Dacă apelul este un apel vocal, robotul telefonic înregistrează mesajul.

### Pentru a configura numărul de semnale de apel pentru răspuns

- **1.** În ecranul de reședință, atingeți Fax.
- **2.** Atingeți Configurare, apoi atingeți Preferințe.
- **3.** Atingeți Nr. apeluri până la răspuns.
- **4.** Specificați numărul de semnale de apel.
- **5.** Atingeți **Terminat** pentru a accepta setarea.

## **Modificarea modelului de semnal la apel pentru semnale distincte**

Numeroase companii de telefonie pun la dispoziția clienților serviciul de sonerie distinctă, ceea ce permite existența mai multor numere pe o singură linie telefonică. Când vă abonați la acest serviciu, fiecare număr este asociat unui model de sonerie distinct. Imprimanta poate fi setat să răspundă la apelurile primite care au un anumit model al semnalului de apel.

În cazul în care conectați imprimanta la o linie cu semnale de apel distincte, solicitați companiei de telefonie să asocieze un anumit model de semnal de apel pentru apelurile vocale și un alt model pentru apelurile de fax. HP vă recomandă să solicitați semnale de apel duble sau triple pentru un număr de fax. Când detectează semnalul de apel specificat, imprimanta răspunde la apel și recepționează faxul.

**SFAT:** De asemenea, puteți utiliza funcția Ring Pattern Detection (Detectare sonerie) din meniul Semnal de **apel distinct** pentru a stabili soneria distinctă. Cu această funcție, imprimanta recunoaște și înregistrează modelul de sonerie al unui apel primit și, în funcție de acest apel, determină automat modelul de sonerie distinctă pe care compania de telefonie l-a asociat apelurilor de fax.

Dacă nu aveți un serviciu de semnale de apel distincte, utilizați modelul implicit de semnal de apel, care este **Toate soneriile standard.** 

**WOTĂ:** Imprimanta nu poate primi faxuri când telefonul principal este scos din furcă.

#### Pentru a schimba modelul soneriei de răspuns pentru sonerie distinctivă

- 1. Verificați dacă imprimanta este setată să răspundă automat la apelurile de fax.
- **2.** În ecranul de reședință, atingeți **Fax** .
- **3.** Atingeti Configurare, apoi selectați Preferințe.
- **4.** Atingeti **Semnal de apel distinct** .
- **5.** Apare un mesaj că această setare nu trebuie modificată decât dacă aveți mai multe numere pe aceeași linie telefonică. Atingeți **Da** pentru a continua.
- **6.** Optați pentru una din următoarele acțiuni:
	- Atingeți tipul de sonerie pe care compania telefonică l-a asociat apelurilor de fax.
	- **Atingeti Ring Pattern Detection** (Detectare sonerie), apoi urmaţi instrucţiunile de pe afişajul panoului de control al imprimantei.
- **MOTĂ:** În cazul în care caracteristica Detectare sonerie nu poate detecta tipul de sonerie sau dacă anulați caracteristica înainte de finalizare, modelul soneriei este setat automat la valoarea implicită, care este **Toate soneriile standard** .
- **EX NOTĂ:** Dacă utilizați un sistem de telefonie PBX care are modele ale semnalelor de apel diferite pentru apelurile interne și externe, trebuie să apelați numărul de fax de pe un număr extern.

## **Configurarea tipului de apelare**

Utilizați această procedură pentru configurarea modului apelare cu ton sau apelare cu puls. Setarea implicită din fabrică este Ton. Nu modificați această setare decât dacă știți că linia telefonică nu poate folosi apelarea cu ton.

**W NOTĂ:** Opțiunea apelare cu puls nu este disponibilă în toate țările/regiunile.

#### **Pentru configurarea tipului de apelare**

- **1.** În ecranul de reședință, atingeți Fax.
- **2.** Atingeti **Configurare**, apoi atingeti **Preferințe**.
- **3.** Atingeţi Tip apelare.
- **4.** Atingeti pentru a selecta **Tone** (Ton) sau **Pulse** (Impuls).

## **Configurarea opțiunilor de reapelare**

Dacă imprimanta nu a reușit să trimită un fax deoarece aparatul de fax de primire nu a răspuns sau era ocupat, imprimanta încearcă să reapeleze în funcție de setările pentru opțiunile de reapelare. Utilizați următoarea procedură pentru a activa sau dezactiva aceste opțiuni.

- Reapelare pt. ocupat: dacă această opțiune este activată, imprimanta reapelează automat dacă primește un semnal de ocupat. Setarea prestabilită este **On** (Activat).
- Reap. apel neprel.: Dacă această opțiune este activată, imprimanta reapelează automat dacă aparatul de fax destinatar nu răspunde. Setarea implicită este Dezactivat .
- Problemă conectare reapelare: dacă această opțiune este activată, imprimanta reapelează automat dacă a fost o problemă de conectare la aparatul de fax de primire. Opțiunea Problemă conectare reapelare funcționează numai pentru trimiterea faxurilor din memorie. Setarea prestabilită este **On** (Activat).

#### <span id="page-73-0"></span>**Pentru a configura opțiunile de reapelare**

- **1.** În ecranul de reședință, atingeți Fax.
- **2.** Atingeți Configurare, apoi atingeți Preferințe.
- **3.** Atingeți **Reapelare automată**.
- **4.** Atčngeţč **Reapelare când este ocupat** , **Reapelare când nu răspunde** sau **Reapelare la problemă de**  conectare pentru a activa sau a dezactiva.

### **Configurarea vitezei faxului**

Puteți seta viteza de comunicare dintre imprimantă și alte echipamente fax la trimiterea și primirea de faxuri.

Dacă utilizați unul dintre următoare echipamente/sisteme, este posibil să trebuiască să setați viteza faxului la o valoare mai mică:

- O conexiune telefonică la Internet
- Un sistem PBX (Private Branch Exchange)
- Protocolul VoIP (Fax on Voice over Internet Protocol)
- Un serviciu ISDN (Integrated Services Digital Network)

Dacă aveți probleme la trimiterea sau primirea faxurilor, încercați să utilizați o valoare mai mică pentru **Viteză** . În tabelul următor sunt prezentate setările disponibile pentru viteza faxului.

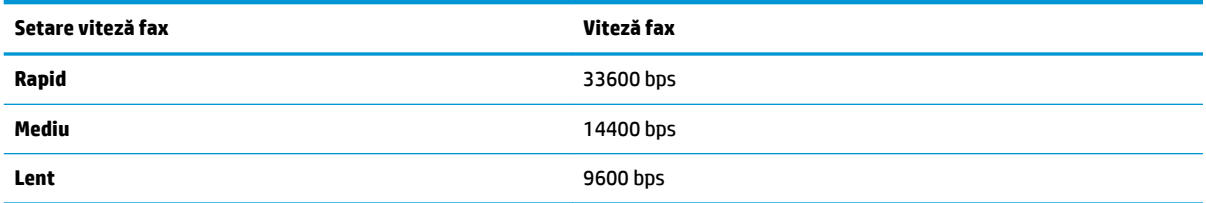

#### **Pentru a seta viteza faxului**

- **1.** În ecranul de reședință, atingeți Fax.
- **2.** Atingeți Configurare, apoi atingeți Preferințe.
- 3. Atingeți Viteză.
- **4.** Atingeti pentru a selecta o optiune.

## **Setarea volumului sunetului pentru fax**

Puteți să modificați volumul sunetelor de fax.

#### **Pentru a seta volumul sunetului faxului**

- **1.** În ecranul de reședință, atingeți Fax.
- **2.** Atingeţi Configurare, apoi atingeţi Preferinţe.
- **3.** Atingeţi Volum.
- **4.** Atingeți pentru a selecta **Încet**, **Tare** sau **Dezactivat** .

# **Servicii fax și telefonie digitală**

Numeroase companii telefonice oferă clienților servicii telefonice digitale, precum:

- DSL: Un serviciu DSL furnizat de compania dvs. telefonică. (Linia DSL poate fi denumită ADSL în țara/ regiunea dvs.)
- PBX: Un sistem telefonic de tip Private Branch Exchange (PBX) (Retea privată de telefonie)
- **ISDN: Un serviciu de tip Integrated Services Digital Network (retea digitală cu servicii integrate).**
- VoIP: Un serviciu de telefonie cu tarife reduse care vă permite să trimiteți și să primiți faxuri cu imprimanta prin Internet. Această metodă se numește Fax on Voice over Internet Protocol (VoIP).

Pentru informații suplimentare, consultați Fax on Voice over Internet Protocol, la pagina 71.

Imprimantele HP sunt concepute special pentru a fi utilizate cu servicii tradiționale de telefonie analogică. Dacă utilizați telefonie digitală (precum DSL/ADSL, PBX sau ISDN), este posibil să fie necesară utilizarea de filtre sau convertoare digital-analogic atunci când configurați imprimanta pentru fax.

**NOTĂ:** HP nu garantează că imprimanta va fi compatibilă cu toate liniile sau toți furnizorii de servicii digitale, în toate mediile digitale sau cu toate convertoarele digital-analogic. Se recomandă întotdeauna să contactați direct compania de telefonie pentru a discuta despre opțiunile corecte de configurare, în funcție de serviciile furnizate.

# <span id="page-76-0"></span>**Fax on Voice over Internet Protocol**

Vă puteți abona la un serviciu de telefonie cu tarife reduse care vă permite să trimiteți și să primiți faxuri cu imprimanta prin Internet. Această metodă se numește Fax on Voice over Internet Protocol (VoIP).

Cele ce urmează vă arată cum să utilizați un serviciu VoIP.

- Formați un cod special de acces împreună cu numărul de fax.
- Aveți un convertor IP care se conectează la Internet și furnizează porturi telefonice analogice pentru conexiunea fax.
- **W NOTĂ:** Puteți să trimiteți și să primiți faxuri numai prin conectarea unui cablu telefonic la portul cu eticheta "1-LINE" de pe imprimantă. Conexiunea la Internet trebuie să fie realizată fie prin intermediul unui convertor (care oferă jacuri de telefon analogice obișnuite pentru conexiuni de tip fax), fie prin intermediul companiei de telefonie.
- **SFAT:** Transmisia fax tradițională prin orice sisteme de telefonie prin protocol Internet este adesea limitată. Dacă aveți probleme legate de fax, încercați să utilizați o viteză de fax mai scăzută sau să dezactivați modul de corectare a erorilor de fax (ECM). Cu toate acestea, dacă opriți ECM, nu puteți trimite și primi faxuri color.

Pentru mai multe informații despre modificarea vitezei faxului, consultați Configurarea vitezei faxului, la pagina 68. Pentru mai multe informații despre utilizarea ECM, consultați Trimiterea unui fax în modul Corectare erori, la pagina 56.

Dacă aveți întrebări despre trimiterea faxurilor pe Internet, contactați departamentul de asistență pentru serviciile de trimitere faxuri pe Internet sau furnizorul de servicii local pentru asistență suplimentară.

## **Utčlčzarea rapoartelor**

Aveți posibilitatea să configurați imprimata să imprime automat rapoarte de eroare și de confirmare pentru fiecare fax trimis sau primit. De asemenea, puteți imprima manual rapoarte de sistem dacă este necesar; aceste rapoarte oferă informații utile de sistem despre imprimantă.

În mod implicit, imprimanta este setată să imprime un raport numai dacă există o problemă cu trimiterea sau primirea unui fax. După fiecare tranzacție, pe afișajul panoului de control apare pentru scurt timp un mesaj de confirmare care indică dacă faxul a fost trimis cu succes.

**NOTĂ:** Dacă rapoartele nu sunt lizibile, puteți verifica nivelurile estimate de cerneală de la panoul de control sau din software-ul HP. Pentru informații suplimentare, consultați Verificarea nivelurilor de cerneală estimate, la pagina 78.

**WOTĂ:** Avertismentele și indicatoarele de nivel ale cernelii oferă estimări numai în scopuri de planificare. Când primiți un avertisment de nivel de cerneală scăzut, trebuie să aveți un cartuș de înlocuire disponibil pentru a evita posibilele întârzieri de imprimare. Nu trebuie să înlocuiți cartușele de cerneală până când calitatea imprimării nu devine inacceptabilă.

**EX NOTĂ:** Asigurați-vă că sunt în bună stare și instalate corect cartușele de cerneală. Pentru informații suplimentare, consultați Gestionarea cartușelor de cerneală, la pagina 77.

Această secțiune cuprinde următoarele subiecte:

- · Imprimarea rapoartelor de confirmare pentru fax
- · Imprimarea rapoartelor de eroare pentru faxuri
- · Imprimarea și vizualizarea jurnalului fax
- · Ştergerea jurnalului de faxuri
- · Imprimarea detaliilor ultimei tranzacții de fax
- Imprimarea unui raport de ID apelant
- Vizualizarea istoricului apelurilor

### **Imprimarea rapoartelor de confirmare pentru fax**

Puteți să imprimați un raport de confirmare pentru fiecare fax trimis sau primit. Setarea implicită este Off (Dezactivat). Când se lucrează cu setarea implicită, pe panoul de control apare pentru scurt timp un mesaj de confirmare, după ce este trimis sau primit fiecare fax.

#### **Pentru a activa confirmarea faxurilor**

- **1.** În ecranul de reședință, atingeți Fax.
- **2.** Atingeți **Configurare** .
- **3.** Atingeți Rapoarte, apoi atingeți Confirmare fax.
- **4.** Atingeți pentru a selecta una din următoarele opțiuni.

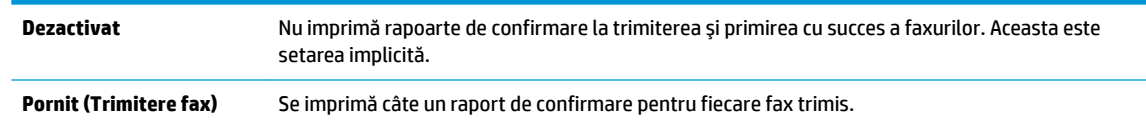

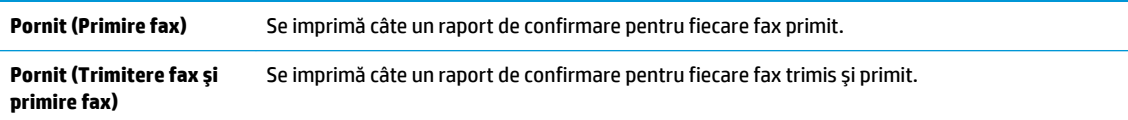

#### <span id="page-78-0"></span>Pentru a include o imagine a faxului pe raportul de confirmare

- 1. În ecranul de reședință, atingeți **Fax** .
- **2.** Atingeți **Configurare** .
- **3.** Atingeți Rapoarte, apoi atingeți Confirmare fax.
- **4.** Atingeți Pornit (Trimitere fax) sau Pornit (Trimitere fax și primire fax) .
- **5.** Atingeți **Confirmare fax cu imagine**.

### **Imprimarea rapoartelor de eroare pentru faxuri**

Puteți configura imprimanta pentru a imprima automat un raport când survine o eroare pe parcursul transmiterii sau recepționării faxului.

#### Pentru a seta imprimanta să imprime automat rapoarte de erori pentru fax

- **1.** În ecranul de reședință, atingeți Fax.
- **2.** Atingeți **Configurare** .
- **3.** Atingeți Rapoarte și atingeți Raport erori fax.
- 4. Atingeți pentru a selecta una din următoarele opțiuni.

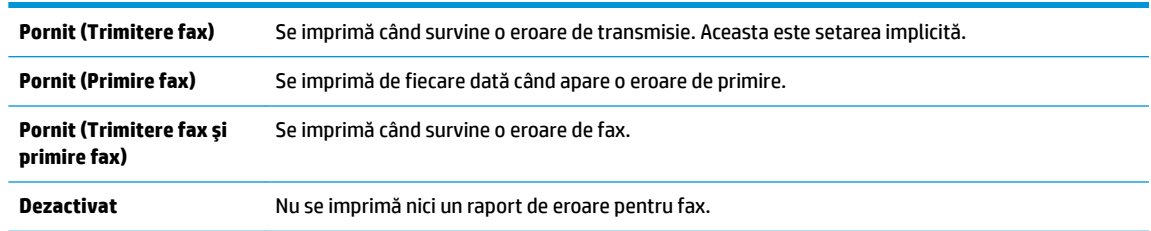

## **Imprimarea** și vizualizarea jurnalului fax

Puteți imprima un jurnal al faxurilor primite și trimise cu ajutorul imprimantei.

#### Pentru a imprima jurnalul de fax de la panoul de control al imprimantei

- **1.** În ecranul de reședință, atingeți Fax.
- **2.** Atingeți **Configurare**, apoi atingeți **Rapoarte** .
- **3.** Atingeți **Imprimare rapoarte de fax** .
- **4.** Atingeti Last 30 Transaction Fax Logs (Jurnale de fax pentru ultimele 30 de tranzacții).
- **5.** Atingeti **Imprimare** pentru a începe imprimarea.

## <span id="page-79-0"></span>**Ștergerea jurnalului de faxuri**

Dacă se golește jurnalul de fax, sunt șterse toate faxurile stocate în memorie.

#### **Pentru golirea jurnalului de faxuri**

- **1.** În ecranul de reședință, atingeți Fax.
- **2.** Atingeți Configurare, apoi atingeți Instrumente.
- **3.** Atingeți **Reinițializare jurnal de faxuri**.

## **Imprimarea detaliilor ultimei tranzacții de fax**

Raportul Ultima tranzacție de fax imprimă detaliile despre ultima tranzacție de fax care a avut loc. Detaliile cuprind numărul de fax, numărul de pagini și starea faxului.

#### Pentru a imprima raportul Ultimei tranzacții fax

- **1.** În ecranul de reședință, atingeți Fax.
- **2.** Atingeți Configurare, apoi atingeți Rapoarte.
- **3.** Atingeti **Imprimare rapoarte de fax** .
- **4.** Atingeti Last Transaction Log (Jurnal ultima tranzacție).
- **5.** Atingeti **Imprimare** pentru a începe imprimarea.

## **Imprimarea unui raport de ID apelant**

Puteți să imprimați o listă a numerelor de fax cu ID-urile apelanților.

#### **Pentru a imprima un raport Istoric ID apelant**

- **1.** În ecranul de reședință, atingeți Fax.
- **2.** Atingeți Configurare, apoi atingeți Rapoarte.
- **3.** Atingeți **Imprimare rapoarte de fax** .
- **4.** Atingeți Raport ID apelant.
- **5.** Atingeți **Imprimare** pentru a începe imprimarea.

## **Včzualčzarea čstorčculuč apelurčlor**

Puteți să vizualizați toate apelurile efectuate de la imprimantă.

**W** NOTĂ: Nu puteți să imprimați istoricul apelurilor.

#### **Pentru a vizualiza istoricul apelurilor**

- **1.** În ecranul de reședință, atingeți Fax.
- **2.** Atingeți Trimitere acum.
- **3.** Atingeți  $\left[\frac{12}{3}\right]$  (Agendă telefonică).
- 4. Atingeți **Call History** (Istoric apeluri)

# <span id="page-82-0"></span>**7 Gestčonarea cartuşelor de cerneală**

Această secțiune cuprinde următoarele subiecte:

- · Verificarea nivelurilor de cerneală estimate
- **Comandarea consumabilelor de cerneală**
- · Alegerea cartușelor de cerneală potrivite
- **•** Înlocuirea cartușelor de cerneală
- · Folosirea modului cu un singur cartuş
- Informații privind garanția cartușelor
- **Sfaturi pentru lucrul cu cartușe de cerneală**

# <span id="page-83-0"></span>**Verčfčcarea nčvelurčlor de cerneală estčmate**

Puteți verifica cu ușurință nivelul cernelii, pentru a determina cât de curând trebuie să înlocuiți un cartuș de cerneală. Nivelul de cerneală arată cu aproximație cantitatea de cerneală rămasă în cartușele de cerneală.

#### Pentru a verifica nivelurile de cerneală de la panoul de control al imprimantei

· În ecranul de reședință, atingeți ▲ (Cerneală) pentru a afișa nivelurile de cerneală estimate.

#### **Pentru a verčfčca nčvelurčle de cerneală dčn HP software čmprčmantÞ (Wčndows)**

- 1. Deschideți software-ul imprimantei HP. Pentru informații suplimentare, consultați Deschiderea software-ului imprimantei HP (Windows), la pagina 16.
- 2. În software imprimantă, faceți clic pe fila **Estimated Ink Levels** (Niveluri estimate cerneală).

#### Pentru a verifica nivelurile de cerneală din HP software imprimantă (OS X)

**1.** Deschideți HP Utility.

HP Utility se află în folderul **Hewlett-Packard** din folderul **Applications** (Aplicații) de pe nivelul superior al hard diskului.

- 2. Selectați HP OfficeJet 3830 series din lista de dispozitive din partea stângă a ferestrei.
- **3.** Faceti clic pe **Stare consumabile**.

Apar nivelurile de cerneală estimate.

- **4.** Faceți clic pe **Toate setările** pentru a reveni la panoul **Informații și asistență**.
- **MOTĂ:** Dacă ați instalat un cartuș de cerneală reumplut sau refabricat sau un cartuș de cerneală care a fost utilizat într-o altă imprimată, indicatorul de nivel de cerneală ar putea fi inexact sau indisponibil.
- **WOTĂ:** Avertismentele și indicatorii pentru nivelul de cerneală oferă estimări numai în scopuri de planificare. Când primiți un mesaj de avertizare de nivel de cerneală scăzut, trebuie să aveți un cartuș de cerneală de înlocuire disponibil pentru a evita posibilele întârzieri în imprimare. Nu este nevoie să înlocuiți cartușele de cerneală până când calitatea de imprimare nu devine inacceptabilă.
- **NOTĂ:** Cerneala din cartușele de cerneală este utilizată în procesul de imprimare în mai multe moduri, inclusiv în procesul de inițializare, care pregătește imprimanta și cartușele pentru imprimare, și în procesul de service pentru capul de imprimare, care menține duzele degajate și fluxul de cerneală uniform. În plus, o cantitate de cerneală reziduală este lăsată în cartușul de cerneală după ce acesta este folosit. Pentru informații suplimentare, vizitați www.hp.com/go/inkusage.

# <span id="page-84-0"></span>**Comandarea consumabčlelor de cerneală**

Înainte de a comanda cartușe, localizați numărul de cartuș corect.

#### Pentru a localiza numărul de cartuș pe imprimantă

Numărul cartușului este situat în interiorul capacului frontal.

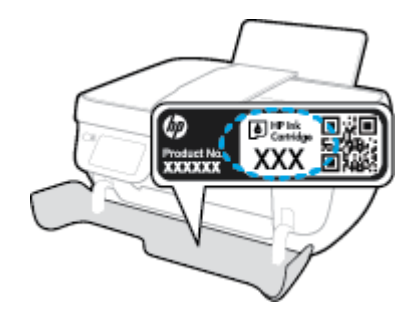

#### **Pentru a localiza numărul de cartuș din software imprimantă (Windows)**

- 1. Deschideti software-ul imprimantei HP. Pentru informatii suplimentare, consultati Deschiderea software-ului imprimantei HP (Windows), la pagina 16.
- **2.** În software imprimantă, faceți clic pe **Shop** (Cumpărare), faceți clic pe **Shop For Supplies Online** (Cumpărare consumabile online), apoi urmați instrucțiunile de pe ecran.

#### Pentru a găsi numerele de comandă pentru cartușele de imprimare (OS X)

- **1.** Deschideti HP Utility.
- **W NOTĂ:** HP Utility se află în folderul **Hewlett-Packard** din folderul **Applications** (Aplicații) de pe nivelul superior al hard diskului.
- **2.** Faceți clic pe **Informații consumabile**.

Apar numerele de comandă pentru cartușele de imprimare.

**3.** Faceți clic pe **Toate setările** pentru a reveni la panoul **Informații și asistență**.

Pentru a comanda consumabile HP originale pentru HP OfficeJet 3830 series, vizitați [www.hp.com/buy/](http://www.hp.com/buy/supplies) supplies . Dacă vi se solicită, selectați țara/regiunea, urmați indicațiile pentru selectarea produsului, apoi executați clic pe una dintre legăturile pentru achiziții din pagină.

**MOTĂ:** Comandarea online a cartușelor de cerneală nu este acceptată în toate țările/regiunile. Dacă aceasta nu este disponibilă în țara/regiunea dvs., puteți vedea informații despre consumabile și imprima o listă pentru consultare atunci când cumpărați de la distribuitorul HP local.

# <span id="page-85-0"></span>**Alegerea cartușelor de cerneală potrivite**

HP vă recomandă să utilizați cartușe de cerneală HP originale. Cartușele de cerneală HP originale sunt proiectate și testate cu imprimante HP pentru a vă ajuta să obțineți cu ușurință rezultate excelente, de fiecare dată.

# <span id="page-86-0"></span>**©nlocučrea cartuşelor de cerneală**

#### Pentru a înlocui cartușele de cerneală

- 1. Verificați dacă alimentarea este pornită.
- 2. Ônchideți extensia tăvii de ieșire, apoi rotiți tava de ieșire în sens orar pentru a o introduce în imprimantă.

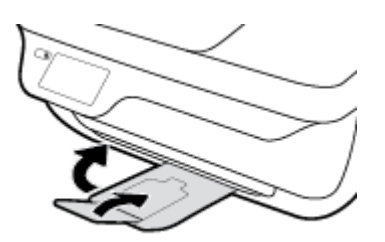

- **3.** Scoateți cartușul de cerneală.
	- **a.** Deschideți capacul frontal al imprimantei.

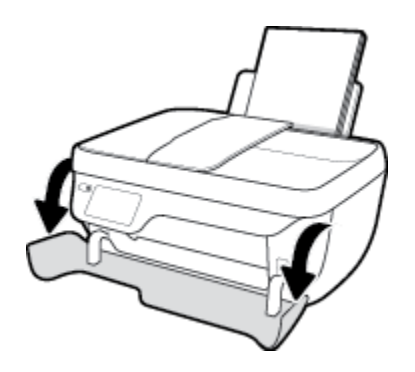

**b.** Deschideți capacul de acces la cartușe și așteptați deplasarea carului de imprimare spre centrul imprimantei.

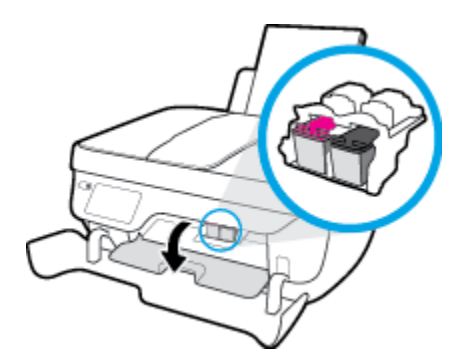

c. Apăsați în jos pentru a elibera cartușul de cerneală, apoi scoateți-l din slot.

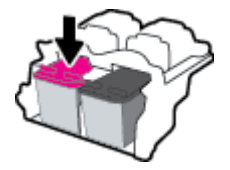

4. Introduceți un cartuș de cerneală nou.

**a.** Scoateți cartușul de cerneală din ambalaj.

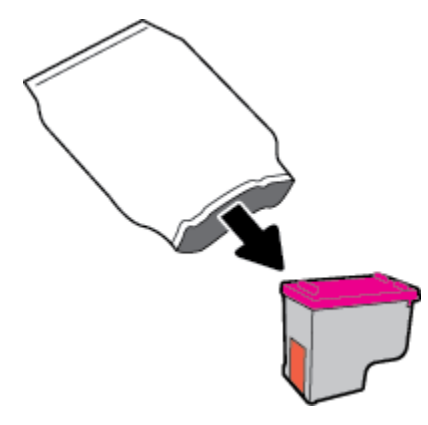

**b.** Scoateți banda de plastic trăgând de capătul acesteia.

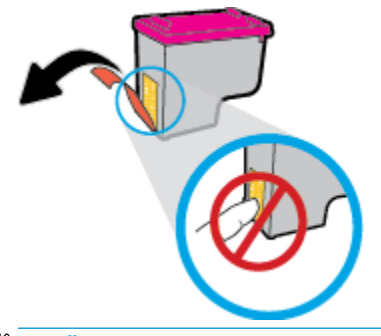

- **NOTĂ:** Nu atingeți contactele electrice de pe cartușul de cerneală.
- c. Glisați cartușul de cerneală în locaș până când se fixează pe poziție (se aude un clic).

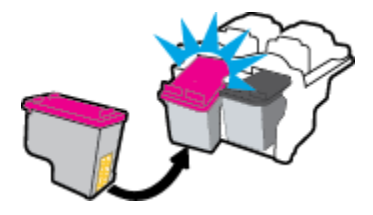

**d.** Închideți ușa de acces la cartușe.

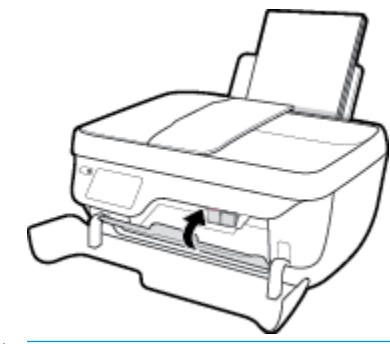

**NOTĂ:** HP software imprimantă vă solicită să aliniați cartușele de cerneală atunci când imprimați un document după instalarea unui cartuș de cerneală nou.

**e.** Închideți capacul frontal al imprimantei.

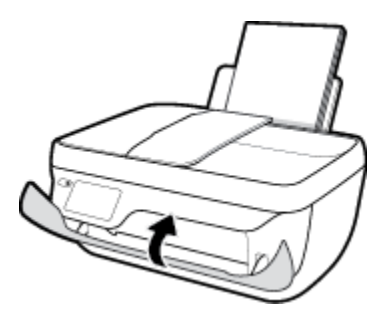

5. Trageți în afară tava de ieșire și extensia tăvii.

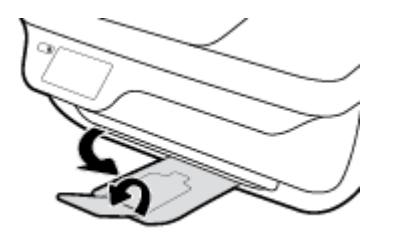

# <span id="page-89-0"></span>**Folosirea modului cu un singur cartuş**

Utilizați modul de funcționare cu un singur cartuș pentru a opera imprimanta cu un singur cartuș de cerneală. Modul cu un singur cartuş este inițiat atunci când un cartuş de cerneală este scos din carul cartuşelor de cerneală.

**W NOTĂ:** Când imprimanta funcționează în modul cu un singur cartuș, un mesaj este afișat pe afișajul imprimantei. Dacă mesajul este afișat și în imprimantă sunt instalate două cartușe de cerneală, verificați dacă bucata de bandă de plastic de protecție a fost scoasă de la fiecare cartuș de cerneală. Când banda de plastic acoperă contactele cartușului de cerneală, imprimanta nu poate detecta dacă este instalat cartușul de cerneală. Dacă nu există bandă de plastic pe cartușe, încercați să curățați contactele cartușelor. Pentru mai multe informații despre curățarea contactelor cartușelor de cerneală, consultați Probleme legate de cartușele de cerneală, la pagina 106.

#### Pentru a ieși din modul cu un singur cartuș

· Instalați în imprimantă atât cartușul de cerneală negru, cât și cartușul tricolor.

# <span id="page-90-0"></span>**Informaţčč prčvčnd garanţča cartuşelor**

Garanția cartușului HP este aplicabilă atunci când cartușul este utilizat în dispozitivul de imprimare HP pentru care a fost proiectat. Această garanție nu acoperă cartușele de cerneală HP care au fost reîncărcate, refabricate, recondiționate, utilizate necorespunzător sau falsificate.

În timpul perioadei de garanție, cartușul este acoperit cât timp cerneala HP nu este epuizată și nu a fost atinsă data de sfârșit a garanției. Data de sfârșit a garanției, în format AAAA/LL/ZZ poate fi găsită pe cartuș conform indicației:

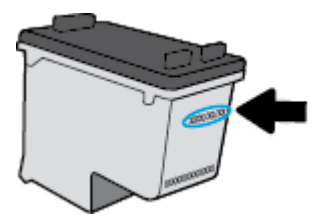

Pentru o copie a Declarației de garanție limitată de la HP, consultați documentația imprimată care a însoțit imprimanta.

# <span id="page-91-0"></span>**Sfaturi pentru lucrul cu cartușe de cerneală**

Utilizați următoarele sfaturi pentru a lucra cu cartușele de cerneală:

- Pentru a proteja cartuşele de cerneală împotriva uscării, opriți întotdeauna imprimanta utilizând butonul Alimentare și așteptați până când se stinge indicatorul luminos al butonului Alimentare .
- · Nu deschideți și nu desigilați cartușele de cerneală înainte de a fi gata să le instalați. Prin lăsarea benzii pe cartușele de cerneală se reduce evaporarea cernelii.
- Introduceți cartușele de cerneală în sloturile corecte. Potriviți culoarea și pictograma fiecărui cartuș de cerneală cu culoarea și pictograma fiecărui slot. Asigurați-vă de fixarea pe poziție a cartușelor de cerneală.
- După introducerea noilor cartușe de cerneală, aliniați imprimanta pentru a obține o calitate optimă a imprimării. Pentru informații suplimentare, consultați Probleme legate de imprimare, la pagina 109.
- · Când nivelurile estimate de cerneală din software-ul imprimantei afișează că unul sau ambele cartușe de cerneală se află într-o stare de nivel scăzut, procurați cartușe de înlocuire pentru a evita posibilele întârzieri în imprimare. Nu trebuie să înlocuiți cartușele de cerneală până când calitatea imprimării nu devine inacceptabilă. Pentru informații suplimentare, consultați Înlocuirea cartușelor de cerneală, la pagina 81.
- · Dacă, indiferent de motiv, scoateți un cartuș de cerneală din imprimantă, încercați să îl puneți la loc imediat ce este posibil. În afara imprimantei, dacă sunt neprotejate, cartușele de cerneală încep să se usuce.

# **8 Conectarea imprimantei**

- Conectarea imprimantei la o rețea wireless cu ajutorul unui ruter
- Conectarea wireless la imprimantă, fără ruter
- · Setări wireless
- Conectarea imprimantei la computer utilizând un cablu USB (conexiune fără rețea)
- **Trecerea de la o conexiune USB la o rețea wireless**
- · Instrumente avansate de gestionare a imprimantei (pentru imprimante în rețea)
- · Sfaturi pentru instalarea și folosirea unei imprimante în rețea

## <span id="page-93-0"></span>**Conectarea imprimantei la o rețea wireless cu ajutorul unui ruter**

Pentru a conecta imprimanta la o rețea integrată wireless WLAN 802.11, aveți nevoie de următoarele:

- O rețea fără fir 802.11b/g/n care include un ruter sau punct de acces wireless.
- **WOTĂ:** Imprimanta acceptă numai conexiuni care utilizează 2,4 GHz.
- Un computer conectat la rețeaua wireless la care doriți să conectați imprimanta.
- Nume de rețea (SSID).
- Cheie WEP sau parolă WPA (dacă este necesar).

#### **Pentru a conecta imprimanta**

- **1.** Din ecranul de reședință de pe panoul de control al imprimantei, atingeți ((v) (Wireless).
- **2.** Atingeți Setări.
- **3.** Atingeți Expert config. wireless sau Configurare protejată Wi-Fi.
- **4.** Urmați instrucțiunile de pe ecran pentru a finaliza configurarea.

#### **Pentru a conecta o nouă imprimantă (Windows)**

- 1. Deschideți software imprimantă. Pentru informații suplimentare, consultați Deschiderea software-ului imprimantei HP (Windows), la pagina 16.
- **2.** În software imprimantă, faceți clic pe **Utilities** (Utilitare).
- **3.** Selectați Configurare și software imprimantă.
- **4.** Selectați **Connect a new printer (Conectare imprimantă nouă)**. Urmați instrucțiunile de pe ecran.

#### **Pentru a conecta o nouă imprimantă (OS X)**

- **1.** Deschideți **Preferințe sistem**.
- **2.** În funcţče de sčstemul dvs. de operare, faceţč clčc pe **Imprčmare Ļč fax** , **Imprčmare Ļč scanare** sau **Imprimante și scanere** în secțiunea Hardware.
- **3.** Faceți clic pe semnul + de sub lista de imprimante din partea stângă.
- 4. Selectați noua imprimantă din listă.

# <span id="page-94-0"></span>**Conectarea wireless la imprimantă, fără ruter**

Cu Wi-Fi Direct, puteți imprima wireless de la un computer, de la un telefon inteligent, de la o tabletă sau de la alt dispozitiv cu capabilitate wireless – fără conectare la o rețea wireless existentă.

#### **Instrucţčunč pentru utčlčzarea caracterčstčcčč Wč-Fč Dčrect**

- Asigurați-vă că dispozitivul mobil sau computerul au software-ul necesar.
	- Dacă utilizați un computer, asigurați-vă că ați instalat software-ul imprimantei HP.

Dacă nu ați instalat în computer software-ul imprimantei HP, conectați-vă mai întâi la Wi-Fi Direct, apoi instalați software-ul imprimantei. Când software-ul imprimantei vă solicită un tip de conexiune, selectați Wireless.

- Dacă utilizați un dispozitiv mobil, asigurați-vă că ați instalat o aplicație de imprimare compatibilă. Pentru mai multe informații despre imprimarea mobilă, accesați [www.hp.com/global/us/en/](http://www.hp.com/global/us/en/eprint/mobile_printing_apps.html) eprint/mobile printing apps.html.
- Asigurați-vă că funcția Wi-Fi Direct pentru imprimantă este pornită.
- Până la cinci computere și dispozitive mobile pot utiliza aceeași conexiune Wi-Fi Direct.
- · Wi-Fi Direct se poate utiliza și în timp ce imprimanta este conectată la un computer utilizând un cablu USB sau la o rețea utilizând o conexiune wireless.
- · Wi-Fi Direct nu se poate utiliza pentru a conecta un computer, un dispozitiv mobil sau o imprimantă la Internet.

#### **Pentru a porni Wi-Fi Direct**

- **1.** De la panoul de control al imprimantei, atingeti  $\bar{\mathbb{G}}$  (Wi-Fi Direct).
- **2.** Atingeți Settings (Setări), apoi Wi-Fi Direct pentru activare.
- **3.** Apăsați butonul **Back** (Înapoi), apoi găsiți numele și parola pentru Wi-Fi Direct din meniul Detalii Wi-Fi Direct.
- ☆ **SFAT:** De asemenea, puteți să activați Wi-Fi Direct din EWS. Pentru informații despre utilizarea EWS, consultați Deschideți serverul Web încorporat, la pagina 96.

#### **Pentru a čmprčma de pe un dčspozčtčv mobčl cu capabčlčtate wčreless care acceptă Wč-Fč Dčrect**

Asigurați-vă că ați instalat cea mai recentă versiune a pluginului HP Print Service pe dispozitivul mobil. Puteți să descărcați acest plugin din magazinul de aplicații Google Play.

- 1. Asigurați-vă că ați activat Wi-Fi Direct la imprimantă.
- **2.** Activaţi Wi-Fi Direct pe dispozitivul mobil. Pentru mai multe informaţii, consultaţi documentaţia furnizată împreună cu dispozitivul mobil.

**3.** Din dispozitivul mobil, selectaţi un document dintr-o aplicaţie cu funcţie de imprimare, apoi selectaţi opțiunea de imprimare a documentului.

Apare lista cu imprimantele disponibile.

**4.** Pentru o listă cu imprimantele disponibile, alegeți numele Wi-Fi Direct afișat ca DIRECT-\*\*-HP OfficeJet 3830 (unde \*\* sunt caracterele unice pentru identificarea imprimantei), apoi urmați instrucțiunile de pe ecranul imprimantei și de pe dispozitivul mobil.

#### **Pentru a čmprčma de pe un dčspozčtčv mobčl cu capabčlčtate wčreless, care nu acceptă Wč-Fč Dčrect**

Asigurați-vă că ați instalat pe dispozitivul mobil o aplicație de imprimare compatibilă. Pentru mai multe informații, vizitați www.hp.com/global/us/en/eprint/mobile\_printing\_apps.html.

- 1. Asigurati-vă că ați activat Wi-Fi Direct la imprimantă.
- 2. Activaţi conexiunea Wi-Fi la dispozitivul mobil. Pentru mai multe informaţii, consultaţi documentaţia furnizată împreună cu dispozitivul mobil.
	- **WOTĂ:** În cazul în care dispozitivul mobil nu acceptă Wi-Fi, nu aveți posibilitatea să utilizați Wi-Fi Direct.
- **3.** De la dispozitivul mobil, conectaţi-vă la o reţea nouă. Conectaţi-vă la o nouă reţea wireless sau la un nou hotspot prin procesul pe care îl utilizați în mod normal. Din lista de rețele wireless afișată, selectați numele Wi-Fi Direct, precum DIRECT-\*\*-HP OfficeJet 3830 (unde \*\* sunt caracterele unice pentru identificarea imprimantei).

Când vi se solicită, introduceți parola Wi-Fi Direct.

4. Imprimați documentul.

#### **Pentru a imprima de la un computer cu capabilitate wireless (Windows)**

- 1. Asigurați-vă că ați activat Wi-Fi Direct la imprimantă.
- **2.** Activaţi conexiunea Wi-Fi a computerului. Pentru mai multe informaţii, consultaţi documentaţia furnizată împreună cu computerul.
	- **WOTĂ:** În cazul în care computerul nu acceptă Wi-Fi, nu aveți posibilitatea să utilizați Wi-Fi Direct.
- **3.** De la computer, conectaţi-vă la o reţea nouă. Conectaţi-vă la o nouă reţea wireless sau la un nou hotspot prin procesul pe care îl utilizați în mod normal. Alegeți numele Wi-Fi Direct din lista de rețele wireless afișate, precum DIRECT-\*\*-HP OfficeJet 3830 (unde \*\* sunt caracterele unice care identifică imprimanta și XXXX este modelul de imprimantă care se găsește pe aceasta).

Când vi se solicită, introduceți parola Wi-Fi Direct.

- 4. Continuați de la pasul 5 dacă imprimanta a fost instalată și conectată la computer printr-o rețea wireless. Dacă imprimanta a fost instalată și conectată la computer cu un cablu USB, urmați pașii de mai jos pentru a instala software imprimantă utilizând conexiunea HP Wi-Fi Direct.
	- **a.** În funcție de sistemul de operare, efectuați una dintre următoare acțiuni:
- Windows 8.1: Faceti clic pe săgeata în jos din coltul din stânga jos al ecranului Start, selectați numele imprimantei, apoi faceți clic pe **Utilitare**.
- Windows 8: Faceți clic dreapta pe o zonă goală de pe ecranul Start, faceți clic pe Toate aplicațiile de pe bara de aplicații, selectați numele imprimantei, apoi faceți clic pe Utilitare.
- **Windows 7, Windows Vista** și Windows XP: De pe desktopul computerului, faceți clic pe Start, selectaţi Toate programele, faceţi clic pe HP, faceţi clic pe folderul imprimantei.
- **b.** Faceti clic pe **Printer Setup & Software** (Configurare și software imprimantă), apoi selectați **Connect a new printer** (Conectare imprimantă nouă).
- **c.** Când apare ecranul software **Opțiuni conexiune**, selectați Wireless.

Selectați numele software-ului imprimantei HP din lista de imprimante detectate.

- **d.** Urmați instrucțiunile de pe ecran.
- **5.** Imprimați documentul.

#### **Pentru a imprima de la un computer cu capabilitate wireless (OS X)**

- 1. Asigurați-vă că ați activat Wi-Fi Direct la imprimantă.
- **2.** Activați Wi-Fi de la computer.

Pentru mai multe informații, consultați documentația furnizată de Apple.

**3.** Faceti clic pe pictograma Wi-Fi și selectați numele Wi-Fi Direct, precum DIRECT-\*\*-HP OfficeJet 3830 (unde \*\* sunt caracterele unice care identifică imprimanta și XXXX este modelul de imprimantă care se găseşte pe aceasta).

În cazul în care caracteristica Wi-Fi Direct este activată cu securitate, introduceți parola când vi se solicită.

- 4. Adăugați imprimanta.
	- **a.** Deschideți **Preferințe sistem**.
	- **b.** În funcție de sistemul dvs. de operare, faceți clic pe **Imprimare și fax**, **Imprimare și scanare** sau **Imprimante și scanere** în secțiunea Hardware.
	- **c.** Faceți clic pe semnul + de sub lista de imprimante din partea stângă.
	- **d.** Selectați imprimanta din lista de imprimante detectate (cuvântul "Bonjour" este listat în coloana din partea dreaptă lângă numele imprimantei) și faceți clic pe **Add** (Adăugare).

## <span id="page-97-0"></span>**Setări wireless**

De la panoul de control al imprimantei puteți să configurați și să gestionați conexiunea wireless a imprimantei și să efectuați o varietate de activități de gestionare a rețelei.

ATENȚIE: Setările de rețea sunt furnizate pentru a vă asigura confortul. Totuși, dacă nu sunteți un utilizator avansat este recomandat să nu modificați unele din aceste setări (de exemplu viteza conexiunii, setările IP, gateway-ul implicit și setările paravanului de protecție).

#### **Pentru a activa sau a dezactiva capabilitatea wireless a imprimantei**

Indicatorul luminos albastru pentru conexiunea Wireless de pe panoul de control al imprimantei este aprins când capabilitatea wireless a imprimantei este activată.

- **1.** De la panoul de control al imprimantei, atingeți (v) (Wireless).
- **2.** Atingeți Setări.
- **3.** Atingeti **Wireless** pentru activare sau dezactivare.

#### **Pentru a vizualiza detaliile wireless**

- **1.** În ecranul de reședință, atingeți (( $\gamma$ ) (Wireless), apoi atingeți Setări.
- **2.** Atingeti **View Wireless Details** (Vizualizare detalii wireless).

#### Pentru a imprima raportul de testare wireless

Raportul de testare wireless oferă informații despre starea imprimantei, adresa hardware (MAC) și adresa IP. Dacă imprimanta este conectată la o rețea, raportul de testare afișează detalii despre setările de rețea.

- **1.** De la panoul de control al imprimantei, atingeți (v) (Wireless).
- **2.** Atingeti Settings (Setări), apoi atingeți Print Reports (Imprimare rapoarte)
- **3.** Atingeti **Raport test wireless**.

#### Pentru a imprima pagina de configurare a rețelei

- **1.** De la panoul de control al imprimantei, atingeţi (v) (Wireless).
- **2.** Atingeti Settings (Setări), atingeți Print Reports (Imprimare rapoarte), apoi atingeți Pagină configurare **reţea**.

#### **Pentru a modifica setările wireless**

- **1.** În ecranul de reședință, atingeți (( $\gamma$ ) (Wireless), apoi atingeți Setări.
- **2.** Atingeti Setări avansate.
- **3.** Selectați elementul pe care doriți să îl modificați.
- **4.** Urmați instrucțiunile de pe ecran.

## **Pentru a restabili setările de rețea la valorile implicite**

- 1. În ecranul de reședință, atingeți (v<sup>\*</sup>) (Wireless), apoi atingeți Setări .
- 2. Atingeți Restore Network Settings (Restaurare setări rețea).
- **3.** Urmați instrucțiunile de pe ecran.

# <span id="page-99-0"></span>**Conectarea imprimantei la computer utilizând un cablu USB (conexčune fără reţea)**

Imprimanta este echipată cu un port USB 2.0 de mare viteză în partea din spate, pentru conectarea la computer.

#### **Pentru a conecta imprimanta prin cablul USB**

1. Vizitați [123.hp.com](http://123.hp.com) pentru a descărca și instala software imprimantă.

**W NOTĂ:** Nu conectați cablul USB la imprimantă până nu vi se solicită acest lucru.

- 2. Urmați instrucțiunile de pe ecran. Când vi se solicită, conectați imprimanta la computer selectând USB în **ecranul Opțiuni conexiune.**
- **3.** Urmați instrucțiunile de pe ecran.

Dacă s-a instalat software imprimantă, imprimanta va funcționa ca dispozitiv plug and play.

# <span id="page-100-0"></span>Trecerea de la o conexiune USB la o rețea wireless

Dacă ați configurat mai întâi imprimanta și ați instalat software-ul printr-un cablu USB, conectând direct imprimanta la computer, puteți trece cu ușurință la o conexiune de rețea wireless. Veți avea nevoie de o rețea wireless 802.11/b/g/n care include un punct de acces sau un ruter wireless.

**W** NOTĂ: Imprimanta acceptă numai conexiuni care utilizează 2,4 GHz.

Înainte de a schimba de la o conexiune USB la o rețea wireless, asigurați-vă că:

- Imprimanta este conectată la computer cu un cablu USB până când vi se solicită să deconectați cablul.
- Computerul este conectat la rețeaua wireless în care doriți să instalați imprimanta.

#### **Trecerea de la o conexiune USB la o rețea wireless (Windows)**

- 1. Deschideți software-ul imprimantei HP. Pentru informații suplimentare, consultați Deschiderea software-ului imprimantei HP (Windows), la pagina 16.
- **2.** În software imprimantă, faceți clic pe **Utilities** (Utilitare).
- **3.** Faceți clic pe **Configurare** și software imprimantă.
- **4.** Selectați Trecerea unei imprimante conectate prin USB la wireless. Urmați instrucțiunile de pe ecran.

#### **Pentru a trece de la o conexiune USB la o rețea wireless (OS X)**

- **1.** Conectarea imprimantei la rețeaua wireless
- **2.** Utilizați **HP Setup Assistant** din **Aplicații/Hewlett-Packard/Utilitare dispozitiv** pentru a schimba conexiunea software pentru această imprimantă cu o conexiune wireless.

## <span id="page-101-0"></span>**Instrumente avansate de gestionare a imprimantei (pentru čmprčmante în reţea)**

Când imprimanta este conectată la o rețea, puteți utiliza serverul Web încorporat (EWS) pentru a vizualiza informații de stare, pentru a modifica setările și pentru a gestiona imprimanta de la computer.

- **MOTĂ:** Puteți deschide și utiliza serverul Web încorporat fără a fi conectat la Internet. Cu toate acestea, unele caracteristici nu sunt disponibile.
- **WOTĂ:** Pentru a vizualiza sau modifica unele setări, probabil veți avea nevoie de o parolă.
	- Deschideți serverul Web încorporat
	- Despre modulele cookie

## **Deschčdeţč serverul Web încorporat**

Puteți să utilizați una din următoarele modalități pentru a deschide serverul Web încorporat.

#### Pentru a deschide serverul Web încorporat printr-o rețea

**WOTĂ:** Imprimanta trebuie să fie conectată într-o rețea și trebuie să aibă o adresă IP.

- 1. Din ecranul de reședință, atingeți Wireless pentru a afișa adresa IP a imprimantei.
- **2.** Într-un browser Web acceptat de computerul dvs., introduceţi adresa IP sau numele de gazdă atribuit imprimantei.

De exemplu, dacă adresa IP este 192.168.0.12, introduceți următoarea adresă într-un browser Web: http://192.168.0.12.

#### **Pentru a deschide serverul Web încorporat din HP software imprimantă (Windows)**

- 1. Deschideți software imprimantă. Pentru informații suplimentare, consultați Deschiderea software-ului imprimantej HP (Windows), la pagina 16.
- **2.** Faceti clic pe **Imprimare, scanare și fax**, apoi faceți clic pe **Pagina de reședință a imprimantei (EWS)**.

#### **Pentru a deschide serverul Web încorporat utilizând Wi-Fi Direct**

- **1.** În ecranul de reședință, atingeți  $\bar{\mathbb{Q}}$  (Wi-Fi Direct).
- **2.** Dacă afișajul arată că funcția Wi-Fi Direct este pe **Off** (Dezactivat), atingeți Settings (Setări), apoi atingeți Wi-Fi Direct pentru a o activa.
- **3.** De la un computer wireless, activați caracteristica wireless, căutați și conectați-vă la numele Wi-Fi Direct, de exemplu: DIRECT-\*\*-HP OfficeJet 3830 (unde \*\* sunt caracterele unice pentru identificarea imprimantei). Când vi se solicită, introduceți parola Wi-Fi Direct.
- **4.** Într-un browser Web acceptat de computerul dvs., tastați următoarea adresă: http://192.168.223.1.

## **Despre modulele cookie**

Când navigați, serverul Web încorporat (EWS) plasează fisiere text foarte mici (module cookie) pe unitatea de disc. Aceste fișiere permit recunoașterea computerului dvs. de către EWS la următoarea vizită pe care o efectuați. De exemplu, dacă ați configurat limba EWS, un modul cookie ajută la memorarea limbii pe care ați

selectat-o, astfel încât atunci când accesați din nou EWS, paginile sunt afișate în limba respectivă. Anumite module cookie (precum modulul cookie care stochează preferințele specifice clientului) sunt stocate pe computer până când le eliminați manual.

Puteți configura browserul astfel încât să accepte toate modulele cookies sau îl puteți configura astfel încât să vă alerteze ori de câte ori este oferit un modul cookie, având posibilitatea să decideți ce module cookie acceptați sau refuzați. De asemenea, puteți utiliza browserul pentru a elimina module cookie nedorite.

În funcție de imprimantă, dacă dezactivați modulele cookie, dezactivați una sau mai multe dintre următoarele caracteristici:

- · Utilizarea anumitor experți de configurare
- · Memorarea setării de limbă a browserului EWS
- Personalizarea paginii EWS Început

Pentru informații despre modul de schimbare a setărilor cu caracter privat și a modulelor cookie și despre modul de vizualizare sau ştergere a modulelor cookie, consultați documentația disponibilă cu browserul Web.

# <span id="page-103-0"></span>**Sfaturi pentru instalarea și folosirea unei imprimante în rețea**

Folosiți următoarele sfaturi pentru a instala și utiliza o imprimantă în rețea:

- Atunci când instalați imprimanta fără fir conectată la rețea, asigurați-vă că ruterul dvs. wireless este pornit. Imprimanta caută ruterele wireless, apoi listează pe afișaj numele detectate în rețea.
- Pentru verificarea conexiunii wireless de la imprimantă, atingeți (v) (Wireless) de pe ecranul de reședință pentru a deschide meniul wireless. Dacă se afișează Wireless Off (Wireless oprit) sau Not **Connected** (Neconectat), atingeţi Settings (Setări), apoi atingeţi Expert config. wireless. Pentru a configura conexiunea wireless a imprimantei, urmați instrucțiunile de pe ecran.
- În cazul în care computerul dvs. este conectat la o rețea virtuală privată (VPN), este necesar să vă deconectați de la aceasta înainte de a accesa orice alt dispozitiv din rețeaua dvs., inclusiv imprimanta.
- Aflați mai multe informații despre configurarea rețelei și a imprimantei pentru imprimare wireless. Faceți clic aici pentru a vă conecta și a obține mai multe informații.
- Aflați cum să găsiți setările de securitate a rețelei. Faceți clic aici pentru a vă conecta și a obține mai multe informații.
- Aflați mai multe despre HP Print and Scan Doctor. Faceți clic aici pentru a vă conecta la Internet pentru mai multe informații.

**W NOTĂ:** Acest utilitar este disponibil numai pentru sistemul de operare Windows.

- Aflați cum să treceți de la conexiunea USB la o conexiune wireless. Faceți clic aici pentru a vă conecta și a obtine mai multe informatii.
- Aflați cum să lucrați cu paravanele de protecție și programele antivirus la configurarea imprimantei. Faceți clic aici pentru a vă conecta și a obține mai multe informații.

# **9** Rezolvarea unei probleme

Această secțiune cuprinde următoarele subiecte:

- Probleme legate de blocaje sau de alimentarea cu hârtie
- [Probleme legate de cartuşele de cerneală](#page-111-0)
- Probleme legate de imprimare
- · Probleme legate de copiere
- [Probleme legate de scanare](#page-125-0)
- [Probleme legate de fax](#page-126-0)
- · Probleme legate de rețea și de conexiune
- Probleme legate de hardware-ul imprimantei
- Întreținerea alimentatorului de documente
- · Asistență HP

# <span id="page-105-0"></span>Probleme legate de blocaje sau de alimentarea cu hârtie

Ce doriți să faceți?

## **Eliminarea unui blocaj de hârtie**

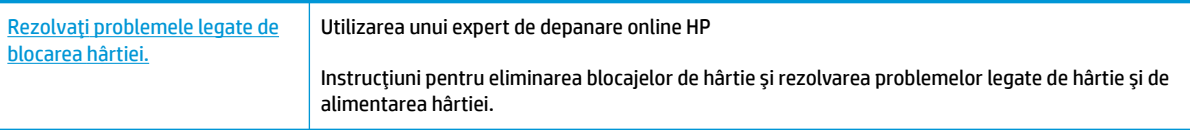

**WOTĂ:** Este posibil ca experții de depanare online HP să nu fie disponibili în toate limbile.

## **Citiți instrucțiunile generale din Ajutor pentru eliminarea blocajelor de hârtie**

Blocajele de hârtie pot surveni în câteva locuri.

#### Pentru a elimina un blocaj de hârtie de la tava de intrare

1. Scoateți cu grijă hârtia din tava de alimentare

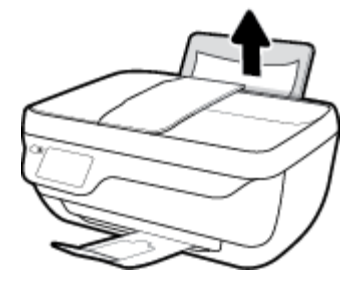

- 2. Asigurați-vă că nu există niciun obiect străin în calea hârtiei, apoi reîncărcați hârtie.
	- **MOTĂ:** Apărătoarea tăvii de intrare poate preveni căderea unor mici obiecte în calea hârtiei, care ar cauza producerea blocajelor. Nu demontați apărătoarea tăvii de intrare.
- **3.** Atingeți OK pe afișajul panoului de control al imprimantei pentru a continua lucrarea curentă.

#### Pentru a elimina un blocaj de hârtie din tava de ieșire

1. Trageți cu grijă hârtia din tava de ieșire

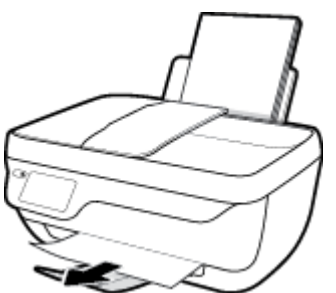

2. Atingeți OK pe afișajul panoului de control al imprimantei pentru a continua lucrarea curentă.

#### Pentru a elimina un blocaj de hârtie din zona de acces la cartuşe

- 1. Apăsați butonul **Alimentare** pentru a opri imprimanta.
- 2. Ônchideți extensia tăvii de ieșire, apoi rotiți tava de ieșire în sens orar pentru a o introduce în imprimantă.

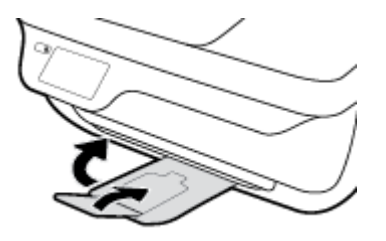

**3.** Deschideți capacul frontal al imprimantei.

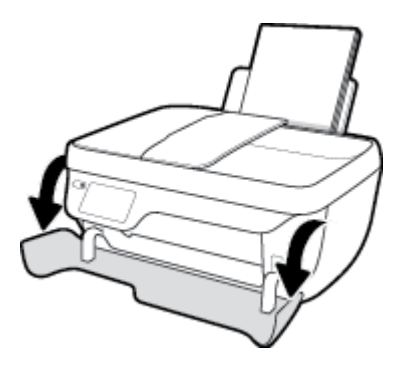

- 4. Deschideți ușa de acces a cartușelor.
- 5. În cazul în care carul de imprimare se află în centrul imprimantei, glisați-l spre dreapta.

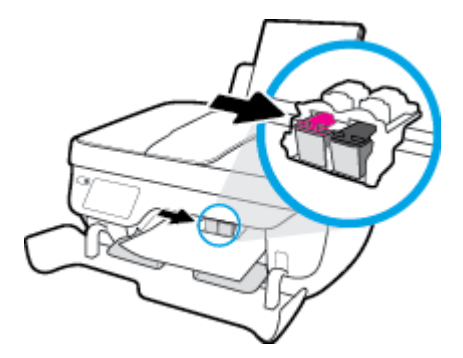

**6.** Eliminați hârtia blocată.

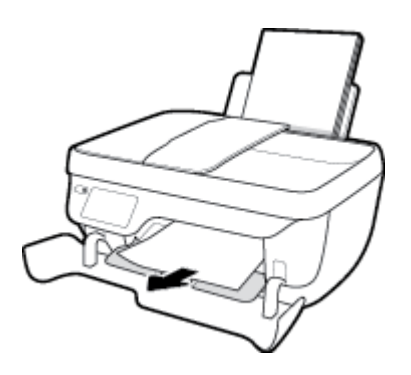

- **7.** Închideți capacul de acces la cartușe, apoi închideți capacul frontal.
- 8. Trageți în afară tava de ieșire și extensia tăvii.

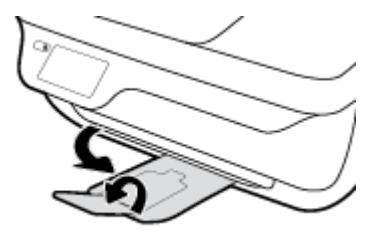

9. Apăsați butonul **Alimentare** pentru a porni imprimanta.

#### **Pentru a elimina un blocaj de hârtie din interiorul imprimantei**

- 1. Apăsați butonul **Alimentare** pentru a opri imprimanta.
- 2. Răsturnați imprimanta, identificați capacul de curățare din partea inferioară a imprimantei, apoi trageți de ambele proeminente ale capacului de curătare pentru a-l deschide.

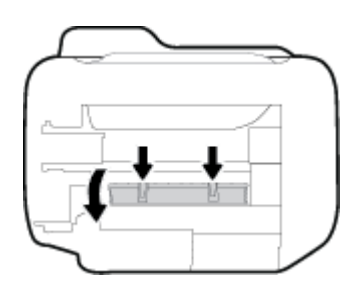

**3.** Eliminați hârtia blocată.

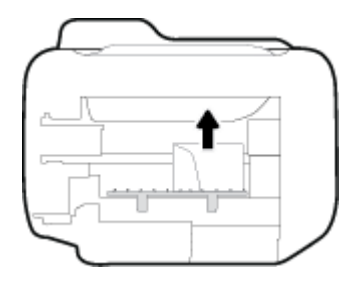

**4.** Închideți ușa de eliminare. Împingeți ușor ușa către imprimantă până când ambele siguranțe se fixează în poziție.

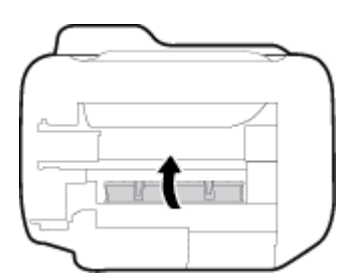

5. Readuceți imprimanta pe poziția normală, apoi apăsați butonul **Alimentare** pentru a porni imprimanta.
#### Pentru a elimina un blocaj din alimentatorul de documente

1. Ridicați capacul alimentatorului de documente.

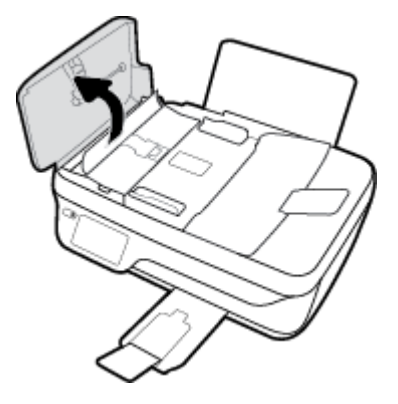

**2.** Ridicați placa de pe marginea din față a alimentatorului de documente.

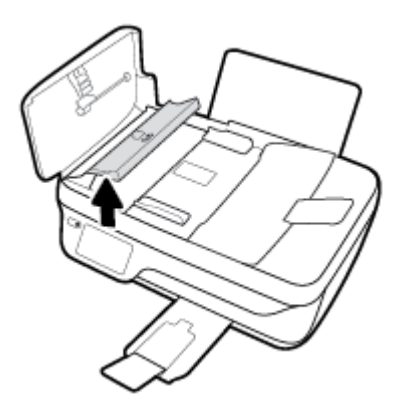

- **3.** Trageți cu grijă hârtia afară de pe role.
	- ATENȚIE: Dacă hârtia se rupe când o scoateți din role, verificați dacă nu sunt bucăți rupte de hârtie pe role și roți care ar putea rămâne în interiorul imprimantei. Dacă nu scoateți toate bucățile de hârtie din imprimantă, este posibil să se producă și alte blocaje de hârtie.

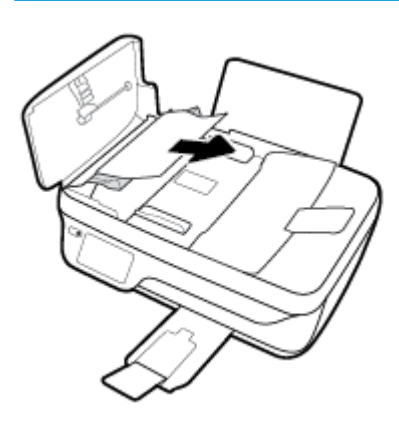

- **4.** Închideți capacul alimentatorului de documente apăsându-l ferm până când se fixează în poziție.
- **5.** Atingeți OK pe afișajul panoului de control al imprimantei pentru a continua lucrarea curentă.

## **Eliminarea unui blocaj la carul de imprimare**

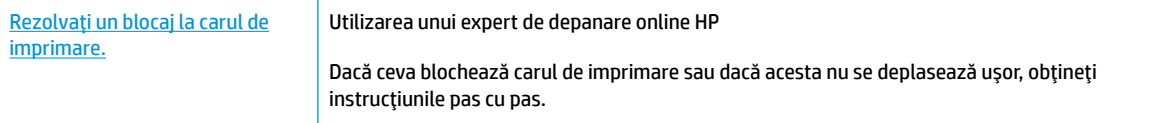

**WE NOTĂ:** Este posibil ca experții de depanare online HP să nu fie disponibili în toate limbile.

## **Cčtčţč čnstrucţčunčle generale dčn Ajutor pentru elčmčnarea blocajelor la carul de čmprčmare**

- **1.** Scoateți orice obiect, cum ar fi hârtia, care blochează carul de imprimare.
- **WOTĂ:** Nu utilizați niciun instrument sau alte dispozitive pentru a îndepărta hârtia blocată. Acționați întotdeauna cu atenție atunci când îndepărtați hârtia blocată din interiorul imprimantei
- **2.** Pentru a obţine ajutor de la afişajul de imprimare, atingeţi **Help** (Ajutor) din ecranul de reşedinţă, atingeți Videoclipuri demonstrative, apoi atingeți Deblocați carul.

## **AƮaţč cum să evčtaţč blocajele de h½rtče**

Pentru a evita blocajele de hârtie, respectați indicațiile următoare.

- Nu supraîncărcați tava de intrare.
- ©nlÞturaţč cu regularčtate colčle čmprčmate dčn tava de čeşčre.
- · Asigurați-vă că hârtia încărcată în tava de intrare stă orizontal și că marginile nu sunt îndoite.
- Nu combinați mai multe tipuri și dimensiuni de hârtie în tava de alimentare; toată stiva de hârtie din tava de alimentare trebuie să fie de același tip și dimensiune.
- Ajustați ghidajul de lățime pentru hârtie al tăvii de alimentare, astfel încât să încadreze fix toate colile de hârtie. Asigurați-vă că ghidajul de lățime nu îndoaie hârtia din tava de alimentare.
- Nu împingeți hârtia prea adânc în tava de intrare.
- Nu adăugați hârtie în timp ce imprimanta imprimă. Dacă imprimanta este pe cale să rămână fără hârtie, așteptați până când apare mesajul de epuizare a hârtiei, apoi adăugați hârtie.

## Soluționarea problemelor legate de alimentarea cu hârtie

Ce fel de problemă aveți?

- **Hârtia nu este preluată din tava de intrare** 
	- Asigurați-vă că în tava de intrare este încărcată hârtie. Pentru informații suplimentare, consultați Încărcarea suportului, la pagina 7.
	- Ajustați ghidajul de lățime pentru hârtie al tăvii de intrare, astfel încât să încadreze fix toate colile de hârtie. Asigurați-vă că ghidajul de lățime nu îndoaie hârtia din tava de intrare.
	- Asiguraţi-vă că hârtia din tava de intrare nu este ondulată. Îndreptaţi hârtia îndoind-o în direcţia opusă deformării.
- **Paginile sunt oblice**
- Asigurați-vă că hârtia este încărcată în partea din extrema dreaptă a tăvii de intrare și că ghidajul de lățime a hârtiei este potrivit pe marginea stângă a hârtiei.
- Încărcați hârtie în imprimantă numai atunci când acesta nu imprimă.

## **Sunt preluate mai multe coli simultan**

- Ajustați ghidajul de lățime pentru hârtie al tăvii de intrare, astfel încât să încadreze fix toate colile de hârtie. Asigurați-vă că ghidajul de lățime nu îndoaie hârtia din tava de intrare.
- Asigurați-vă că tava de intrare nu este supraîncărcată cu hârtie.
- Asigurați-vă că folie de hârtie încărcate nu se lipesc între ele.
- Utilizați hârtie HP pentru performanțe și eficiență optime.

## **Probleme legate de cartuşele de cerneală**

## **Rezolvarea problemelor cartuşelor de imprimare**

Dacă survine o eroare după ce un cartuș este instalat sau dacă un mesaj indică o problemă la un cartuș, scoateți cartușele de cerneală, verificați dacă a fost îndepărtată banda de plastic de pe fiecare cartuș de cerneală, apoi reintroduceți cartușele de cerneală. Dacă această acțiune nu dă rezultate, curățați contactele cartuşelor. Dacă problema tot nu s-a rezolvat, înlocuiți cartuşele de cerneală. Pentru informații despre înlocuirea cartușelor de cerneală, consultați înlocuirea cartușelor de cerneală, la pagina 81.

### **Pentru a curăţa contactele cartuşelor**

- ATENȚIE: Procedura de curățare ar trebui să dureze doar câteva minute. Verificați dacă sunt reinstalate cartuşele de cerneală în imprimantă cât mai curând posibil. Nu se recomandă să lăsați cartuşele de cerneală în exteriorul imprimantei mai mult de 30 de minute. Acest lucru poate duce la deteriorarea capului de imprimare sau a cartușelor de cerneală.
	- 1. Verificați dacă alimentarea este pornită.
	- **2.** Ônchideţi extensia tăvii de ieşire, apoi rotiţi tava de ieşire în sens orar pentru a o introduce în imprimantă.

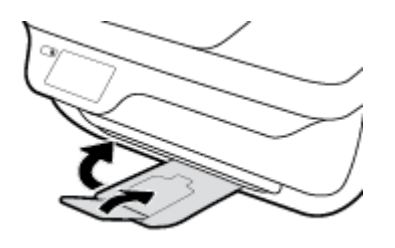

**3.** Deschideți capacul frontal al imprimantei.

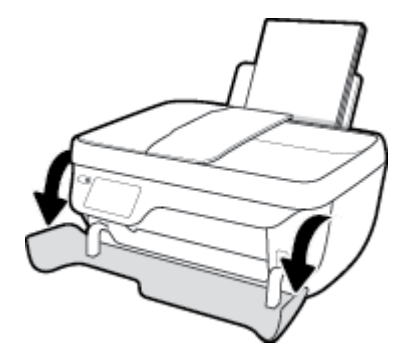

**4.** Deschideți capacul de acces la cartușe și așteptați deplasarea carului de imprimare spre centrul imprimantei.

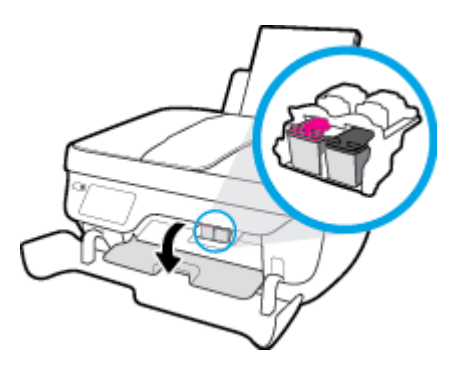

**5.** Scoateți cartușul de cerneală indicat în mesajul de eroare.

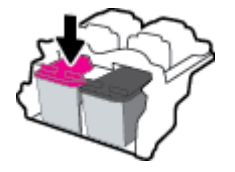

- **6.** Curățați contactele cartușului și contactele imprimantei.
	- **a.** Țineți cartușul de cerneală de părțile laterale cu partea de jos îndreptată în sus și localizați contactele electrice de pe cartușul de cerneală.

Contactele electrice sunt punctele mici aurii de pe cartușul de cerneală.

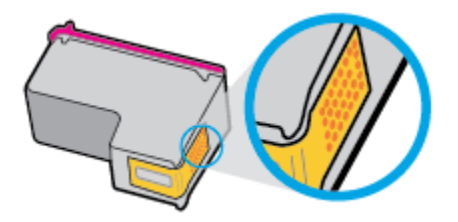

**b.** Ștergeți contactele numai cu vată uscată sau o cârpă care nu lasă scame.

**ATENȚIE:** Aveți grijă să ștergeți numai contactele și să nu întindeți cerneala sau alte reziduuri pe cartuşul de cerneală.

**c.** În interiorul imprimantei, identificați contactele pentru cartuș.

Contactele imprimantei sunt setul de proeminențe de culoare aurie poziționate pentru a atinge contactele de pe cartuşul de cerneală.

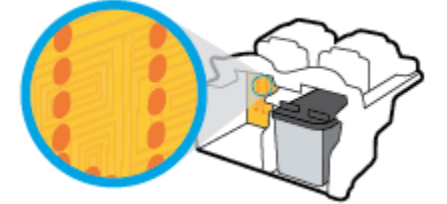

**d.** Utilizați o bucată de vată uscată sau o cârpă care nu lasă scame pentru a șterge contactele.

- 7. Reinstalați cartușul de cerneală.
- 8. Închideți capacul de acces la cartușe, apoi închideți capacul frontal.
- **9.** Verificați dacă mesajul de eroare a dispărut. Dacă primiți în continuare mesajul de eroare, opriți imprimanta, apoi porniți-o.

**W NOTĂ:** În cazul în care un cartuş de cerneală creează probleme, puteți să îl scoateți și să utilizați imprimanta în modul de funcționare cu un singur cartuș de cerneală.

## Rezolvarea problemelor de incompatibilitate a cartuşelor de cerneală

Cartușul de cerneală nu este compatibil cu imprimanta. Această eroare poate să survină dacă instalați un cartuş HP Instant Ink într-o imprimantă care nu a fost înregistrată în programul HP Instant Ink. Problema poate să survină și în cazul în care cartușul HP Instant Ink a fost utilizat anterior într-o altă imprimantă înregistrată în programul HP Instant Ink.

## **Probleme legate de imprimare**

Ce doriți să faceți?

## **Remedierea problemelor legate de pagina care nu se imprimă (imposibil de** imprimat)

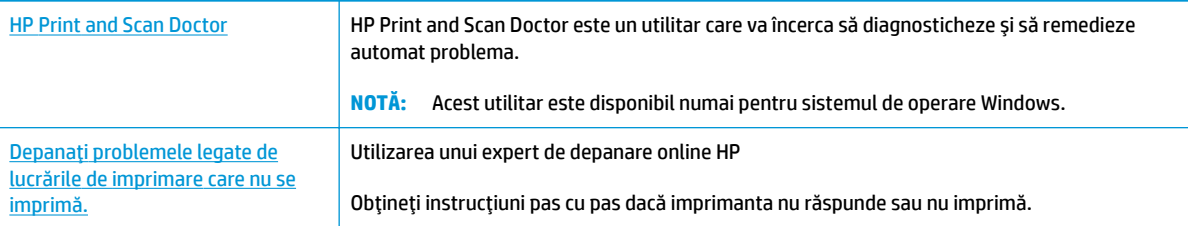

**WOTĂ:** Este posibil ca HP Print and Scan Doctor și experții de depanare online HP să nu fie disponibili în toate limbile.

## **Cčtčţč čnstrucţčunčle generale dčn Ajutor pentru probleme legate de čmposčbčlčtatea de a čmprčma**

### **Pentru a rezolva problemele de imprimare (Windows)**

Asigurați-vă că imprimanta este pornită și că există hârtie în tava de intrare. Dacă tot nu puteți imprima, încercați următoarele în ordine:

- 1. Verificați și rezolvați mesajele de eroare de pe afișajul imprimantei și rezolvați-le urmând instrucțiunile de pe ecran.
- **2.** În cazul în care computerul este conectat la imprimantă printr-un cablu USB, deconectați și reconectați cablul USB. În cazul în care computerul este conectat la imprimantă printr-o conexiune wireless, verificați dacă aceasta funcționează.
- **3.** Verificați dacă imprimanta nu este în pauză sau offline.

#### Pentru a verifica dacă imprimanta nu este în pauză sau offline

- **a.** În funcție de sistemul de operare, efectuați una dintre următoare acțiuni:
	- **Windows 8.1** și Windows 8: Indicați sau atingeți colțul din dreapta-sus al ecranului pentru a deschide bara cu butoane, faceți clic pe pictograma Setări, faceți clic sau atingeți Panou de **control**, apoi faceți clic sau atingeți Vizualizați dispozitive și imprimante.
	- **Windows 7: Din meniul Start** din Windows, faceti clic pe Dispozitive și imprimante.
	- **Windows Vista: Din meniul Start** din Windows, faceti clic pe **Panou de control**, apoi faceti clic pe *Imprimante*.
	- Windows XP: Din meniul Start din Windows, faceti clic pe Control Panel (Panou de control), apoi faceți clic pe **Printers and Faxes** (Imprimante și faxuri).
- **b.** Faceti dublu clic sau clic dreapta pe pictograma imprimantei și selectați Se vede ceea ce se **imprimă** pentru a deschide coada de imprimare.
- **c.** Din meniul **Printer** (Imprimantă), asiqurați-vă că nu sunt semne de validare lângă **Pause Printing** (Pauză imprimare) sau **Use Printer Offline** (Utilizare imprimantă offline).
- **d.** Dacă ați făcut schimbări, încercați să imprimați din nou.
- **4.** Verificați dacă imprimanta este setată ca imprimantă implicită.

Pentru a verifica dacă imprimanta este setată ca imprimantă implicită

- **a.** În funcție de sistemul de operare, efectuați una dintre următoare acțiuni:
	- Windows 8.1 și Windows 8: Indicați sau atingeți colțul din dreapta-sus al ecranului pentru a deschide bara cu butoane, faceți clic pe pictograma Setări, faceți clic sau atingeți Panou de **control**, apoi faceți clic sau atingeți Vizualizați dispozitive și imprimante.
	- **Windows 7: Din meniul Start** din Windows, faceti clic pe Dispozitive și imprimante.
	- **Windows Vista: Din meniul Start** din Windows, faceţi clic pe Panou de control, apoi faceţi clic pe *Imprimante*.
	- Windows XP: Din meniul Start din Windows, faceti clic pe **Control Panel** (Panou de control), apoi faceți clic pe **Printers and Faxes** (Imprimante și faxuri).
- **b.** Verificați dacă imprimanta corespunzătoare este setată ca imprimantă implicită.

Imprimanta implicită are un semn de validare în cercul negru sau verde de lângă ea.

- c. Dacă este setată ca imprimantă implicită o altă imprimantă, faceți clic dreapta pe imprimanta corectă și selectați Setare ca imprimantă implicită.
- **d.** Încercați să utilizați din nou imprimanta.
- **5.** Reporniți comprimarea imprimării.

#### **Pentru a reporni comprimarea imprimării**

**a.** În funcție de sistemul de operare, efectuați una dintre următoare acțiuni:

#### **Windows 8.1 și Windows 8**

- **i.** Indicați sau atingeți colțul din dreapta-sus al ecranului pentru a deschide bara cu butoane, apoi faceți clic pe pictograma Setări.
- ii. Faceţi clic pe sau atingeţi Panou de control, apoi faceţi clic pe sau atingeţi Sistem și securitate.
- **iii.** Faceţi clic pe sau atingeţi **Instrumente de administrare**, apoi faceţi dublu clic pe sau atingeţi de două ori Servicii.
- **iv.** Faceţi clic dreapta pe sau ţineţi apăsat Derulator de imprimare, apoi faceţi clic pe Proprietăți.
- **v.** Din fila General, lângă Startup type (Tip pornire), asigurați-vă că este selectat Automatic (Automat).
- vi. Dacă serviciul nu funcționează deja, din Stare serviciu, faceți clic pe sau atingeți Pornire, apoi faceți clic pe sau atingeți OK.

## **Windows 7**

- **i.** Din meniul Windows Start, faceti clic pe Control Panel (Panou de control), System and Security (Sistem și securitate) și apoi faceți clic pe Administrative Tools (Instrumente administrative).
- **ii.** Faceti dublu clic pe **Services (Servicii)**.
- iii. Faceți clic dreapta pe Print Spooler (Derulator de imprimare) și apoi faceți clic pe Properties **(ProprčetÞţč)**.
- **iv.** Din fila General, lângă Startup type (Tip pornire), asigurați-vă că este selectat Automatic **(Automat)**.
- v. Dacă serviciul nu funcționează deja, din Service status (Stare serviciu), faceți clic pe Start **(Pornire)** și apoi faceți clic pe OK.

### **Windows Vista**

- **i.** Din meniul Windows Start, faceti clic pe Control Panel (Panou de control), System and Maintenance (Sistem și întreținere), Administrative Tools (Instrumente administrative).
- **ii.** Faceti dublu clic pe **Services (Servicii)**.
- iii. Faceţi clic dreapta pe Print Spooler service (Serviciu derulator de imprimare) și apoi faceţi clic pe **Properties** (Proprietăți).
- **iv.** Din fila General, lângă Startup type (Tip pornire), asigurați-vă că este selectat Automatic **(Automat)**.
- v. Dacă serviciul nu funcționează deja, din Service status (Stare serviciu), faceți clic pe Start **(Pornire)** și apoi faceți clic pe OK.

#### **Windows XP**

- **i.** În meniul **Start** din Windows, faceti clic dreapta pe **Computerul meu**.
- ii. Faceţi clic pe Manage (Gestionare) și apoi faceţi clic pe Services and Applications (Servicii și **aplčcaţčč)**.
- iii. Faceți dublu clic pe Services (Servicii), apoi selectați Print Spooler (Derulator de imprimare).
- iv. Faceti clic dreapta pe Print Spooler (Derulator de imprimare) și apoi faceți clic pe Restart **(Repornire)** pentru a reporni serviciul.
- **b.** Verificați dacă imprimanta corespunzătoare este setată ca imprimantă implicită.

Imprimanta implicită are un semn de validare în cercul negru sau verde de lângă ea.

- c. Dacă este setată ca imprimantă implicită o altă imprimantă, faceți clic dreapta pe imprimanta corectă și selectați Setare ca imprimantă implicită.
- **d.** Încercați să utilizați din nou imprimanta.
- **6.** Reporniți computerul.
- **7.** Goliți coada de imprimare.

#### **Pentru a goli coada de imprimare**

- **a.** În funcție de sistemul de operare, efectuați una dintre următoare acțiuni:
	- **Windows 8.1** și Windows 8: Indicați sau atingeți colțul din dreapta-sus al ecranului pentru a deschide bara cu butoane, faceți clic pe pictograma Setări, faceți clic sau atingeți Panou de **control**, apoi faceți clic sau atingeți Vizualizați dispozitive și imprimante.
	- **Windows 7: Din meniul Start** din Windows, faceti clic pe **Dispozitive** și imprimante.
	- **Windows Vista: Din meniul Start** din Windows, faceti clic pe **Panou de control**, apoi faceti clic pe **Imprčmante**.
	- **Windows XP**: Din meniul Start din Windows, faceti clic pe Control Panel (Panou de control), apoi faceti clic pe **Printers and Faxes** (Imprimante și faxuri).
- **b.** Faceti dublu clic pe pictograma pentru imprimanta dvs. pentru a deschide coada de imprimare.
- **c.** În meniul **Printer** (Imprimantă), faceți clic pe **Cancel all documents** (Revocare toate documentele) sau Purge Print Document (Golire imprimare documente) apoi faceți clic pe Yes (Da) pentru a confirma.
- **d.** Dacă mai sunt documente în coadă, reporniți computerul și încercați să imprimați din nou după ce computerul a fost repornit.
- **e.** Verificați din nou coada de imprimare pentru a vă asigura că este goală, apoi încercați din nou să imprimati.

## **Pentru a rezolva problemele de imprimare (OS X)**

- **1.** Verificați și rezolvați mesajele de eroare.
- **2.** Deconectați și reconectați cablul USB.
- **3.** Verificați dacă produsul nu este în pauză sau deconectat.

#### Pentru a verifica dacă produsul nu este în pauză sau deconectat

- **a.** În **Preferințe sistem**, faceți clic pe **Imprimare** și fax.
- **b.** Faceti clic pe butonul **Open Print Queue** (Deschidere coadă de imprimare).
- **c.** Faceti clic pe o lucrare de imprimare pentru a o selecta.

Utilizați următoarele butoane pentru a gestiona lucrarea de imprimare:

- **Stergere**: Revocă lucrarea de imprimare selectată.
- **Așteptare**: Întrerupe lucrarea de imprimare selectată.
- **Reluare**: Continuă o lucrare de imprimare întreruptă.
- **Pauză imprimantă**: Întrerupe toate lucrările de imprimare din coada de imprimare.
- **d.** Dacă ați făcut modificări, încercați să imprimați din nou.
- **4.** Reporniți computerul.

## **Remedierea problemelor legate de calitatea imprimării**

Instrucțiuni pas cu pas pentru rezolvarea majorității problemelor legate de calitatea imprimării. Depanarea online a problemelor legate de calitatea imprimării

## Citiți instrucțiunile generale din Ajutor pentru rezolvarea problemelor legate de calitatea **imprimării**

**W NOTĂ:** Pentru a proteja cartuşele împotriva uscării, opriți întotdeauna imprimanta utilizând butonul Alimentare și așteptați până când se stinge indicatorul luminos al butonului Alimentare .

#### **Pentru a îmbunătăți calitatea imprimării (Windows)**

- 1. Asigurați-vă că utilizați cartușe de cerneală HP originale și hârtie recomandată de HP.
- 2. Verificați software-ul imprimantei pentru a vă asigura că ați selectat adecvat tipul de hârtie din lista verticală Suport și calitatea de imprimare din zona Setări calitate.

În software imprimantă, faceți clic pe **Imprimare, scanare și fax** , apoi faceți clic pe Set Preferences (Setare preferințe) pentru a accesa proprietățile de imprimare.

**3.** Verificați nivelurile estimate de cerneală pentru a determina dacă nivelul de cerneală din cartușele de cerneală este scăzut.

Pentru informații suplimentare, consultați Verificarea nivelurilor de cerneală estimate, la pagina 78. Dacă nivelul de cerneală din cartușele de cerneală este scăzut, luați în calcul înlocuirea lor.

**4.** Verificați tipul de hârtie.

Pentru o calitate optimă a imprimării, utilizați hârtie HP de înaltă calitate sau hârtie care este în conformitate cu standardul ColorLok. Pentru informații suplimentare, consultați Noțiuni de bază despre hârtie, la pagina 13.

Asigurați-vă întotdeauna că hârtia pe care imprimați este dreaptă. Pentru cele mai bune rezultate la imprimarea imaginilor, utilizați hârtie foto HP Advanced.

Depozitați hârtia specială în ambalajul original într-o pungă de plastic resigilabilă, pe o suprafață plană, într-un loc răcoros și uscat. Când sunteți pregățit să imprimați, scoateți numaj hârția pe care intenționați să o utilizați imediat. Atunci când ați terminat de imprimat, puneți la loc în punga de plastic orice hârtie foto nefolosită. În acest fel preveniți ondularea hârtiei foto.

**5.** Aliniați cartușele de cerneală.

#### Pentru a alinia cartușele din software imprimantă

- **a.** Încărcați hârtie simplă albă neutilizată, Letter sau A4, în tava de alimentare.
- **b.** Deschideți software imprimantă. Pentru informații suplimentare, consultați Deschiderea softwareului imprimantei HP (Windows), la pagina 16.
- **c.** În software imprimantă, faceți clic pe **Imprimare, scanare și fax**, apoi faceți clic pe **Maintain Your Printer** (Întreținere imprimantă) pentru a accesa casetă de instrumente a imprimantei.

Apare caseta de instrumente a imprimantei.

**d.** Faceți clic pe Aliniere cartușe în fila Servicii dispozitiv.

Imprimanta imprimă o foaie de aliniere.

**e.** Încărcați foaia pentru alinierea cartușelor cu fața în jos, în colțul din dreapta-față al geamuluisuport.

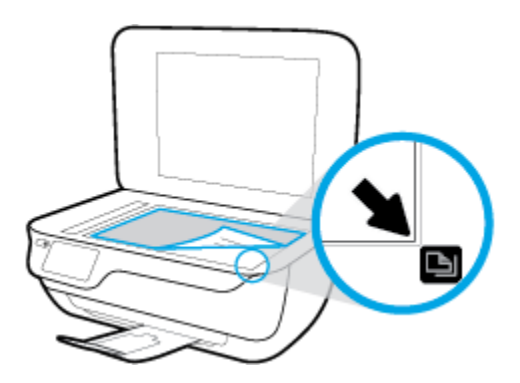

f. Urmați instrucțiunile de pe afișajul imprimantei pentru a alinia cartușele. Reciclați sau aruncați foaia pentru alinierea cartuselor.

## Pentru a alinia cartuşele de la afişajul imprimantei

- **a.** Încărcați hârtie simplă albă neutilizată, Letter sau A4, în tava de intrare.
- **b.** În ecranul de resedință, atingeți **Configurare** .
- **c.** Atingeți Instrumente, atingeți Aliniere imprimantă, apoi urmați instrucțiunile de pe ecran.
- 6. Imprimați o pagină de diagnosticare dacă nivelul de cerneală al cartușelor nu este scăzut.

### Pentru a imprima o pagină de diagnostic din software imprimantă

- **a.** Încărcați hârtie simplă albă neutilizată, Letter sau A4, în tava de alimentare.
- **b.** Deschideți software imprimantă. Pentru informații suplimentare, consultați Deschiderea softwareului imprimantei HP (Windows), la pagina 16.
- **c.** În software imprimantă, faceți clic pe **Imprimare, scanare și fax**, apoi faceți clic pe Maintain Your Printer (Întreținere imprimantă) pentru a accesa casetă de instrumente a imprimantei.

**d.** Faceti clic pe Print Diagnostic Information (Imprimare informatii diagnosticare) în fila Device Reports (Rapoarte dispozitiv) pentru a imprima o pagină de diagnosticare. Verificați casetele albastră, fucsia, galbenă și neagră de pe pagina de diagnostic.

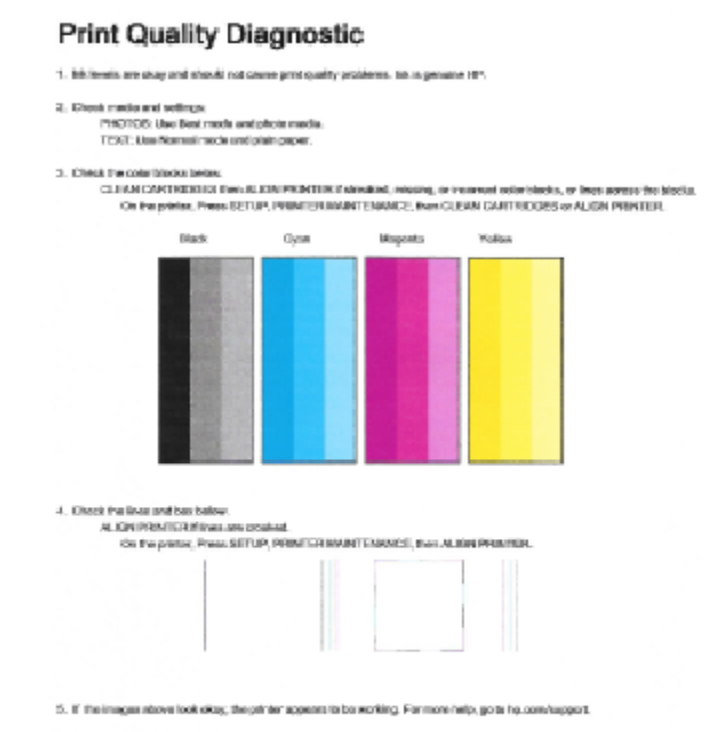

### Pentru a imprima o pagină de diagnostic de la afișajul imprimantei

- **a.** Încărcați hârtie normală albă, neutilizată, Letter sau A4 în tava pentru hârtie.
- **b.** De la panoul de control al imprimantei, atingeți **Configurare** .
- **c.** Atingeți **Instrumente** .
- **d.** Atingeți Raport calitate imprimare.
- **7.** Pentru a curăța cartușele de cerneală, efectuați una din următoarele acțiuni, dacă pagina de diagnosticare prezintă dungi sau porțiuni lipsă ale casetelor color și neagră.

#### Pentru a curăța cartușele din software imprimantă

- **a.** Încărcați hârtie simplă albă neutilizată, Letter sau A4, în tava de alimentare.
- **b.** Deschideți software imprimantă. Pentru informații suplimentare, consultați Deschiderea softwareului imprimantei HP (Windows), la pagina 16.
- **c.** În software imprimantă, faceți clic pe **Imprimare, scanare și fax** , apoi faceți clic pe **Maintain Your** Printer (Întreținere imprimantă) pentru a accesa Printer Toolbox (Casetă de instrumente imprimantă).
- **d.** Faceți clic pe Clean Printer (Curățare imprimantă) din fila Device Services (Servicii dispozitiv). Urmați instrucțiunile de pe ecran.

### Pentru a curăța cartușele de la afișajul imprimantei

- **a.** Încărcați hârtie simplă albă neutilizată, Letter sau A4, în tava de intrare.
- **b.** În ecranul de reședință, atingeți **Configurare** .
- **c.** Atingeți Instrumente, atingeți Clean Cartridges (Curățare cartușe), apoi urmați instrucțiunile de pe ecran.

Dacă nici curățarea capului de imprimare nu rezolvă problema, contactați asistența HP. Vizitați [www.hp.com/support](http://h20180.www2.hp.com/apps/Nav?h_pagetype=s-001&h_page=hpcom&h_client=s-h-e008-1&h_product=7172320&h_lang=ro&h_cc=ro) . Acest site Web oferă informații și utilitare care vă pot ajuta să corectați multe dintre problemele obisnuite ale imprimantei. Dacă vi se solicită, selectați tara/regiunea, apoi faceți clic pe **Toate contactele HP** pentru informații despre apelarea asistenței tehnice.

#### **Pentru a îmbunătăți calitatea imprimării (OS X)**

- 1. Asigurați-vă că utilizați cartușe HP originale.
- **2.** Asigurați-vă că în caseta de dialog **Imprimare** ați selectat tipul corect de hârtie și calitatea adecvată a imprimării.
- **3.** Verificați nivelurile de cerneală estimate pentru a stabili dacă nivelul de cerneală din cartușe este scăzut.

Dacă nivelul de cerneală din cartușe este scăzut, nu pierdeți din vedere înlocuirea acestora.

**4.** Verificați tipul de hârtie.

Pentru o calitate optimă a imprimării, utilizați hârtie HP de înaltă calitate sau hârtie care este în conformitate cu standardul ColorLok®. Pentru informații suplimentare, consultați Noțiuni de bază despre hârtie, la pagina 13.

Asigurați-vă întotdeauna că hârtia pe care imprimați este dreaptă. Pentru cele mai bune rezultate la imprimarea imaginilor, utilizați hârtie foto HP Advanced.

Depozitați hârtia specială în ambalajul original într-o pungă de plastic resigilabilă, pe o suprafață plană, într-un loc răcoros și uscat. Când sunteți pregătit să imprimați, scoateți numai hârtia pe care intenționați să o utilizați imediat. Atunci când ați terminat de imprimat, puneți la loc în punga de plastic orice hârtie foto nefolosită. În acest fel preveniți ondularea hârtiei foto.

**5.** Aliniați cartușele de imprimare.

#### **Pentru a alinia cartuşele de imprimare din software**

- **a.** Încărcați hârtie simplă albă, Letter sau A4 în tava pentru hârtie.
- **b.** Deschideți HP Utility.
- **NOTĂ:** HP Utility se află în folderul **Hewlett-Packard** din folderul **Applications** (Aplicații) de pe nivelul superior al hard diskului.
- **c.** Selectați HP OfficeJet 3830 series din lista de dispozitive din partea stângă a ferestrei.
- **d.** Faceti clic pe **Align** (Aliniere).
- **e.** Faceti clic pe **Align** (Aliniere) și urmați instrucțiunile de pe ecran.
- f. Faceti clic pe **Toate setările** pentru a reveni la panoul **Informații și asistență**.
- **6.** Imprimați o pagină de test.

### Pentru a imprima o pagină de test

- **a.** Încărcați hârtie simplă albă, Letter sau A4 în tava pentru hârtie.
- **b.** Deschideți HP Utility.

**MOTĂ:** HP Utility se află în folderul **Hewlett-Packard** din folderul **Applications** (Aplicații) de pe nivelul superior al hard diskului.

- **c.** Selectați HP OfficeJet 3830 series din lista de dispozitive din partea stângă a ferestrei.
- **d.** Faceți clic pe Test Page (Pagină de test.)
- **e.** Faceti clic pe butonul **Print Test Page** (Imprimare pagină de test) și urmați instrucțiunile de pe ecran.

Verificați dacă pe pagina de test apar linii zimțate sau dungi în text și casete colorate Dacă observați linii zimțate, dungi sau dacă anumite porțiuni ale casetelor nu conțin cerneală, curățați automat cartuşele.

7. Curățați automat cartușele de imprimare dacă pagina de diagnosticare prezintă dungi sau porțiuni care lipsesc din text sau din casetele color.

### Pentru curățarea automată a capului de imprimare

- **a.** Încărcați hârtie simplă albă, Letter sau A4 în tava pentru hârtie.
- **b.** Deschideți HP Utility.
- **MOTĂ:** HP Utility se află în folderul **Hewlett-Packard** din folderul **Applications** (Aplicații) de pe nivelul superior al hard diskului.
- **c.** Selectați HP OfficeJet 3830 series din lista de dispozitive din partea stângă a ferestrei.
- **d.** Faceți clic pe **Clean Printheads** (Curățare capete imprimare).
- **e.** Faceți clic pe **Clean** (Curățare), apoi urmați instrucțiunile de pe ecran.

**ATENȚIE:** Curățați capul de imprimare numai când este necesar. Curățarea inutilă consumă cerneală și scurtează durata de viață a capului de imprimare.

- **EX NOTĂ:** În cazul în care calitatea este în continuare slabă după ce ați finalizat curățarea, încercați să aliniați imprimanta. Dacă problemele de calitate la imprimare persistă după curățare și aliniere, contactați serviciul de asistență HP.
- f. Faceți clic pe Toate setările pentru a reveni la panoul Informații și asistență.

## **Eliminarea apariției petelor de cerneală pe imprimate**

Dacă un imprimat prezintă pete de cerneală, încercați ca pentru imprimările viitoare să utilizați funcția Curățare pete pagină, de la afișajul imprimantei. Finalizarea acestui proces durează mai multe minute. Este nevoie să încărcați hârtie velină de dimensiuni normale și aceasta va fi deplasată înainte și înapoi în timpul curățării. Zgomotele mecanice sunt normale în acest proces.

- 1. Încărcați hârtie simplă albă neutilizată, Letter sau A4, în tava de intrare.
- **2.** În ecranul de reședință, atingeți **Configurare** .
- **3.** Atingeți **Instrumente**, atingeți *Curătare pete pagină*, apoi urmați instrucțiunile de pe ecran.

**W NOTĂ:** Puteți face același lucru și din software-ul imprimantei HP sau din serverul Web încorporat (EWS). Pentru a accesa software-ul sau EWS, consultați Deschiderea software-ului imprimantei HP (Windows), la pagina 16 sau Deschideți serverul Web încorporat, la pagina 96.

## **Probleme legate de copiere**

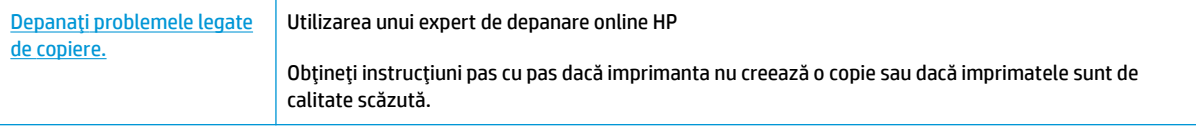

**NOTĂ:** Este posibil ca experții de depanare online HP să nu fie disponibili în toate limbile.

Sfaturi pentru succesul copierii și scanării, la pagina 52

## **Probleme legate de scanare**

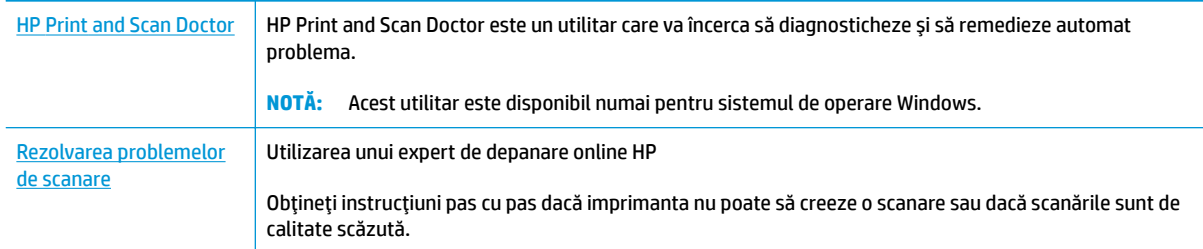

## **NOTĂ:** Este posibil ca HP Print and Scan Doctor și experții de depanare online HP să nu fie disponibili în toate limbile.

Sfaturi pentru succesul copierii și scanării, la pagina 52

## **Probleme legate de fax**

Mai întâi executați un raport de testare a faxului pentru a vedea dacă există o problemă la configurarea faxului. Dacă testul reușește și tot mai aveți probleme legate de funcționalitatea de fax, verificați setările de fax listate în raport pentru a vedea dacă acestea sunt corecte.

## **Executarea unui test de fax**

Aveți posibilitatea să testați configurarea faxului pentru a verifica starea imprimantei și pentru a vă asigura că este configurat corespunzător pentru faxuri. Efectuați acest test numai după ce ați finalizat configurarea faxului pe imprimantă. Testul efectuează următoarele operații:

- Testează hardware-ul faxului
- Verifică dacă la imprimantă este conectat tipul corect de cablu telefonic
- Verifică dacă acel cablu telefonic a fost conectat la portul corect
- · Verifică existența tonului de apel
- Verifică starea conexiunii la linia telefonică
- · Verifică dacă există o linie telefonică activă

### **Pentru a testa confčguraţča faxuluč prčn čntermedčul panouluč de control al čmprčmanteč**

- **1.** Configurati imprimanta pentru serviciul de fax în functie de instructiunile de configurare specifice pentru acasă sau birou.
- **2.** Asigurați-vă că sunt instalate cartusele de cerneală și că în tava de intrare este încărcată hârtie de dimensiune standard înainte de a lansa testul.
- **3.** În ecranul **Fax**, atingeti **Configurare** , atingeti **Instrumente** , atingeti Testare fax , apoi urmati instructiunile de pe ecran.

Imprimanta prezintă starea testului pe afișaj și imprimă un raport.

- 4. Analizati raportul.
	- · Dacă testul de fax nu reuseste, examinați soluțiile de mai jos.
	- Dacă testul a reușit și tot mai aveți probleme legate de funcționalitatea de fax, verificați dacă setările de fax listate în raport sunt corecte. Puteți să utilizați și expertul de depanare online HP.

## **Ce trebuče făcut în cazul în care testul de fax nu reuşeşte**

Dacă ați rulat un test pentru fax și acesta nu a reușit, consultați raportul pentru informații elementare despre eroare. Pentru informații mai detaliate, consultați raportul pentru a vedea care parte a testului nu a reușit, apoi citiți subiectul corespunzător din această secțiune pentru a afla ce soluții să încercați.

## "Testul hardware fax" nereu**șit**

- **Opriți imprimanta apăsând butonul Alimentare** care se găsește pe panoul de control al imprimantei, apoi deconectați cablul de alimentare din partea din spate a imprimantei. După câteva secunde, reconectați cablul de alimentare și porniți dispozitivul. Executați din nou testul. Dacă testul eșuează și de data aceasta, continuați să citiți informațiile de depanare din această secțiune.
- │ Încercați să trimiteți sau să primiți un fax. Dacă trimiterea și primirea faxurilor funcționează, este posibil să nu existe o problemă.
- **Dacă rulați testul din Expert configurare fax** (Windows) sau din **HP Utility** (OS X), asiguraţi-vă că dispozitivul nu este ocupat cu finalizarea altei activități, precum primirea unui fax sau copierea. Verificați dacă pe afișaj apare un mesaj indicând faptul că imprimanta este ocupată. Dacă este ocupată, așteptați să termine și să treacă în starea de inactivitate înainte de a executa testul.
- Dacă utilizați un splitter de telefon, acesta poate cauza probleme de funcționalitate a faxului. (Un splitter este un conector cu două cabluri care se introduce în priza telefonică de perete.) Încercați să scoateți splitter-ul și să conectați imprimanta direct la priza telefonică de perete.

După ce rezolvați problemele găsite, executați din nou testul pentru fax pentru a vă asigura că este trecut cu succes și că imprimanta este pregătită pentru faxuri. Dacă testul Testare hardware fax tot nu reușește și aveți probleme cu trimiterea/recepționarea faxurilor, contactați asistența HP. Vizitați [www.hp.com/support](http://h20180.www2.hp.com/apps/Nav?h_pagetype=s-001&h_page=hpcom&h_client=s-h-e008-1&h_product=7172320&h_lang=ro&h_cc=ro) . Acest site Web oferă informații și utilitare care vă pot ajuta să corectați multe dintre problemele obișnuite ale imprimantei. Dacă vi se solicită, selectați țara/regiunea, apoi faceți clic pe Toate contactele HP pentru informații despre apelarea asistenței tehnice.

#### Testul "Fax conectat la priză telefonică de perete activă" nu a reușit

- Verificați conexiunea între priza telefonică de perete și imprimanta pentru a vă asigura că ați fixat corespunzător cablul telefonic.
- Conectați un capăt al cablului telefonic la priza telefonică de perete, apoi conectați celălalt capăt la portul etichetat 1-LINE din spatele imprimantei.
- Dacă utilizați un splitter de telefon, acesta poate cauza probleme de funcționalitate a faxului. (Un splitter este un conector cu două cabluri care se introduce în priza telefonică de perete.) Încercați să scoateți splitter-ul și să conectați imprimanta direct la priza telefonică de perete.
- □ Încercați să conectați un telefon și un cablu telefonic funcționale la priza telefonică de perete pe care o utilizați pentru imprimantă și verificați dacă există ton de apel. Dacă nu auziți un ton de apel, contactați compania telefonică și solicitați să verifice linia telefonică.
- │ Încercaţi să trimiteţi sau să primiţi un fax. Dacă trimiterea și primirea faxurilor funcţionează, este posibil să nu existe o problemă.

După ce rezolvați problemele găsite, executați din nou testul pentru fax pentru a vă asigura că este trecut cu succes și că imprimanta este pregătită pentru faxuri.

#### Testul "Cablul telefonic conectat la portul corect al faxului" nu a reușit

Dacă utilizați un splitter de telefon, acesta poate cauza probleme de funcționalitate a faxului. (Un splitter este un conector cu două cabluri care se introduce în priza telefonică de perete.) Încercați să scoateți splitter-ul și să conectați imprimanta direct la priza telefonică de perete.

#### **Conectarea cablului telefonic la portul corect**

**1.** Conectați un capăt al cablului telefonic la priza telefonică de perete, apoi conectați celălalt capăt la portul etichetat 1-LINE din spatele imprimantei.

**WOTĂ:** Dacă utilizați portul 2-EXT pentru a conecta imprimanta la priza telefonică de perete, nu veți putea trimite sau primi faxuri. Portul 2-EXT se utilizează numai pentru conectarea altor echipamente, cum ar fi un robot telefonic.

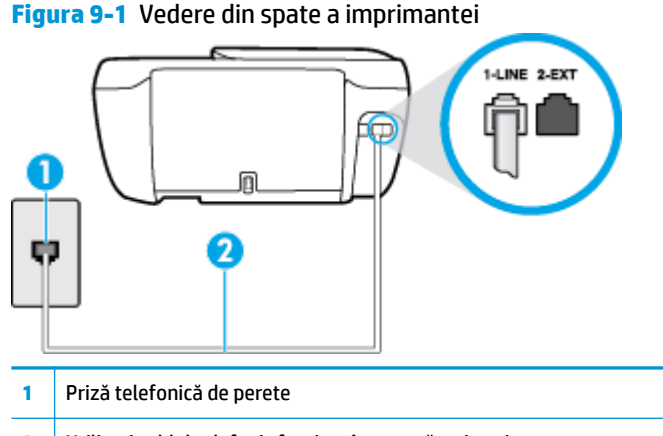

- 2 Utilizați cablul telefonic furnizat împreună cu imprimanta pentru conectarea la portul "1-LINE"
- 2. După ce ați conectat cablul telefonic la portul 1-LINE, executați din nou testul pentru fax pentru a vă asigura că reușește și că imprimanta este pregătită pentru faxuri.
- **3.** Încercați să trimiteți sau să primiți un fax.

## Testul "Utilizarea unui tip corect de cablu telefonic împreună cu faxul" nu a reușit

Conectați un capăt al cablului telefonic la priza telefonică de perete, apoi conectați celălalt capăt la portul etichetat 1-LINE din spatele imprimantei.

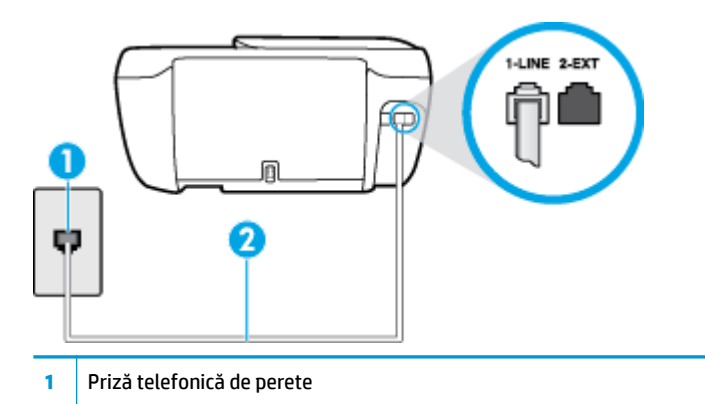

- 2 Utilizați cablul telefonic furnizat împreună cu imprimanta pentru conectarea la portul "1-LINE"
- Verificați conexiunea între priza telefonică de perete și imprimanta pentru a vă asigura că ați fixat corespunzător cablul telefonic.
- Dacă utilizați un splitter de telefon, acesta poate cauza probleme de funcționalitate a faxului. (Un splitter este un conector cu două cabluri care se introduce în priza telefonică de perete.) Încercați să scoateți splitter-ul și să conectați imprimanta direct la priza telefonică de perete.

#### Testul "Detectare ton de apel" nu a reușit

- · Alte echipamente care utilizează aceeași linie telefonică împreună cu imprimanta pot face ca testul să nu reușească. Pentru a afla dacă alt echipament creează probleme, deconectați toate echipamentele de la linia telefonică și executați din nou testul. Dacă se trece Test detectare ton de apel în absența celorlalte echipamente, înseamnă că unul sau mai multe dintre echipamente cauzează problemele; încercați să le conectați pe rând și să executați testul de fiecare dată, până când identificați echipamentul care determină problema.
- Încercați să conectați un telefon și un cablu telefonic funcționale la priza telefonică de perete pe care o utilizați pentru imprimantă și verificați dacă există ton de apel. Dacă nu auziți un ton de apel, contactați compania telefonică și solicitați să verifice linia telefonică.
- Conectați un capăt al cablului telefonic la priza telefonică de perete, apoi conectați celălalt capăt la portul etichetat 1-LINE din spatele imprimantei.
- Dacă utilizați un splitter de telefon, acesta poate cauza probleme de funcționalitate a faxului. (Un splitter este un conector cu două cabluri care se introduce în priza telefonică de perete.) Încercați să scoateți splitter-ul și să conectați imprimanta direct la priza telefonică de perete.
- Dacă sistemul telefonic nu utilizează un ton de apel standard, precum anumite sisteme PBX, acest fapt ar putea reprezenta cauza eșecului testului. Acest lucru nu creează probleme la trimiterea sau recepționarea faxurilor. Încercați să trimiteți sau să recepționați un test de fax.
- Asigurați-vă că setarea pentru țară/regiune este corectă pentru țara/regiunea dvs. Dacă țara/regiunea nu este setată sau este setată incorect, testul poate să nu reușească și puteți întâmpina probleme la trimiterea și primirea faxurilor.
- Asiguraţi-vă că aţi conectat imprimanta la o linie telefonică analogică, deoarece altfel nu veţi putea să trimiteți sau să primiți faxuri. Pentru a verifica dacă linia dvs. telefonică este digitală, conectați un telefon analogic obișnuit la linie și ascultați dacă există ton de apel. Dacă nu auziți tonul normal de apel, este posibil ca linia telefonică să fie configurată pentru telefoane digitale. Conectați imprimanta la o linie telefonică analogică și încercați să trimiteți sau să primiți un fax.

După ce rezolvați problemele găsite, executați din nou testul pentru fax pentru a vă asigura că este trecut cu succes și că imprimanta este pregătită pentru faxuri. Dacă testul Detectare ton nu reușește în continuare, contactați compania telefonică și solicitați să verifice linia telefonică.

### Testul "Stare linie fax" nu a reușit

- Asigurați-vă că ați conectat imprimanta la o linie telefonică analogică, deoarece altfel nu veți putea să trimiteți sau să primiți faxuri. Pentru a verifica dacă linia dvs. telefonică este digitală, conectați un telefon analogic obișnuit la linie și ascultați dacă există ton de apel. Dacă nu auziți tonul normal de apel, este posibil ca linia telefonică să fie configurată pentru telefoane digitale. Conectați imprimanta la o linie telefonică analogică și încercați să trimiteți sau să primiți un fax.
- Verificați conexiunea între priza telefonică de perete și imprimanta pentru a vă asigura că ați fixat corespunzător cablul telefonic.
- · Conectați un capăt al cablului telefonic la priza telefonică de perete, apoi conectați celălalt capăt la portul etichetat 1-LINE din spatele imprimantei.
- Alte echipamente care utilizează aceeași linie telefonică împreună cu imprimanta pot face ca testul să nu reușească. Pentru a afla dacă alt echipament creează probleme, deconectați toate echipamentele de la linia telefonică și executați din nou testul.
- Dacă testul Test stare linie de fax este trecut cu succes fără celălalt dispozitiv, unul sau mai multe dispozitive creează probleme; încercați să le instalați din nou pe rând, reluând testul de fiecare dată, până când identificați dispozitivul care cauzează apariția problemei.
- Dacă testul Test stare linie de fax nu reușește în absența celorlalte echipamente, conectați imprimanta la o linie telefonică funcțională și continuați să citiți informațiile de depanare din această sectiune.
- Dacă utilizați un splitter de telefon, acesta poate cauza probleme de funcționalitate a faxului. (Un splitter este un conector cu două cabluri care se introduce în priza telefonică de perete.) Încercați să scoateți splitter-ul și să conectați imprimanta direct la priza telefonică de perete.

După ce rezolvați problemele găsite, executați din nou testul pentru fax pentru a vă asigura că este trecut cu succes și că imprimanta este pregătită pentru faxuri. Dacă testul **Stare linie fax** nu reușește în continuare și aveți probleme la trimiterea/primirea faxurilor, contactați compania telefonică și solicitați să verifice linia telefonică.

## **Depanarea problemelor legate de fax**

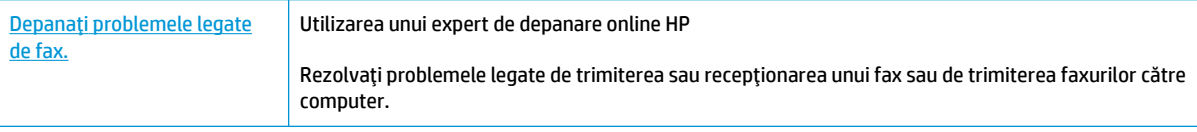

**WOTĂ:** Este posibil ca experții de depanare online HP să nu fie disponibili în toate limbile.

## **Cititi instrucțiunile generale din Ajutor pentru anumite probleme legate de fax**

Ce fel de problemă de fax aveți?

## Pe afișaj apare permanent mesajul Receptor ridicat

- HP recomandă utilizarea unui cablu telefonic cu 2 fire.
- Alt echipament care utilizează linia telefonică utilizată de imprimantă poate fi în funcțiune. Asigurați-vă că telefoanele în derivație (telefoanele de pe aceeași linie telefonică, neconectate la imprimantă) sau alte echipamente nu sunt în funcțiune sau scoase din furcă. De exemplu, nu puteți utiliza imprimanta pentru funcționalitatea de fax dacă un telefon în derivație este scos din furcă sau dacă utilizați la computer un modem pe linie comutată pentru a trimite e-mail sau a accesa Internetul.

## **Imprimanta** întâmpină probleme la trimiterea și primirea faxurilor

Asigurați-vă că indicatorul luminos pentru butonul Alimentare al imprimantei este aprins. Dacă indicatorul luminos este stins și pe afișajul imprimantei nu apare nimic, asigurați-vă că este conectat ferm cablul de alimentare la imprimantă și că este conectat la o priză, apoi apăsați butonul **Alimentare** pentru a porni imprimanta.

După pornirea imprimantei, HP recomandă să se aștepte cinci minute înainte de a trimite sau primi un fax. Imprimanta nu poate trimite sau primi faxuri în timpul procesului de inițializare care urmează după pornire.

Asigurați-vă că utilizați cablul telefonic livrat împreună cu imprimanta pentru conectarea la priza telefonică de perete. Un capăt al cablului telefonic trebuie conectat la portul cu eticheta 1-LINE din spatele imprimantei, iar celălalt capăt la priza telefonică de perete, așa cum se arată în ilustrație.

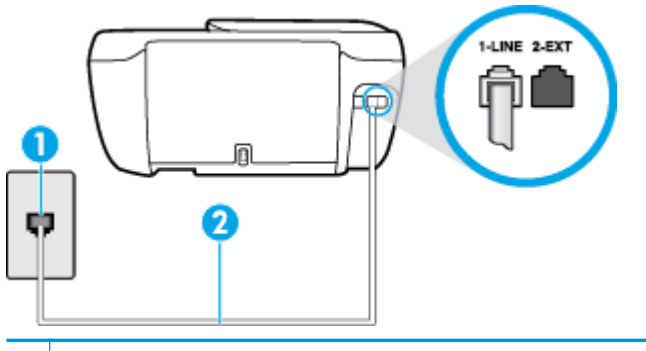

**1** Priză telefonică de perete

- 2 Utilizati cablul telefonic furnizat împreună cu imprimanta pentru conectarea la portul "1-LINE"
- Incercaţi să conectaţi un telefon și un cablu telefonic funcţionale la priza telefonică de perete pe care o utilizați pentru imprimantă și verificați dacă există ton de apel. Dacă nu auziți un ton de apel, apelați la compania de telefonie locală pentru service.
- Alt echipament care utilizează linia telefonică utilizată de imprimantă poate fi în funcțiune. De exemplu, nu puteţi utiliza imprimanta pentru funcţionalitatea de fax dacă un telefon în derivaţie este scos din furcă sau dacă utilizați la computer un modem pe linie comutată pentru a trimite e-mail sau a accesa Internetul.
- Verificați dacă eroarea nu a fost cauzată de alt proces. Verificați afișajul sau computerul pentru un mesaj de eroare care să conțină informații referitoare la problemă și modalități de soluționare a acesteia. Dacă există o eroare, imprimanta nu poate trimite/primi faxuri până la soluționarea acesteia.
- Conexiunea liniei telefonice poate fi zgomotoasă. Liniile telefonice cu calitate slabă a sunetului (bruiaj) pot cauza probleme de funcționalitate a faxului. Verificați calitatea sunetului liniei telefonice conectând un telefon la priza telefonică de perete și ascultând bruiajul static sau de altă natură. Dacă auziți bruiaj, dezactivați opțiunea Mod Corectare erori (ECM) și încercați din nou să trimiteți sau să primiți faxuri. Pentru mai multe informații despre schimbarea ECM, consultați Trimiterea unui fax în modul Corectare erori, la pagina 56. Dacă problema persistă, contactați compania telefonică.
- Dacă utilizați un serviciu DSL (digital subscriber line), asigurați-vă că aveți conectat un filtru DSL, în caz contrar nu puteți trimite cu succes faxuri.
- Asigurați-vă că imprimanta nu este conectată la o priză telefonică de perete destinată telefoanelor digitale. Pentru a verifica dacă linia dvs. telefonică este digitală, conectați un telefon analogic obișnuit la linie și ascultați dacă există ton de apel. Dacă nu auziți tonul normal de apel, este posibil ca linia telefonică să fie configurată pentru telefoane digitale.
- Dacă utilizați un convertor/adaptor pentru terminal de tip PBX sau ISDN, asigurați-vă că imprimanta este conectată la portul corect și că adaptorul este setat la tipul corect de echipament de comutare pentru ţara/regiunea dvs., dacă este posibil.
- Dacă imprimanta partajează linia telefonică cu un serviciu DSL, este posibil ca modemul DSL să nu fie legat corect la împământare. Dacă modemul DSL nu este legat corect la împământare, poate induce bruiaj pe linia telefonică. Liniile telefonice cu calitate slabă a sunetului (bruiate) pot cauza probleme de funcționalitate a faxului. Calitatea sunetului liniei telefonice poate fi verificată conectând un telefon la priza telefonică de perete și ascultând zgomotele statice sau de altă natură. Dacă auziți bruiaj, opriți

modemul DSL și întrerupeți complet alimentarea timp de cel puțin 15 minute. Reporniți modemul DSL și ascultați tonul de apel.

**WOTĂ:** Este posibil ca în viitor linia să prezinte din nou bruiaj static. Dacă imprimanta nu mai trimite sau nu mai recepționează faxuri, repetați procesul.

Dacă linia telefonică prezintă bruiaj în continuare, contactați compania de telefonie. Pentru informații referitoare la oprirea funcționării modemului DSL, contactați serviciul de asistență al furnizorului DSL.

Dacă utilizați un splitter de telefon, acesta poate cauza probleme de funcționalitate a faxului. (Un splitter este un conector cu două cabluri care se introduce în priza telefonică de perete.) Încercați să scoateți splitter-ul și să conectați imprimanta direct la priza telefonică de perete.

## **Imprimanta nu poate primi faxuri, dar poate trimite faxuri**

- Dacă nu utilizați un serviciu de sonerie distinctivă, asigurați-vă că opțiunea **Semnal de apel distinct** din imprimantă este setată la **Toate soneriile standard** . Pentru informații suplimentare, consultați Modificarea modelului de semnal la apel pentru semnale distincte, la pagina 66.
- **Dacă Răspuns automat** s-a setat la **Dezactivat**, va trebui să primiți faxurile manual; în caz contrar, imprimanta nu poate primi faxuri. Pentru informații despre primirea manuală a faxurilor, consultați Primirea manuală a unui fax, la pagina 58.
- Dacă aveți un serviciu de mesagerie vocală pe același număr de telefon pe care îl utilizați pentru apeluri de fax, trebuie să recepționați faxurile manual, nu automat. Acest lucru înseamnă că trebuie să fiți disponibil pentru a răspunde personal la apelurile de fax primite.
- Dacă la computer aveți un modem de linie comutată pe aceeași linie telefonică cu imprimanta, verificați dacă software-ul care este livrat cu modemul nu este setat pentru a primi faxuri automat. Modemurile care sunt configurate pentru primirea automată a faxurilor ocupă linia telefonică pentru a primi faxurile de intrare, ceea ce împiedică imprimanta să primească apeluri de fax.
- Dacă aveți un robot telefonic pe aceeași linie cu imprimanta, puteți întâmpina una dintre următoarele probleme:
	- Este posibil ca robotul telefonic să nu fie configurat corect pentru imprimantă.
	- Mesajul de ieșire poate fi prea lung sau prea puternic pentru a permite imprimantei să detecteze tonurile de fax, iar faxul apelant s-ar putea deconecta.
	- Este posibil ca robotul telefonic să nu aibă o perioadă de liniște suficientă după mesajul de ieșire pentru a-i permite imprimantei să detecteze tonuri de fax. Această problemă este foarte des întâlnită la roboții telefonici digitali.

Următoarele acțiuni pot conduce la rezolvarea acestor probleme:

- Dacă aveți un robot telefonic pe aceeași linie telefonică pe care o utilizați pentru apeluri de fax, încercați să conectați robotul telefonic direct la imprimantă.
- Asigurați-vă că imprimanta este setată să primească faxuri automat. Pentru informații despre configurarea imprimantei pentru a primi automat faxuri, consultați Primirea unui fax, la pagina 58.
- Asigurați-vă că opțiunea **Nr. apeluri până la răspuns** este setată la un număr mai mare de apeluri decât robotul telefonic. Pentru informații suplimentare, consultați Configurarea numărului de tonuri de apel până la răspuns, la pagina 66.
- Deconectați robotul telefonic și încercați să primiți un fax. Dacă puteți primi un fax fără robotul telefonic, este posibil ca robotul telefonic să fie cauza problemei.
- Reconectaţi robotul telefonic şi înregistraţi din nou mesajul de ieşire. Înregistraţi un mesaj de aproximativ 10 secunde. Vorbiți rar și la un volum scăzut atunci când înregistrați mesajul. Lăsați cel puți cinci secunde de liniște la sfârșitul mesajului vocal. În timpul liniștii nu trebuie să existe nici un zgomot de fond. Încercați din nou să primiți un fax.
- **MOTĂ:** Este posibil ca unii roboți telefonici digitali să nu înregistreze perioada fără sunet de la finalul mesajului de ieşire. Ascultați mesajul de ieșire pentru a verifica.
- Dacă imprimanta partajează aceeași linie telefonică cu alte tipuri de echipamente telefonice, cum ar fi un robot telefonic, un modem de computer sau un dispozitiv de comutare cu mai multe porturi este posibil ca nivelul semnalului de fax să fie redus. De asemenea, nivelul semnalului poate fi redus când utilizați un splitter sau când conectați cabluri suplimentare pentru a prelungi cablul telefonului. Un semnal redus de fax poate provoca probleme în timpul recepționării faxurilor.

Pentru a afla dacă alt echipament creează probleme, deconectaţi tot de la linia telefonică, cu excepţia imprimantei și apoi încercați să primiți un fax. Dacă puteți primi faxuri cu succes în absența celorlalte echipamente, înseamnă că unul sau mai multe dintre celelalte echipamente cauzează problemele; încercați să le conectați pe rând și să primiți un fax de fiecare dată, până când identificați echipamentul care determină problema.

● Dacă utilizați o sonerie specială pentru numărul de fax (utilizați un serviciu de apelare distinctă furnizat de compania telefonică), asigurați-vă că opțiunea **Semnal de apel distinct** a imprimantei este setată identic. Pentru informații suplimentare, consultați Modificarea modelului de semnal la apel pentru semnale distincte, la pagina 66.

## **Imprimanta nu poate trimite faxuri, dar poate primi faxuri**

Este posibil ca imprimanta să formeze numărul prea repede sau prea devreme. Poate fi necesar să inserați unele pauze în secvența de cifre. De exemplu, dacă trebuie să accesați o linie externă înainte de a apela numărul de telefon, introduceți o pauză după numărul de acces. Dacă numărul este 95555555, iar cifra 9 accesează o linie externă, introduceți pauze după cum urmează: 9-555-5555. Pentru a introduce o pauză în numărul de fax pe care îl tastați, atingeți \* în mod repetat, până când pe afișaj apare o cratimă (-).

Mai puteți trimite faxuri utilizând apelarea monitorizată. Aceasta vă permite să ascultați linia telefonică în timp ce apelați. Puteți să setați viteza de apelare și să răspundeți la solicitări în timp ce apelați. Pentru informații suplimentare, consultați Trimiterea unui fax utilizând apelarea monitorizată, la pagina 56.

Formatul numărului introdus la transmiterea faxului nu este corect sau dispozitivul fax destinatar întâmpină probleme. Pentru a verifica acest lucru, încercați să apelați numărul de fax de la un telefon și să ascultați tonul de fax. Dacă nu auziți tonuri de fax, este posibil ca dispozitivul fax destinatar să nu fie pornit sau conectat, sau ca serviciul de mesagerie vocală să interfereze cu linia telefonică a destinatarului. De asemenea, îi puteți cere destinatarului să verifice dacă faxul funcționează corespunzător.

## **Tonurile de fax sunt înregistrate de robotul telefonic**

Dacă aveți un robot telefonic pe aceeași linie telefonică pe care o utilizați pentru apeluri de fax, încercați să conectați robotul telefonic direct la imprimantă. Faceți clic aici pentru a vă conecta la Internet pentru

mai multe informații. Dacă nu conectați robotul telefonic conform recomandărilor, tonurile de fax pot fi înregistrate pe robotul telefonic.

- **· Asigurați-vă că imprimanta Nr. apeluri până la răspuns** este setată să recepționeze faxuri automat și că setarea este corectă. Numărul de tonuri de apel după care va răspunde imprimanta trebuie să fie mai mare decât numărul de tonuri de apel pentru robotul telefonic. Dacă robotul telefonic și imprimanta sunt configurate pentru același număr de tonuri de apel înainte de răspuns, ambele echipamente vor răspunde la apel, iar tonurile de fax sunt înregistrate pe robotul telefonic.
- Setați robotul telefonic să răspundă după un număr mai mic de semnale de apel și imprimanta să răspundă după numărul maxim acceptat de semnale de apel. (Numărul maxim de semnale de apel variază în funcție de țară/regiune). În această setare, robotul telefonic răspunde la apel și imprimanta monitorizează linia. Dacă imprimanta detectează tonuri de fax, aceasta primește faxul. Dacă apelul este un apel vocal, robotul telefonic înregistrează mesajul. Pentru informații suplimentare, consultați Configurarea numărului de tonuri de apel până la răspuns, la pagina 66.

## **Probleme legate de rețea și de conexiune**

Ce doriți să faceți?

## **Remedierea unei conexiuni wireless**

Alegeți una din următoarele opțiuni de depanare.

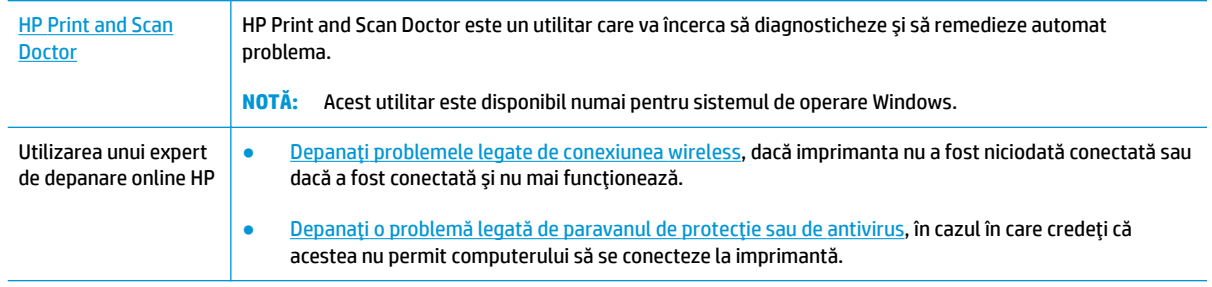

**WOTĂ:** Este posibil ca HP Print and Scan Doctor și experții de depanare online HP să nu fie disponibili în toate limbile.

### **Citiți instrucțiunile generale din Ajutor pentru depanarea conexiunii wireless**

Verificați configurația rețelei sau imprimați raportul de testare a conexiunii wireless pentru a vă asista la diagnosticarea problemelor de conectare la rețea.

- **1.** Din ecranul de reședință, atingeți ((v) (Wireless), apoi **Settings** (Setări).
- **2.** Atingeti Imprimare rapoarte, apoi atingeți Pagină configurare rețea sau Raport test wireless.

## **Găsirea setărilor de rețea pentru conexiunea wireless**

Alegeți una din următoarele opțiuni de depanare.

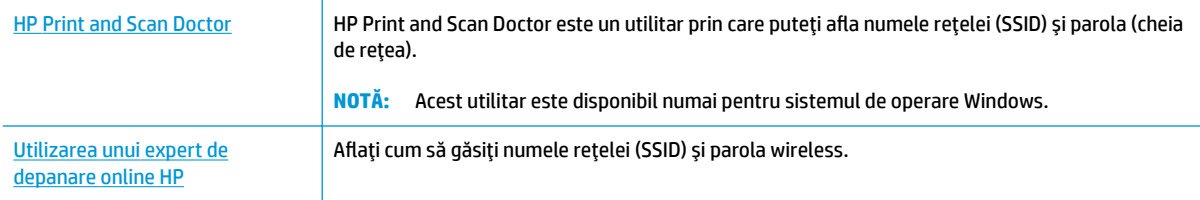

**MOTĂ:** Este posibil ca HP Print and Scan Doctor și experții de depanare online HP să nu fie disponibili în toate limbile.

## **Remedčerea conexčunčč Wč-Fč Dčrect**

Utilizarea unui expert de depanare online HP Depanaţi problema legată de Wi-Fi Direct sau aflați cum să configurați Wi-Fi Direct.

**WOTĂ:** Este posibil ca experții de depanare online HP să nu fie disponibili în toate limbile.

#### **Cčtčţč čnstrucţčunčle generale dčn Ajutor pentru depanarea funcţčeč Wč-Fč Dčrect**

- 1. Verificați imprimanta pentru a vă asigura că funcția Wi-Fi Direct este pornită:
	- **A** La panoul de control al imprimantei, atingeţi pa (Wi-Fi Direct) pentru a deschide meniul **Detalii** Wi-Fi Direct. Dacă afișajul arată că funcția Wi-Fi Direct este dezactivată, atingeți Settings (Setări), apoi atingeți **Wi-Fi Direct** pentru activare.
- **2.** De la un computer wireless sau de la un dispozitiv mobil, porniți conexiunea Wi-Fi, apoi căutați și conectați-vă la numele Wi-Fi Direct al imprimantei.
- **3.** Când vi se solicită, introduceți parola Wi-Fi Direct.
- 4. Dacă utilizați un dispozitiv mobil, asigurați-vă că ați instalat o aplicație de imprimare compatibilă. Pentru mai multe informații despre imprimarea mobilă, accesați www.hp.com/global/us/en/eprint/ mobile\_printing\_apps.html.

## **Conversia conexiunii USB în conexiune wireless**

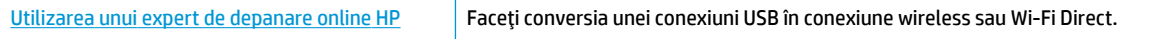

## **Probleme legate de hardware-ul imprimantei**

## **©nchčdeţč uşa de acces la cartuşe**

**A** Uşa cartuşelor trebuie să fie închisă pentru a începe imprimarea.

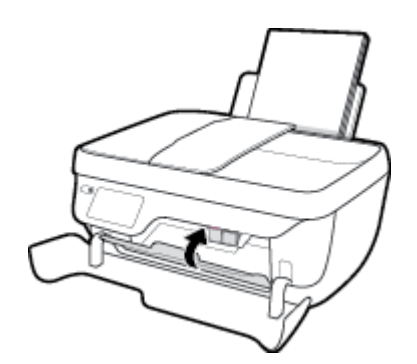

## **Imprimanta se oprește în mod imprevizibil**

- Verificați alimentarea și conexiunile de alimentare.
- · Verificați dacă este conectat ferm cablul de alimentare al imprimantei la o priză de alimentare funcțională.

## **Rezolvarea erorii imprimantei**

· Opriți imprimanta, apoi porniți-o. În cazul în care nu se rezolvă problema, contactați asistența HP.

## **©ntreţčnerea alčmentatoruluč de documente**

Dacă alimentatorul de documente preia mai multe pagini sau dacă nu preia hârtie simplă, puteți să curățați rolele și căptușeala separatorului.

Pentru a curăța rolele sau căptușeala separatorului

A<mark>X AVERTISMENT!</mark> Înainte de a curăța imprimanta, opriți imprimanta apăsând butonul **Alimentare** ( ) și deconectați cablul de alimentare de la priza electrică.

- **1.** Scoateți toate originalele din tava de alimentare pentru documente.
- **2.** Ridicați capacul alimentatorului de documente.

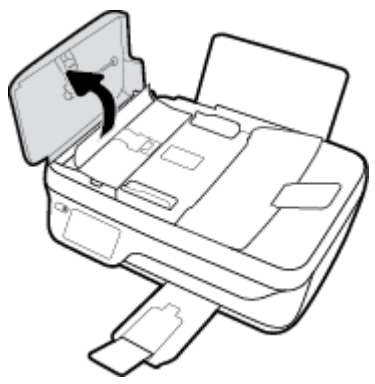

Astfel obțineți mai ușor acces la role (1) și la căptușeala separatorului (2).

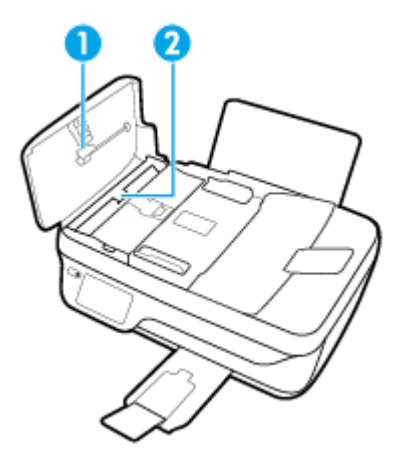

- 3. Umeziți ușor o cârpă curată fără scame în apă distilată și stoarceți lichidul în exces din material.
- 4. Utilizați cârpa umedă pentru a șterge impuritățile de pe role sau de pe căptușeala separatorului.
- **W NOTĂ:** Dacă înlăturarea impurităților nu reușește cu apă distilată, încercați să utilizați alcool izopropilic.
- **5.** Închideți capacul alimentatorului de documente.

## **Asistență HP**

Pentru cele mai recente actualizări pentru produs și informații despre asistență, vizitați HP OfficeJet 3830 series support website at www.hp.com/support. Asistența online HP furnizează o varietate de opțiuni utile în legătură cu imprimanta:

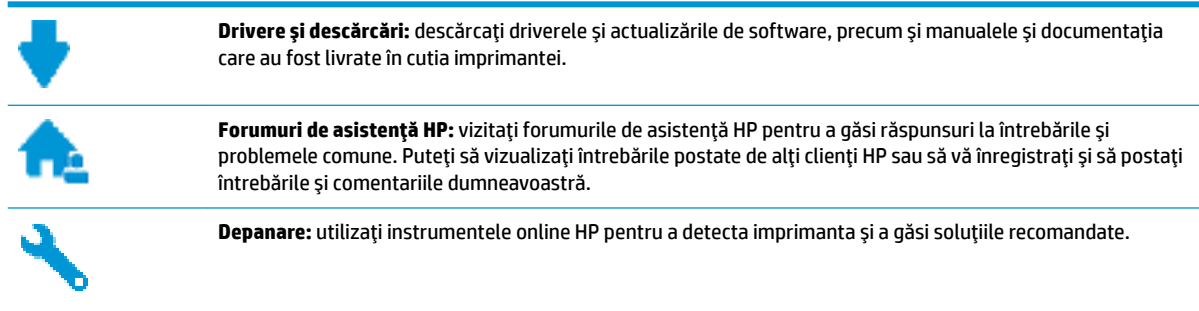

## **Contactare HP**

Dacă aveti nevoie de ajutor de la un reprezentant al serviciului de asistentă tehnică HP pentru a rezolva o problemă, vizitați Contact Support website. Următoarele opțiuni de contact sunt disponibile gratuit pentru clienții care au produse în garanție (asistența oferită de un agent HP pentru clienții care nu mai beneficiază de garanție poate necesita plata unei taxe):

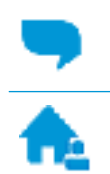

Discutați online prin chat cu un agent de asistență HP.

Apelați un agent de asistență HP.

Când contactați asistența HP, fiți pregătit să furnizați următoarele informații:

- Numele produsului (situat pe imprimantă, ca HP OfficeJet 3830)
- Numărul produsului (situat în interiorul capacului frontal)

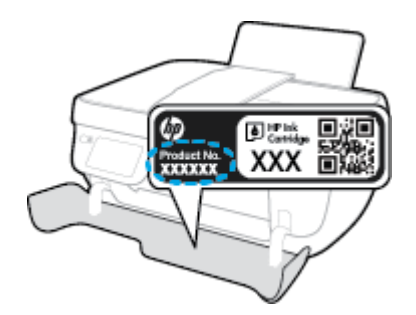

Numărul de serie (aflat pe partea din spate sau inferioară a imprimantei)

## **©nregčstraţč čmprčmanta**

Rezervând doar câteva minute pentru înregistrare, vă puteți bucura de service mai rapid, asistență mai eficientă și mesaje de alertă despre asistența pentru produs. Dacă nu ați înregistrat imprimanta în timp ce instalați software-ul, o puteți înregistra acum la http://www.register.hp.com.

## **Opțiuni suplimentare de garanție**

Sunt disponibile și planuri de service extinse pentru HP OfficeJet 3830 series, la costuri suplimentare. Mergeți la www.hp.com/support, selectați țara/regiunea și limba, apoi explorați opțiunile de garanție extinsă disponibile pentru imprimanta dumneavoastră.

# **A Informaţii tehnice**

Această secțiune conține specificații tehnice și reglementări internaționale pentru echipamentul HP OfficeJet 3830 series.

Pentru specificații suplimentare, consultați documentația imprimată livrată împreună cu echipamentul HP OfficeJet 3830 series.

Această secțiune cuprinde următoarele subiecte:

- · Notificări ale companiei Hewlett-Packard
- Specificații
- · Programul de protecție a mediului
- · Notificări despre reglementări

## <span id="page-143-0"></span>**Notificări ale companiei Hewlett-Packard**

Informațiile conținute în acest document se pot modifica fără preaviz.

Toate drepturile rezervate. Este interzisă reproducerea, adaptarea sau traducerea acestui material fără acordul scris prealabil al companiei Hewlett-Packard, cu excepția cazurilor prevăzute de legile privind drepturile de autor. Singurele garanții pentru produsele și serviciile HP sunt cele stabilite expres prin certificatele de garanție care însoțesc aceste produse și servicii. Nimic din acest document nu trebuie interpretat ca o garanție suplimentară. Compania HP nu va fi răspunzătoare pentru erorile tehnice sau editoriale sau pentru omisiunile din documentația de față.

© Copyright 2018 HP Development Company, L.P.

Microsoft®, Windows®, Windows® XP, Windows Vista®, Windows® 7, Windows® 8 și Windows® 8.1 sunt mărci comerciale înregistrate în SUA ale Microsoft Corporation.
# **Specificații**

În această secțiune, sunt furnizate specificațiile tehnice pentru echipamentul HP OfficeJet 3830 series. Pentru mai multe specificații despre produs, consultați Fișa de date a produsului la [www.hp.com/support](http://h20180.www2.hp.com/apps/Nav?h_pagetype=s-001&h_page=hpcom&h_client=s-h-e008-1&h_product=7172320&h_lang=ro&h_cc=ro) .

#### **Cerințe de sistem**

● Pentru informații despre cerințele de software și de sistem sau despre versiunile ulterioare de sisteme de operare și asistență, vizitați site-ul web de asistență online HP la [www.hp.com/support](http://h20180.www2.hp.com/apps/Nav?h_pagetype=s-001&h_page=hpcom&h_client=s-h-e008-1&h_product=7172320&h_lang=ro&h_cc=ro) .

#### **Specificații de mediu**

- Interval de temperatură de funcționare recomandat: de la 15<sup>°</sup>C la 30<sup>°</sup>C (de la 59<sup>°</sup>F la 86<sup>°</sup>F)
- Interval de temperatură de funcționare permis: de la 5ºC la 40ºC (de la 41ºF la 104ºF)
- · Umiditate: între 15% și 80% RH fără condensare; Punct de rouă maxim 28<sup>o</sup>C
- Interval de temperatură în afara funcționării (depozitare): de la -40ºC la 60ºC (de la -40ºF la 140ºF)
- În prezența unor câmpuri electromagnetice puternice, semnalul de ieșire al echipamentului HP OfficeJet 3830 series poate fi uşor perturbat
- HP recomandă utilizarea unui cablu USB de maximum 3 m lungime pentru a minimiza zgomotul indus de eventualele câmpuri electromagnetice puternice

#### **Capacitatea tăvii de alimentare**

- **•** Coli de hârtie simplă (80 g/m<sup>2</sup> [20 livre]): Maximum 60
- Plicuri: Maximum 5
- Cartele index: Maximum 20
- Coli de hârtie foto: Maximum 20

#### **Capacitatea tăvii de ieșire**

- **•** Coli de hârtie simplă (80 g/m<sup>2</sup> [20 livre]): Maximum 25
- Plicuri: Maximum 5
- Cartele index: Maximum 10
- Coli de hârtie foto: Maximum 10

#### **Capacitatea tăvii de alimentare pentru documente**

• Coli de hârtie simplă (80 g/m<sup>2</sup> [20 livre]): Maximum 35

#### **Dčmensčune h½rtče**

Pentru o listă completă a dimensiunilor acceptate pentru suporturi de imprimare, consultati software-ul imprimantei.

### **Greutăți ale hârtiei**

- $\bullet$  Hârtie simplă: 64 90 g/m<sup>2</sup> (16 24 livre)
- Plicuri: 75 90 g/m<sup>2</sup> (20 24 livre)
- Cartele: Până la 200 g/m<sup>2</sup> (maximum 110 livre pentru index)
- Hârtie foto: Până la 280 g/m<sup>2</sup> (75 livre)

#### **Specificații pentru imprimare**

- Vitezele de imprimare diferă în funcție de complexitatea documentului
- Metodă: jet de cerneală termic trimis la solicitare
- Limbaj: PCL3 GUI

#### **Specificații de copiere**

- Procesare digitală a imaginilor
- Vitezele de copiere variază în funcție de model și de complexitatea documentului

#### **Specificații pentru scanare**

- Rezoluție: până la 1200 x 1200 dpi optic
	- Pentru informaţii suplimentare despre rezoluţia ppi, consultaţi meniul software-ului scanerului.
- Color: Color pe 24 de biți, tonuri de gri (256 de niveluri de gri) pe 8 biți
- · Dimensiune maximă de scanare de la geamul-suport: 21,6 x 29,7 cm

### **Specificatii fax**

- Trimiteți/primiți faxuri alb-negru sau color.
- Până la 99 de apelări rapide.
- Memorie de până la 99 de pagini (pe baza imaginii de test ITU-T nr. 1 la rezoluție standard). Faxurile cu pagini mai complicate sau rezoluție mai înaltă necesită mai mult timp și utilizează mai multă memorie.
- $\bullet$  Trimitere și recepționare manuală a faxurilor.
- Reapelare automată de până la cinci ori când numărul apelat este ocupat (variază în funcție de model).
- Reapelare automată o dată sau de două ori, când numărul apelat nu răspunde (variază în funcție de model).
- Rapoarte de confirmare și de activitate.
- Fax CCITT/ITU Group 3 cu mod de corectare a erorilor.
- **•** Transmisie de 33,6 Kbps.
- Viteză de 4 secunde per pagină la 33,6 Kbps (pe baza testului de imagine ITU-T nr. 1, la rezoluție standard). Faxurile cu pagini mai complicate sau rezoluție mai înaltă necesită mai mult timp și utilizează mai multă memorie.

● Detectare a soneriilor cu comutare automată fax/robot telefonic.

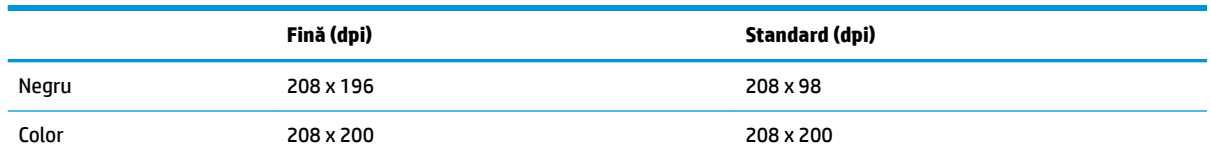

### **Randamentul cartuşelor**

· Vizitați www.hp.com/go/learnaboutsupplies pentru informații suplimentare despre randamentele estimate ale cartuşelor.

# **Informații despre emisiile acustice**

· Dacă aveți acces la Internet, puteți să accesați informații despre emisiile acustice accesând HP website.

# **Programul de protecție a mediului**

Compania Hewlett-Packard este angajată în furnizarea unor produse de calitate, care respectă standardele de protecție a mediului. Acest produs a fost proiectat pentru a putea fi reciclat. S-a utilizat un număr minim de materiale, asigurându-se în același timp o funcționalitate și fiabilitate corespunzătoare. Materialele diferite au fost proiectate astfel încât să fie clasate simplu. Dispozitivele de fixare și alte conexiuni sunt simplu de localizat, de accesat și de demontat utilizând scule obișnuite. Componentele de mare prioritate au fost proiectate pentru a fi accesate rapid în vederea dezasamblării și reparării eficiente.

Pentru informații suplimentare, vizitați site-ul Web HP dedicat protecției mediului:

www.hp.com/hpinfo/globalcitizenship/environment

- Sfaturi ecologice
- Regulamentul nr. 1275/2008 al Comisiei Uniunii Europene
- Hârtie utilizată
- Materiale plastice
- Specificații privind siguranța materialelor
- Programul de reciclare
- Programul de reciclare a consumabilelor HP inkjet
- Consum energie
- Dezafectarea de către utilizatori a echipamentelor uzate
- Substante chimice
- Dezafectarea acumulatorilor în Taiwan
- Notificare privind acumulatorii, pentru Brazilia
- Notificare pentru California privind materialele cu perclorat
- Directiva UE privind acumulatorii
- Declarație privind condiția de prezență a marcajului de substanțe interzise (Taiwan)
- Tabelul cu substantele/elementele periculoase și conținutul acestora (China)
- Restrictia privind substantele periculoase (Ucraina)
- Restricția privind substanțele periculoase (India)
- **[EPEAT](#page-154-0)**
- Informații pentru utilizatori referitoare la eticheta ecologică SEPA din China
- Eticheta de energie în China pentru imprimantă, fax și copiator

# **Sfaturi ecologice**

HP este angajat în asistarea clienților pentru a-și reduce impactul asupra mediului. Pentru mai multe informații privind inițiativele HP în privința protecției mediului, vizitați site-ul Web HP Environmental Programs and Initiatives.

www.hp.com/hpinfo/globalcitizenship/environment/

# <span id="page-148-0"></span>**Regulamentul nr. 1275/2008 al Comisiei Uniunii Europene**

Pentru date referitoare la alimentarea cu energie electrică a produsului, inclusiv consumul de energie al produsului în mod standby conectat în rețea, dacă toate porturile de rețea cablată sunt conectate și toate porturile de rețea wireless sunt activate, consultați secțiunea P14 "Additional Information" (Informații suplimentare) din Declarația IT ECO pentru produs, de la www.hp.com/hpinfo/globalcitizenship/environment/ productdata/itecodesktop-pc.html.

# **Hârtie utilizată**

Acest produs permite utilizarea de hârtie reciclată, în conformitate cu DIN 19309 și EN 12281:2002.

# **Materiale plastice**

Componentele din plastic care depășesc 25 grame sunt marcate în conformitate cu standardele internaționale care impun identificarea materialelor plastice în scopul reciclării, la sfârșitul perioadei de exploatare a produsului.

# **Specčfčcaţčč prčvčnd sčguranţa materčalelor**

Specificaţiile privind siguranţa materialelor (MSDS) pot fi obţinute de pe site-ul Web HP de la adresa:

[www.hp.com/go/msds](http://www.hp.com/go/msds)

# **Programul de reciclare**

HP oferă un număr din ce în ce mai mare de programe de returnare și reciclare a produselor în numeroase tări/regiuni și are relații de parteneriat cu cele mai mari centre de reciclare a produselor electronice din întreaga lume. HP conservă resursele prin revânzarea unora dintre cele mai populare produse ale sale. Pentru informații suplimentare despre reciclarea produselor HP, vizitați:

www.hp.com/hpinfo/globalcitizenship/environment/recycle/

# **Programul de reciclare a consumabilelor HP inkjet**

Compania HP este angajată în lupta pentru protejarea mediului. Programul de reciclare a consumabilelor HP inkjet este disponibil în numeroase tări/regiuni și vă permite să reciclați gratuit cartușele de imprimare și de cerneală uzate. Pentru informații suplimentare, vizitați următorul site Web:

www.hp.com/hpinfo/globalcitizenship/environment/recycle/

# **Consum energie**

Echipamentul Hewlett-Packard de imprimare și prelucrare a imaginilor marcat cu sigla ENERGY STAR® este certificat de Agenția de Protecție a Mediului din S.U.A. Semnul următor va apărea pe produsele de prelucrare a imaginii certificate ENERGY STAR:

<span id="page-149-0"></span>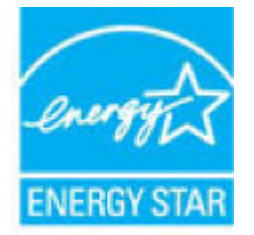

Informații suplimentare despre modelele de produse de prelucrare a imaginii certificate ENERGY STAR sunt listate la: [www.hp.com/go/energystar](http://www.hp.com/go/energystar)

# **Dezafectarea de către utilizatori a echipamentelor uzate**

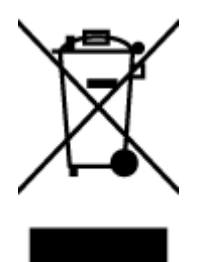

Acest simbol înseamnă că produsul nu trebuie aruncat împreună cu deșeurile menajere. Pentru a proteja sănătatea umană și mediul, trebuie să predați echipamentul uzat la un punct de colectare desemnat pentru reciclarea echipamentelor electrice și electronice uzate. Pentru mai multe informații, luați legătura cu serviciul de dezafectare a deșeurilor menajere sau mergeți la<http://www.hp.com/recycle>.

# **Substanțe chimice**

Compania HP şi-a luat angajamentul de a furniza clienților informații despre substanțele chimice din produsele sale, respectând cerințe legale precum REACH (Regulamentul CE Nr. 1907/2006 al Parlamentului *European și al Consiliului)*. Un raport cu informații despre substanțele chimice pentru acest produs poate fi găsit la: [www.hp.com/go/reach](http://www.hp.com/go/reach).

# **Dezafectarea acumulatorilor în Taiwan**

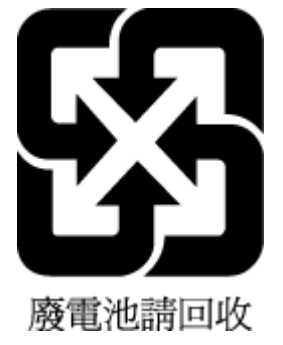

# **Notificare privind acumulatorii, pentru Brazilia**

A bateria deste equipamento não foi projetada para ser removida pelo cliente.

# <span id="page-150-0"></span>Notificare pentru California privind materialele cu perclorat

#### California Perchiorate Material Notice

Perchlorate material - special handling may apply. See: http://www.dtsc.ca.gov/hazardouswaste/perchlorate/

This product's real-time clock battery or coin cell battery may contain perchlorate and may<br>require special handling when recycled or disposed of in California.

# <span id="page-151-0"></span>**Directiva UE privind acumulatorii**

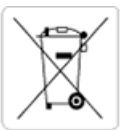

European Union Battery Directive<br>This product contains a battery that is used to maintain data integrity of real time clock or product settings and is designed to last the life of the<br>product. Any attempt to service or rep

Directive sur les batteries de l'Union Européenne<br>Ce produit contient une batterie qui permet de maintenir l'intégrité des données pour les paramètres du produit ou l'horloge en temps réel et qui a été conçue pour durer aussi longtemps que le produit. Toute tentative de réparation ou de remplacement de cette batterie doit être effectuée par un technicien qualifié.

#### Batterie-Richtlinie der Europäischen Union

surranten und eine Batterie, die dazu dient, die Datenintegrität der Echtzeituhr sowie der Produkteinstellungen zu erhalten, und die für die<br>Lebensdauer des Produkts ausreicht. Im Bedarfsfall sollte das Instandhalten bzw. durchgeführt werden.

#### Direttiva dell'Unione Europea relativa alla raccolta, al trattamento e allo smaltimento di batterie e accumulatori

Suesto prodotto contiene una batteria utilizzata per preservare l'integrità dei dati dell'orologio in tempo reale o delle impostazioni del prodotto e<br>La sua durata si intende pari a quella del prodotto. Eventuali intervent tecnico dell'assistenza qualificato

#### Directiva sobre baterías de la Unión Europea

ou a configuración en la contrata de se utiliza para conservar la integridad de los datos del reloj de tiempo real o la configuración del producto<br>La producto confiene una batería que se utiliza para conservar la integrida .<br>mantenimiento cualificado.

Směrnice Evropské unie pro nakládání s bateriemi<br>Tento výrobek obsahuje baterii, která slouží k uchování správných dat hodin reálného času nebo nastavení výrobku. Baterie je navržena tak, aby<br>vydržela celou životnost výrob

#### **EU's batteridirektiv**

e van de holder et batteri, som bruges til at vedligeholde dataintegriteten for realtidsur- eller produktindstillinger og er beregnet til at holde i<br>hele produktets levetid. Service på batteriet eller udskiftning bør foret

Richtlijn batterijen voor de Europese Unie<br>Dit product bevat een batterij die wordt gebruikt voor een juiste tijdsaanduiding van de klok en het behoud van de productinstellingen. Bovendien is<br>deze ontworpen om gedurende de

#### Euroopa Liidu aku direktiiv

zoode sisaldab akut, mida kasutatakse reaalaja kella andmeühtsuse või toote säilitamiseks. Aku on valmistatud kestma terve toote kasutusaja.<br>Akut tohib hooldada või vahetada ainult kvalifitseeritud hooldustehnik.

#### pan unionin paristodirektiivi

Tämä laite sisältää pariston, jota käytetään reaaliaikaisen kellon tietojen ja laitteen asetusten sailyttämiseen. Pariston on suunniteltu kestävän laitteen<br>koko käyttöiän ajan. Pariston mahdollinen korjaus tai vaihto on jä

Ο**δηγία της Ευρωπαϊκής Ένωσης για τις ηλεκτρικές στήλες**<br>Αυτό το προϊόν περιλαμβάνει μια μπαταρία, η οποία χρησιμοποιείται για τη διατήρηση της ακεραιότητας των δεδομένων ρολογιού πραγματικού<br>χρόνου ή των ρυθμίσεων προϊόν

#### Az Europai unio telepek és akkumulátorok direktívája

A termék tartalmaz egy el A termék tartalmaz egy elemet, melynek feladata az, hogy biztosítsa a valós idejű óra vagy a termék beállításainak adatintegritását. Az elem úgy<br>van tervezve, hogy végig kitartson a termék használata során. Az elem bármily

Eiropas Savienības Bateriju direktīva<br>Produktam ir baterija, ko izmanto reālā laika pulkstēņa vai produkta iestatījumu datu integritātes saglabāšanai, un tā ir paredzēta visam produkta<br>dzīves ciklam. Jebkura apkope vai bat

Europos Sąjungos baterijų ir akumuliatorių direktyva<br>Šiame gaminyje yra baterija, kuri naudojama, kad būtų galima prižiūrėti realaus laiko laikrodžio veikimą arba gaminio nuostatas; ji skirta veikti<br>visą gaminio eksploatav

#### Dyrektywa Unii Europejskiej w sprawie baterii i akumulatorów

Produkt zawiera baterię wykorzystywaną do zachowania integralności danych zegara czasu rzeczywistego lub ustawień produktu, która<br>podtrzymuje działanie produktu. Przegląd lub wymiana baterii powinny być wykonywane wyłączni

#### Diretiva sobre baterias da União Européia

Este produto contém uma bateria que é usada para manter a integridade dos dados do relógio em tempo real ou das configurações do produto e<br>é projetada para ter a mesma duração que este. Qualquer tentativa de consertar ou s qualificado.

Smernica Európskej únie pre zaobchádzanie s batériami<br>Tento výrobok obsahuje batériu, ktorá slúži na uchovanie správnych údajov hodín reálneho času alebo nastavení výrobku. Batéria je skonštruovaná<br>tak, aby vydržala celú ž

Direktiva Evropske unije o baterijah in akumulatorjih<br>V tem izdelku je baterija, ki zagotavlja natančnost podatkov ure v realnem času ali nastavitev izdelka v celotni življenjski dobi izdelka. Kakršno koli<br>popravilo ali za

#### **EU:s batteridirektiv**

Produkten innehåller ett batteri som används för att upprätthålla data i realtidsklockan och produktinställningarna. Batteriet ska räcka produktens<br>hela livslängd. Endast kvalificerade servicetekniker får utföra service på

#### Директива за батерии на Европейския съюз

-<br>Този продукт съдържа батерия, която се използва за поддържане на целостта на данните на часовника в реално време или настройките за продукта, създадена на издържи през целия живот на продукта. Сервизът или замяната на батерията трябва да се извършва от квалифициран

#### Directiva Uniunii Europene referitoare la baterii

Acest produs conține o baterie care este utilizată pentru a menține integritatea datelor ceasului de timp real sau setărilor produsului și care este<br>proiectată să funcționeze pe întreaga durată de viață a produsului. Orice

# <span id="page-152-0"></span>**Declarație privind condiția de prezență a marcajului de substanțe interzise (Tačwan)**

## 限用物質含有情況標示聲明書

Declaration of the Presence Condition of the Restricted Substances Marking

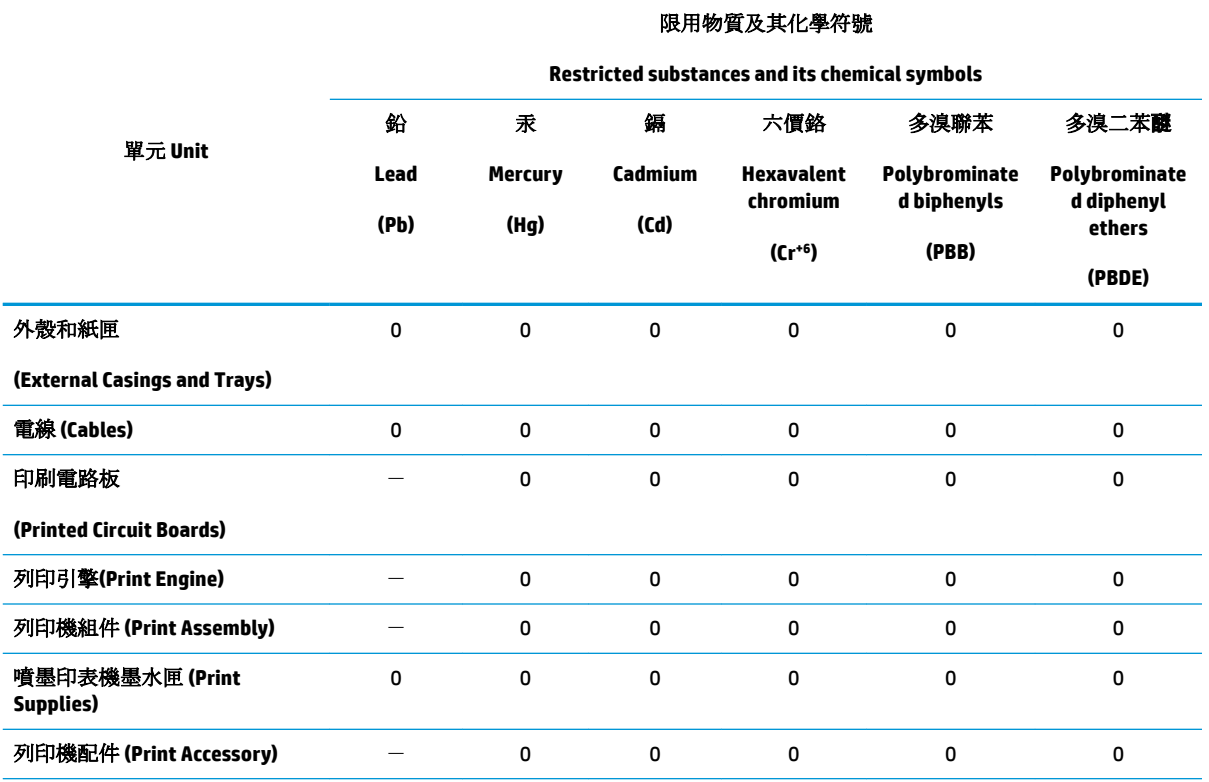

備考 1. 〝超出 0.1 wt %"及 〝超出 0.01 wt %"係指限用物質之百分比含量超出百分比含量基準值。

Note 1: "Exceeding 0.1 wt %" and "exceeding 0.01 wt %" indicate that the percentage content of the restricted substance exceeds the reference percentage value of presence condition.

備考 2. №0″ 係指該項限用物質之百分比含量未超出百分比含量基準值。

Note 2: "0" indicates that the percentage content of the restricted substance does not exceed the percentage of reference value of presence.

備考3. トー"係指該項限用物質為排除項目。

Note 3: The "−" indicates that the restricted substance corresponds to the exemption.

若要存取產品的最新使用指南或手冊,請前往 [www.support.hp.com](http://www.support.hp.com)。選取搜尋您的產品,然後依照 畫 面上的指示繼續執行。

To access the latest user guides or manuals for your product, go to [www.support.hp.com.](http://www.support.hp.com) Select Find your product, and then follow the onscreen instructions.

# <span id="page-153-0"></span>**Tabelul cu substanțele/elementele periculoase și conținutul acestora (China)**

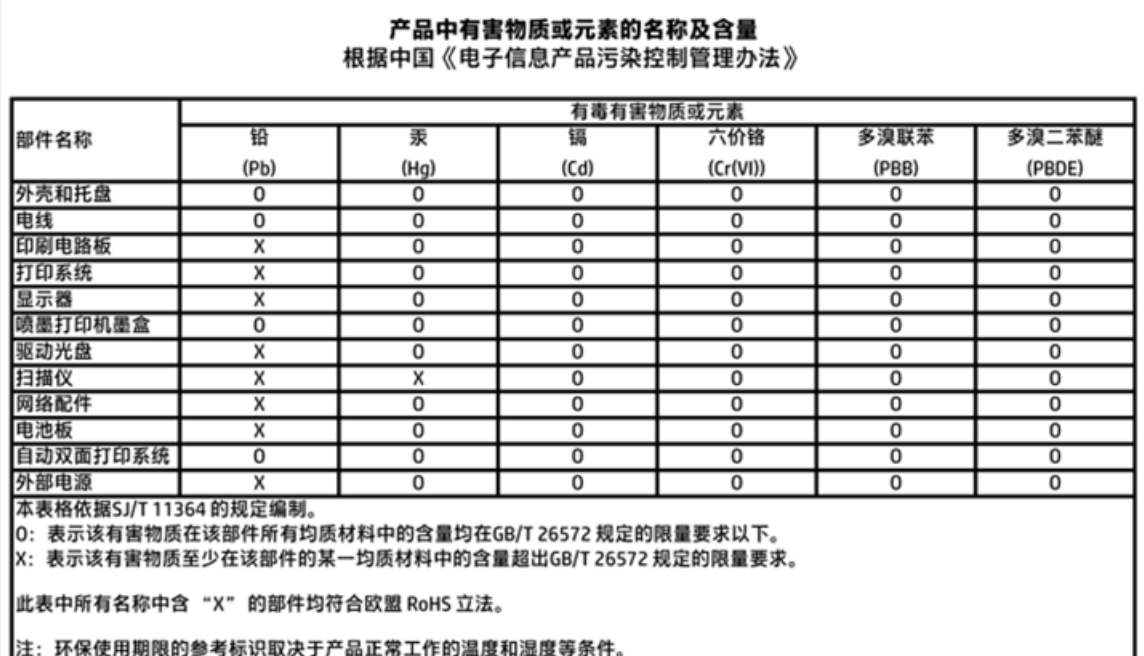

# **Restricția privind substanțele periculoase (Ucraina)**

# Технічний регламент щодо обмеження використання небезпечних речовин (Україна)

Обладнання відповідає вимогам Технічного регламенту щодо обмеження використання деяких небезпечних речовин в електричному та електронному обладнанні, затвердженого постановою Кабінету Міністрів України від 3 грудня 2008 № 1057

# **Restricția privind substanțele periculoase (India)**

### Restriction of hazardous substances (India)

This product complies with the "India E-waste (Management and Handling) Rule 2011" and prohibits use of lead, mercury, hexavalent chromium, polybrominated biphenyls or polybrominated diphenyl ethers in concentrations exceeding 0.1 weight % and 0.01 weight % for cadmium, except for the exemptions set in Schedule 2 of the Rule.

<span id="page-154-0"></span>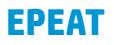

# **EPEAT**

Most HP products are designed to meet EPEAT. EPEAT is a comprehensive environmental rating that helps identify greener electronics equipment. For more information on EPEAT go to www.epeat.net. For information on HP's EPEAT registered products go to

www.hp.com/hpinfo/globalcitizenship/environment/pdf/epeat\_printers.pdf.

# Informații pentru utilizatori referitoare la eticheta ecologică SEPA din China

中国环境标识认证产品用户说明

噪声大于63.0Db(A)的办公设备不宜放置于办公室内,请在独立的隔离区域使用。

如需长时间使用本产品或打印大量文件,请确保在通风良好的房间内使用。

如您需要确认本产品处于零能耗状态,请按下电源关闭按钮,并将插头从电源插 座断开。

您可以使用再生纸,以减少资源耗费。

<span id="page-155-0"></span>Eticheta de energie în China pentru imprimantă, fax și copiator

# 复印机、打印机和传真机能源效率标识 实施规则

依据"复印机、打印机和传真机能源效率标识实施规则",该打印机具有中国能效标识。标识上显示的能效等级 和操作模式值根据"复印机、打印机和传真机能效限定值及能效等级"标准("GB 21521")来确定和计算。

1. 能效等级

产品能效等级分为 3 级,其中 1 级能效最高。能效限定值根据产品类型和打印速度由标准确定。能效等级则根据 基本功耗水平以及网络接口和内存等附加组件和功能的功率因子之和来计算。

2. 能效信息

喷墨打印机

- 操作模式功率 睡眠状态的能耗按照 GB 21521 标准来衡量和计算。该数据以瓦特 (W) 表示。
- 待机功率 待机状态是产品连接到电网电源上功率最低的状态。该状态可以延续无限长时间,且使用者无法改变此 状态下产品的功率。对于"成像设备"产品,"待机"状态通常相当于"关闭"状态,但也可能相当于 "准备"状态或"睡眠"状态。该数据以瓦特 (W) 表示。
- 睡眠状态预设延迟时间 出厂前由制造商设置的时间决定了该产品在完成主功能后进入低耗模式(例如睡眠、自动关机)的时间。 该数据以分钟表示。
- 附加功能功率因子之和 网络接口和内存等附加功能的功率因子之和。该数据以瓦特(W)表示。

标识上显示的能耗数据是根据典型配置测量得出的数据,此类配置包含登记备案的打印机依据复印机、打印机和 传真机能源效率标识实施规则所选的所有配置。因此,该特定产品型号的实际能耗可能与标识上显示的数据有所 不同。

要了解规范的更多详情, 请参考最新版的 GB 21521 标准。

# **Notificări despre reglementări**

Echipamentul HP OfficeJet 3830 series îndeplineste cerințele pentru produse impuse de agențiile de reglementare din tara/regiunea dvs.

Această secțiune cuprinde următoarele subiecte:

- Numărul de identificare a modelului reglementat
- **•** Declarație FCC
- Notificare pentru utilizatorii din Coreea
- · Declarație de conformitate VCCI (Clasa B) pentru utilizatorii din Japonia
- · Notificare pentru utilizatorii din Japonia privind cablul de alimentare
- · Declarație privind emisia de zgomot pentru Germania
- Declarație privind spațiile de lucru cu afișaje vizuale pentru Germania
- Notă de reglementare pentru Uniunea Europeană
- · Declarație de conformitate
- Declarații privind comunicațiile wireless
- Notificare pentru utilizatorii rețelei de telefonie din SUA: Cerințe FCC
- Notificare pentru utilizatorii rețelei de telefonie canadiene
- Notificare pentru utilizatorii retelei de telefonie germane
- Declaratie privind faxurile prin cablu în Australia

# **Numărul de identificare a modelului reglementat**

Pentru identificarea impusă de agențiile de reglementare, produsul dvs. are asociat un număr de model reglementat. Numărul de model reglementat pentru produsul dvs. este SNPRH-1502. Acest număr de model reglementat nu trebuie confundat cu numele de marketing (Imprimantă HP OfficeJet 3830 All-in-One etc.) sau cu codurile de produse (F5R95A, F5R95B etc.).

# <span id="page-157-0"></span>**Declaratie FCC**

#### **FCC** statement

The United States Federal Communications Commission (in 47 CFR 15.105) has specified that the following notice be brought to the attention of users of this product.

This equipment has been tested and found to comply with the limits for a Class B digital device, pursuant to Part 15 of the FCC Rules. These limits are designed to provide reasonable protection against harmful interference in a residential installation. This equipment generates, uses and can radiate radio frequency energy and, if not installed and used in accordance with the instructions, may cause harmful interference to radio communications. However, there is no guarantee that interference will not occur in a particular installation. If this equipment does cause harmful interference to radio or television reception, which can be determined by turning the equipment off and on, the user is encouraged to try to correct the interference by one or more of the following measures:

- Reorient or relocate the receiving antenna.
- Increase the separation between the equipment and the receiver.
- Connect the equipment into an outlet on a circuit different from that to which the receiver is connected.

Consult the dealer or an experienced radio/TV technician for help.

For further information, contact:

Manager of Corporate Product Regulations Hewlett-Packard Company 3000 Hanover Street Palo Alto, Ca 94304 (650) 857-1501

#### Modifications (part 15.21)

The FCC requires the user to be notified that any changes or modifications made to this device that are not expressly approved by HP may void the user's authority to operate the equipment.

This device complies with Part 15 of the FCC Rules. Operation is subject to the following two conditions: (1) this device may not cause harmful interference, and (2) this device must accept any interference received, including interference that may cause undesired operation.

# **Notificare pentru utilizatorii din Coreea**

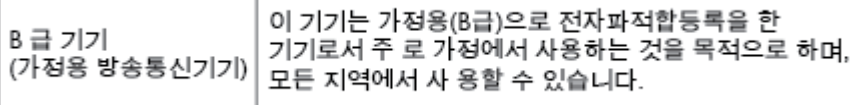

# **Declarație de conformitate VCCI (Clasa B) pentru utilizatorii din Japonia**

この装置は、クラスB情報技術装置です。この装置は、家庭環境で使用することを目的として いますが、この装置がラジオやテレビジョン受信機に近接して使用されると、受信障害を引き 起こすことがあります。取扱説明書に従って正しい取り扱いをして下さい。

VCCI-B

# **Notificare pentru utilizatorii din Japonia privind cablul de alimentare**

製品には、同梱された電源コードをお使い下さい。 同梱された電源コードは、他の製品では使用出来ません。

Г

# <span id="page-158-0"></span>**Declaraţče prčvčnd emčsča de zgomot pentru Germanča**

# Geräuschemission

LpA < 70 dB am Arbeitsplatz im Normalbetrieb nach DIN 45635 T. 19

# **Declarație privind spațiile de lucru cu afișaje vizuale pentru Germania**

# GS-Erklärung (Doutschland)

Das Gerät ist nicht für die Benutzung im unmittelbaren Gesichtsfeld am Bildschirmarbeitsplatz. vorgesehen. Um störende Reflexionen am Bildschirmarbeitsplatz zu vermeiden, darf dieses Produkt nicht im unmittelbaren Gesichtsfeld platziert werden.

# **Notă de reglementare pentru Uniunea Europeană**

 $\epsilon$ 

Produsele care poartă marcajul CE se conformează cu una sau mai multe din următoarele Directive UE, după caz: Directiva pentru joasă tensiune 2006/95/EC, Directiva EMC 2004/108/CE, Directiva Ecodesign 2009/125/CE, Directiva R&TTE 1999/5/CE, Directiva RoHS 2011/65/UE. Conformitatea cu aceste directive este evaluată utilizând Standardele europene armonizate aplicabile. Conținutul integral pentru Declarația de conformitate este disponibil pe următorul site Web: www.hp.com/go/certificates (Căutați cu numele de model al produsului sau cu numărul de model reglementat (RMN – Regulatory Model Number), care poate fi găsit pe eticheta de reglementare.)

Punctul de contact pentru aspecte legate de reglementări este:

Hewlett-Packard GmbH, Dept./MS: HQ-TRE, Herrenberger Strasse 140, 71034 Boeblingen, GERMANIA

## **Produse cu funcționalitate wireless**

#### **Câmp electromagnetčc**

Acest produs respectă liniile directoare internationale (ICNIRP) pentru expunerea la radiatie de radiofrecventă.

Dacă acesta încorporează un dispozitiv de emisie și recepție radio, în utilizare normală, o distanță de separare de 20 cm asigură faptul că nivelurile de expunere la radiofrecvență sunt în conformitate cu cerintele UE.

#### **Funcționalitatea wireless în Europa**

Acest produs este proiectat pentru a fi utilizat fără restricții în țările/regiunile UE și în Islanda, Liechtenstein, Norvegia și Elveția.

# **Declarație privind rețeaua telefonică europeană (modem/fax)**

Produsele HP cu capabilitate de FAX respectă prevederile directivei R&TTE 1999/5/EC (Anexa II) și poartă în mod corespunzător marcajul CE. Totuși, datorită diferențelor dintre rețelele publice de telefonie pe linie comutată (PSTN) din diferitele țări/regiuni, aprobarea în sine nu oferă o asigurare necondiționată privind funcționarea cu succes în fiecare punct terminal din rețeaua PSTN. În cazul în care aveți probleme, luați legătura în primul rând cu furnizorul echipamentelor.

# <span id="page-160-0"></span>**Declarație de conformitate**

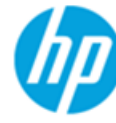

**Supplier's Name:** 

**Supplier's Address:** 

# **DECLARATION OF CONFORMITY**

according to ISO/IEC 17050-1 and EN 17050-1

**Hewlett-Packard Company** 

### DoC #: SNPRH-1502-R2

declares, that the product **Product Name and Model:** 

20, Jia Feng Road Waigaogiao Free Trade Zone Pudong, Shanghai, PRC 200131

Regulatory Model Number: 1)

HP OfficeJet 3830 All-in-One Printer series HP DeskJet Ink Advantage 3830 All-in-One Printer series **SNPRH-1502** SDGOB-1392

**Radio Module: Product Options:** 

All **Confirms to the following Product Specifications and Regulations:** 

#### EMC:

CISPR 22:2008 Class B EN 55022:2010 Class B EN 55024:2010 EN 61000-3-2:2006 +A1:2009 +A2:2009 EN 61000-3-3:2008 FCC CFR 47 Part 15 Class B ICES-003, Issue 5 Class B

#### Safety:

EN 60950-1:2006 +A11:2009 +A1:2010 +A12:2011 IEC 60950-1:2005 +A1:2009 EN 62479:2010

#### Telecom:

EN 300 328 v1.8.1 EN 301 489-1 v1.9.2 EN 301 489-17 v2.2.1 IEC 62311: 2007 / EN 62311:2008 ETSI ES 203 021:2006 FCC Rules and Regulation 47 CFR Part 68, TIA-968-B, TIA-1096-A CS-03, Part 1, Issue 9, Amendment 4, December 2010

#### **Energy Use:**

Regulation (EC) No. 1275/2008 ENERGY STAR® Qualified Imaging Equipment Operational Mode (OM) Test Procedure EN 50564:2011 IEC 62301:2005

#### **RoHS:**

EN 50581:2012

The product herewith complies with the requirements of the Low Voltage Directive 2006/95/EC, the EMC Directive 2004/108/EC, the R&TTE Directive 1999/5/EC, the Ecodesign Directive 2009/125/EC, the RoHS Directive 2011/65/EU and carries the CE marking accordingly.

This device complies with part 15 of the FCC Rules. Operation is subject to the following two conditions:

(1) This device may not cause harmful interference, and (2) this device must accept any interference received, including interference that may cause undesired operation.

#### **Additional Information:**

1) This product is assigned a Regulatory Model Number which stays with the regulatory aspects of the design. The Regulatory Model Number is the main product identifier in the regulatory documentation and test reports, this number should not be confused with the marketing name or the product numbers.

Shen HongBo

2014 24<sup>th</sup> June ICS Product Hardware Quality Engineering, Manager

#### Local contact for regulatory topics only:

- EU: Hewlett-Packard GmbH, HQ-TRE, Herrenberger Strasse 140, 71034 Boeblingen, Germany
- $U.S.:$ Hewlett-Packard, 3000 Hanover St., Palo Alto, CA 94304, U.S.A. 650-857-1501

www.hp.eu/certificates

# <span id="page-161-0"></span>**Declarații privind comunicațiile wireless**

Această secțiune conține următoarele informații despre reglementări referitoare la produsele wireless:

- Expunerea la radiațiile de radiofrecvență
- Notificare pentru utilizatorii din Brazilia
- Notificare pentru utilizatorii din Canada
- Notă pentru utilizatorii din Mexic
- Notificare pentru utilizatorii din Taiwan
- Notificări pentru utilizatorii din Japonia
- Notificare pentru utilizatorii din Coreea

### **Expunerea la radiațiile de radiofrecvență**

#### Exposure to radio frequency radiation

Caution The radiated output power of this device is far below the FCC radio frequency exposure limits. Nevertheless, the device shall be used in such a manner that the potential for human contact during normal operation is minimized. This product and any attached external antenna, if supported, shall be placed in such a manner to minimize the potential for human contact during normal operation. In order to avoid the possibility of exceeding the FCC radio frequency exposure limits, human proximity to the antenna shall not be less than 20 cm (8 inches) during normal operation.

# **Notčfčcare pentru utčlčzatorčč dčn Brazčlča**

#### Aviso aos usuários no Brasil

Este equipamento opera em caráter secundário, isto é, não tem direito à proteção contra interferência prejudicial, mesmo de estações do mesmo tipo, e não pode causar interferência a sistemas operando em caráter primário.

# <span id="page-162-0"></span>**Notificare pentru utilizatorii din Canada**

#### Notice to users in Canada/Note à l'attention des utilisateurs canadiens

Under Industry Canada reaulations, this radio transmitter may only operate using an antenna of a type and maximum (or lesser) gain approved for the transmitter by Industry Canada. To reduce potential radio interference to other users, the antenna type and its gain should be so chosen that the equivalent isotropically radiated power (e.i.r.p.) is not more than that necessary for successful communication.

This device complies with Industry Canada licence-exempt RSS standard(s). Operation is subject to the following two conditions: (1) this device may not cause interference, and (2) this device must accept any interference, including interference that may cause undesired operation of the device.

WARNING! Exposure to Radio Frequency Radiation The radiated output power of this device is below the Industry Canada radio frequency exposure limits. Nevertheless, the device should be used in such a manner that the potential for human contact is minimized during normal operation.

To avoid the possibility of exceeding the Industry Canada radio frequency exposure limits, human proximity to the antennas should not be less than 20 cm (8 inches).

Conformément au Règlement d'Industrie Canada, cet émetteur radioélectrique ne peut fonctionner qu'avec une antenne d'un type et d'un gain maximum (ou moindre) approuvé par Industrie Canada. Afin de réduire le brouillage radioélectrique potentiel pour d'autres utilisateurs, le type d'antenne et son gain doivent être choisis de manière à ce que la puissance isotrope rayonnée équivalente (p.i.r.e.) ne dépasse pas celle nécessaire à une communication réussie.

Cet appareil est conforme aux normes RSS exemptes de licence d'Industrie Canada. Son fonctionnement dépend des deux conditions suivantes : (1) cet appareil ne doit pas provoquer d'interférences nuisibles et (2) doit accepter toutes interférences reçues, y compris des interférences pouvant provoquer un fonctionnement non souhaité de l'appareil.

AVERTISSEMENT relatif à l'exposition aux radiofréquences. La puissance de rayonnement de cet appareil se trouve sous les limites d'exposition de radiofréquences d'Industrie Canada. Néanmoins, cet appareil doit être utilisé de telle sorte qu'il soit mis en contact le moins possible avec le corps humain.

Afin d'éviter le dépassement éventuel des limites d'exposition aux radiofréquences d'Industrie Canada, il est recommandé de maintenir une distance de plus de 20 cm entre les antennes et l'utilisateur.

## **Notă pentru utilizatorii din Mexic**

#### Aviso para los usuarios de México

La operación de este equipo está sujeta a las siguientes dos condiciones: (1) es posible que este equipo o dispositivo no cause interferencia perjudicial y (2) este equipo o dispositivo debe aceptar cualquier interferencia, incluyendo la que pueda causar su operación no deseada.

Para saber el modelo de la tarjeta inalámbrica utilizada, revise la etiqueta regulatoria de la impresora.

# <span id="page-163-0"></span>**Notificare pentru utilizatorii din Taiwan**

### 低功率電波輻射性電機管理辦法

第十二條

經型式認證合格之低功率射頻電機,非經許可,公司、商號或使用者均不得擅自變更頻 率、加大功率或變更設計之特性及功能。

第十四條

低功率射频電機之使用不得影響飛航安全及干擾合法通信;經發現有干擾現象時,應立 即停用,並改善至無干擾時方得**繼續**使用。

前项合法通信,指依電信法規定作業之無線電通信。低功率射頻電機須忍受合法通信或 工業、科學及醫藥用電波輻射性電機設備之干擾。

# **Notificări pentru utilizatorii din Japonia**

この機器は技術基準適合証明又は工事設計認証を受けた無線設備を搭載しています。

## **Notificare pentru utilizatorii din Coreea**

해당 무선설비는 전파혼신 가능성이 있으므로 인명안전과 관련된 서비스는 할 수 없음

# <span id="page-164-0"></span>Notificare pentru utilizatorii retelei de telefonie din SUA: Cerinte FCC

#### Notico to usors of the U.S Telephone network: FCC requirements

This equipment complies with Part 68 of the FCC rules and the requirements adopted by the ACTA. On the music performance computer contains and the contains in the container information, a product identity in the format of this equipment is a label that contains among other information, a product identity in the format US:AA

Applicable connector jack Universal Service Order Codes ("USOC") for the Equipment is: RJ-11C.

A plug and jack used to connect this equipment to the premises wiring and telephone network must comply with the applicable FCC Part 68 rules and requirements adopted by the ACTA. A compliant computer and and modular plug is provided with this product. It is designed to be connected to a<br>telephone cord and modular plug is provided with this product. It is designed to be connected to a<br>compatible modular jack th

The REN is used to determine the number of devices that may be connected to a telephone line. Excessive RENs on a telephone line may result in the devices not ringing in response to an incoming call. In most but not all areas, the sum of RENs should not exceed five (5.0). To be certain of the number of in the set of the boat and the set of the set of the set of the boat and the boat in the boat in the boat in the boat in the boat in the boat in the boat in the boat in the boat in the boat in the boat in the boat in the b identifier that has the format US:AAAEQ##TXXXX. The digits represented by ## are the REN without a decimal point (e.g., 00 is a REN of 0.0).

If this equipment causes harm to the telephone network, the telephone company will notify you in advance that temporary discontinuance of service may be required. But if advance notice isn't practical, the telephone company will notify the customer as soon as possible. Also, you will be advised of your right to file a complaint with the FCC if you believe it is necessary.

The telephone company may make changes in its facilities, equipment, operations or procedures that<br>could affect the operation of the equipment. If this happens the telephone company will provide advance notice in order for you to make necessary modifications to maintain uninterrupted service.

If trouble is experienced with this equipment, please contact the manufacturer, or look elsewhere in this<br>manual, for repair or warranty information. If the equipment is causing harm to the telephone network, the telephone company may request that you disconnect the equipment until the problem is resolved.

Connection to party line service is subject to state tariffs. Contact the state public utility commission, public service commission or corporation commission for information

If your home has specially wired alarm equipment connected to the telephone line, ensure the installation of this equipment does not disable your alarm equipment. If you have questions about what will disable alarm equipment, consult your telephone company or a qualified installer.

WHEN PROGRAMMING EMERGENCY NUMBERS ANDIOR) MAKING TEST CALLS TO EMERGENCY NUMBERS:

1) Remain on the line and briefly explain to the dispatcher the reason for the call.

2) Perform such activities in the off-peak hours, such as early morning or late evenings.

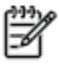

Note The FCC hearing aid compatibility rules for telephones are not applicable to this equipment.

The Telephone Consumer Protection Act of 1991 makes it unlawful for any person to use a computer or other electronic device, including FAX machines, to send any message unless such message clearly contains in a margin at the top or bottom of each transmitted page or on the first page of the transmission, the date and time it is sent and an identification of the business or other entity, or other individual sending the message and the telephone number of the sending machine or such business, other entity, or individual. (The telephone number provided may not be a 900 number or any other number for which charges exceed local or long-distance transmission charges.)

In order to program this information into your FAX machine, you should complete the steps described in the coffware

# <span id="page-165-0"></span>Notificare pentru utilizatorii rețelei de telefonie canadiene

# Note à l'attention des utilisateurs du réseau téléphonique Canadien/notice to users of the Canadian telephone network

Cet appareil est conforme aux spécifications techniques des équipements terminaux d'Industrie Canada. Le numéro d'enregistrement atteste de la conformité de l'appareil. L'abréviation IC qui précède le numéro d'enregistrement indique que l'enregistrement a été effectué dans le cadre d'une Déclaration de conformité stipulant que les spécifications techniques d'Industrie Canada ont été respectées. Néanmoins, cette abréviation ne signifie en aucun cas que l'appareil a été validé par Industrie Canada.

Pour leur propre sécurité, les utilisateurs doivent s'assurer que les prises électriques reliées à la terre de la source d'alimentation, des lignes téléphoniques et du circuit métallique d'alimentation en eau sont, le cas échéant, branchées les unes aux autres. Cette précaution est particulièrement importante dans les zones rurales.

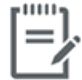

Remarque Le numéro REN (Ringer Equivalence Number) attribué à chaque appareil terminal fournit une indication sur le nombre maximal de terminaux qui peuvent être connectés à une interface téléphonique. La terminaison d'une interface peut se composer de n'importe quelle combinaison d'appareils, à condition que le total des numéros REN ne dépasse pas 5.

Basé sur les résultats de tests FCC Partie 68, le numéro REN de ce produit est 0.1.

This equipment meets the applicable Industry Canada Terminal Equipment Technical Specifications. This is confirmed by the registration number. The abbreviation IC before the registration number signifies that registration was performed based on a Declaration of Conformity indicating that Industry Canada technical specifications were met. It does not imply that Industry Canada approved the equipment. Users should ensure for their own protection that the electrical ground connections of the power utility, telephone lines and internal metallic water pipe system, if present, are connected together. This precaution might be particularly important in rural areas.

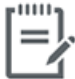

Note The Ringer Equivalence Number (REN) assigned to each terminal device provides an indication of the maximum number of terminals allowed to be connected to a telephone interface. The termination on an interface might consist of any combination of devices subject only to the requirement that the sum of the Ringer Equivalence Numbers of all the devices does not exceed 5.

The REN for this product is 0.1, based on FCC Part 68 test results.

# <span id="page-166-0"></span>Notificare pentru utilizatorii rețelei de telefonie germane

### Hinweis für Benutzer des deutschen Telefonnetzwerks

Dieses HP-Fax ist nur für den Anschluss eines analogen Public Switched Telephone Network (PSTN) godacht. Schließen Sie den TAE N-Telefonstecker, der im Lieferumfang des HP All-in-One enthalten ist, an die Wandsteckdose (TAE 6) Code N an. Dieses HP-Fax kann als einzelnes Gerät und/oder in Verbindung (mit seriellem Anschluss) mit anderen zugelassenen Endgeräten verwendet werden.

# **Declarație privind faxurile prin cablu în Australia**

In Australia, the HP device must be connected to Telecommunication Network through a line cord which meets the requirements of the Technical Standard AS/ACIF S008.

# **B Configurarea suplimentară a faxului**

Din această secțiune aflați cum să configurați imprimanta astfel încât serviciul de fax să funcționeze cu succes în combinație cu echipamentele și serviciile de care beneficiați deja pe aceeași linie telefonică.

**SFAT:** De asemenea, puteți utiliza aplicațiile Expert configurare fax (Windows) sau HP Utility (OS X), care vă vor ajuta să configurați rapid unele setări importante ale faxului, precum modul de răspuns și informațiile din antet. Puteți să accesați aceste instrumente prin intermediul software-ului imprimantei HP. După ce executați aceste instrumente, urmați procedurile din această secțiune pentru a finaliza configurarea faxului.

Această secțiune cuprinde următoarele subiecte:

- Setarea serviciilor de fax (sisteme paralele de telefonie)
- Test de configurare a faxului

# <span id="page-169-0"></span>**Setarea serviciilor de fax (sisteme paralele de telefonie)**

Înainte de a configura imprimanta pentru fax, stabiliți tipul de sistem telefonic utilizat în țara/regiunea dvs. Instrucțiunile pentru configurarea faxului diferă în funcție de tipul sistemului de telefonie, serial sau paralel.

- În cazul în care ţara/regiunea dvs. nu este listată în tabel, aveţi probabil un sistem telefonic de tip serial. Într-un sistem de telefonie de tip serial, tipul de conector al echipamentului telefonic partajat (modemuri, telefoane și roboți telefonici) nu permite o conexiune fizică la portul "2-EXT" de la imprimantă. În schimb, toate echipamentele trebuie să fie conectate la o priză telefonică de perete.
- **WOTĂ:** Poate fi necesar să conectați cablul telefonic la adaptorul pentru țara/regiunea dvs.
- Dacă ţara/regiunea dvs. apare în tabel, probabil aveţi un sistem telefonic de tip paralel. Într-un sistem de telefonie de tip paralel, aveţi posibilitatea să conectaţi echipamente de telefonie partajate la linia telefonică utilizând portul "2-EXT" din spatele imprimantei.
- **MOTĂ:** Dacă aveți un sistem telefonic de tip paralel, HP vă recomandă să conectați un cablu telefonic cu 2 fire la priza telefonică de perete.

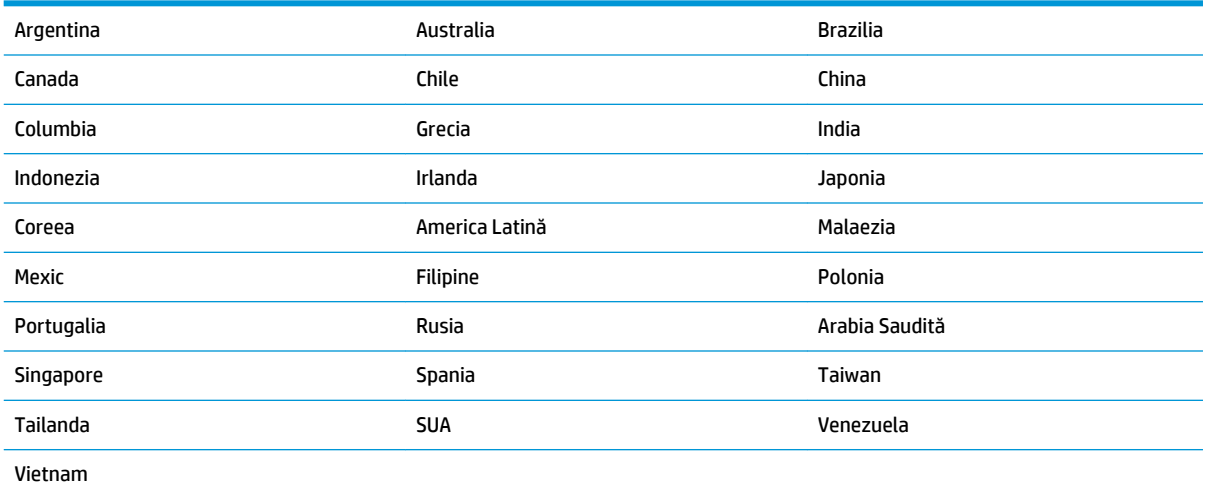

### Tabelul B-1 **Tările/Regiunile cu sistem telefonic de tip paralel**

Dacă nu sunteți sigur ce tip de sistem telefonic aveți (serial sau paralel), consultați compania de telefonie.

Această secțiune cuprinde următoarele subiecte:

- Selectarea configurării corecte a faxului pentru acasă sau la birou
- Caz A: Linie de fax separată (nu se receptionează apeluri vocale)
- Cazul B: Configurarea imprimantei cu DSL
- Cazul C: Configurarea imprimantei cu un sistem telefonic PBX sau cu o linie ISDN
- Caz D: Fax cu un serviciu de apelare distinctă pe aceeași linie
- Caz E: Linie partajată voce/fax
- Caz F: Linie partajată voce/fax cu mesagerie vocală
- Caz G: Linie fax partajată cu modem pentru computer (nu se receptionează apeluri vocale)
- <span id="page-170-0"></span>Caz H: Linie partajată voce/fax cu modem de computer
- **Caz I: Linie partajată voce/fax cu robot telefonic**
- Cazul J: Linie partajată voce/fax cu modem de computer și robot telefonic
- Caz K: Linie partajată voce/fax cu modem dial-up pentru computer și mesagerie vocală

# Selectarea configurării corecte a faxului pentru acasă sau la birou

Pentru a utiliza cu succes serviciul de fax, este necesar să cunoașteți tipurile de echipamente și servicii (dacă există) care partajează aceeași linie telefonică cu imprimanta. Acest lucru este important, deoarece poate fi necesar să conectați unele dintre echipamentele de birou direct la imprimantă și, de asemenea, să modificați unele setări pentru fax înainte de a putea să utilizați serviciul de fax cu succes.

**1.** Stabiliți dacă sistemului dvs. telefonic este în serie sau paralel.

Pentru informații suplimentare, consultați Setarea serviciilor de fax (sisteme paralele de telefonie), la pagina 164.

- **2.** Selectați combinația de echipament și servicii pentru linia dumneavoastră de fax.
	- DSL: Un serviciu DSL furnizat de compania dvs. telefonică. (Linia DSL poate fi denumită ADSL în tara/regiunea dvs.)
	- PBX: Un sistem telefonic PBX (Private Branch Exchange)
	- ISDN: Un sistem de tip ISDN (Integrated Services Digital Network).
	- Serviciu de apelare distinctă: Un serviciu de apel distinct prin compania telefonică oferă posibilitatea de a apela mai multe numere de telefon cu modele de apel diferite.
	- · Apeluri vocale: Apelurile vocale sunt primite la același număr de telefon pe care îl utilizați și pentru apelurile de fax de pe imprimantă.
	- Modem de computer: Un modem de computer se află pe aceeași linie telefonică cu imprimanta. Dacă răspunsul este Da la oricare dintre întrebările următoare, înseamnă că utilizați un modem de computer:
		- Trimiteți și primiți faxuri direct către și de la aplicații software ale computerului prin intermediul unei conexiuni dial-up?
		- Trimiteți sau primiți mesaje e-mail pe computer printr-o conexiune dial-up?
		- Accesați Internet-ul de la computer printr-o conexiune dial-up?
	- · Robot telefonic: Un robot telefonic care preia apeluri vocale la același număr de telefon pe care îl folosiți pentru apelurile de fax de la imprimantă.
	- Serviciu de mesagerie vocală: Un abonament la serviciul de mesagerie vocală, asigurat de compania de telefonie la același număr de telefon utilizat pentru apelurile de fax de la imprimantă.
- 3. Din tabelul următor, selectați combinația de echipamente și servicii corespunzătoare setării dvs. de acasă sau de la birou. Apoi căutați configurarea recomandată pentru fax. În secțiunile următoare sunt incluse instrucțiuni pas-cu-pas pentru fiecare variantă.

**WAOTĂ:** Poate fi necesar să conectați cablul telefonic la adaptorul pentru țara/regiunea dvs.

<span id="page-171-0"></span>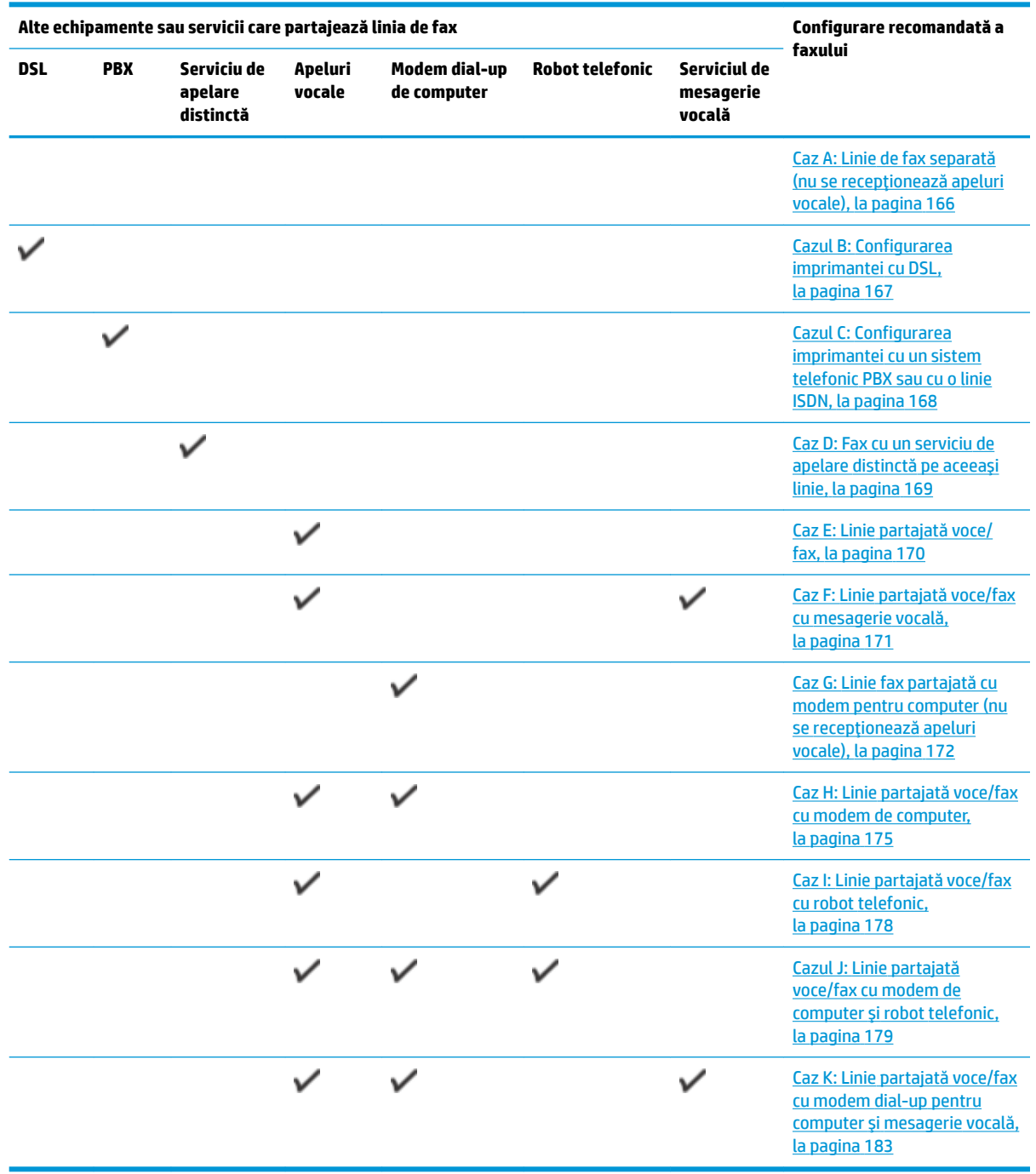

# **Caz A: Linie de fax separată (nu se recepționează apeluri vocale)**

Dacă aveți o linie telefonică separată pe care nu primiți apeluri vocale și nu aveți nici un alt echipament conectat la această linie telefonică, configurați imprimanta conform descrierii din această secțiune.

<span id="page-172-0"></span>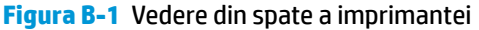

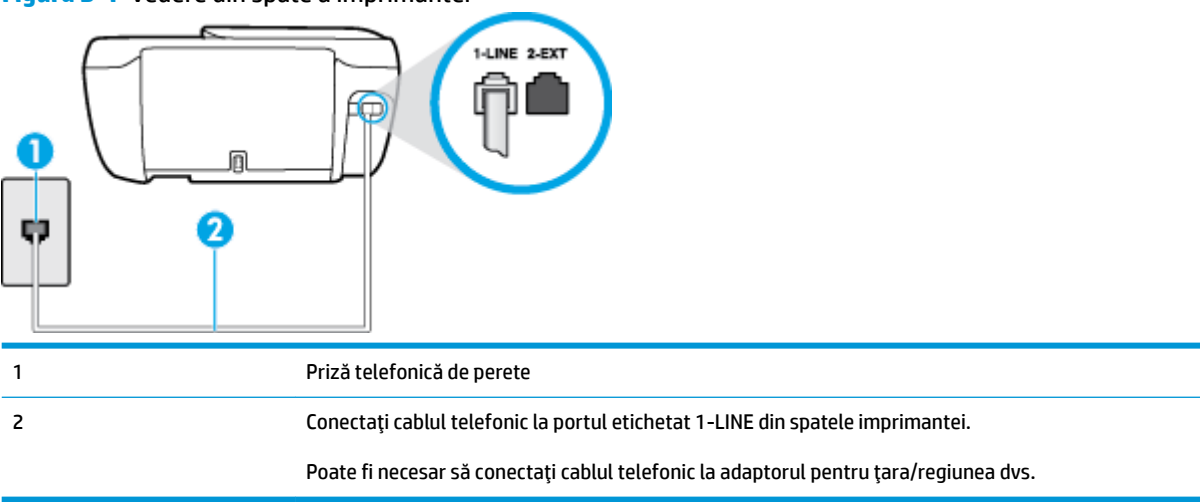

#### Pentru a configura imprimanta cu o linie de fax separată

- 1. Conectați un capăt al cablului telefonic la priza telefonică de perete, apoi conectați celălalt capăt la portul etichetat 1-LINE din spatele imprimantei.
- **MOTĂ:** Poate fi necesar să conectați cablul telefonic la adaptorul pentru țara/regiunea dvs.
- **2.** Activați setarea **Răspuns automat** .
- **3.** (Opțional) Schimbați setarea **Nr. apeluri până la răspuns** la valoarea cea mai mică (două semnale de apel).
- **4.** Efectuați un test pentru fax.

Atunci când sună telefonul, imprimanta răspunde automat după numărul de semnale de apel stabilit prin setarea Nr. apeluri până la răspuns . Apoi imprimanta începe să emită tonuri de recepție de fax către echipamentul sursă fax și recepționează faxul.

# **Cazul B: Configurarea imprimantei cu DSL**

Dacă beneficiați de un serviciu DSL furnizat de compania de telefonie și nu aveți niciun echipament conectat la imprimantă, utilizați instrucțiunile din această secțiune pentru conectarea unui filtru DSL între priza telefonică de perete și imprimantă. Filtrul DSL elimină semnalul digital care poate interfera cu imprimanta, pentru o comunicare adecvată a imprimantei cu linia telefonică. (Linia DSL poate fi denumită ADSL în țara/ regiunea dvs.)

**WOTĂ:** Dacă deţineţi o linie DSL și nu conectaţi filtrul DSL, nu puteţi trimite și primi faxuri cu imprimanta.

<span id="page-173-0"></span>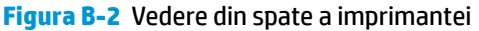

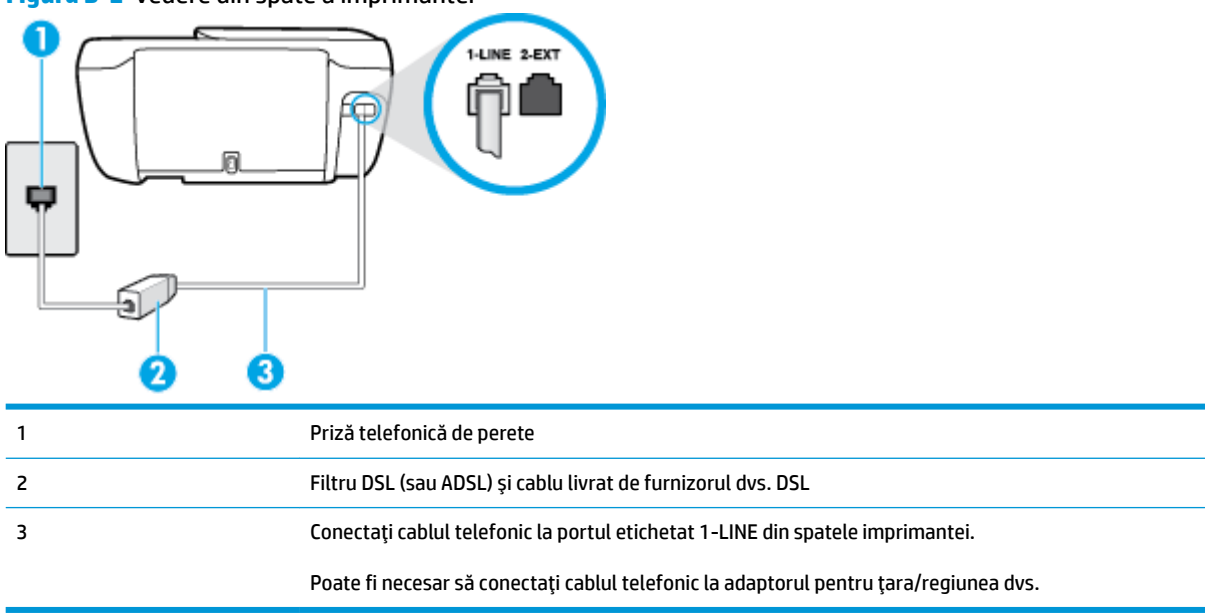

#### **Pentru a configura imprimanta cu DSL**

- **1.** Obțineți un filtru DSL de la furnizorul DSL.
- 2. Conectați un capăt al cablului telefonic la filtrul DSL, apoi conectați celălalt capăt la portul etichetat 1-LINE din spatele imprimantei.

**W NOTĂ:** Poate fi necesar să conectați cablul telefonic la adaptorul pentru țara/regiunea dvs.

Pentru această configurare, poate fi necesar să obțineți cabluri telefonice suplimentare.

- 3. Conectați un cablu telefonic suplimentar de la filtrul DSL la priza telefonică de perete.
- **4.** Efectuați un test pentru fax.

Dacă întâmpinați probleme la configurarea imprimantei cu echipamentul optional, contactați furnizorul local de servicii sau comerciantul pentru asistență suplimentară.

# **Cazul C: Configurarea imprimantei cu un sistem telefonic PBX sau cu o linie ISDN**

Dacă utilizați un sistem telefonic PBX sau un convertor/adaptor terminal ISDN, efectuați următoarele acțiuni:

Dacă utilizați un PBX sau un convertor/adaptor terminal ISDN, conectați imprimanta la portul pentru fax şi telefon. De asemenea, asiguraţi-vă că adaptorul terminal este setat la tipul corect de comutator pentru tara/regiunea dvs.

- <span id="page-174-0"></span>**WOTĂ:** Unele sisteme ISDN permit configurarea porturilor pentru anumite echipamente telefonice. De exemplu, un port poate fi atribuit pentru telefon și faxuri corespunzătoare grupului cu numărul 3, iar un alt port pentru scopuri multiple. Dacă întâmpinați probleme atunci când sunteți conectat la portul pentru fax/telefon al convertorului ISDN, încercați să utilizați portul stabilit pentru scopuri multiple, acesta putând fi marcat prin denumirea "multi-combi" sau printr-o denumite asemănătoare.
- Dacă utilizați un sistem telefonic PBX, setați tonul pentru apel în așteptare pe poziția "dezactivat".
- **WE NOTĂ:** Numeroase sisteme PBX digitale au un ton pentru apeluri în așteptare care este "activat" în mod implicit. Tonul pentru apeluri în așteptare interferează cu transmisia de fax și nu poate trimite sau primi faxuri cu imprimanta. Pentru instrucțiuni referitoare la dezactivarea tonului pentru apeluri în așteptare, consultați documentația furnizată împreună cu sistemul telefonic PBX.
- Dacă utilizați un sistem telefonic PBX, formați numărul pentru o linie exterioară înainte de a forma numărul de fax.
- Poate fi necesar să conectați cablul telefonic la adaptorul pentru țara/regiunea dvs.

Dacă întâmpinați probleme la configurarea imprimantei cu echipamentul opțional, contactați furnizorul local de servicii sau comerciantul pentru asistență suplimentară.

# **Caz D: Fax cu un serviciu de apelare distinctă pe aceeași linie**

Dacă, prin intermediul companiei telefonice, sunteți abonat la un serviciu de semnale de apel distincte care vă permite să aveți mai multe numere de telefon pe o linie telefonică, fiecare cu un tip de sonerie distinct, configurați imprimanta conform descrierii din această secțiune.

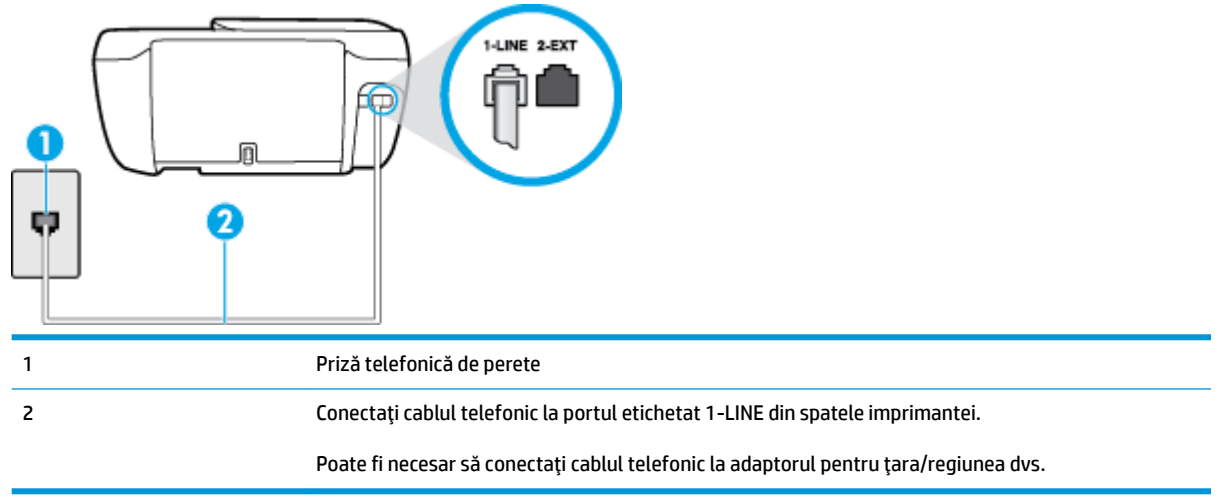

**Figura B-3** Vedere din spate a imprimantei

#### Pentru configurarea imprimantei cu un serviciu de semnale de apel distincte

**1.** Conectați un capăt al cablului telefonic la priza telefonică de perete, apoi conectați celălalt capăt la portul etichetat 1-LINE din spatele imprimantei.

**WOTĂ:** Poate fi necesar să conectați cablul telefonic la adaptorul pentru țara/regiunea dvs.

- **2.** Activați setarea **Răspuns automat** .
- **3.** Schimbați setarea **Semnal de apel distinct** astfel încât să corespundă modelului pe care compania telefonică l-a asociat numărului dvs. de fax.
- <span id="page-175-0"></span>**MOTĂ:** În mod implicit, imprimanta este setată pentru a răspunde la toate tipurile de sonerii. Dacă nu setați opțiunea **Semnal de apel distinct** astfel încât să corespundă modelului de sonerie asociat numărului dvs. de telefon, este posibil ca imprimanta să răspundă atât la apelurile vocale, cât și la apelurile de fax sau să nu răspundă deloc.
- **SFAT:** De asemenea, puteţi utiliza funcţia Detectare sonerie din panoul de control al imprimantei pentru a stabili soneria distinctă. Cu această funcție, imprimanta recunoaște și înregistrează modelul de sonerie al unui apel de intrare și, în funcție de acest apel, determină automat modelul de sonerie distinctă pe care compania de telefonie l-a asociat apelurilor de fax. Pentru informații suplimentare, consultați Modificarea modelului de semnal la apel pentru semnale distincte, la pagina 66.
- **4.** (Opţional) Schimbaţi setarea **Nr. apeluri până la răspuns** la valoarea cea mai mică (două semnale de apel).
- **5.** Efectuați un test pentru fax.

Imprimanta răspunde automat la apelurile primite care au modelul de semnal selectat (setarea **Semnal de apel distinct**), după numărul de apeluri selectat (setarea **Nr. apeluri până la răspuns**). Apoi imprimanta începe să emită tonuri de recepție de fax către echipamentul sursă fax și recepționează faxul.

Dacă întâmpinați probleme la configurarea imprimantei cu echipamentul opțional, contactați furnizorul local de servicii sau comerciantul pentru asistență suplimentară.

# **Caz E: Linie partajată voce/fax**

Dacă primiți atât apeluri vocale cât și apeluri fax la același număr de telefon și nu aveți alte echipamente (sau mesagerie vocală) pe această linie telefonică, configurați imprimanta conform descrierii din această secțiune.

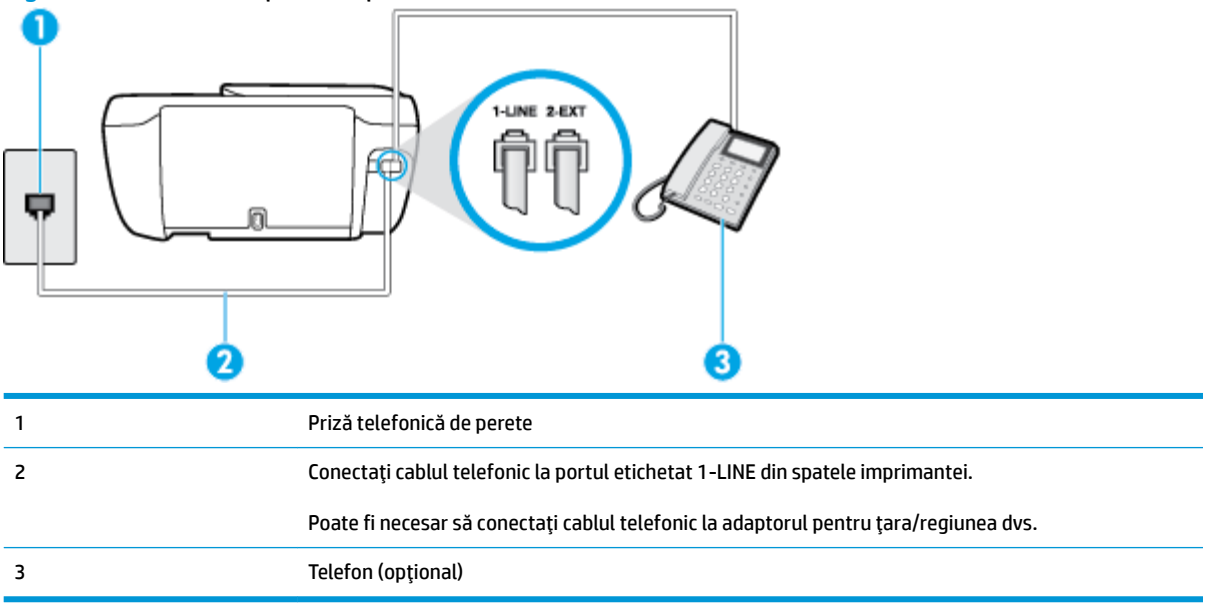

**Figura B-4** Vedere din spate a imprimantei

### Pentru configurarea imprimantei cu o linie partajată voce/fax

**1.** Conectați un capăt al cablului telefonic la priza telefonică de perete, apoi conectați celălalt capăt la portul etichetat 1-LINE din spatele imprimantei.

## <span id="page-176-0"></span>**WAOTĂ:** Poate fi necesar să conectați cablul telefonic la adaptorul pentru țara/regiunea dvs.

- **2.** Optați pentru una din următoarele acțiuni:
	- Dacă aveți un sistem telefonic de tip paralel, scoateți mufa albă din portul 2-EXT din spatele imprimantei, apoi conectați un telefon la acest port.
	- Dacă aveți un sistem telefonic de tip serial, puteți să conectați telefonul direct deasupra cablului imprimantei, care are atașată o mufă pentru perete.
- **3.** În continuare, trebuie să decideți cum doriți ca imprimanta să răspundă la apeluri, automat sau manual:
	- Dacă setați imprimanta să răspundă la apeluri **automat**, acesta va răspunde la toate apelurile de primire și va primi faxurile. În acest caz, imprimanta nu poate face distincția între apelurile de fax și cele vocale; dacă bănuiți că apelul este de tip vocal, trebuie să răspundeți înaintea imprimantei. Pentru a configura imprimanta să răspundă automat la apeluri, activați setarea Răspuns automat .
	- Dacă setați imprimanta să răspundă la faxuri **manual**, trebuie să răspundeți dvs. la apelurile de fax de intrare; în caz contrar, imprimanta nu va putea primi faxurile. Pentru a configura imprimanta să răspundă manual la apeluri, dezactivați setarea Răspuns automat .
- **4.** Efectuați un test pentru fax.

Dacă răspundeți înaintea imprimantei și auziți tonuri de fax de la un echipament fax expeditor, trebuie să răspundeți manual la apelul de fax.

Dacă întâmpinați probleme la configurarea imprimantei cu echipamentul opțional, contactați furnizorul local de servicii sau comerciantul pentru asistență suplimentară.

# Caz F: Linie partajată voce/fax cu mesagerie vocală

Dacă primiți atât apeluri vocale cât și apeluri fax la același număr de telefon și sunteți abonat la un serviciu de mesagerie vocală prin intermediul companiei telefonice, configurați imprimanta conform descrierii din această secțiune.

**W NOTĂ:** Nu puteți primi faxuri în mod automat dacă aveți un serviciu de mesagerie vocală pe același număr de telefon pe care îl utilizați pentru apeluri fax. Va trebui să răspundeți manual la faxuri, adică va trebui să fiți disponibil pentru a prelua personal apelurile fax primite. Dacă doriți să primiți faxuri automat, contactați compania telefonică pentru a obține un abonament la un serviciu de apelare distinctă, sau pentru a obține o linie telefonică separată pentru faxuri.

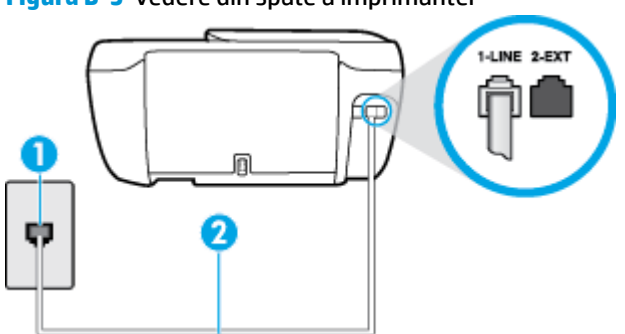

**Figura B-5** Vedere din spate a imprimantei

<span id="page-177-0"></span>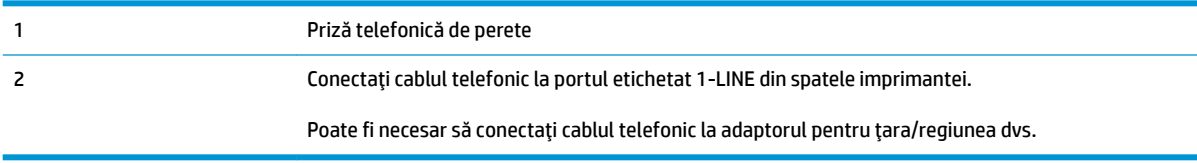

#### Pentru a configura *imprimanta pentru o linie cu mesagerie vocală*

**1.** Conectați un capăt al cablului telefonic la priza telefonică de perete, apoi conectați celălalt capăt la portul etichetat 1-LINE din spatele imprimantei.

**WE NOTĂ:** Poate fi necesar să conectați cablul telefonic la adaptorul pentru țara/regiunea dvs.

- **2.** Dezactivați setarea **Răspuns automat**.
- **3.** Efectuați un test pentru fax.

Dacă nu sunteți disponibil pentru a răspunde personal la apelurile de fax primite, imprimanta nu va primi faxuri. Trebuie să inițiați un fax manual înainte ca mesageria vocală să preia linia.

Dacă întâmpinați probleme la configurarea imprimantei cu echipamentul opțional, contactați furnizorul local de servicii sau comerciantul pentru asistență suplimentară.

# Caz G: Linie fax partajată cu modem pentru computer (nu se recepționează apeluri **vocale)**

Dacă aveți o linie de fax pe care nu primiți apeluri vocale și un modem de computer conectat pe această linie, configurați imprimanta conform descrierii din această secțiune.

**MOTĂ:** Dacă aveți un modem dial-up de computer, modemul dial-up al computerului împarte linia telefonică cu imprimanta. Nu puteți utiliza simultan modemul și imprimanta. De exemplu, nu puteți utiliza imprimanta pentru serviciul de fax când utilizați modemul de computer pentru a trimite un e-mail sau pentru acces la Internet.

- Configurarea imprimantei cu un modem de computer
- Configurarea imprimantei cu un modem DSL/ADSL de computer

## **Configurarea imprimantei cu un modem de computer**

Dacă utilizați aceeași linie telefonică pentru trimiterea faxurilor și pentru un modem dial-up de computer, urmați aceste instrucțiuni pentru configurarea imprimantei.

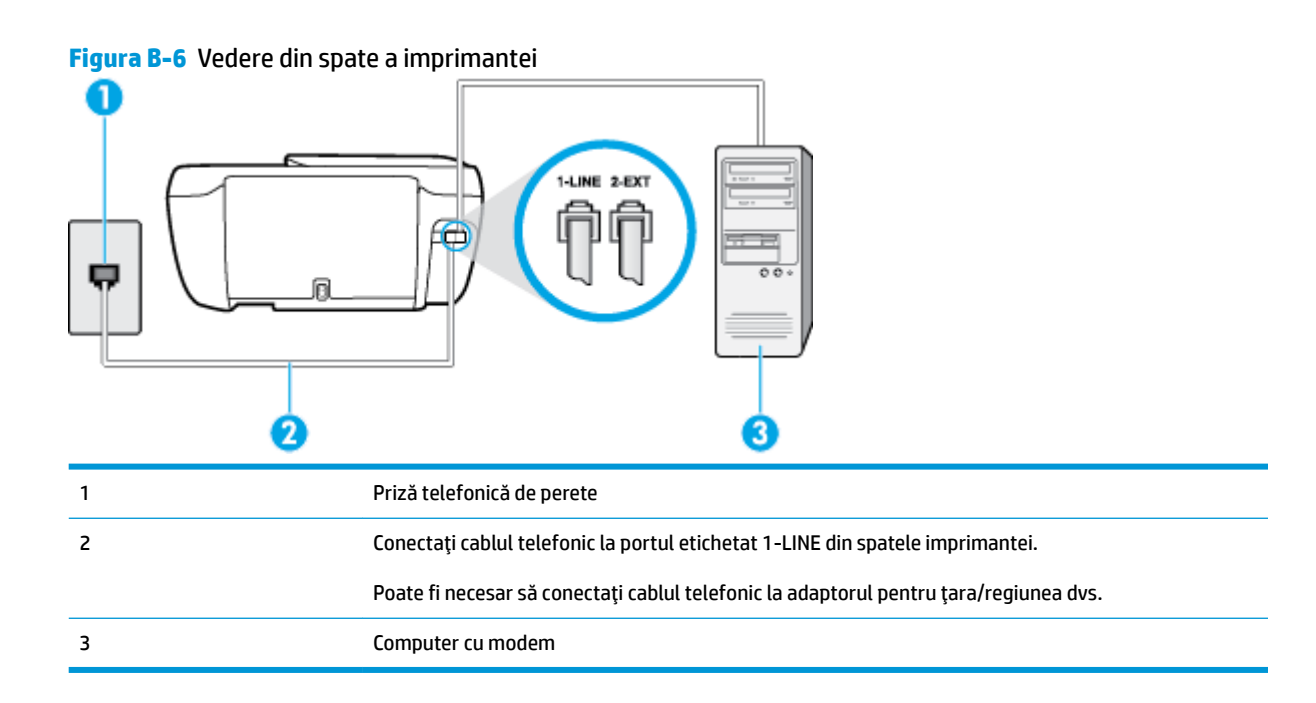

#### Pentru a configura imprimanta cu un modem de computer

- **1.** Scoateți conectorul alb de la portul cu eticheta 2-EXT din spatele imprimantei.
- 2. Găsiți cablul telefonic care se conectează între spatele computerului (modemul dial-up al computerului) şi priza telefonică de perete. Deconectați cablul de la priza telefonică și conectați-l la portul cu eticheta 2-EXT din spatele imprimantei.
- 3. Conectați un capăt al cablului telefonic la priza telefonică de perete, apoi conectați celălalt capăt la portul etichetat 1-LINE din spatele imprimantei.
	- **W NOTĂ:** Poate fi necesar să conectați cablul telefonic la adaptorul pentru țara/regiunea dvs.
- 4. Dacă software-ul modemului este configurat să primească automat faxuri pe computer, dezactivați această setare.
- **MOTĂ:** Dacă nu dezactivați setarea pentru primirea automată a faxurilor din software-ul modemului, imprimanta nu poate să primească faxuri.
- **5.** Activați setarea **Răspuns automat** .
- **6.** (Opțional) Schimbați setarea **Nr. apeluri până la răspuns** la valoarea cea mai mică (două semnale de apel).
- **7.** Efectuați un test pentru fax.

Atunci când sună telefonul, imprimanta răspunde automat după numărul de semnale de apel stabilit prin setarea **Nr. apeluri până la răspuns** . Apoi imprimanta începe să emită tonuri de recepție de fax către echipamentul sursă fax și recepționează faxul.

Dacă întâmpinați probleme la configurarea imprimantei cu echipamentul opțional, contactați furnizorul local de servicii sau comerciantul pentru asistență suplimentară.

# <span id="page-179-0"></span>**Configurarea imprimantei cu un modem DSL/ADSL de computer**

Dacă dispuneți de o linie DSL și utilizați acea linie telefonică pentru a trimite faxuri, urmați aceste instrucțiuni pentru configurarea faxului.

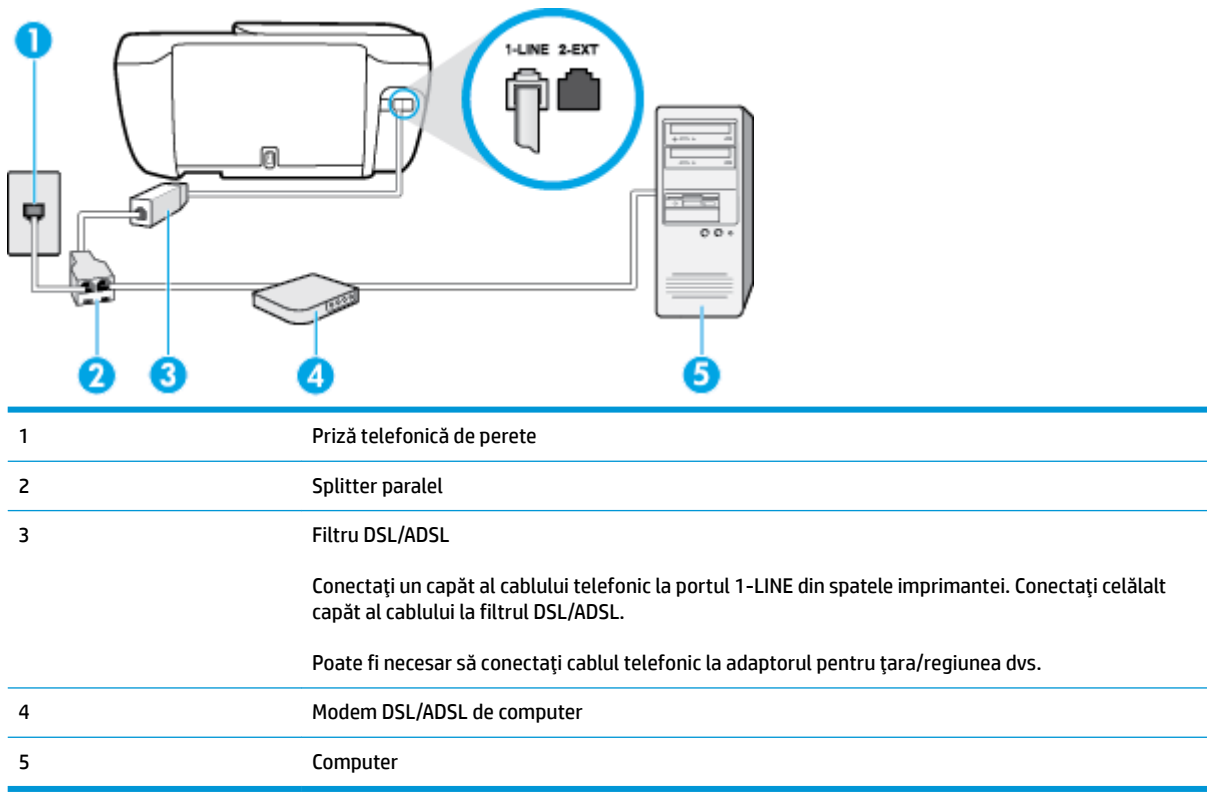

<sup>28</sup> NOTĂ: Trebuie să achiziționați un splitter paralel. Un splitter paralel are un port RJ-11 în partea frontală și două porturi RJ-11 în partea din spate. Nu utilizați un splitter telefonic pentru 2 linii, un splitter serial sau un splitter paralel cu două porturi RJ-11 în partea frontală și o fișă în partea din spate.

**Figura B-7** Exemplu de splitter paralel

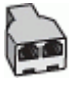

### **Pentru a configura imprimanta cu un modem DSL/ADSL de computer**

- **1.** Obțineți un filtru DSL de la furnizorul DSL.
- 2. Conectați un capăt al cablului telefonic la filtrul DSL, apoi conectați celălalt capăt la portul etichetat 1-LINE din spatele imprimantei.

**WOTĂ:** Poate fi necesar să conectați cablul telefonic la adaptorul pentru țara/regiunea dvs.

- **3.** Conectați filtrul DSL la splitter-ul paralel.
- **4.** Conectati modemul DSL la splitter-ul paralel.
- **5.** Conectati splitter-ul paralel la priza de perete.
- **6.** Efectuați un test pentru fax.
<span id="page-180-0"></span>Atunci când sună telefonul, imprimanta răspunde automat după numărul de semnale de apel stabilit prin setarea Nr. apeluri până la răspuns . Apoi imprimanta începe să emită tonuri de recepție de fax către echipamentul sursă fax și recepționează faxul.

Dacă întâmpinați probleme la configurarea imprimantei cu echipamentul opțional, contactați furnizorul local de servicii sau comerciantul pentru asistență suplimentară.

## Caz H: Linie partajată voce/fax cu modem de computer

Există două moduri diferite de configurare a imprimantei împreună cu un computer, în funcție de numărul de porturi pentru telefon disponibile la computer. Înainte să începeți, verificați dacă pe computer există unul sau două porturi pentru telefon.

**MOTĂ:** Dacă pe computer există un singur port pentru telefon, va trebui să achiziționați un splitter paralel (denumit și conector), conform ilustrației. (Un splitter paralel are un port RJ-11 în partea frontală și două porturi RJ-11 în partea din spate. Nu utilizați un splitter telefonic pentru două linii, un splitter serial sau un splitter paralel cu două porturi RJ-11 în partea frontală și o fișă în partea din spate.

- Linie partajată voce/fax cu modem dial-up de computer
- Linie partajată voce/fax cu modem DSL/ADSL de computer

#### Linie partajată voce/fax cu modem dial-up de computer

Dacă utilizați linia telefonică atât pentru apeluri vocale cât și pentru apeluri fax, utilizați aceste instrucțiuni pentru a configura faxul.

Există două moduri diferite de configurare a imprimantei împreună cu un computer, în funcție de numărul de porturi pentru telefon disponibile la computer. Înainte să începeți, verificați dacă pe computer există unul sau două porturi pentru telefon.

**MOTĂ:** Dacă pe computer există un singur port pentru telefon, va trebui să achiziționați un splitter paralel (denumit și conector), conform ilustrației. (Un splitter paralel are un port RJ-11 în partea frontală și două porturi RJ-11 în partea din spate. Nu utilizați un splitter telefonic pentru două linii, un splitter serial sau un splitter paralel cu două porturi RJ-11 în partea frontală și o fișă în partea din spate.

**Figura B-8** Exemplu de splitter paralel

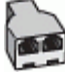

**Figura B-9** Vedere din spate a imprimantei

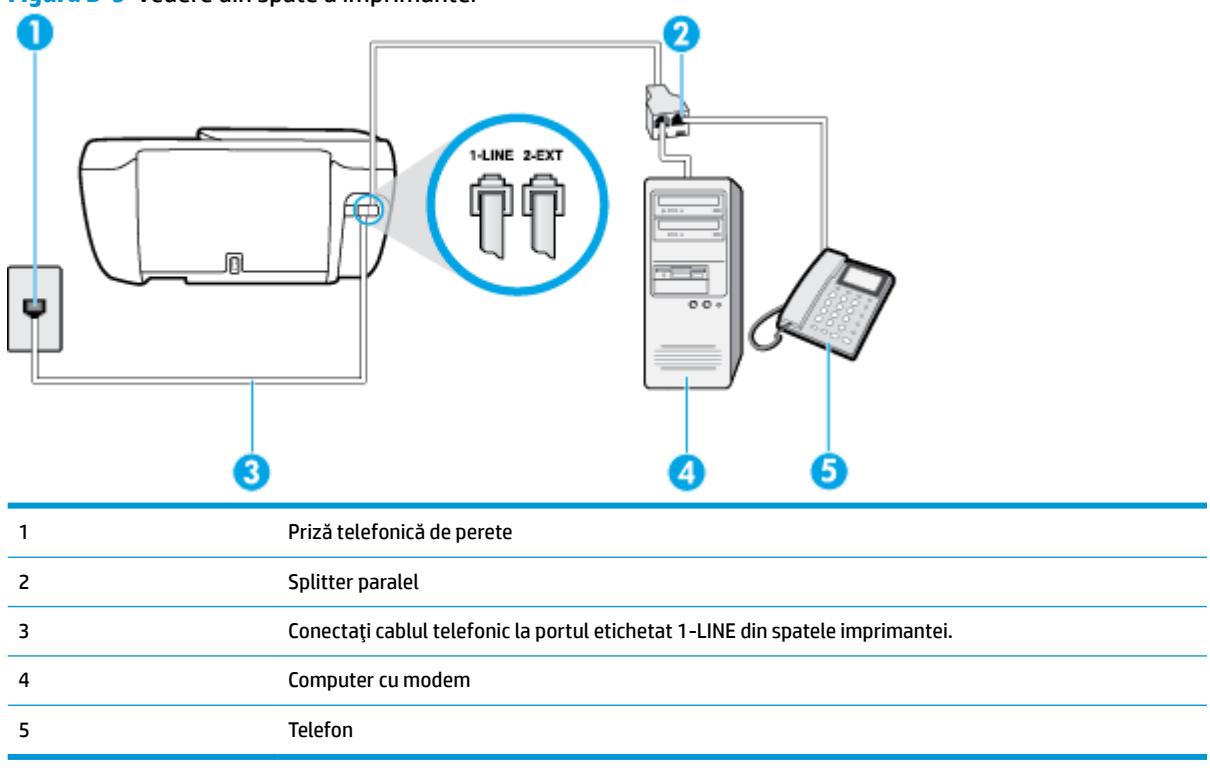

#### Pentru a configura imprimanta pe aceeași linie telefonică cu un computer care are două porturi pentru telefon

- **1.** Scoateți conectorul alb de la portul cu eticheta 2-EXT din spatele imprimantei.
- **2.** Găsiți cablul telefonic care se conectează între spatele computerului (modemul dial-up al computerului) şi priza telefonică de perete. Deconectați cablul de la priza telefonică și conectați-l la portul cu eticheta 2-EXT din spatele imprimantei.
- **3.** Conectați un telefon la portul "OUT" din partea din spate a modemului dial-up de computer.
- **4.** Conectați un capăt al cablului telefonic la priza telefonică de perete, apoi conectați celălalt capăt la portul etichetat 1-LINE din spatele imprimantei.
- **WOTĂ:** Poate fi necesar să conectați cablul telefonic la adaptorul pentru țara/regiunea dvs.
- **5.** Dacă software-ul modemului este configurat să primească automat faxuri pe computer, dezactivati această setare.
- **W NOTĂ:** Dacă nu dezactivați setarea pentru primirea automată a faxurilor din software-ul modemului, imprimanta nu poate să primească faxuri.
- **6.** În continuare, trebuie să decideți cum doriți ca imprimanta să răspundă la apeluri, automat sau manual:
	- Dacă setați imprimanta să răspundă la apeluri **automat**, acesta va răspunde la toate apelurile de primire și va primi faxurile. În acest caz, imprimanta nu poate face distincția între apelurile de fax și

cele vocale; dacă bănuiți că apelul este de tip vocal, trebuie să răspundeți înaintea imprimantei. Pentru a configura imprimanta să răspundă automat la apeluri, activați setarea Răspuns automat .

- <span id="page-182-0"></span>● Dacă setați imprimanta să răspundă la faxuri **manual**, trebuie să răspundeți dvs. la apelurile de fax de intrare; în caz contrar, imprimanta nu va putea recepționa faxurile. Pentru a configura imprimanta să răspundă manual la apeluri, dezactivați setarea Răspuns automat .
- **7.** Efectuați un test pentru fax.

Dacă răspundeți înaintea imprimantei și auziți tonuri de fax de la un echipament fax expeditor, trebuie să răspundeți manual la apelul de fax.

Dacă utilizați linia telefonică pentru apeluri vocale, fax și pentru modemul dial-up al computerului, urmați aceste instrucțiuni pentru a configura faxul.

Dacă întâmpinați probleme la configurarea imprimantei cu echipamentul opțional, contactați furnizorul local de servicii sau comerciantul pentru asistență suplimentară.

#### Linie partajată voce/fax cu modem DSL/ADSL de computer

1 Priză telefonică de perete 2 Splitter paralel

Utilizați aceste instrucțiuni dacă, computer dispune de un modem DSL/ADSL

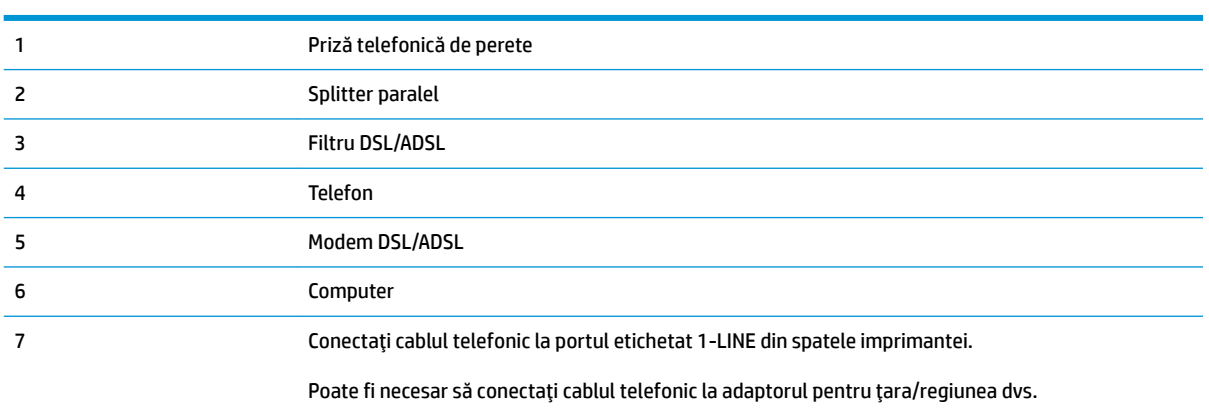

**MOTĂ:** Trebuie să achiziționați un splitter paralel. Un splitter paralel are un port RJ-11 în partea frontală și două porturi RJ-11 în partea din spate. Nu utilizați un splitter telefonic pentru 2 linii, un splitter serial sau un splitter paralel cu două porturi RJ-11 în partea frontală și o fișă în partea din spate.

<span id="page-183-0"></span>**Figura B-10** Exemplu de splitter paralel

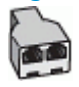

#### Pentru a configura *imprimanta cu un modem DSL/ADSL de computer*

- **1.** Obtineti un filtru DSL de la furnizorul DSL.
- **X NOTĂ:** Telefoanele din alte locuri de acasă/de la birou care împart același număr de telefon cu serviciul DSL trebuie să fie conectate la filtre DSL suplimentare pentru a evita zgomotul când se efectuează apeluri telefonice.
- 2. Conectați un capăt al cablului telefonic la filtrul DSL, apoi conectați celălalt capăt la portul etichetat 1-LINE din spatele imprimantei.
- **WOTĂ:** Poate fi necesar să conectați cablul telefonic la adaptorul pentru țara/regiunea dvs.
- **3.** Dacă aveți un sistem telefonic de tip paralel, scoateți mufa albă din portul 2-EXT din spatele imprimantei, apoi conectați un telefon la acest port.
- **4.** Conectați filtrul DSL la splitter-ul paralel.
- **5.** Conectați modemul DSL la splitter-ul paralel.
- **6.** Conectați splitter-ul paralel la priza de perete.
- **7.** Efectuați un test pentru fax.

Atunci când sună telefonul, imprimanta răspunde automat după numărul de semnale de apel stabilit prin setarea Nr. apeluri până la răspuns . Apoi imprimanta începe să emită tonuri de recepție de fax către echipamentul sursă fax și recepționează faxul.

Dacă întâmpinați probleme la configurarea imprimantei cu echipamentul opțional, contactați furnizorul local de servicii sau comerciantul pentru asistență suplimentară.

## Caz I: Linie partajată voce/fax cu robot telefonic

Dacă primiti atât apeluri vocale cât și apeluri fax la același număr de telefon și aveti, de asemenea, un robot telefonic care răspunde la apelurile vocale primite la numărul de telefon respectiv, confiqurati imprimanta conform descrierii din această secțiune.

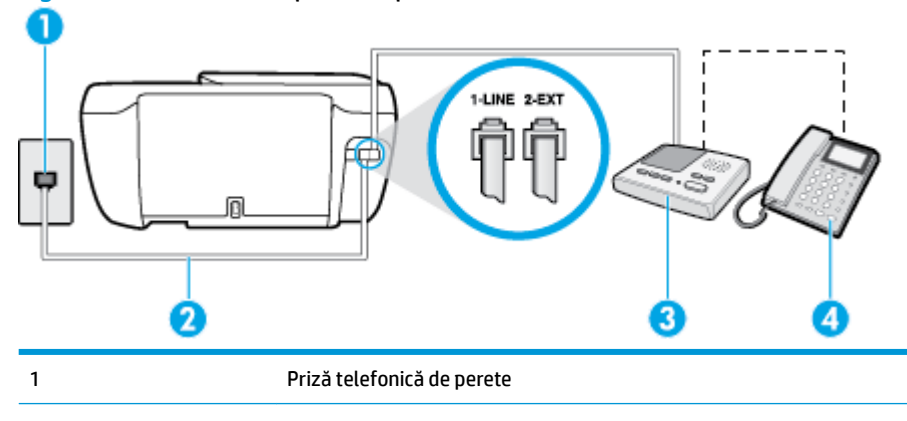

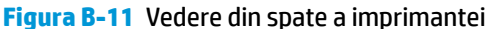

<span id="page-184-0"></span>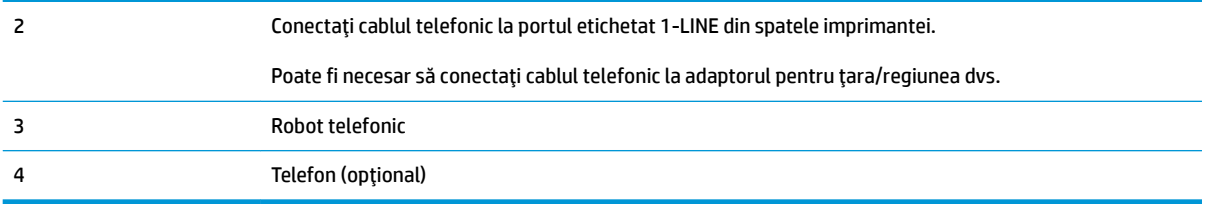

#### Pentru a configura imprimanta pentru o linie partajată voce/fax cu un robot telefonic

- **1.** Scoateti conectorul alb de la portul cu eticheta 2-EXT din spatele imprimantei.
- **2.** Deconectați robotul telefonic de la priza telefonică de perete și conectați-l la portul 2-EXT din spatele imprimantei.
- **WOTĂ:** Dacă nu conectați robotul telefonic direct la imprimantă, tonurile de fax primite vor fi înregistrate pe robotul telefonic și nu veți putea primi faxuri cu imprimanta.
- **3.** Conectați un capăt al cablului telefonic la priza telefonică de perete, apoi conectați celălalt capăt la portul etichetat 1-LINE din spatele imprimantei.
	- **WAOTĂ:** Poate fi necesar să conectați cablul telefonic la adaptorul pentru țara/regiunea dvs.
- **4.** (Optional) Dacă robotul telefonic nu are telefon încorporat, este recomandat să conectați un telefon la portul "OUT" din spatele robotului telefonic.
- **WOTĂ:** Dacă robotul telefonic nu permite conectarea unui telefon extern, puteţi să achiziţionaţi şi să utilizați un splitter paralel (denumit și conector) pentru a conecta atât robotul telefonic, cât și telefonul la imprimantă. Pentru a realiza aceste conexiuni puteți utiliza cabluri telefonice standard.
- **5.** Activați setarea **Răspuns automat** .
- **6.** Setați robotul telefonic să răspundă după un număr mic de apeluri.
- **7.** Modificați setarea **Nr. apeluri până la răspuns** de la imprimantă la numărul maxim de apeluri acceptat de imprimantă. (Numărul maxim de semnale de apel variază în funcție de țară/regiune).
- **8.** Efectuați un test pentru fax.

Când sună telefonul, robotul telefonic răspunde după numărul stabilit de semnale de apel și redă mesajul de întâmpinare pe care l-ați înregistrat. Imprimanta monitorizează apelul în acest timp, "așteptând" tonuri de fax. Dacă sunt detectate tonuri de faxuri primite, imprimanta emite tonuri de receptionare a faxului și primește faxul; dacă nu există tonuri de fax, imprimanta se oprește din monitorizarea liniei și robotul telefonic poate înregistra un mesaj vocal.

Dacă întâmpinați probleme la configurarea imprimantei cu echipamentul opțional, contactați furnizorul local de servicii sau comerciantul pentru asistență suplimentară.

## **Cazul J: Linie partajată voce/fax cu modem de computer și robot telefonic**

Dacă primiți atât apeluri vocale, cât și apeluri de fax la același număr de telefon și aveți un modem de computer și un robot telefonic conectate la această linie telefonică, configurați imprimanta conform descrierii din această secțiune.

- **W NOTĂ:** Deoarece modemul pentru computer partajează linia cu imprimanta, nu puteți utiliza simultan modemul și imprimanta. De exemplu, nu puteți utiliza imprimanta pentru serviciul de fax când utilizați modemul de computer pentru a trimite un e-mail sau pentru acces la Internet.
	- Linie partajată voce/fax cu modem dial-up de computer și robot telefonic
	- Linie partajată voce/fax cu modem DSL/ADSL de computer și robot telefonic

#### Linie partajată voce/fax cu modem dial-up de computer și robot telefonic

Există două moduri diferite de configurare a imprimantei împreună cu un computer, în funcție de numărul de porturi pentru telefon disponibile la computer. Înainte să începeți, verificați dacă pe computer există unul sau două porturi pentru telefon.

**MOTĂ:** Dacă pe computer există un singur port pentru telefon, va trebui să achiziționați un splitter paralel (denumit și conector), conform ilustrației. (Un splitter paralel are un port RJ-11 în partea frontală și două porturi RJ-11 în partea din spate. Nu utilizați un splitter telefonic pentru două linii, un splitter serial sau un splitter paralel cu două porturi RJ-11 în partea frontală și o fișă în partea din spate.

**Figura B-12** Exemplu de splitter paralel

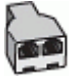

#### **Figura B-13** Vedere din spate a imprimantei

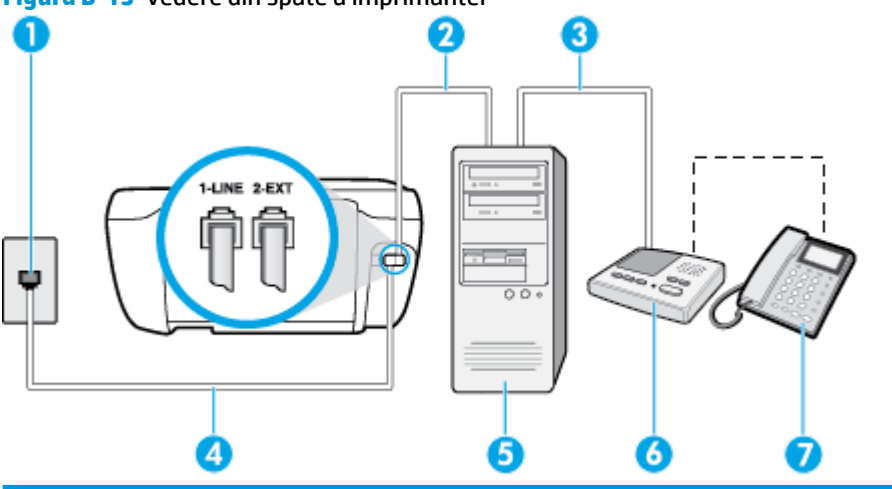

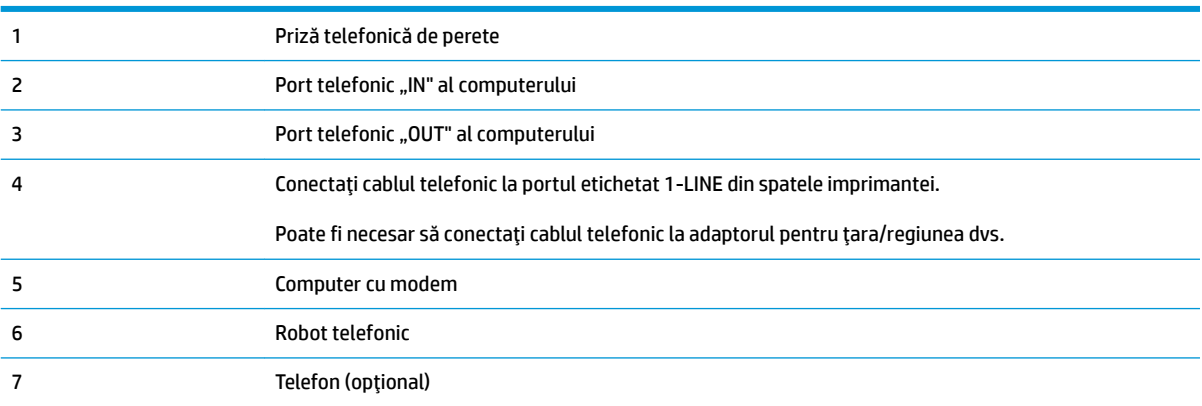

#### Pentru a configura imprimanta pe aceeași linie telefonică cu un computer care are două porturi pentru telefon

- **1.** Scoateți conectorul alb de la portul cu eticheta 2-EXT din spatele imprimantei.
- **2.** Găsiți cablul telefonic care se conectează între spatele computerului (modemul dial-up al computerului) şi priza telefonică de perete. Deconectați cablul de la priza telefonică și conectați-l la portul cu eticheta 2-EXT din spatele imprimantei.
- **3.** Deconectați robotul telefonic de la priza telefonică de perete și conectați-l la portul cu eticheta "OUT" din partea din spate a computerului (modelul de dial-up al computerului).
- **4.** Conectați un capăt al cablului telefonic la priza telefonică de perete, apoi conectați celălalt capăt la portul etichetat 1-LINE din spatele imprimantei.

**WAOTĂ:** Poate fi necesar să conectați cablul telefonic la adaptorul pentru țara/regiunea dvs.

- **5.** (Opțional) Dacă robotul telefonic nu are telefon încorporat, este recomandat să conectați un telefon la portul "OUT" din spatele robotului telefonic.
- **MOTĂ:** Dacă robotul telefonic nu permite conectarea unui telefon extern, puteți să achiziționați și să utilizați un splitter paralel (denumit și conector) pentru a conecta atât robotul telefonic, cât și telefonul la imprimantă. Pentru a realiza aceste conexiuni puteți utiliza cabluri telefonice standard.
- 6. Dacă software-ul modemului este configurat să primească automat faxuri pe computer, dezactivați această setare.
- **MOTĂ:** Dacă nu dezactivați setarea pentru primirea automată a faxurilor din software-ul modemului, imprimanta nu poate să primească faxuri.
- **7.** Activați setarea **Răspuns automat** .
- 8. Setați robotul telefonic să răspundă după un număr mic de apeluri.
- **9.** Schimbați setarea **Nr. apeluri până la răspuns** de pe imprimantă la numărul maxim de semnalele de apel acceptat de produs. (Numărul maxim de semnale de apel variază în funcție de țară/regiune).
- **10.** Efectuați un test pentru fax.

Când sună telefonul, robotul telefonic răspunde după numărul stabilit de semnale de apel și redă mesajul de întâmpinare pe care l-ati înregistrat. Imprimanta monitorizează apelul în acest timp, "asteptând" tonuri de fax. Dacă sunt detectate tonuri de faxuri primite, imprimanta emite tonuri de recepționare a faxului și primeşte faxul; dacă nu există tonuri de fax, imprimanta se oprește din monitorizarea liniei și robotul telefonic poate înregistra un mesaj vocal.

Dacă întâmpinați probleme la configurarea imprimantei cu echipamentul opțional, contactați furnizorul local de servicii sau comerciantul pentru asistență suplimentară.

## <span id="page-187-0"></span>Linie partajată voce/fax cu modem DSL/ADSL de computer și robot telefonic

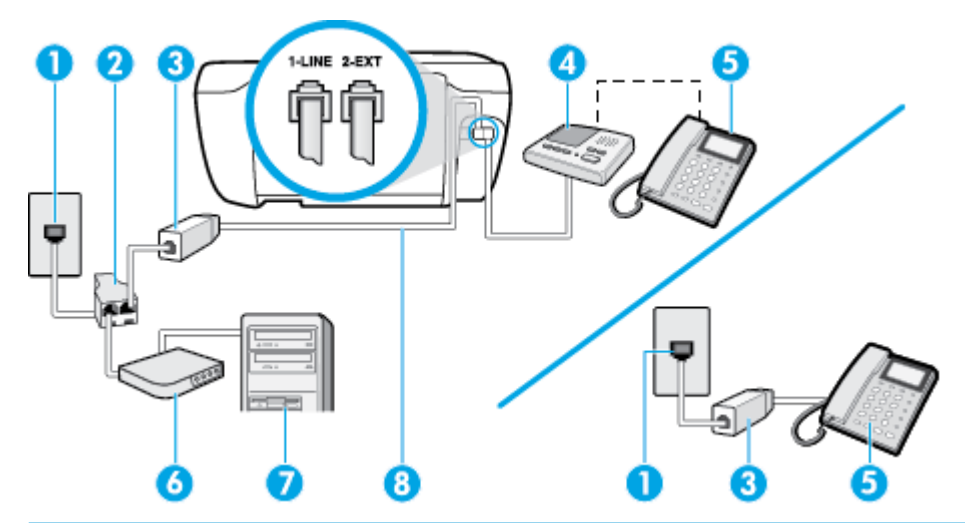

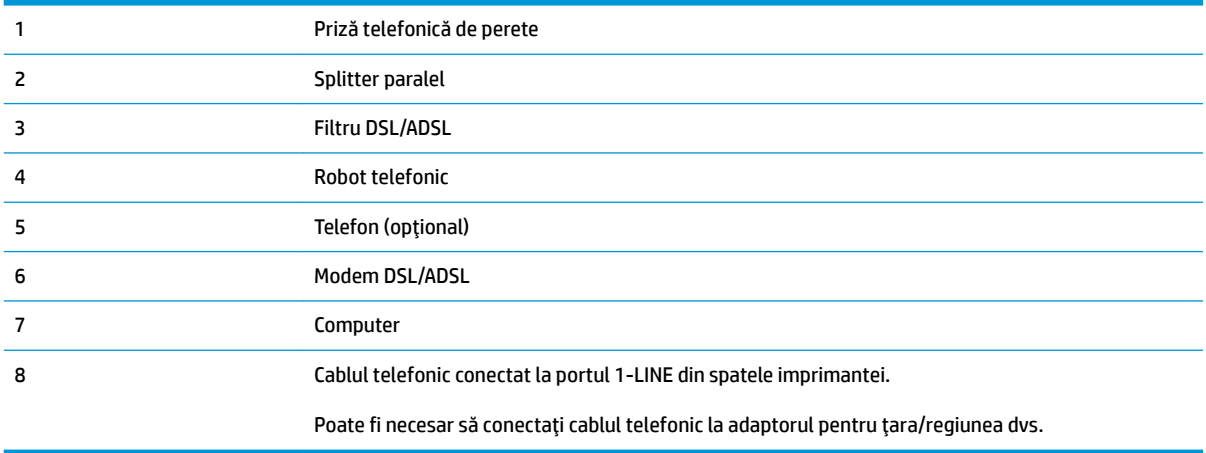

**WOTĂ:** Trebuie să achizitionati un splitter paralel. Un splitter paralel are un port RJ-11 în partea frontală și două porturi RJ-11 în partea din spate. Nu utilizați un splitter telefonic pentru 2 linii, un splitter serial sau un splitter paralel cu două porturi RJ-11 în partea frontală și o fișă în partea din spate.

**Figura B-14** Exemplu de splitter paralel

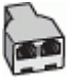

#### **Pentru a configura imprimanta cu un modem DSL/ADSL de computer**

- 1. Obtineti un filtru DSL/ADSL de la furnizorul DSL/ADSL.
	- **X** NOTĂ: Telefoanele din alte locuri de acasă/de la birou care împart același număr de telefon cu serviciul DSL/ADSL trebuie să fie conectate la filtre DSL/ADSL suplimentare pentru a evita zgomotul când se efectuează apeluri telefonice.
- 2. Conectați un capăt al cablului telefonic la filtrul DSL/ADSL, apoi conectați celălalt capăt la portul etichetat 1-LINE din spatele imprimantei.
	- **W NOTĂ:** Poate fi necesar să conectați cablul telefonic la adaptorul pentru țara/regiunea dvs.
- <span id="page-188-0"></span>**3.** Conectați filtrul DSL/ADSL la splitter.
- **4.** Deconectați robotul telefonic de la priza telefonică de perete și conectați-l la portul 2-EXT din spatele imprimantei.
- **MOTĂ:** Dacă nu conectați robotul telefonic direct la imprimantă, tonurile de fax primite vor fi înregistrate pe robotul telefonic și nu veți putea primi faxuri cu imprimanta.
- **5.** Conectați modemul DSL la splitter-ul paralel.
- **6.** Conectați splitter-ul paralel la priza de perete.
- **7.** Setați robotul telefonic să răspundă după un număr mic de apeluri.
- 8. Modificați setarea **Nr. apeluri până la răspuns** de la imprimantă la numărul maxim de apeluri acceptat de imprimantă.
- **MOTĂ:** Numărul maxim de semnale de apel variază în funcție de țară/regiune.
- **9.** Efectuați un test pentru fax.

Când sună telefonul, robotul telefonic răspunde după numărul stabilit de semnale de apel și redă mesajul de întâmpinare pe care l-ați înregistrat. Imprimanta monitorizează apelul în acest timp, "așteptând" tonuri de fax. Dacă sunt detectate tonuri de faxuri primite, imprimanta emite tonuri de recepționare a faxului și primește faxul; dacă nu există tonuri de fax, imprimanta se oprește din monitorizarea liniei și robotul telefonic poate înregistra un mesaj vocal.

Dacă utilizați aceeași linie telefonică pentru telefon, fax și pentru modemul DSL al computerului, urmați aceste instrucțiuni pentru a configura faxul.

Dacă întâmpinați probleme la configurarea imprimantei cu echipamentul opțional, contactați furnizorul local de servicii sau comerciantul pentru asistență suplimentară.

## **Caz K: Linie partajată voce/fax cu modem dial-up pentru computer și mesagerie vocală**

Dacă primiți atât apeluri vocale, cât și apeluri de fax la același număr de telefon, utilizați un modem dial-up de computer pe aceeași linie telefonică și sunteți abonat la un serviciu de mesagerie vocală prin intermediul companiei de telefonie, configurați imprimanta conform descrierii din această secțiune.

**WAOTĂ:** Nu puteți primi faxuri în mod automat dacă aveți un serviciu de mesagerie vocală pe același număr de telefon pe care îl utilizați pentru apeluri fax. Va trebui să răspundeți manual la faxuri, adică va trebui să fiți disponibil pentru a prelua personal apelurile fax primite. Dacă doriți să primiți faxuri automat, contactați compania telefonică pentru a obține un abonament la un serviciu de apelare distinctă, sau pentru a obține o linie telefonică separată pentru faxuri.

Deoarece modemul pentru computer partajează linia cu imprimanta, nu puteți utiliza simultan modemul și imprimanta. De exemplu, nu puteți utiliza imprimanta pentru serviciul de fax dacă utilizați modemul de computer pentru a trimite un e-mail sau pentru acces la Internet.

Există două moduri diferite de configurare a imprimantei împreună cu un computer, în funcție de numărul de porturi pentru telefon disponibile la computer. Înainte să începeți, verificați dacă pe computer există unul sau două porturi pentru telefon.

Dacă pe computer există un singur port pentru telefon, va trebui să achiziționați un splitter paralel (denumit și conector), conform ilustrației. (Un splitter paralel are un port RJ-11 în partea frontală și două

porturi RJ-11 în partea din spate. Nu utilizați un splitter telefonic pentru două linii, un splitter serial sau un splitter paralel cu două porturi RJ-11 în partea frontală și o fișă în partea din spate.

**Figura B-15** Exemplu de splitter paralel

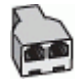

Dacă pe computer sunt două porturi pentru telefon, configurați imprimanta după cum urmează.

**Figura B-16** Vedere din spate a imprimantei

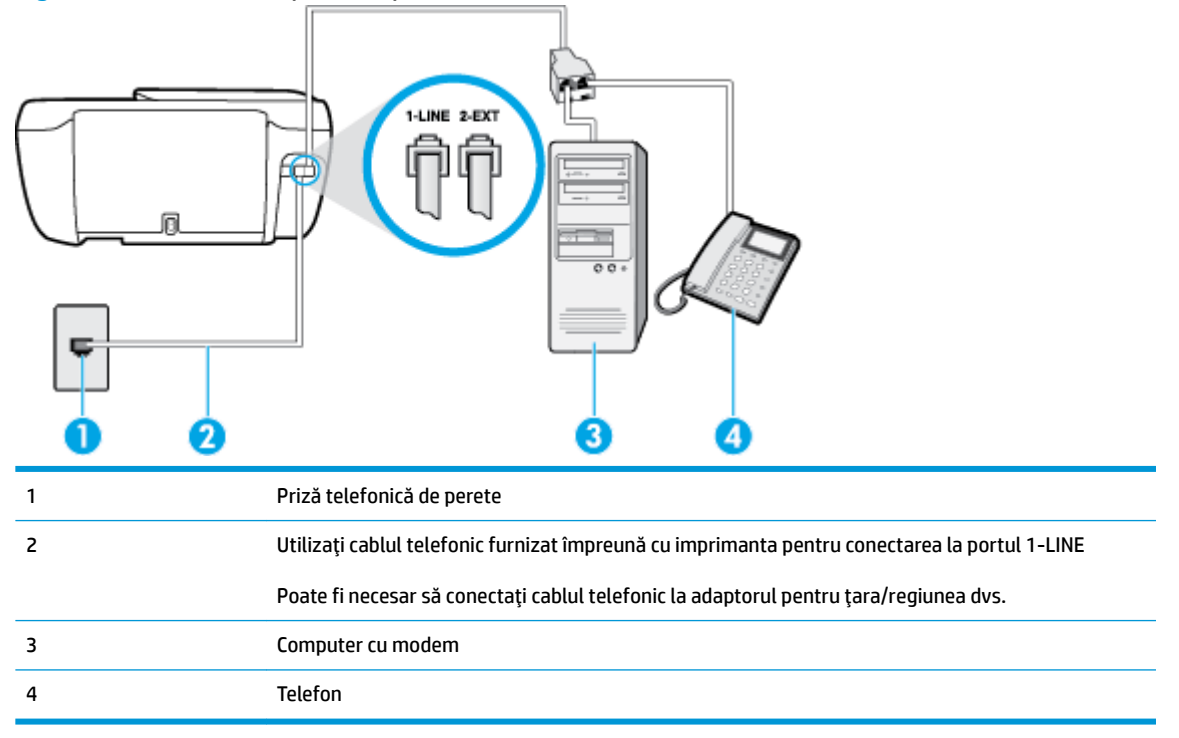

Pentru a configura imprimanta pe aceeași linie telefonică cu un computer care are două porturi pentru telefon

- **1.** Scoateti conectorul alb de la portul cu eticheta 2-EXT din spatele imprimantei.
- 2. Găsiti cablul telefonic care se conectează între spatele computerului (modemul dial-up al computerului) si priza telefonică de perete. Deconectați cablul de la priza telefonică și conectați-l la portul cu eticheta 2-EXT din spatele imprimantei.
- **3.** Conectati un telefon la portul "OUT" din partea din spate a modemului dial-up de computer.
- **4.** Conectați un capăt al cablului telefonic la priza telefonică de perete, apoi conectați celălalt capăt la portul etichetat 1-LINE din spatele imprimantei.

**WAOTĂ:** Poate fi necesar să conectați cablul telefonic la adaptorul pentru țara/regiunea dvs.

- 5. Dacă software-ul modemului este configurat să primească automat faxuri pe computer, dezactivați această setare.
	- **WOTĂ:** Dacă nu dezactivați setarea pentru primirea automată a faxurilor din software-ul modemului, imprimanta nu poate să primească faxuri.
- **6.** Dezactivați setarea **Răspuns automat** .
- **7.** Efectuați un test pentru fax.

Dacă nu sunteți disponibil pentru a răspunde personal la apelurile de fax primite, imprimanta nu va primi faxuri.

Dacă întâmpinați probleme la configurarea imprimantei cu echipamentul opțional, contactați furnizorul local de servicii sau comerciantul pentru asistență suplimentară.

## <span id="page-191-0"></span>**Test de configurare a faxului**

Aveți posibilitatea să testați configurația faxului pentru a verifica starea imprimantei și pentru a vă asigura că este configurată corect pentru faxuri. După ce ați finalizat configurarea imprimantei pentru trimiterea și primirea faxurilor, efectuați acest test. Testul efectuează următoarele:

- Testează hardware-ul faxului
- Verifică dacă tipul corect de cablu telefonic este conectat la imprimantă
- Verifică dacă acel cablu telefonic a fost conectat la portul corect
- · Verifică existența tonului de apel
- Verifică dacă există o linie telefonică activă
- Verifică starea conexiunii la linia telefonică

Imprimanta imprimă un raport cu rezultatele testului. Dacă testul nu reușește, examinați raportul pentru informatii despre cum să rezolvati problema și executați testul din nou.

#### **Pentru a testa configuratia faxului prin intermediul panoului de control al imprimantei**

- **1.** Configurați imprimanta pentru serviciul de fax în funcție de instrucțiunile de configurare specifice pentru acasă sau birou.
- 2. Asigurați-vă că sunt instalate cartușele de cerneală și că în tava de alimentare este încărcată hârtie de dimensiune standard înainte de a lansa testul.
- **3.** De la panoul de control al imprimantei, atingeti Fax.
- **4.** Atingeți **Configurare** .
- **5.** Atingeti Instrumente, apoi atingeti Testare fax.

Imprimanta afişează starea testului pe afișaj și imprimă un raport.

- **6.** Analizați raportul.
	- Dacă testul este trecut cu succes dar întâmpinați în continuare probleme la utilizarea faxului, verificați setările faxului prezentate în raport și asigurați-vă că acestea sunt corecte. O setare inexistentă sau incorectă poate cauza probleme la utilizarea faxului.
	- Dacă testul nu reușește, analizați raportul pentru informații suplimentare și rezolvați problemele depistate.

# **Index**

#### **Simboluri/Numerice**

ştergere jurnale faxuri [74](#page-79-0)

#### **A**

ADSL, configurare fax cu sisteme telefonice paralele [167](#page-172-0) agendă telefonică configurare [62](#page-67-0) configurare contacte de grup [63](#page-68-0) modificare contact [62](#page-67-0) modificare contacte de grup [63](#page-68-0) ştergere contacte [63](#page-68-0) transmitere fax [54](#page-59-0) alimentare cu curent depanare [132](#page-137-0) alimentări suprapuse, depanare [105](#page-110-0) antet, fax [65](#page-70-0) apelare cu puls [67](#page-72-0) apelare cu ton [67](#page-72-0) apelare distinctă sisteme telefonice de tip paralel [169](#page-174-0) apelare monitorizată [56](#page-61-0) asistență clienți garanție [135](#page-140-0)

## **B**

blocaje eliminare [100](#page-105-0) butoane, panou de control [5](#page-10-0) buton Ajutor [6](#page-11-0)

#### **C**

cablu telefonic conectat la portul corect, test nereusit [122](#page-127-0) test tip corect nereuşit [123](#page-128-0)

#### car

eliminare blocaje car [104](#page-109-0) cerințe de sistem [139](#page-144-0) cod de identificare a abonatului [65](#page-70-0) conexiune la retea conexiune wireless [88](#page-93-0) configurare DSL (sisteme telefonice paralele) [167](#page-172-0) linie ISDN (sisteme telefonice paralele) [168](#page-173-0) modem de computer și robot telefonic (sisteme telefonice de tip paralel) [179](#page-184-0) robot telefonic și modem (sisteme telefonice de tip paralel) [179](#page-184-0) scenarii fax [165](#page-170-0) semnal distinct [66](#page-71-0) sistem PBX (sisteme telefonice paralele) [168](#page-173-0) test fax [186](#page-191-0) copiere specificații [140](#page-145-0)

**D**

depanare alimentare cu curent [132](#page-137-0) fax [121](#page-126-0) hârtie nepreluată din tavă [104](#page-109-0) imprimare [132](#page-137-0) pagini strâmbe [104](#page-109-0) primire faxuri [125](#page-130-0), [127](#page-132-0) probleme legate de alimentarea cu hârtie [104](#page-109-0) roboți telefonici [128](#page-133-0) sunt preluate mai multe pagini [105](#page-110-0) test detectare ton apel fax nereuşit [124](#page-129-0)

teste fax [121](#page-126-0) test fax priză telefonică de perete, nereuşit [122](#page-127-0) test hardware fax nereuşit [122](#page-127-0) test stare linie fax nereuşit [124](#page-129-0) test tip cablu telefonic fax nereuşit [123](#page-128-0) testul conectare cablu telefonic fax nereuşit [122](#page-127-0) trimitere faxuri [125,](#page-130-0) [128](#page-133-0) DSL, configurare fax cu sisteme telefonice paralele [167](#page-172-0)

## **E**

ECM. *Vezi* mod corectare erori ecran Fax [5](#page-10-0)

## **F**

fax antet [65](#page-70-0) apelare monitorizată [56](#page-61-0) blocare numere [61](#page-66-0) depanare [121](#page-126-0) depanare robot telefonic [128](#page-133-0) DSL, configurare (sisteme telefonice paralele) [167](#page-172-0) fax de rezervă [58](#page-63-0) imprimarea detaliilor ultimei tranzacții [74](#page-79-0) jurnal, imprimare [73](#page-78-0) jurnal, ştergere [74](#page-79-0) linie ISDN, configurare (sisteme telefonice paralele) [168](#page-173-0) mesagerie vocală, setare (sisteme telefonice de tip paralel) [171](#page-176-0) mod corectare erori [56](#page-61-0) modem, partajat cu (sisteme telefonice de tip paralel) [172](#page-177-0)

modem și linie de voce, partajat cu (sisteme telefonice de tip paralel) [175](#page-180-0) modem și mesagerie vocală, partajat cu (sisteme telefonice de tip paralel) [183](#page-188-0) modem și robot telefonic, partajat cu (sisteme telefonice de tip paralel) [179](#page-184-0) mod răspuns [65](#page-70-0) număr tonuri apel până la răspuns [66](#page-71-0) opțiuni reapelare [67](#page-72-0) primire [58](#page-63-0) primire, depanare [125](#page-130-0), [127](#page-132-0) primire manuală [58](#page-63-0) protocol Internet, peste [71](#page-76-0) rapoarte [72](#page-77-0) rapoarte de confirmare [72](#page-77-0) rapoarte de eroare [73](#page-78-0) răspuns automat [65](#page-70-0) redirecționare [60](#page-65-0) reducere [60](#page-65-0) reimprimare [59](#page-64-0) robot telefonic, setare (sisteme telefonice de tip paralel) [178](#page-183-0) robot telefonic și modem, partajat cu (sisteme telefonice de tip paralel) [179](#page-184-0) semnal distinct, modificare model [66](#page-71-0) setare apelare distinctă (sisteme telefonice de tip paralel) [169](#page-174-0) setare linie separată (sisteme telefonice de tip paralel) [166](#page-171-0) setare linie telefonică partajată (sisteme telefonice de tip paralel) [170](#page-175-0) setări, modificare [65](#page-70-0) sisteme telefonice paralele [164](#page-169-0) sistem PBX, configurare (sisteme telefonice paralele) [168](#page-173-0) specificatii fax [140](#page-145-0) test conexiune cablu telefonic, nereuşit [122](#page-127-0) test configurare [186](#page-191-0) test nereuşit [121](#page-126-0) test priză telefonică de perete, nereuşit [122](#page-127-0) test stare linie, nereuşit [124](#page-129-0)

test tip cablu telefonic fax, nereusit [123](#page-128-0) test ton apel, nereuşit [124](#page-129-0) tip apelare, configurare [67](#page-72-0) tipuri de configurare [165](#page-170-0) trimitere [54](#page-59-0) trimitere, depanare [125](#page-130-0), [128](#page-133-0) viteză [68](#page-73-0) volum sunet [68](#page-73-0) fax de rezervă [58](#page-63-0) fax manual trimitere [55](#page-60-0)

## **G**

garanție [135](#page-140-0)

#### **H**

hardware, test setare fax [122](#page-127-0) hârtie depanarea alimentării [104](#page-109-0) eliminare blocaje [100](#page-105-0) HP, comandă [15](#page-20-0) pagini strâmbe [104](#page-109-0)

## **I**

imprimare depanare [132](#page-137-0) detaliile ultimului fax [74](#page-79-0) faxuri [59](#page-64-0) jurnale fax [73](#page-78-0) rapoarte fax [72](#page-77-0) specificații [140](#page-145-0) indicatori luminoşi, panou de control [5](#page-10-0) informații tehnice specificații de copiere [140](#page-145-0) specificații de mediu [139](#page-144-0) specificații fax [140](#page-145-0) specificații pentru imprimare [140](#page-145-0) specificații pentru scanare [140](#page-145-0)

## **J**

jurnal, fax imprimare [73](#page-78-0)

## **L**

linie ISDN, configurare cu fax sisteme telefonice paralele [168](#page-173-0) linie telefonică, model semnal apel [66](#page-71-0)

## **M**

mediu Program de protecție a mediului [142](#page-147-0) specificații de mediu [139](#page-144-0) memorie reimprimare faxuri [59](#page-64-0) salvare faxuri [58](#page-63-0) mesagerie vocală setare cu fax (sisteme telefonice de tip paralel) [171](#page-176-0) setare cu fax și modem pentru computer (sisteme telefonice de tip paralel) [183](#page-188-0) mod blocare faxuri [61](#page-66-0) mod corectare erori [56](#page-61-0) model semnal apel modificare [66](#page-71-0) model semnal apelare sisteme telefonice de tip paralel [169](#page-174-0) modem partajat cu fax (sisteme telefonice de tip paralel) [172](#page-177-0) partajat cu fax și linie voce (sisteme telefonice de tip paralel) [175](#page-180-0) partajat cu fax și mesagerie vocală (sisteme telefonice de tip paralel) [183](#page-188-0) partajat cu fax și robot telefonic (sisteme telefonice de tip paralel) [179](#page-184-0) modem de computer partajat cu fax și linie voce (sisteme telefonice de tip paralel) [175](#page-180-0) partajat cu fax și robot telefonic (sisteme telefonice de tip paralel) [179](#page-184-0) modem dial-up partajat cu fax (sisteme telefonice de tip paralel) [172](#page-177-0) partajat cu fax și linie voce (sisteme telefonice de tip paralel) [175](#page-180-0)

partajat cu fax și mesagerie vocală (sisteme telefonice de tip paralel) [183](#page-188-0) partajat cu fax și robot telefonic (sisteme telefonice de tip paralel) [179](#page-184-0) modem pentru computer partajat cu fax (sisteme telefonice de tip paralel) [172](#page-177-0) partajat cu fax și mesagerie vocală (sisteme telefonice de tip paralel) [183](#page-188-0)

#### **N**

notificări despre reglementări [151](#page-156-0) declarații privind comunicațiile wireless [156](#page-161-0) număr tonuri apel până la răspuns [66](#page-71-0) numere fax blocate configurare [61](#page-66-0)

#### **O**

oblicitate, depanare imprimare [104](#page-109-0) opțiuni reapelare, configurare [67](#page-72-0)

#### **P**

pagini alb-negru fax [53](#page-58-0) panou de control butoane [5](#page-10-0) caracteristici [5](#page-10-0) indicatori luminoși [5](#page-10-0) pictograme stare [5](#page-10-0) panou de control al imprimantei trimitere faxuri [54](#page-59-0) pictograme stare [5](#page-10-0) primire faxuri automat [58](#page-63-0) blocare numere [61](#page-66-0) depanare [125,](#page-130-0) [127,](#page-132-0) [128](#page-133-0) manual [58](#page-63-0) mod răspuns automat [65](#page-70-0) număr tonuri apel până la răspuns [66](#page-71-0) redirecționare [60](#page-65-0) priză telefonică de perete, fax [122](#page-127-0) probleme legate de alimentarea cu hârtie, depanare [104](#page-109-0)

protocol Internet fax, utilizare [71](#page-76-0)

## **R**

rapoarte confirmare, fax [72](#page-77-0) eroare, fax [73](#page-78-0) test fax nereuşit [121](#page-126-0) rapoarte de confirmare, fax [72](#page-77-0) rapoarte de eroare, fax [73](#page-78-0) raport bauzi [68](#page-73-0) reciclare cartuşe de cerneală [143](#page-148-0) redirecționare faxuri [60](#page-65-0) reducere automată fax [60](#page-65-0) reducere fax [60](#page-65-0) reglementări număr de identificare a modelului reglementat [151](#page-156-0) reimprimare faxuri din memorie [59](#page-64-0) robot telefonic configurarea cu faxul și modemul [179](#page-184-0) setare cu fax (sisteme telefonice de tip paralel) [178](#page-183-0) tonuri de fax înregistrate [128](#page-133-0)

#### **S**

salvare faxuri în memorie [58](#page-63-0) scanare din Webscan [51](#page-56-0) specificații pentru scanare [140](#page-145-0) semnal distinct modificare [66](#page-71-0) server Web încorporat Webscan [51](#page-56-0) Server Web încorporat deschidere [96](#page-101-0) setare apelare distinctă (sisteme telefonice de tip paralel) [169](#page-174-0) fax, cu sisteme telefonice paralele [164](#page-169-0) linie fax separată (sisteme telefonice de tip paralel) [166](#page-171-0) linie telefonică partajată (sisteme telefonice de tip paralel) [170](#page-175-0)

mesagerie vocală (sisteme telefonice de tip paralel) [171](#page-176-0) mesagerie vocală și modem pentru computer (sisteme telefonice de tip paralel) [183](#page-188-0) modem de computer și linie voce (sisteme telefonice de tip paralel) [175](#page-180-0) modem pentru computer (sisteme telefonice de tip paralel) [172](#page-177-0) modem pentru computer și mesagerie vocală (sisteme telefonice de tip paralel) [183](#page-188-0) robot telefonic (sisteme telefonice de tip paralel) [178](#page-183-0) setåri viteză, fax [68](#page-73-0) volum, fax [68](#page-73-0) sisteme de operare acceptate [139](#page-144-0) sisteme paralele de telefonie tări/regiuni cu [164](#page-169-0) sisteme telefonice de tip paralel configurarea modemului și a un robotului telefonic [179](#page-184-0) setare apelare distinctă [169](#page-174-0) setare linie separată [166](#page-171-0) setare linie telefonică partajată [170](#page-175-0) setare modem [172](#page-177-0) setare modem partajat cu linie voce [175](#page-180-0) setare modem și mesagerie vocală [183](#page-188-0) setare robot telefonic [178](#page-183-0) sisteme telefonice paralele configurare DSL [167](#page-172-0) configurare ISDN [168](#page-173-0) configurare PBX [168](#page-173-0) tipuri de configurare [165](#page-170-0) sisteme telefonice seriale tipuri de configurare [165](#page-170-0) tări/regiuni cu [164](#page-169-0) sistem PBX, configurare cu fax sisteme telefonice paralele [168](#page-173-0) software Webscan [51](#page-56-0) software imprimantă (Windows) deschidere [16](#page-21-0) specificații cerințe de sistem [139](#page-144-0)

## **T**

tăvi depanarea alimentării [104](#page-109-0) eliminare blocaje de hârtie [100](#page-105-0) telefon, fax de la primire [58](#page-63-0) trimitere [55](#page-60-0) trimitere, [55](#page-60-0) teste, fax conexiune port, nereuşit [122](#page-127-0) configurare [186](#page-191-0) hardware, nereuşit [122](#page-127-0) nereuşit [121](#page-126-0) priză telefonică de perete [122](#page-127-0) stare linie fax [124](#page-129-0) test tip cablu telefonic fax nereuşit [123](#page-128-0) ton apel, nereuşit [124](#page-129-0) test port corect, fax [122](#page-127-0) test priză telefonică de perete, fax [122](#page-127-0) test stare linie, fax [124](#page-129-0) test ton apel, nereuşit [124](#page-129-0) tip apelare, configurare [67](#page-72-0) trimitere faxuri apelare monitorizată [56](#page-61-0) de la un telefon [55](#page-60-0) depanare [125](#page-130-0) fax obișnuit [54](#page-59-0) trimitere manuală fax primire [58](#page-63-0) trimitere [56](#page-61-0)

## **V**

VoIP [71](#page-76-0) volum sunete fax [68](#page-73-0)

#### **W**

Webscan [51](#page-56-0) Windows cerințe de sistem [139](#page-144-0)